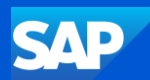

## SAP Business Network

# Supplier System Administration Process Guide

Version 1.2 - 2024

© 2024 SAP SE or an SAP affiliate company. All rights reserved. I PUBLIC

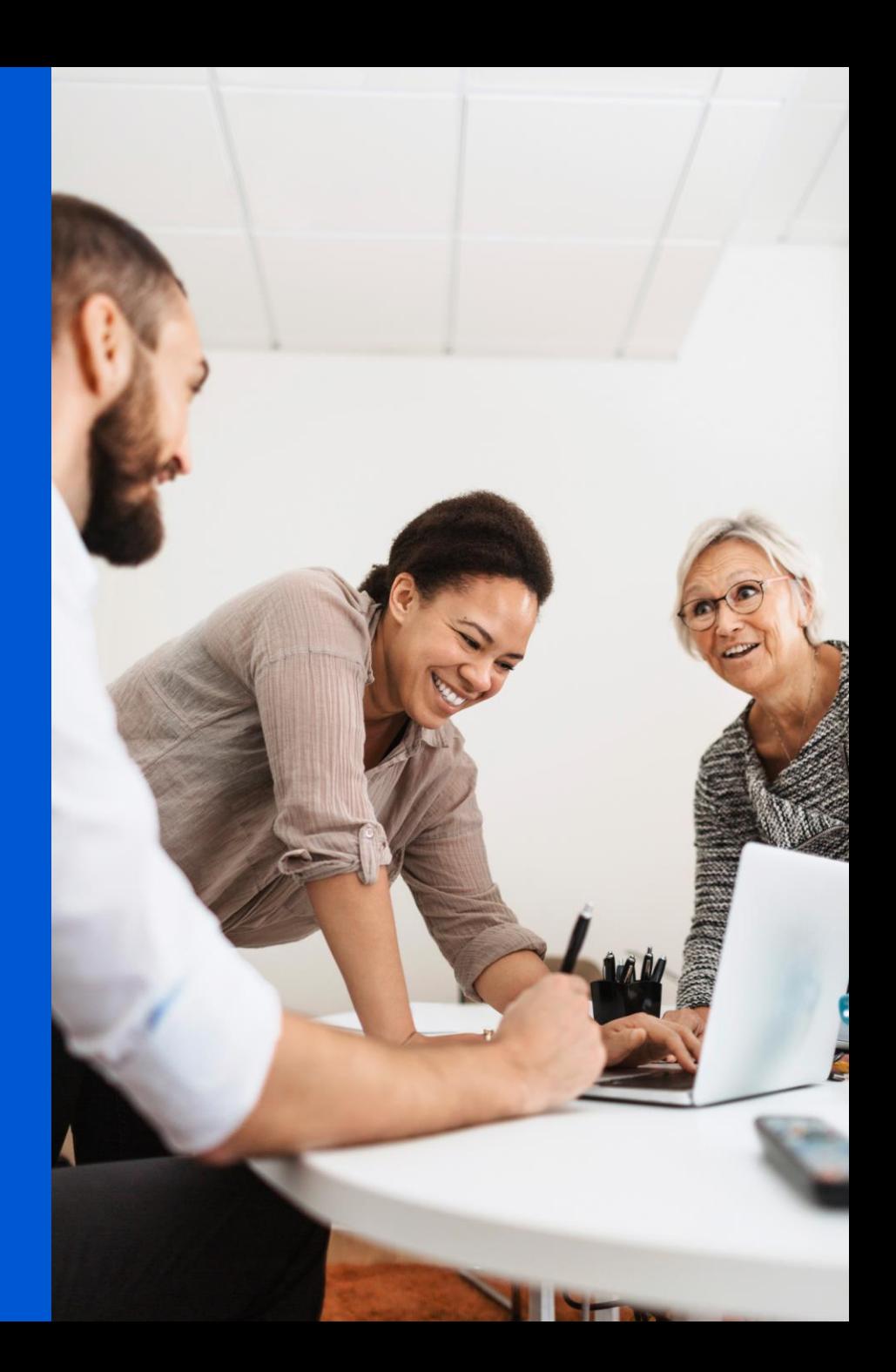

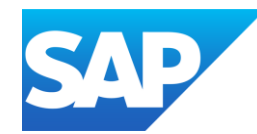

- The System Administration process guide is generic and provides information about the SAP Business Network for System Administrators
- The System Administrator ensures that the information about the business is current and correct
- The System Administrator is the contact point for SAP Business Network update emails
- The System Administrator is the ONLY user who can create, update permissions and grant access to the SAP Business Network to users
- All screenshots and examples contained within Ariba process guides are taken from SAP Business Network Test Accounts. All documents and the content within the documents are fabrications and in no way reflect any past, current or future documents and any similarities are pure coincidence.
- As your Business System Administrator you can create users, assign permissions and assist users with login information
- Permissions allow access to specific sections of the SAP Business Network, if there is a section that you require contact you system Administrator, refer to [Contact System Administrator](#page-14-0)
- For Users to access the Test account they must have a different login created from within the test account a user cannot jump from a production to a test account without logging out of one and logging into another
- The Supplier Information Portal can be accessed via the Help Centre
- Not all tabs may be visible as Buyers may not have some tabs and processes in scope

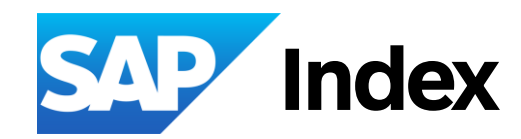

**[Getting Ready to Transact with](#page-5-0)  your Buyer – [Initial Process](#page-5-0)**

[New Buyer Account Flow](#page-5-0)

**[Accepting an Invitation to Join SAP](#page-7-0)  [Business Network or SAP Ariba](#page-7-0) [Sourcing](#page-7-0)**

[Invitations from a Buyer](#page-8-0) – Flow [Information](#page-9-0) [Trading Relationships Request \(TRR\) Invite](#page-10-0) [Accepting the Trading Relationship \(TRR\) -](#page-11-0) Get [Started](#page-11-0) [Review Account Information -](#page-12-0) Duplicate Account **[Process](#page-12-0)** Use This Account - [Use Existing Account](#page-13-0) [Contact Administrator](#page-14-0) [Create a New Account](#page-15-0) [Email Confirmation of an SAP Business Network](#page-16-0) – [Transacting Account](#page-16-0) [Email Confirmation of an SAP Ariba Proposals &](#page-17-0)  questionnaires –[Sourcing Transacting Account](#page-17-0) Log In or Register – [SAP Ariba Sourcing Account](#page-18-0) [Temporary Account Information](#page-19-0) [Login for the First Time](#page-20-0)

**Accepting an Invitation to Join SAP Business Network or SAP Ariba Sourcing cont.**

[Sign In to a Transacting Account](#page-21-0) – Forgot Username

[Sign In to a Transacting Account](#page-22-0) – Forgot Password

[Log In to the SAP Ariba Proposals & Questionnaires](#page-23-0)  [\(Sourcing\) Account](#page-23-0)

[Log in to the SAP Ariba Proposals & Questionnaires](#page-24-0) [\(Sourcing\) Account](#page-24-0) – Forgot Username

[Log in to the SAP Ariba Proposals & Questionnaires](#page-25-0) [\(Sourcing\) Account](#page-25-0) – Forgot Password

[Creating a Password Information](#page-26-0)

[Which Account am I using](#page-27-0)

#### [Standard Accounts](#page-28-0)

[Information](#page-29-0) [Standard Account Information](#page-30-0) [Creating a Standard Account](#page-31-0) [Walk Up Registration](#page-32-0) [Downgrade From an Enterprise to a Standard](#page-33-0) [Account](#page-33-0)

**[SAP Ariba Sourcing](#page-34-0) – Proposals [& Questionnaires](#page-34-0)**

[SAP Ariba Proposals and Questionnaires](#page-35-0)  [\(Sourcing\) Flow](#page-35-0)

[Information](#page-36-0)

[SAP Ariba Proposals and Questionnaires](#page-38-0)  [\(Sourcing\) Invitation Information and Flow](#page-38-0)

[SAP Ariba Proposals and Questionnaires](#page-39-0) – [Main Screen](#page-39-0)

#### [Account Configuration](#page-40-0) – [Company Profile](#page-40-0)

[Setting Up for Success](#page-41-0) – What you need to know – [Transacting Account Flow](#page-41-0)

[Information](#page-42-0)

[Accessing the Company Profile Screen](#page-43-0)

[Using Options](#page-44-0)

Profile Setting – [Search Results Screen](#page-45-0)

[Update Logo](#page-46-0)

[Update/Edit Company Profile Information](#page-47-0)

[Add, Edit or Update Product and Service](#page-48-0)  [Information -](#page-48-0) Category

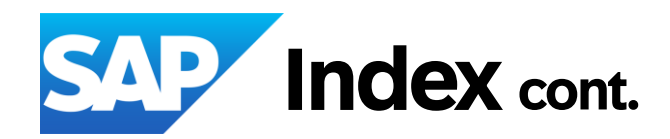

[Account Configuration](#page-40-0) – [Company Profile](#page-40-0) cont.

[Add, Edit or Update Product and Service Information](#page-49-0)  – [Location](#page-49-0)

[Add, Edit or Update Product and Service Information](#page-50-0)  – [Industries](#page-50-0)

Credentials – [Certifications](#page-51-0)

[Sustainability Ratings](#page-52-0)

[Adding Additional Addresses](#page-53-0)

[Editing or Deleting Additional Company Addresses](#page-54-0)

[Additional Information](#page-55-0) – Business

[Additional Information](#page-56-0) – Contacts Information

Additional Information – [Company Contacts and](#page-57-0)  [Contact Personnel Sections](#page-57-0)

Additional Information – [Company-wide Assignments](#page-58-0)  **[Section](#page-58-0)** 

[Additional Information](#page-59-0) – Customer-Specific [Assignments Section](#page-59-0)

[Additional Information](#page-60-0) – Certifications

Company Profile – [Company Keywords](#page-61-0)

#### **[Account Settings](#page-62-0)**

[Account Settings Flow](#page-63-0)

[Settings Drop Down Information](#page-63-0) – Account Settings [Account Settings Screen](#page-64-0) – Customer Relationship [Information](#page-64-0)

[The Buyer-Supplier Information Portal \(SIP\) and](#page-65-0)  Reference Documents – [For System Administrator](#page-65-0)  [Information](#page-65-0)

[Transaction Rules via Customer Relationships](#page-66-0)

[Accessing Buyer SIP for Sub Users or those without](#page-67-0)  [Customer Relationship Permissions](#page-67-0)

[Buyer Announcements](#page-69-0)

[Unsubscribe from Communications from SAP](#page-70-0) [Set time Zone and Currency](#page-71-0)

#### **[Routing Processes](#page-72-0)**

[Electronic Order Routing Options Information](#page-73-0) [Electronic Order Routing](#page-74-0) –New Orders [Electronic Order Routing Notifications](#page-75-0) [Electronic Invoice Routing and Notifications](#page-76-0) [Electronic Invoice Routing](#page-77-0) – Tax Invoicing and [Archiving](#page-77-0)

#### **[Roles Users and Permissions](#page-78-0)**

[New Roles, Users and Permissions Flow](#page-79-0)

Account Settings – [Users tab Information](#page-80-0)

[Checking if there is Roles](#page-81-0)

[Adding a Role](#page-82-0)

[Editing a Role](#page-83-0)

[Identifying Assigned Users to a Role and](#page-84-0)  [Moving Users to another Role](#page-84-0)

[Getting to the Manage Users Tab](#page-85-0) – Manage [Users Information](#page-85-0)

Users – [Create Users / Assign Roles / Assign](#page-86-0)  **[Customers](#page-86-0)** 

[Manage User Deletion and Delete a User](#page-87-0)

[Update the System Administrator](#page-88-0)

[What to do if the System Administrator has left](#page-89-0)  [the Business and you have the Username and](#page-89-0)  [Password](#page-89-0)

[What to do if the System Administrator has left](#page-90-0)  [the Business and you do not have the](#page-90-0)  [Username and Password](#page-90-0)

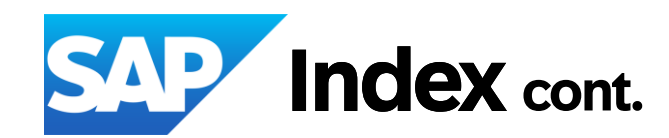

#### **Self – [Service Account Deletion](#page-91-0)**

[Information](#page-92-0) [Delete an Account Process](#page-93-0) [Deletion Confirmation Notification](#page-94-0)

**[Multi-Factor Authentication](#page-95-0)**

[Configure Multi-Factor Authentication](#page-96-0)  [Information](#page-96-0)

[User Notification of Multi-Factor Authentication](#page-97-0)  [Information](#page-97-0)

[Enable Multi-Factor Authentication for Login](#page-98-0) – [Users](#page-98-0)

Users – [Enable Multi-Factor Authentication for](#page-99-0) [Critical Fields](#page-99-0)

Users – [Configure Multi-Factor Authentication](#page-100-0)  **[Settings](#page-100-0)** 

#### **[Test Accounts](#page-101-0)**

[Information](#page-102-0) [Test Account Creation](#page-103-0) **[Auto-Invoice Against Goods](#page-104-0) [Receipts \(GRN\)](#page-104-0)**

[Information](#page-105-0) [Activate the Goods Receipt Notice Process](#page-106-0)

#### **[Customer Relationships](#page-107-0)**

[Managing Current Relationships](#page-108-0) [Managing Potential Relationships](#page-109-0) [Managing My Groups](#page-110-0)

**Archiving Invoicing – Enterprise Accounts Only**

[Invoice Archival Process](#page-112-0)

[Information](#page-114-0) [Linking User IDs](#page-115-0)

**[Logging a Support Request](#page-130-0)**

[Information](#page-131-0) [Raise a Case](#page-132-0) [Create a Case without Signing In](#page-133-0)

#### **[Setting Up an Account](#page-116-0) [Hierarchy](#page-116-0)**

[Information](#page-117-0) [Administrator Parent Accounts](#page-118-0) [Administrator Child Accounts](#page-119-0) [Multi-Org Consolidation Information](#page-121-0) [Setting Up an Account Hierarchy](#page-122-0) [Reviewing Existing Accounts](#page-123-0)

**[Subscription and Transacting](#page-124-0)  Fees – [Understanding and](#page-124-0)  [Calculating Fees](#page-124-0)**

[Calculating Fees Information](#page-125-0) [Estimate Subscription and Annual Fees](#page-126-0) [Raising a Dispute](#page-127-0) [The Transaction Activity Report \(TAR\) Information](#page-128-0) [Creating an Excel Spreadsheet to View Charges](#page-129-0)  [using the TAR & Choreography](#page-129-0) **[Linking User ID's](#page-113-0)**

> **[Permissions, Seller Dashboard,](#page-134-0)  [General Terms & Glossary](#page-134-0)**

[Account Permissions](#page-135-0) [General Terms](#page-139-0) [Order Status Description](#page-140-0) [Routing Status](#page-141-0)

<span id="page-5-0"></span>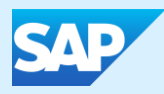

# [Getting Ready to Transact with your Buyer](#page-5-0)  – [Initial Process](#page-5-0)

<span id="page-6-0"></span>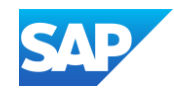

- $\cdot$  This is a high level representation to the process to create an SAP Business Network account in the SAP Business Network, there may be variations, however the setup processes in the SAP Business Network are the minimum requirements for all Suppliers
- Links take you directly to the required process

Your Buyer will advises they will use SAP Business Network – or the SAP Ariba Proposals and Questionnaires

May send a Project Notification Letter or other communication

An invitation to create a relationship between you and your Buyer will be sent This can be in the form of: [Trading Relationship Request](#page-7-0) or Interactive Email for Standard Account

Some Buyers may use questionnaires

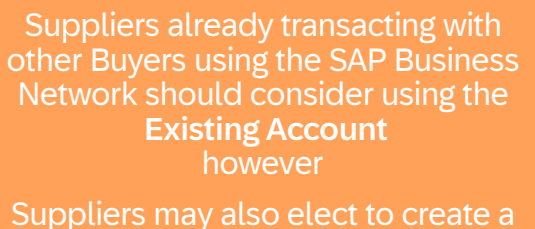

New Account

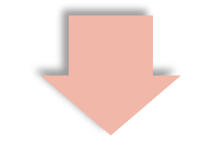

Create a [Test Account](#page-101-0) (if required for integration or Catalog testing)

Create [Roles, assign permissions](#page-78-0)  [and create Users](#page-78-0)

Complete the Electronic Order Routing requirements

Complete the Electronic Invoicing Routing Requirements

The Suppliers System Administrator will receive an **email** 

After logging in must complete the [Company Profile Information](#page-40-0)

<span id="page-7-0"></span>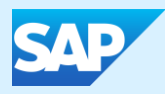

# [Accepting an Invitation](#page-6-0) to Join SAP Business **[Network](#page-6-0)**

<span id="page-8-0"></span>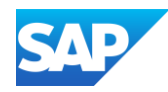

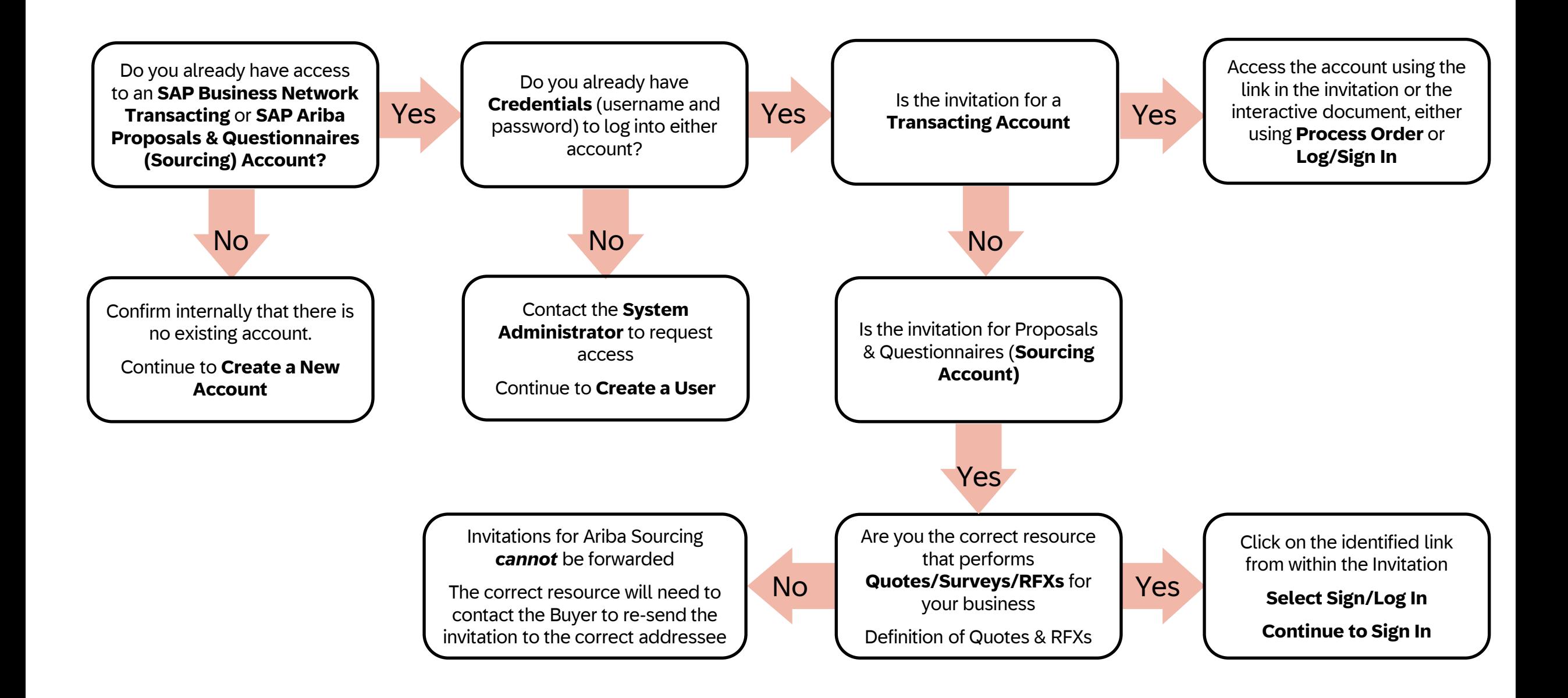

<span id="page-9-0"></span>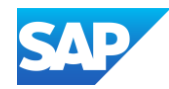

#### Information

- ❖ Creating a transacting relationship from a buyer-branded trading Relationship Request (TRR) letter via email
- ❖ To create a Standard Account for transacting from an Interactive email
- ❖ Ensure you review and accept the Terms of Use (this provides information about any Subscription or Transaction fees)
- ❖ Ensure you understand and accept the Privacy Policy
- ❖ A Supplier can choose to create a new SAP Business Network Account or use an existing account
- ❖ Using an existing account reduces the number of logins
- ❖ The SAP Business Network Identification number (ANID) is the unique identifier for each SAP Business Network (SAP Business Network Account)
- $\cdot$  Ensure that the correct person actions any invitations to transact via the SAP Business Network noting that the person who accepts the invitation becomes the System Administrator
- ❖ Click on the question mark in the top right-hand corner to activate the Help Options Pane to get access to different levels of help
- ❖ Passwords must contain a minimum of 8 characters including upper and lower case, numeric digits and special characters
- ❖ Always access new invitations or interactive documents from within the email sent to you from the Buyer

<span id="page-10-0"></span>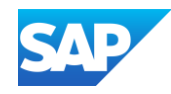

Your Buyer has decided to transact with their suppliers using the SAP Business Network and has sent you a Trading Relationship Request (TRR)

- **1. Get Started** button provides access to a form
- 2. A link to the **Supplier Information Portal** (SIP) for the Buyer is shown on the invitation which provides access to process and training materials
- **3. SAP Business Network** provides information about SAP Business Network

**Note:** All items in blue can be selected to take users to different screens, websites or information that the Buyer wishes to share

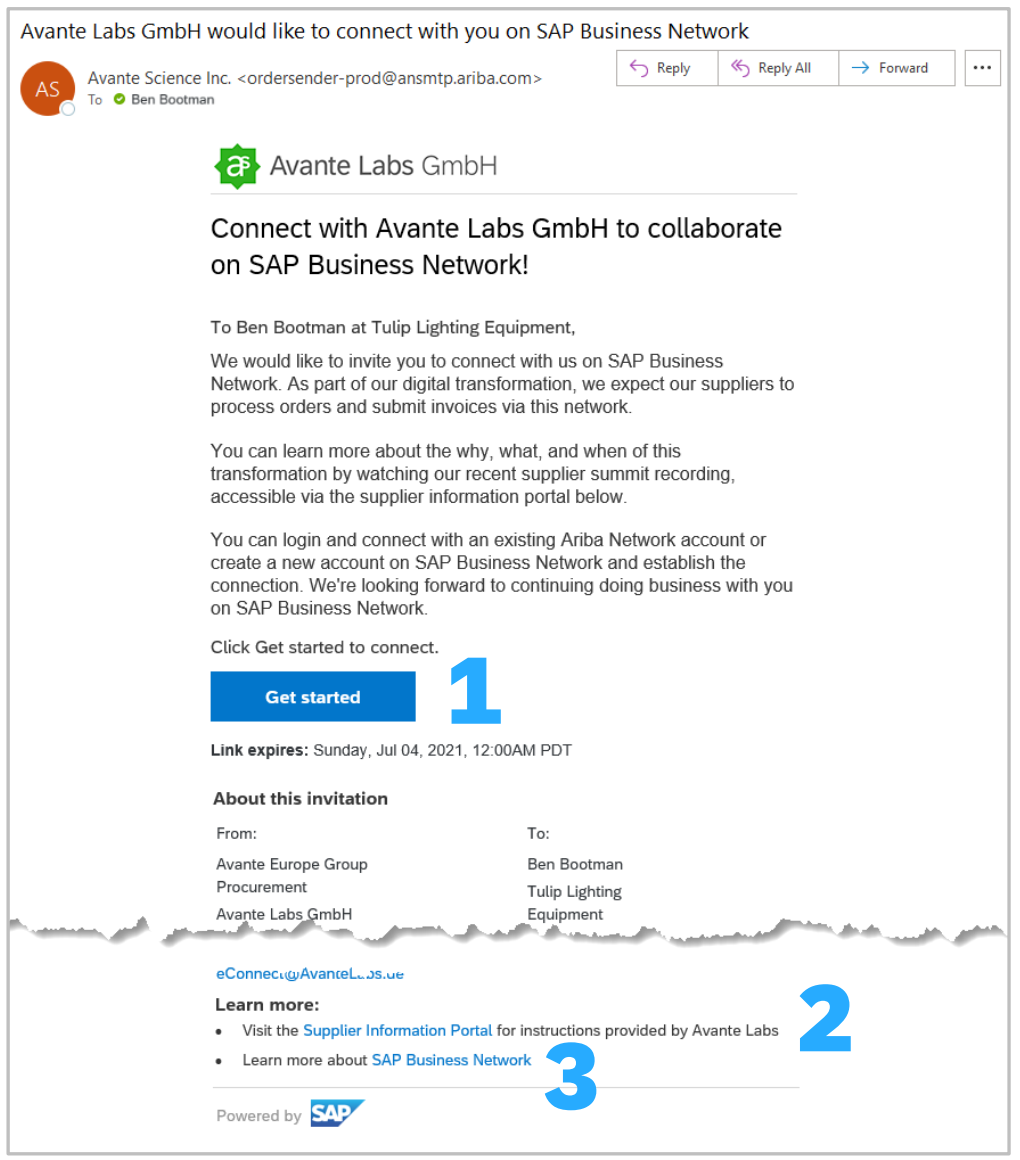

<span id="page-11-0"></span>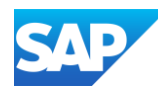

Ensure you are the required person to accept the relationship from your Buyer

The person who accepts the relationship automatically becomes the business SAP Business Network System Administrator

With the TRR email open

- 1. Click on **Get Started**
- $\triangle$  About this invitation panel displays content such as the **From:** and **To:**, a **message from your Buyer** and a **Read More** link for more information from your Buyer and **About SAP Business Network** link taking users to an external website
- **Exerciew Accounts** Suppliers should review accounts to determine whether an account already exists for this Buyer or to identify whether they can use an existing account.
- ❖ **Use Existing Account**  As the System Administrator you have identified an existing account, using an existing account reduces the need for multiple log ins
- **<sup>◆</sup> Create New Account Creation of a new** account to transact with the Buyer

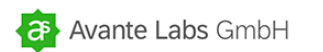

Connect with Avante Labs GmbH to collaborate on SAP Business Network!

To Ben Bootman at Tulip Lighting Equipment,

We would like to invite you to connect with us on SAP Business Network. As part of our digital transformation, we expect our suppliers to process orders and submit invoices via this network.

You can learn more about the why, what, and when of this transformation by watching our recent supplier summit record accessible via the supplier information portal below.

You can login and connect with an existing Ariba Network ac create a new account on SAP Business Network and establis connection. We're looking forward to continuing doing busine on SAP Business Network.

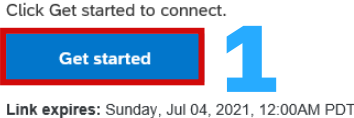

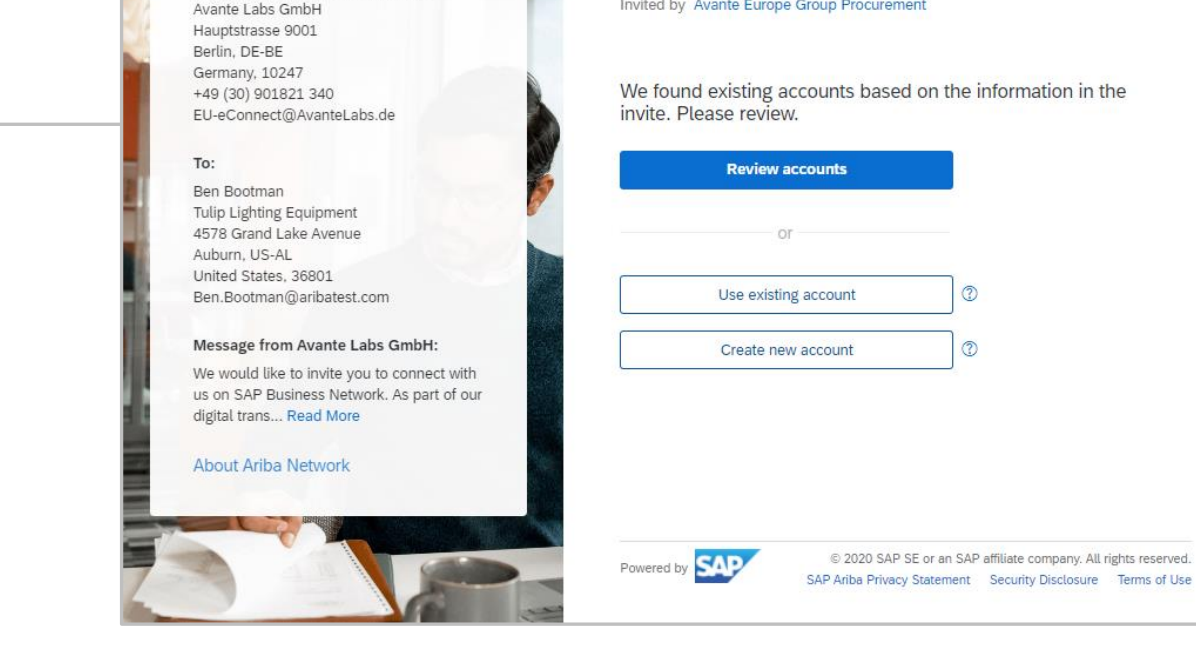

**About this invitation** 

Avante Europe Group Procurement

From:

**CP** Avante Labs GmbH

Network to collaborate.

Invited by Avante Europe Group Procurement

Connect with Avante Labs GmbH on Ariba

## Accepting the Transacting Relationships Request (TRR) – Get Started

2 Help

<span id="page-12-0"></span>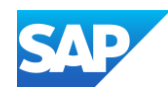

Review Accounts allows suppliers to identify they already have an SAP Business Network account, using an existing account reduces the number of logins and accounts that need to be maintained.

With the invitation from you Buyer displayed:

- 1. Click on **Get Started**
- 2. Where the **Review account** button is activated, Click on Review accounts
- ❖ **Note:** If the Review accounts button is not activated it indicates there are no other accounts associated to the business email domain
- ❖ The Review matched accounts screen is displayed:
- **3. Edit search criteria** is used for specific search criteria then click on Search
- ❖ Any Search results are displayed
- 4. If you identify an account you wish to use, Click on **Use this account**
- 5. If you are unsure about an account and want further clarification click on **Contact Administrator**
- 6. To **Create a new Account**, click on the back arrow to return to the Registration screen

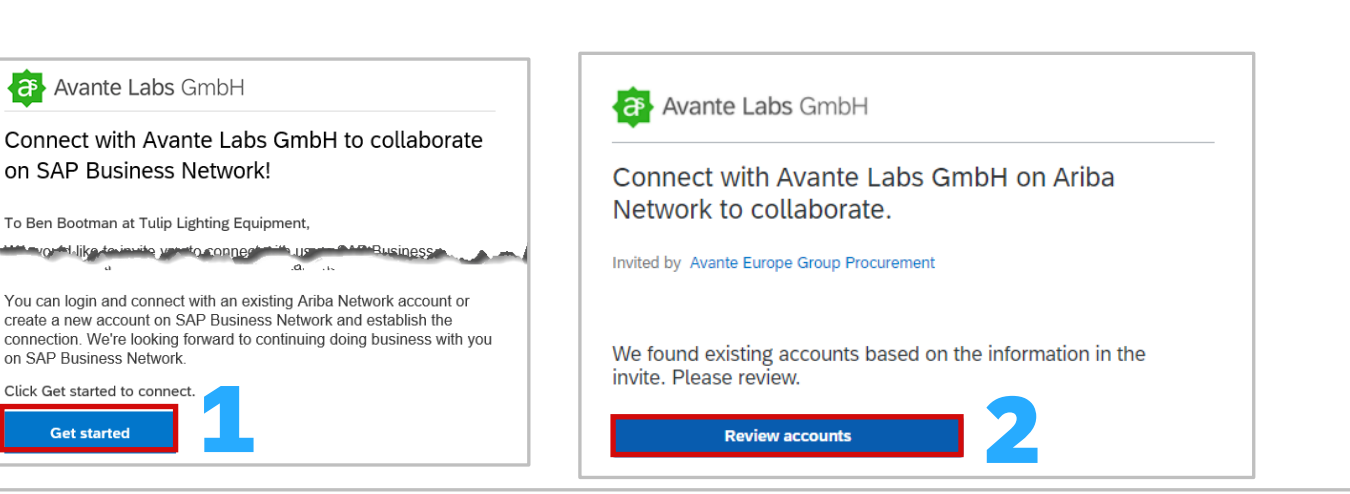

#### **Review matched accounts**

Your company may already have an account. Please review the accounts in the table below.

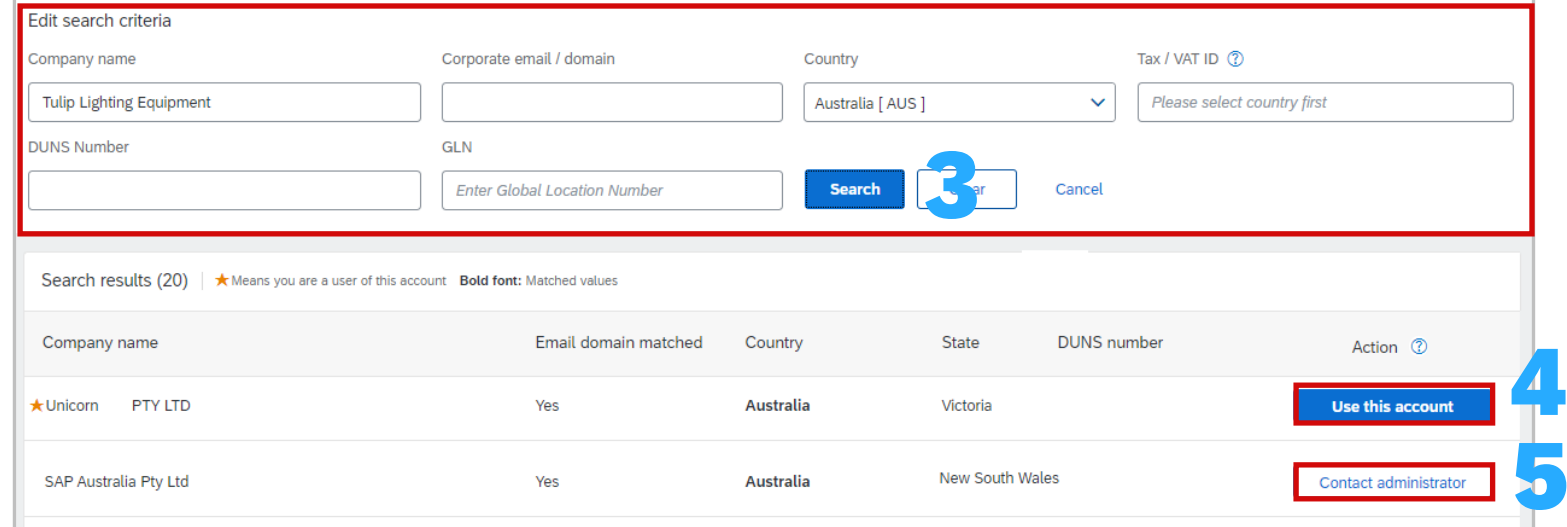

## Review Account Information – Duplicate Account Process

<span id="page-13-0"></span>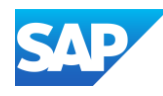

Your Buyer has decided to transact with their suppliers using the SAP Business Network.

❖ This can be done using *either* from the *Invitation* or *Review accounts* screen

#### **From the invitation screen**

- 1. Click on **Use Existing Account**
- 2. Enter the **Username** and the **Password** for the account you wish to use
- 3. Click on **Connect**
- ❖ Complete the details on the screen

#### **From the Review accounts screen**

- 4. Click on **Use this account**
- 5. Enter the Username and Password for the account you have selected
- 6. Click on **Connect**
- ❖ Complete the details on the screen

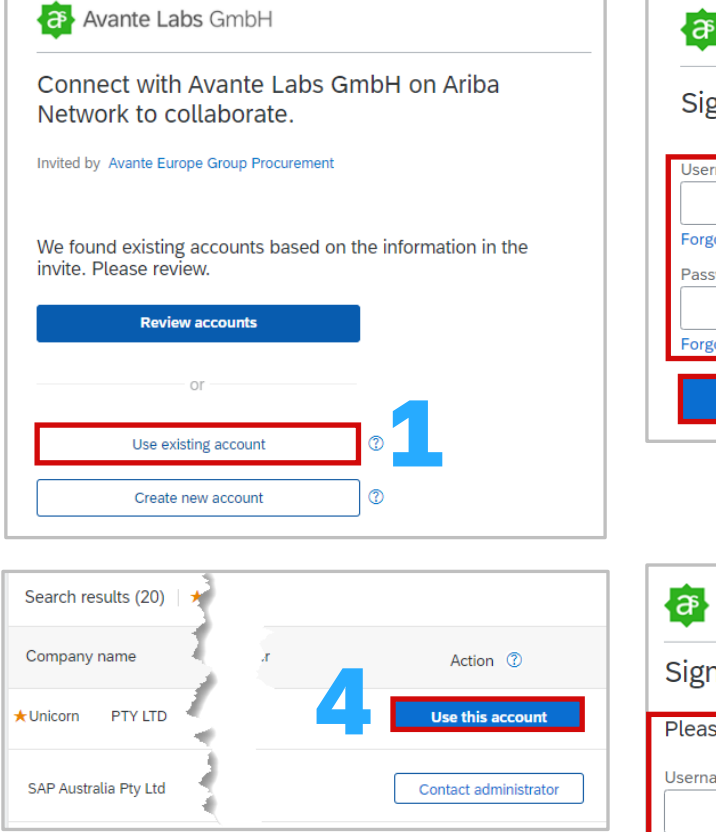

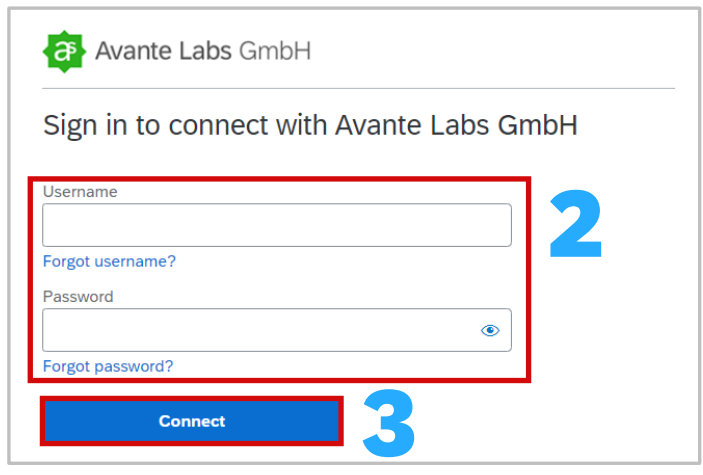

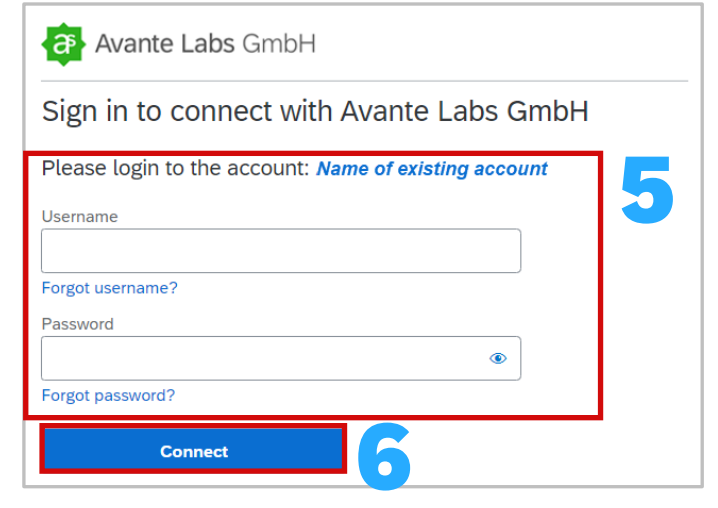

## Use this Account - Using an Existing Account

## Contact Administrator

<span id="page-14-0"></span>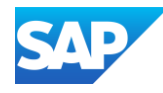

Use Contact Administrator to investigate whether an account has already been created for this Buyer, this may be an account created by a Head Office in a different country, state or region to clarify whether you should be using the this specific account.

1. Click on **Contact Administrator**

- ❖ The Contact Administrator popup box appears
- ❖ Confirm the details that have been auto-populated are correct and if required provide further information, ensuring that all fields with an asterisk have been completed
- 2. Click on **I'm not a robot**
- 3. Click on **Send**

❖ An email will be sent to the Administrator

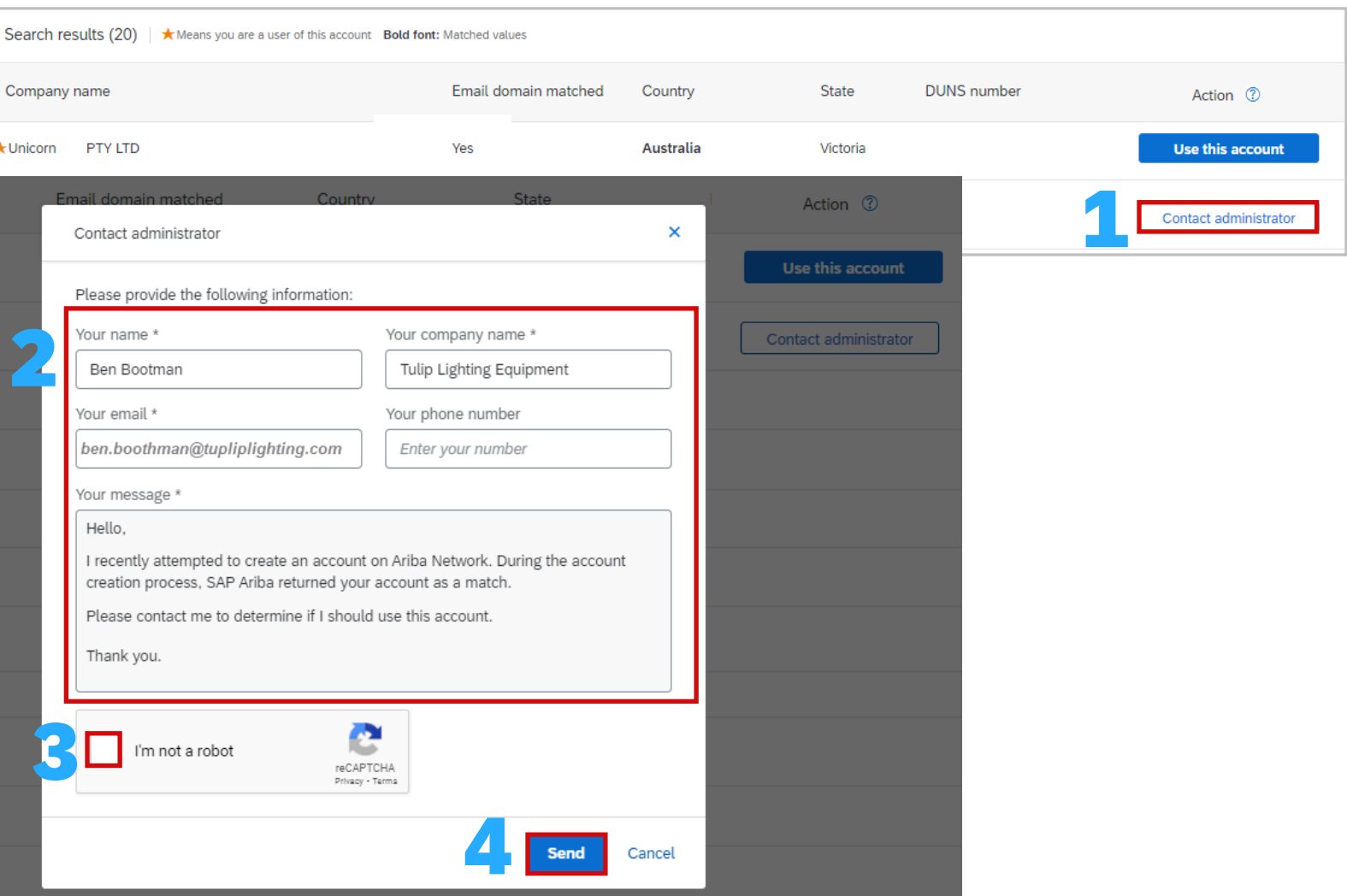

<span id="page-15-0"></span>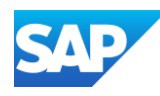

#### Create a New Account

3

 $\circledcirc$ 

 $\checkmark$ 

how we

reCAPTCHA Privacy - Terms

**Create account** 

6

A Supplier has determined that a new account is required, display the invitation to connect from your Buyer:

- 1. Click on **Create new account**
- 2. Confirm or update the **Company information**, information is prepopulated based on the information from the Buyer
	- $\triangleq$  Ensure that all fields with an asterisk have been completed
- ❖ Scroll down to **Administrator account** information
	- ❖ **Note:** The fields will be auto-populated, however, if you are *not* the assigned System Administrator
- 1. Confirm or update the **Administrator account information**
- 2. Create a password, enter the **Password** and **Repeat password**
- 3. Open and review the **Terms of Use,** then click on I have read and agree with the Terms of Use
- 4. Click on **I'm not a robot**
- 5. Click on **Create Account**

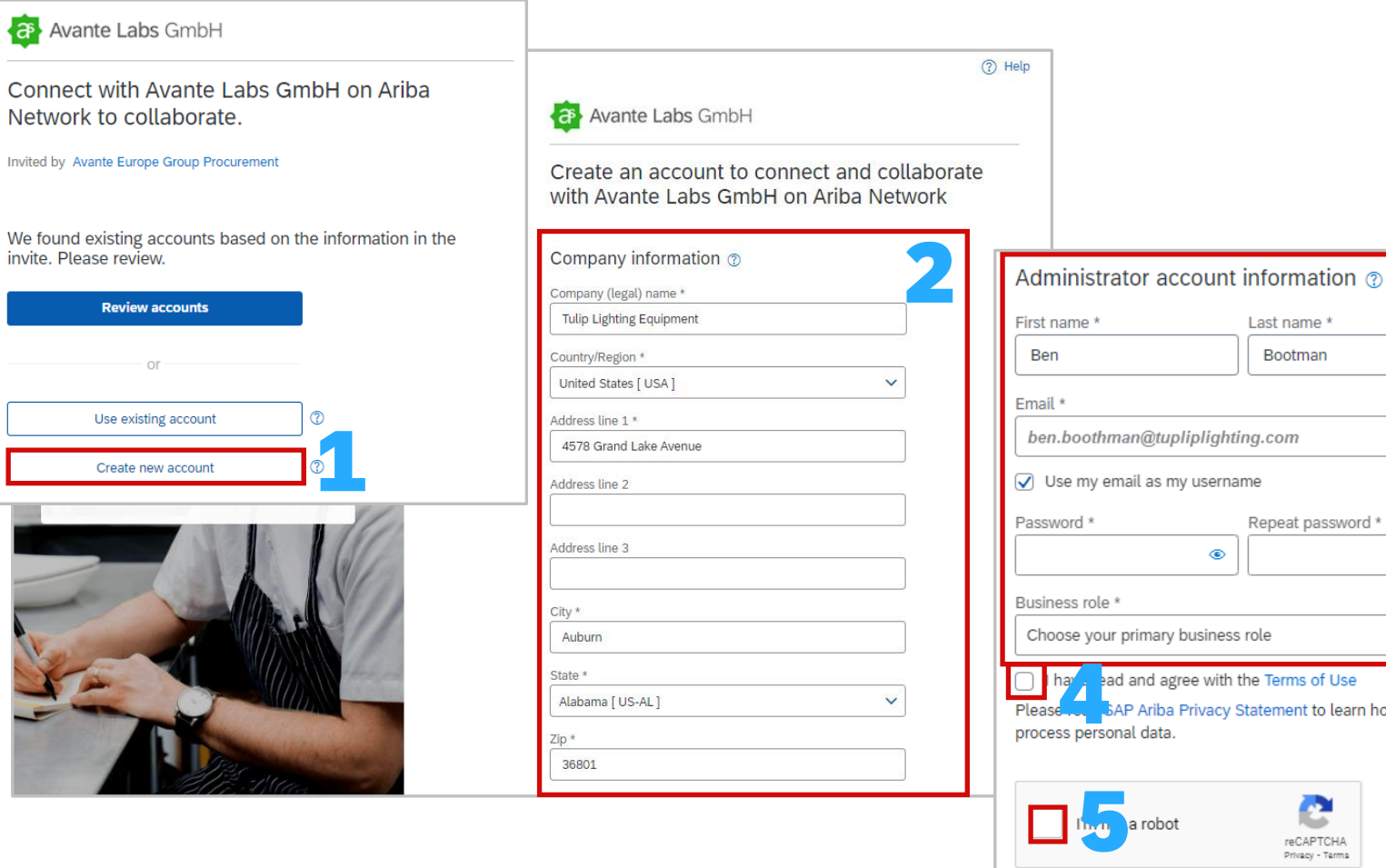

<span id="page-16-0"></span>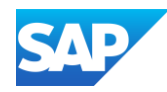

After you click on Create Account, an email from the Ariba Commerce Cloud will be sent to the email entered during the registrations process, it will indicate that the User name above is the System Administrator

A Welcome to the Ariba Commerce Cloud email will confirm:

If

- **❖ Registration**
- ❖ Ariba Network Identification Number (ANID)
- ❖ Your Username
- ❖ Good TO Know
- **❖ Next Steps**
- ❖ As the System Administrator you have already created your username and password during the registration process, use these credentials to Sign in to the SAP Business Network

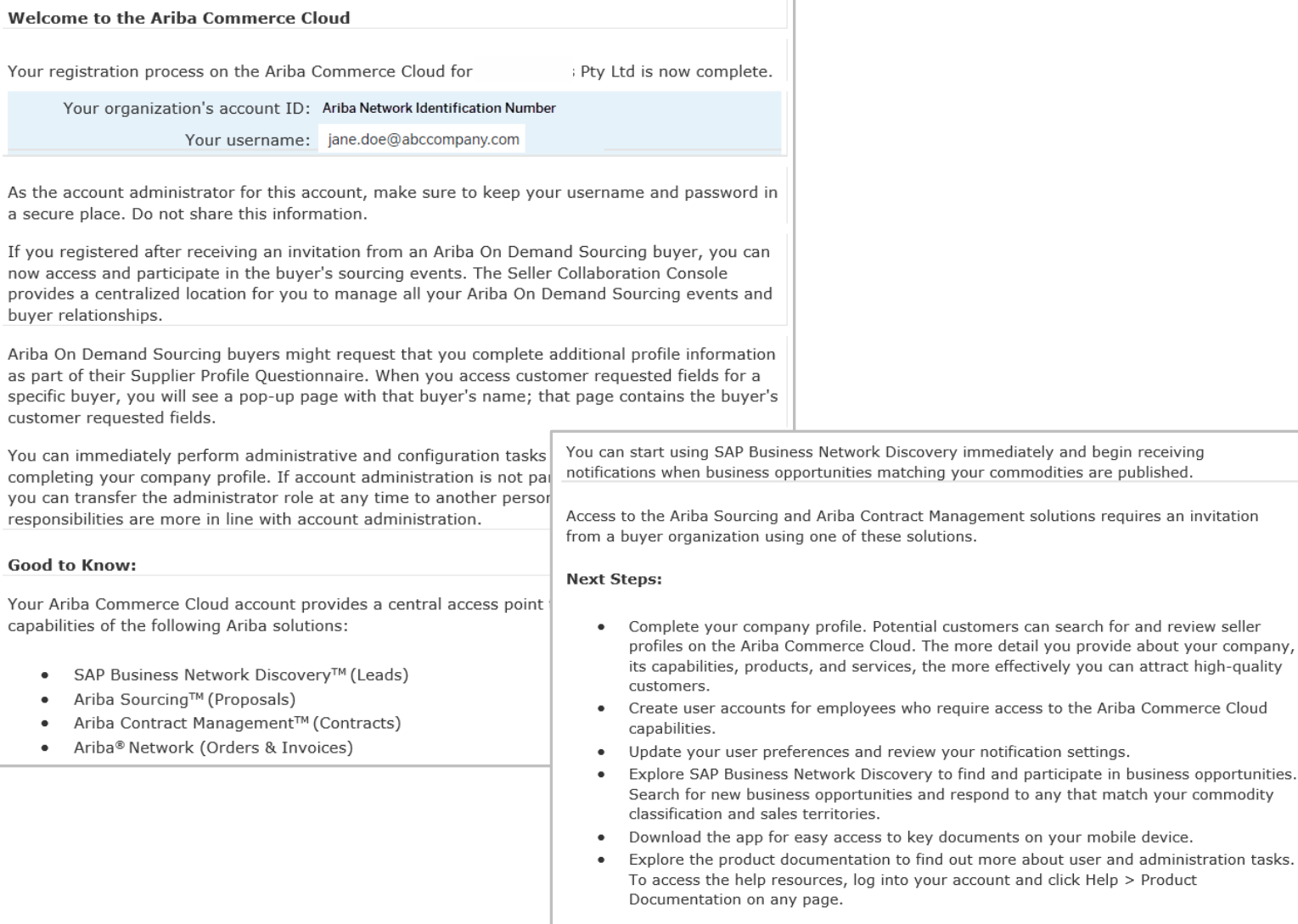

## Email Confirmation of an SAP Business Network - Transacting Account

your commodity

Thank you again for joining the Ariba business community through the Ariba Commerce Cloud.

<span id="page-17-0"></span>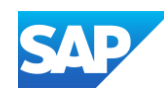

The SAP Business Network is primarily used as a Transacting Account, where Purchase Orders and proceeding documents are exchanged with your Buyer.

The SAP Ariba Proposals and Questionnaires (Ariba Sourcing) is for suppliers to provide information through a questionnaire (if required by the Buyer) or used to perform Events such as:

- ❖ Surveys
- **❖ Reverse Auctions**
- $\cdot$  RFI's Request for Information
- ❖ RFPs Request for Proposal
- ❖ RFQs Request for Quote

Always use the "Click Here" when accessing the Invitation for the first time.

Only the person who receives the Invitation for Sourcing can access it. If it is sent to a user that is not longer with the business, contact the Buyer.

RFXs are usually created first, and ONLY when the Quote or information is completed a Purchase Order is completed

## Email Confirmation of an SAP Ariba – Proposals & Questionnaires – Sourcing Account

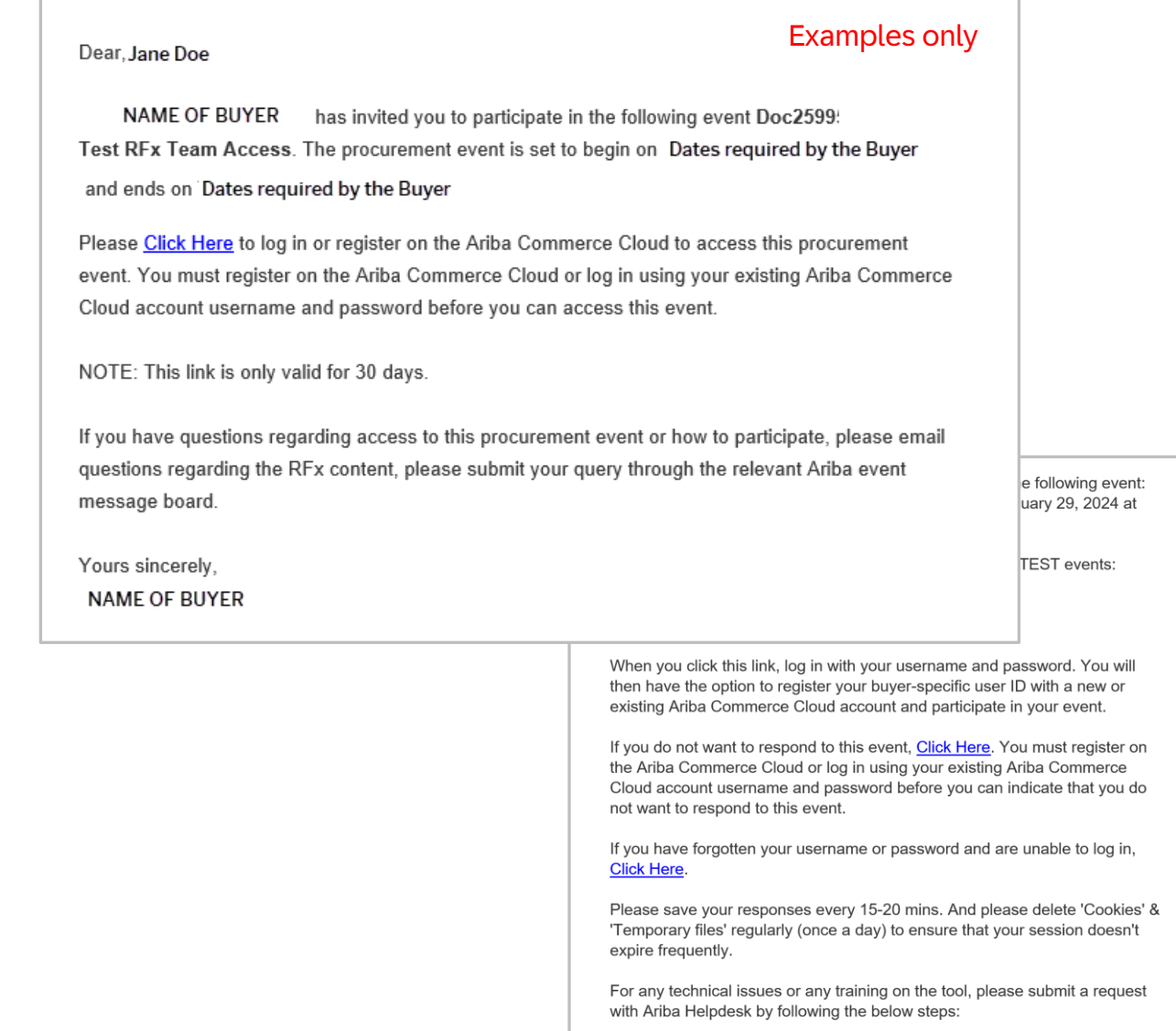

<span id="page-18-0"></span>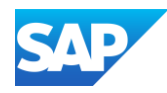

After clicking on the link from within the SAP Ariba Sourcing (Proposals and Questionnaires) Account, you need to determine whether you need to:

#### **Register a New Account**

Or

#### **Log In to an existing account**

Always access a new invitation from within the invitation type you have been sent

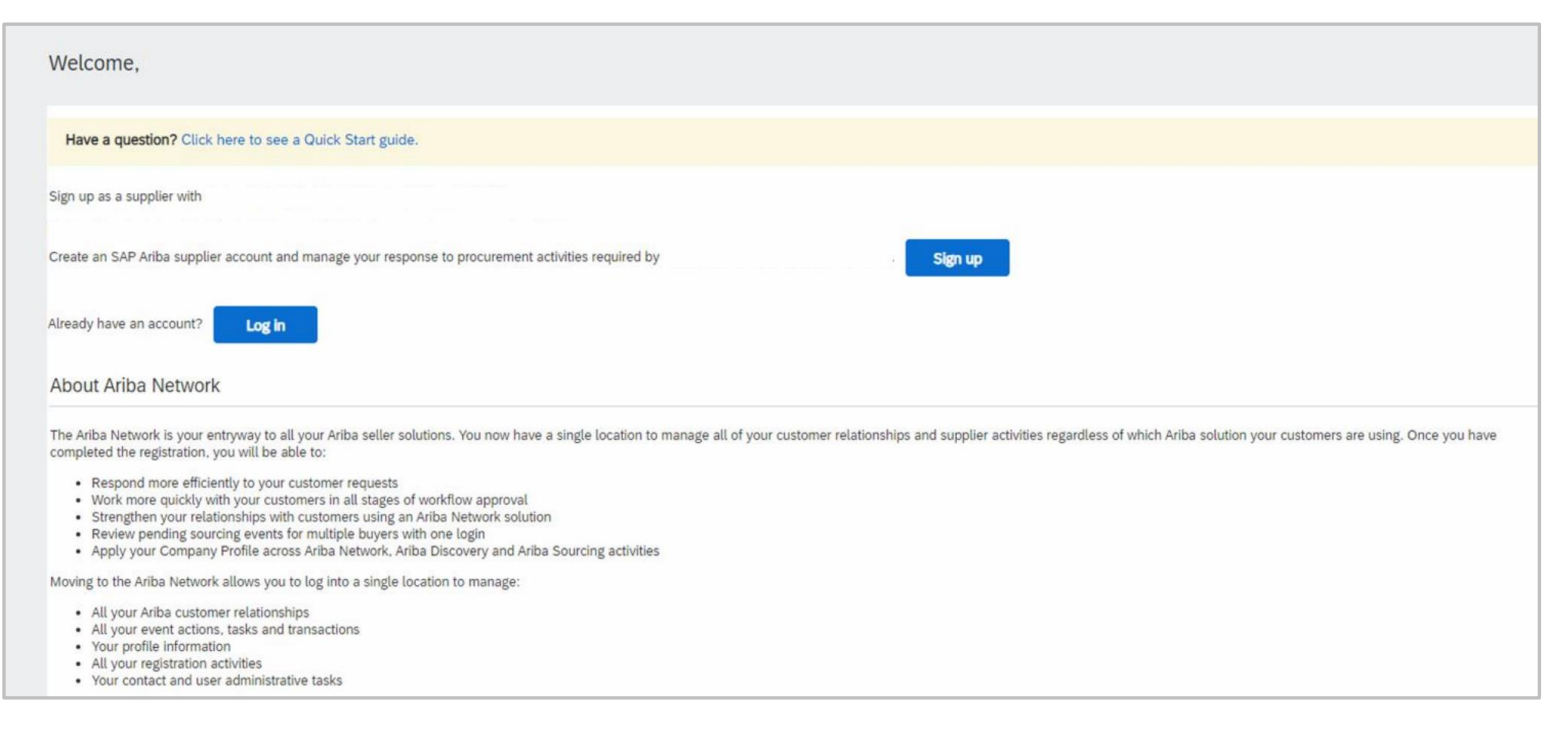

## Log In or Register – SAP Ariba Sourcing Account

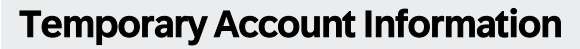

<span id="page-19-0"></span>In some instances a Buyer may use a Quick Enablement Process. Click on the link from within the invitation.

The invitation or interactive document will provide a Temporary ID and Secure code for Supplier to enter to access and complete the task requested by the Buyer.

Suppliers can also elect to:

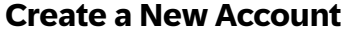

**OR** 

**Use and Existing Account**

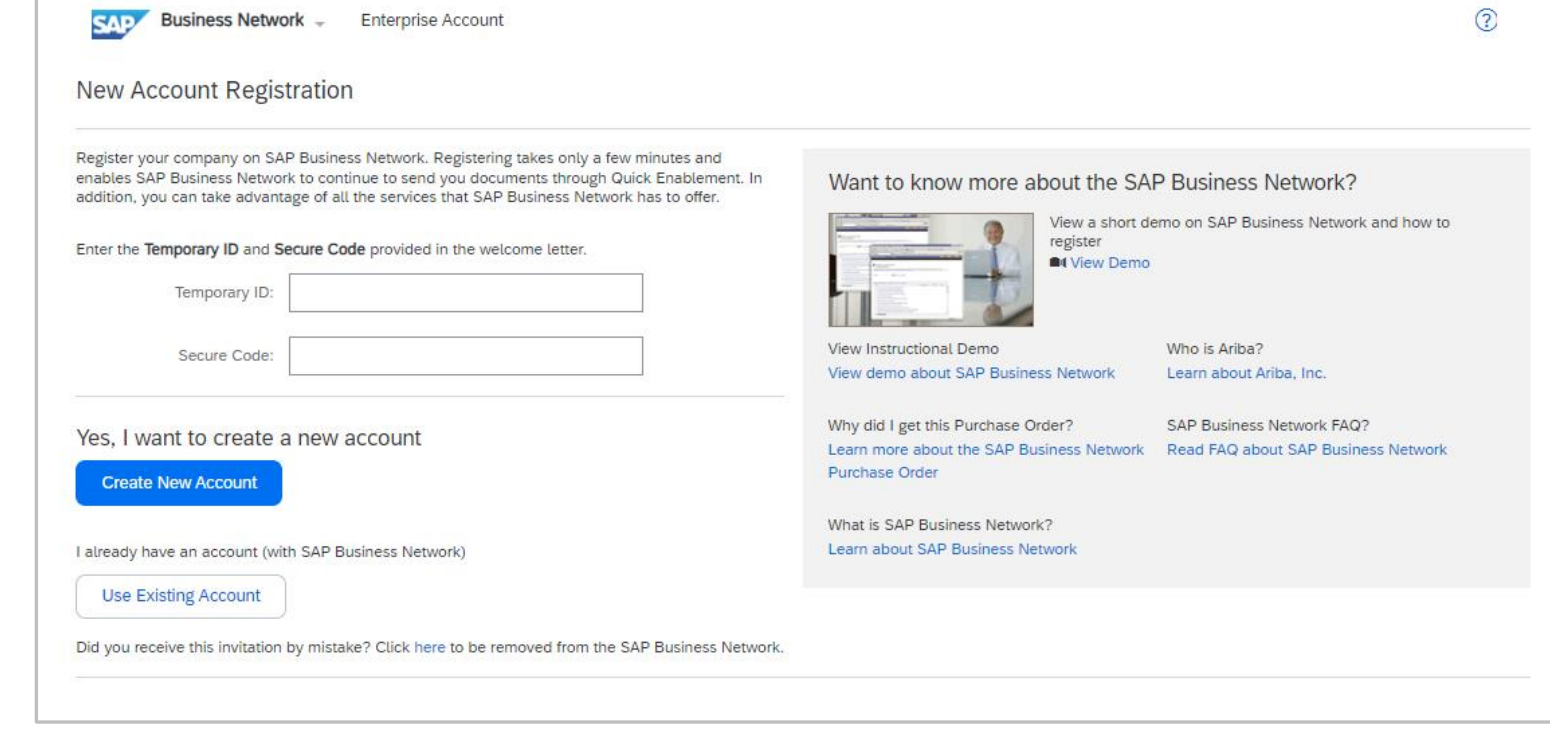

<span id="page-20-0"></span>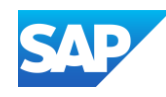

## Sign in for the first time

11

After the account has been registered, irrespective of whether it is an SAP Business Network Transacting Account or an SAP Ariba Sourcing account, the first time you log in is the same.

username

Log in

Sincerely,

Locate the 2 Emails in your Inbox from "Ariba Commerce Cloud", one will contain your Login and the second will contain a temporary password.

When new Users are created they will also need to follow these steps:

- 1. Open the Username email and click on **Log In**
- 2. Enter the **Username** shown in the email,
- 3. Click on **Next**
- 4. Open the temporary password email and copy the **Temporary password**
- 5. Enter or paste the temporary password
- 6. Click on **Sign in**

The Reset your password screen is displayed

- 6. Re -Enter the Temporary Password
- 7. Create a New Password (refer to [Create a Password](#page-26-0))
- 8. Re -enter the New Password

Click on the to view what is entered, the information in the box turns to  $\bullet$  en when all criteria are met for a password

- 9. Click on **Submit**
- 10. Select the **Business Role**
- 11. Click on **Submit**

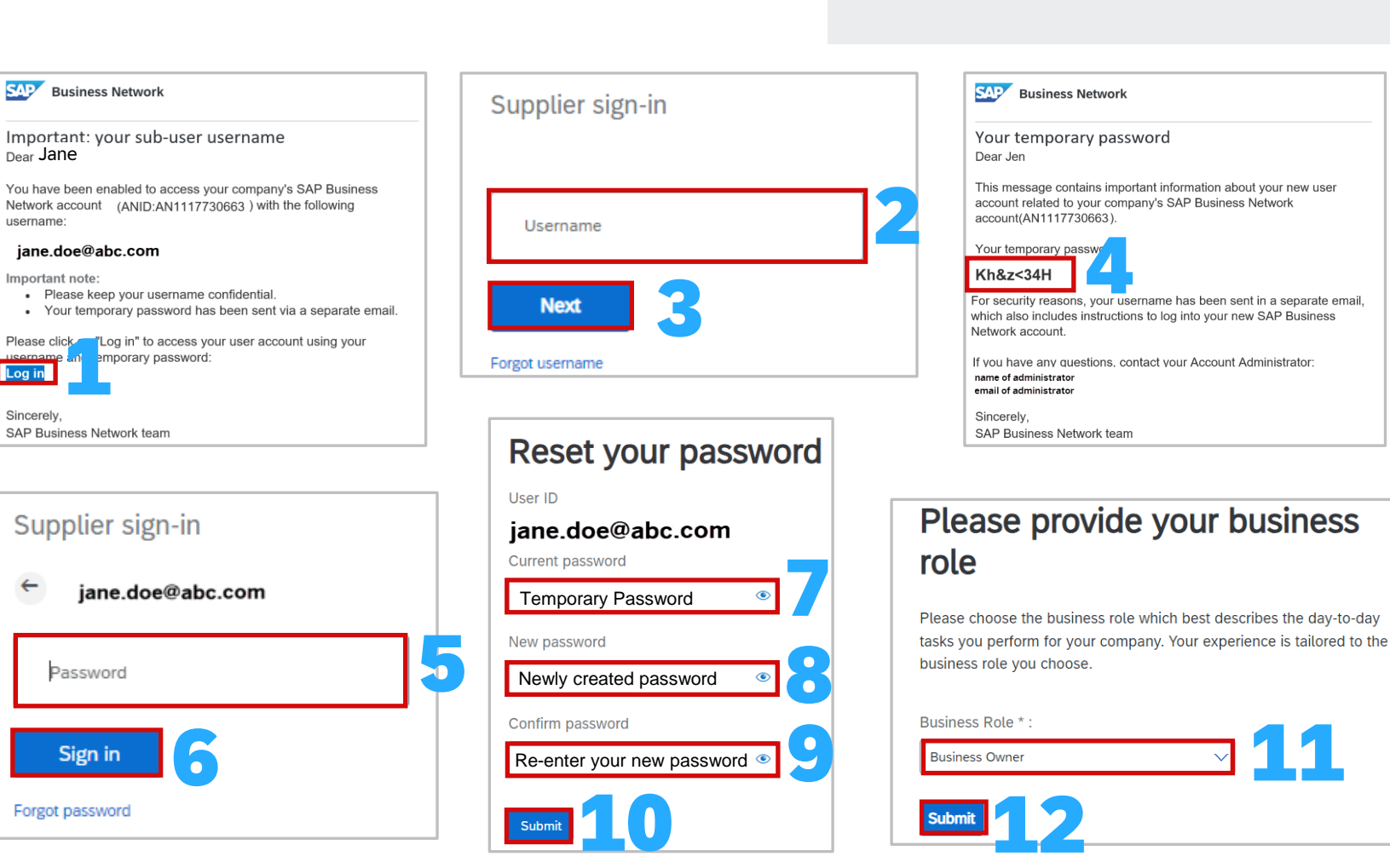

<span id="page-21-0"></span>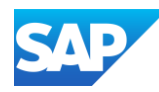

After logging in, **SAP Business Network** will be displayed on the top left of the screen

- 1. Display the SAP Business Network log-in screen
- 2. Click on **Forgot username**
- 3. Enter your **Email Address**

**Note:** This may or may not be the username as those with many accounts may have different usernames BUT the email address linked to each will be your actual email

Click on Submit

Screen message – **We have sent an email**

- 4. Click on **Back to Sign In**
- 5. Locate the Ariba Commerce Cloud email **Request for**

#### **your Ariba Commerce Cloud username**

Open the email, Identify the required username

- 6. Enter the **Username** into the **Supplier Sign-in** screen
- 7. Click **Next**
- 8. Enter your **Password** (Click here if you have forgotten your password)
- 9. Click on **Sign in**

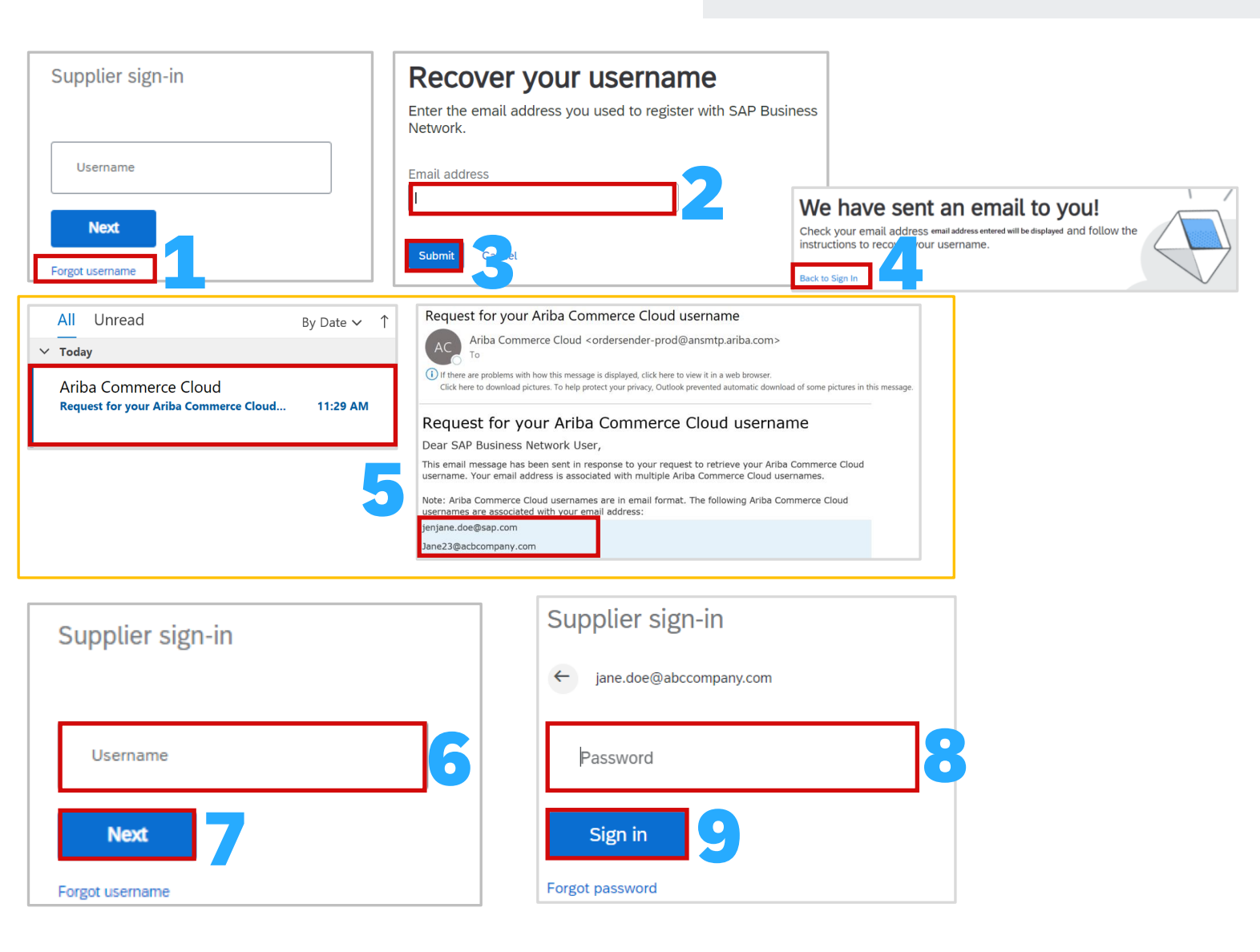

## Sign in to a Transacting Account – Forgot Username

<span id="page-22-0"></span>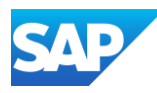

After logging in, **SAP Business Network** will be displayed on the top left of the screen

Display the SAP Business Network log -in screen

- 1. Enter your **Username**
- 2. Click on **Next**
- 3. Click on **Forgot Password**
- 4. Enter your **email address**

**Note:** You will need to re -enter your **Username**, and click **Next** to return to the password entry Sign -in screen

5. Click on **Submit**

Screen Message – **We have sent you an email**

- 6. Click on **Back to Sign -in**
- 7. Locate the Ariba Commerce Cloud email **Ariba Account Password Reset Information,**
- 8. Open the email, Identify the username that you have forgotten the password for, then click on **Click Here** next to the username

**Note:** Where you have more than one account, click on the Click Here next to the required username to update the password on

- 9. Enter your **New Password** (Refer to [Creating a Password f](#page-26-0)or more information)
- 10. Re -enter the **New Password**

**Note:** Clicking on  $\bullet$  displays what has been entered

- 11. Click on **Submit**
- 12. Click on **Back to Sign in**
- 13. The **Supplier Sign -in** screen is displayed, enter the Username and the newly created password

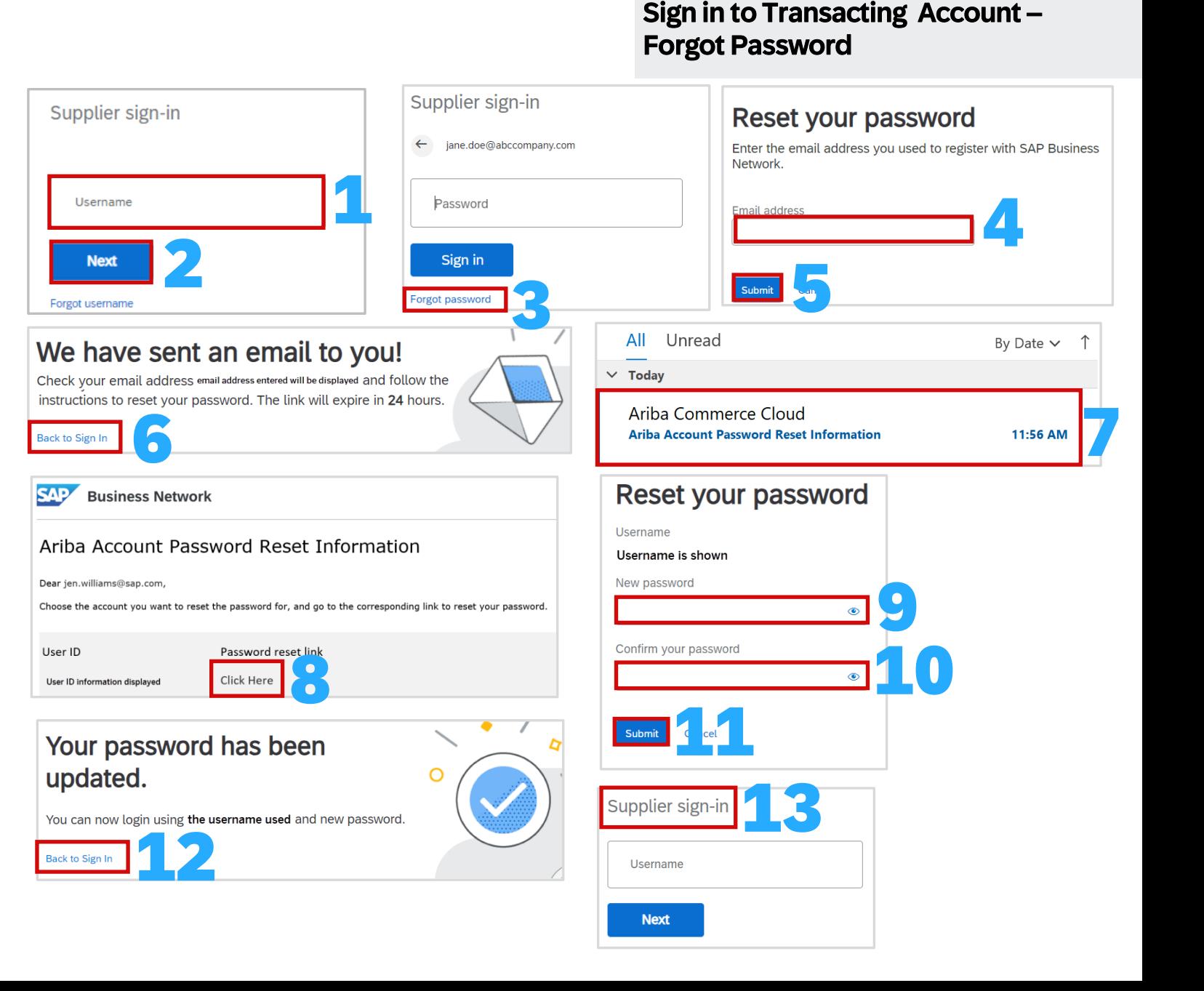

<span id="page-23-0"></span>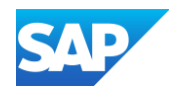

The SAP Business Network uses a two-screen Sign in process but the SAP Proposals & Questionnaires (Sourcing) requires users to enter the Username and Password onto the same screen.

Proposals and Questionnaires provide Suppliers with access to RFXs, surveys and questionnaires. Sign in to the SAP Business Network for Purchase Orders and associated processes.

#### **[Click here for the SAP Ariba Supplier Login Screen](https://service.ariba.com/Sourcing.aw/109521015/aw?awh=r&awssk=67sfX53e&dard=1&ancdc=1)**

- 1. Ensure you have the **SAP Ariba Proposals and Questionnaires** screen displayed
- 2. Enter your **Username**
- 3. Enter your **Password**
- 4. Click on **Login**

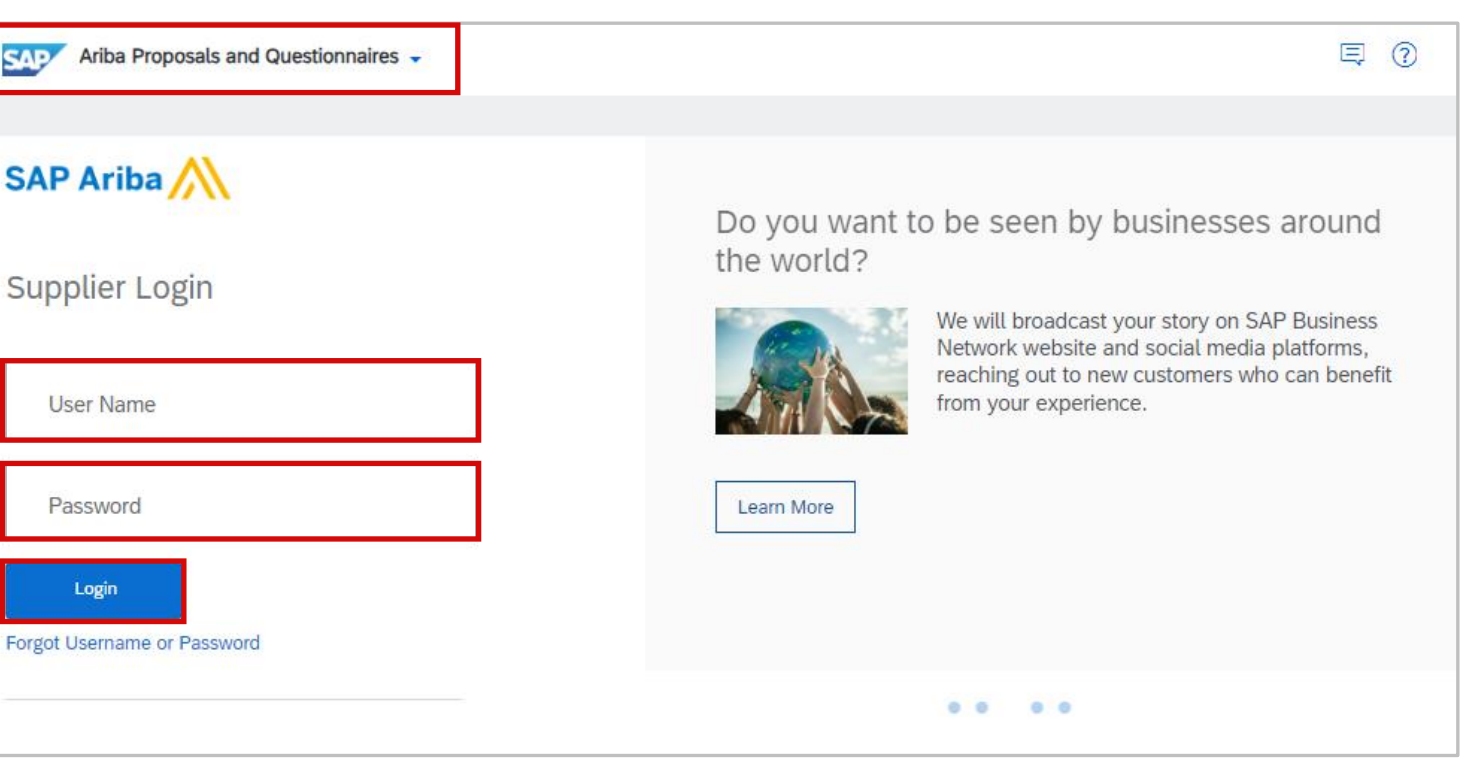

## Log In to SAP Ariba Proposals & Questionnaires - Sourcing Account

<span id="page-24-0"></span>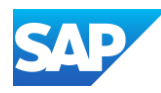

After logging in, **SAP Ariba Proposals and Questionnaires** will be displayed on the top left of the screen

Display the Ariba Proposals and Questionnaires Supplier Login page (refer to <u>Which Account am I using</u>)

- 1. Display the SAP Ariba log -in screen
- 2. Click on **Forgot username**
- 3. Enter your **Email Address**

**Note:** This may or may not be the username as those with many accounts may have different usernames BUT the email address linked to each will be your actual email

4. Click on **Submit**

Screen message – **We have sent an email**

- 5. Click on **Back to Sign In**
- 6. Locate the Ariba Commerce Cloud email **Request for your Ariba Commerce Cloud username** Open the email, Identify the required username
- 7. Enter the **Username** into the **Supplier Login** screen
- 8. Enter your **Password** (Click here if you have forgotten your proposals and Questionnaires password)

9. Click on **Login**

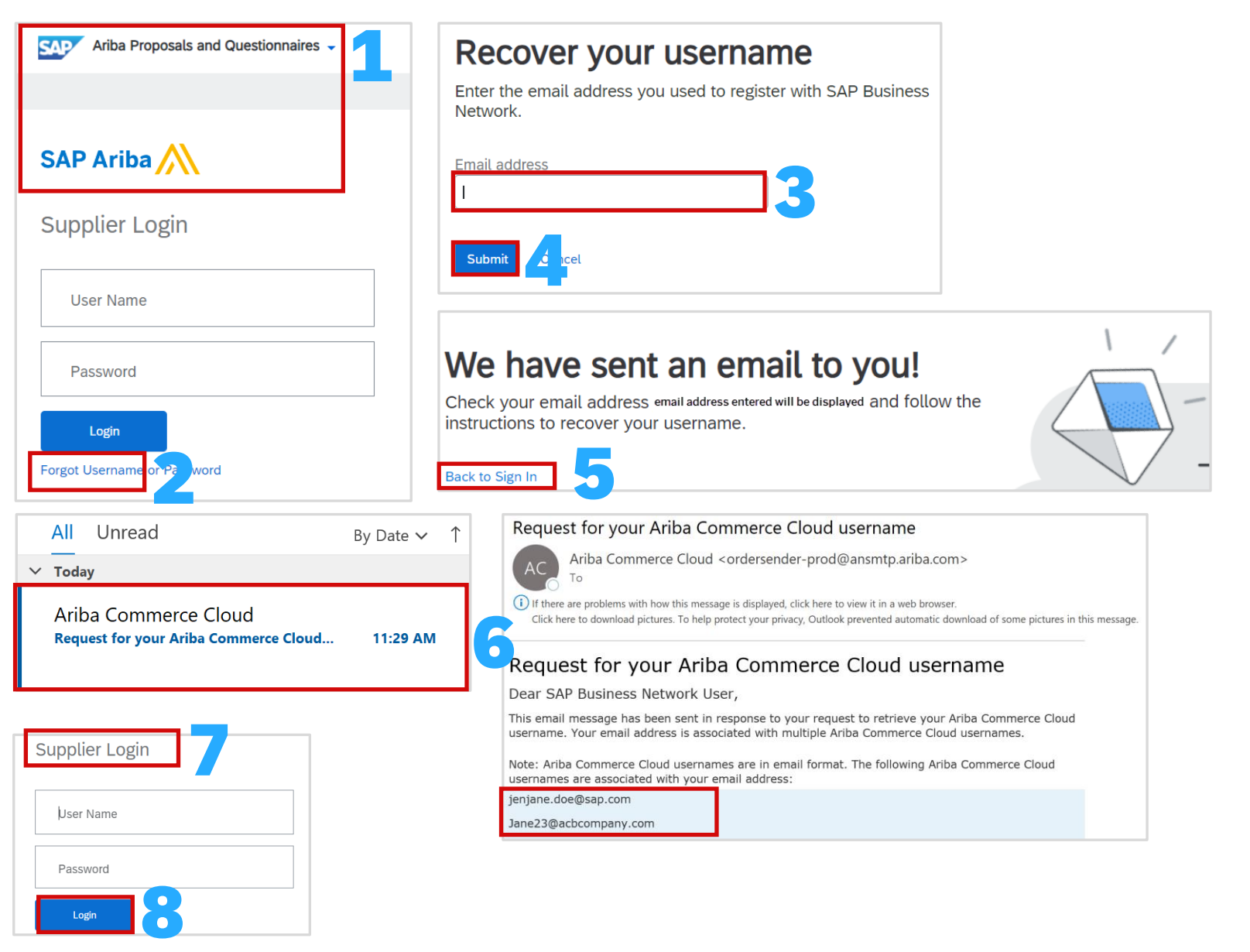

## Log in to SAP Ariba Proposals & Questionnaires (Sourcing) Account – Forgot Username

<span id="page-25-0"></span>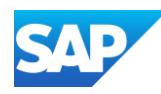

After logging in, **SAP Ariba Proposals and Questionnaires** will be displayed on the top left of the screen

Display the Ariba Proposals and Questionnaires Supplier Login page (refer to [Which Account am I using](#page-27-0))

- 1. Display the SAP Ariba login screen
- 2. Click on Forgot **Password**
- 3. Enter your **Email Address**

**Note:** You will need to re-enter your **Username**, and click **Next** to return to the password entry Sign-in screen

4. Click on **Submit**

Screen Message – **We have sent you an email**

- 6. Click on **Back to Sign in**
- 7. Locate the Ariba Commerce Cloud email **Ariba Account Password Reset Information,**
- 8. Open the email, Identify the username that you have forgotten the password for, then click on **Click Here** next to the username

**Note:** Where you have more than one account, click on the **Click Here** next to the required username to update the password on

- 9. Enter your New Password (Refer to [Creating a Password](#page-26-0) for more information)
- 10. Re-enter the **New Password**

**Note:** Clicking on  $\bullet$  displays what has been entered

- 11. Click on **Submit**
- 12. Click on **Back to Sign in**
- 13. The **Supplier Login** screen is displayed, enter the Username and the newly created password

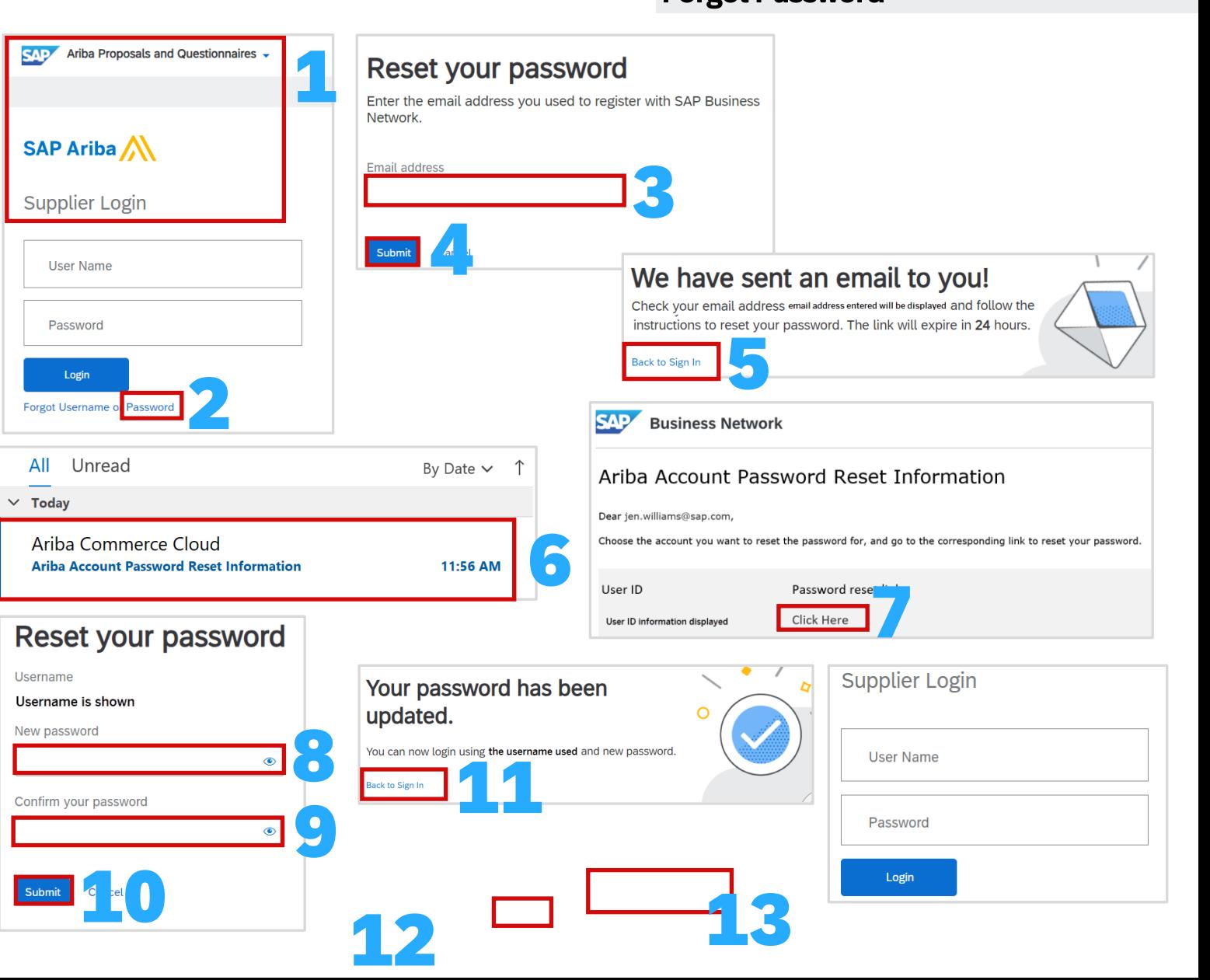

## Log in to Ariba Proposals & Questionnaires (Sourcing) Account – Forgot Password

## Creating a Password Information

<span id="page-26-0"></span>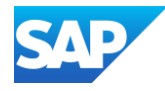

There are specific parameters that must be met when creating a Password.

The initial screen will display all information in black text

As you create a password:

**Green** indicates that you have met the criteria

**Red** indicates that you have not yet met the requirements of the password

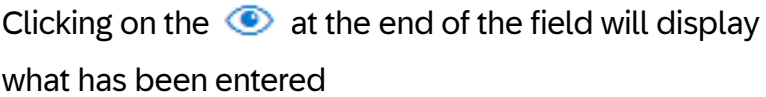

When using credentials (Username) that is generic be sure to advise all those using the same credentials of the updated password, otherwise the account may be locked and a new password created

- Must be between 8 and 32 characters.
- Must contain at least 1 lowercase letter(s), 1 uppercase letter(s), 1 numeric character(s), and 1 special character(s). The special characters permitted are !#\$%&'()\*+,-./:;<=>?@^ `{|}~\"][
- Cannot contain the username
- Repetitive characters and numbers in sequence are discouraged
- Only ASCII characters are allowed (numbers 0-9, lower and upper case characters a-z, and some special characters)
- X Must be between 8 and 32 characters.
- X Must contain at least 1 lowercase letter(s), 1 uppercase letter(s), 1 numeric character(s), and 1 special character(s). The special characters permitted are !#\$%&'()\*+,-./:;<=>?@^\_`{|}~\"][
- $\checkmark$  Cannot contain the username
- X Repetitive characters and numbers in sequence are discouraged
- √ Only ASCII characters are allowed (numbers 0-9, lower and upper case characters a-z, and some special characters)

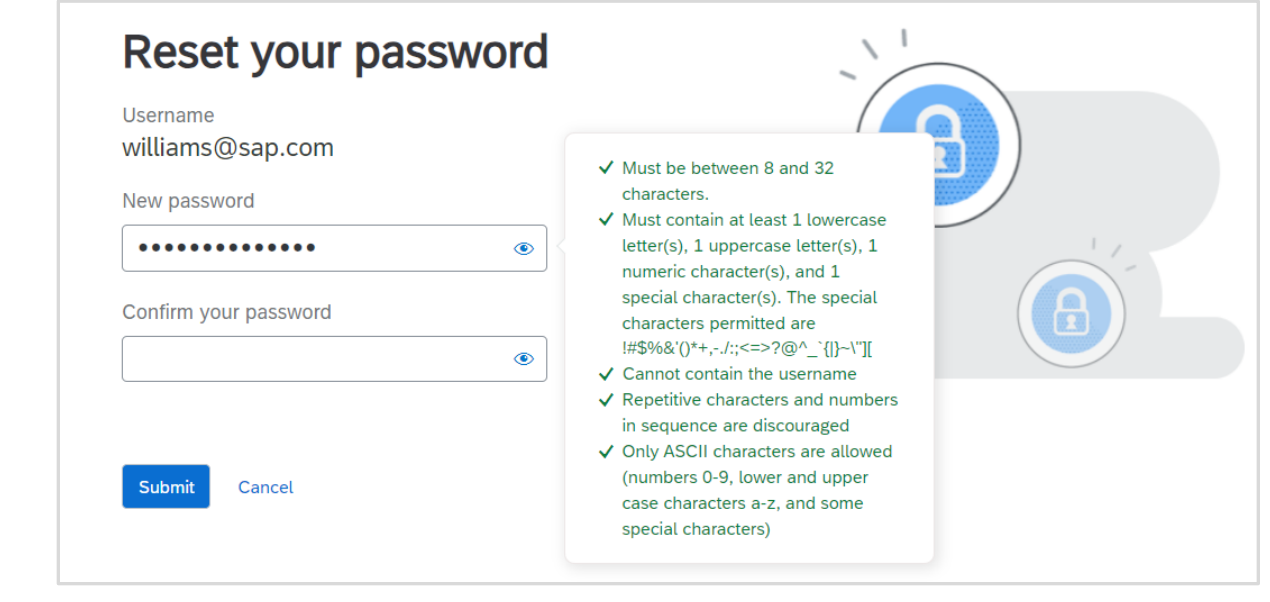

<span id="page-27-0"></span>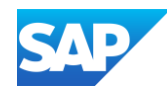

## Which Account are you using?

Identify which account you are in by noting the name that appears on the top left of the screen.

Each account allows a user to access it via the drop down on each different account type.

The account types available are:

- ❖ SAP Ariba Discovery
- ❖ SAP Proposals And Questionnaires
- ❖ Ariba Contracts
- ❖ SAP Business Network

Use the drop-down arrow to change to a different account dropdown

There are two types of Accounts:

- $\triangle$  Enterprise Accounts Attracts Subscription and Transaction Fees but delivers a higher degree of options
- ❖ Standard Accounts Does NOT attract fees
- ❖ Proposals and Questionnaires Both Enterprise and Standard accounts do not attract any fees as this is used for responding to surveys, questionnaires or events (RFXs)

Test Accounts are identified by the inclusion of a TEST MODE heading

Standard accounts contain an option to Upgrade to an Enterprise Account

Be aware that if a Buyer is using a Supplier Fee Exempt or Buyer Funded Model it means that ONLY that Buyer does not attract fees.

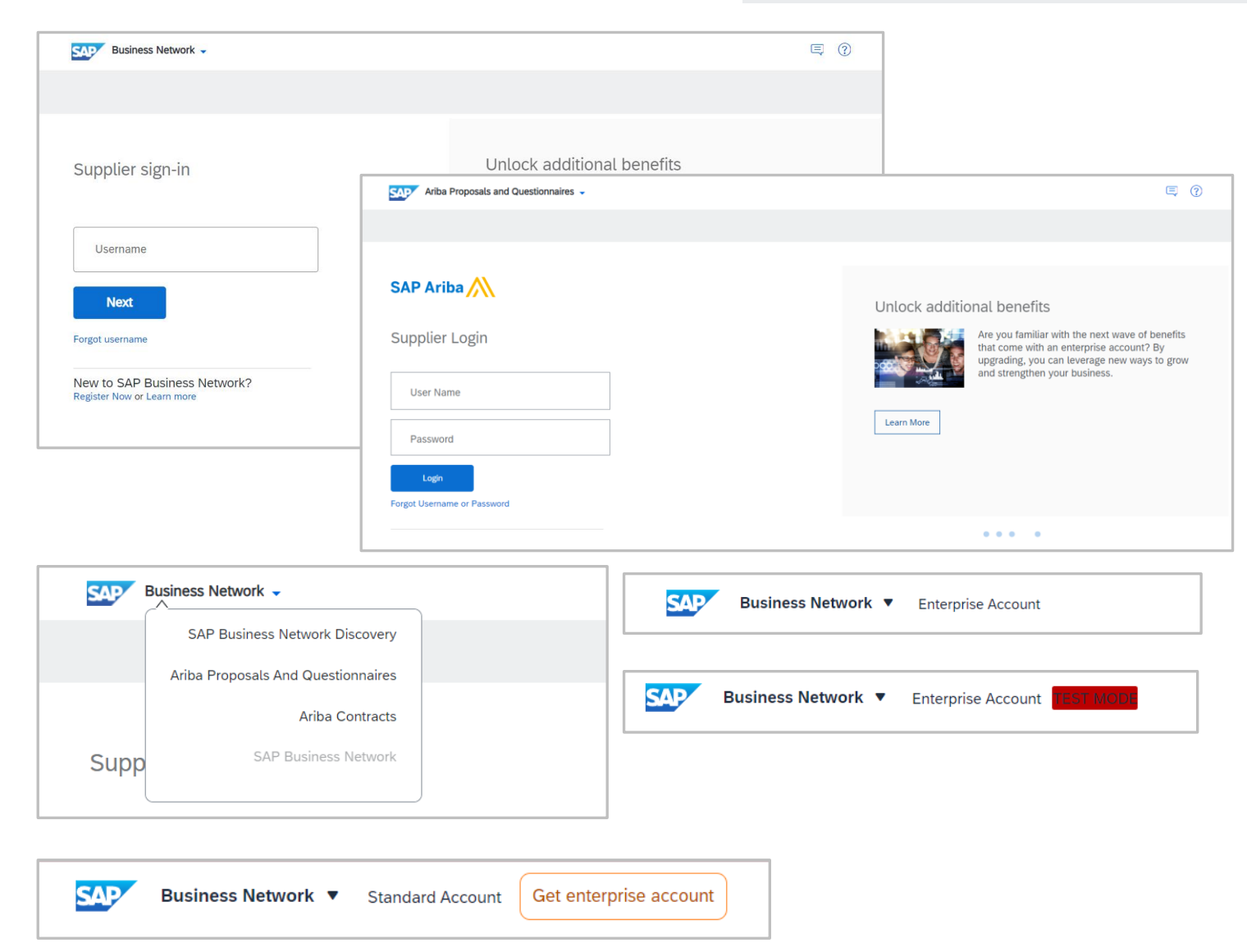

<span id="page-28-0"></span>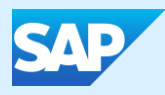

## Standard Accounts

<span id="page-29-0"></span>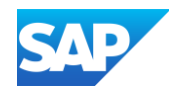

#### Information

- ❖ A Standard account is Fee Free
- ❖ Suppliers can upgrade to an Enterprise Account however, should be aware that it may attract Subscription and Transaction fees
- ❖ Ensure that you understand the Terms of Use prior to accepting
- ❖ Ensure you understand and accept the Privacy Policy before accepting
- ❖ A Standard Account cannot be used for integration
- ❖ Suppliers using a Standard Account only have access to Technical Support
- ❖ Supply Chain Collaboration Customers cannot use a Standard Account
- ❖ When upgrading a Standard Account please ensure you understand that it may attract Subscription and/or Transaction Fees
- ❖ Suppliers who have an Enterprise Account can downgrade to a Standard Account by using the Downgrade to Standard Account Option
- ❖ Standard Accounts do not provide a reporting module
- ❖ Standard Accounts with a Buyer Relationship can access the Catalogs module but it will be a Self-Service
- ❖ Suppliers who need assistance for process information need to access their Supplier Information Portal, complete a Support form from their Buyer (where available) or access Self-Help
- ❖ A walk-up registration will create a standard account, note Buyers need to generate a relationship with a Supplier, Suppliers *cannot* create a relationship with Buyers
- ❖ Suppliers can convert an Enterprise Account to a Standard Account by using the Self-Service Account Downgrade process
- ❖ To Access "What is the difference between Enterprise and Standard accounts?" **[Click Here](https://support.ariba.com/ariba-network-overview)**

#### Standard Account Information

<span id="page-30-0"></span>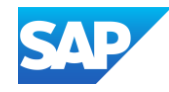

A Standard Account is a free account and can be created from the email invitation from your Buyer or created via a walk-up registration

- ❖ When creating a standard account you will receive an interactive document request
- ❖ Log in using an existing standard account that you have for the Buyer or if this is the first order from the Buyer and you are electing to use the Standard Account process:

With the Purchase Order Open

1. Click on **Process Order**

❖ A prompt you to either use an existing account or create a new one, follow the prompts

The Registration page will be displayed

❖ An Upgrade option is available, however, Suppliers should ensure they are aware that upgrading from a Standard to an Enterprise Account may attract fees.

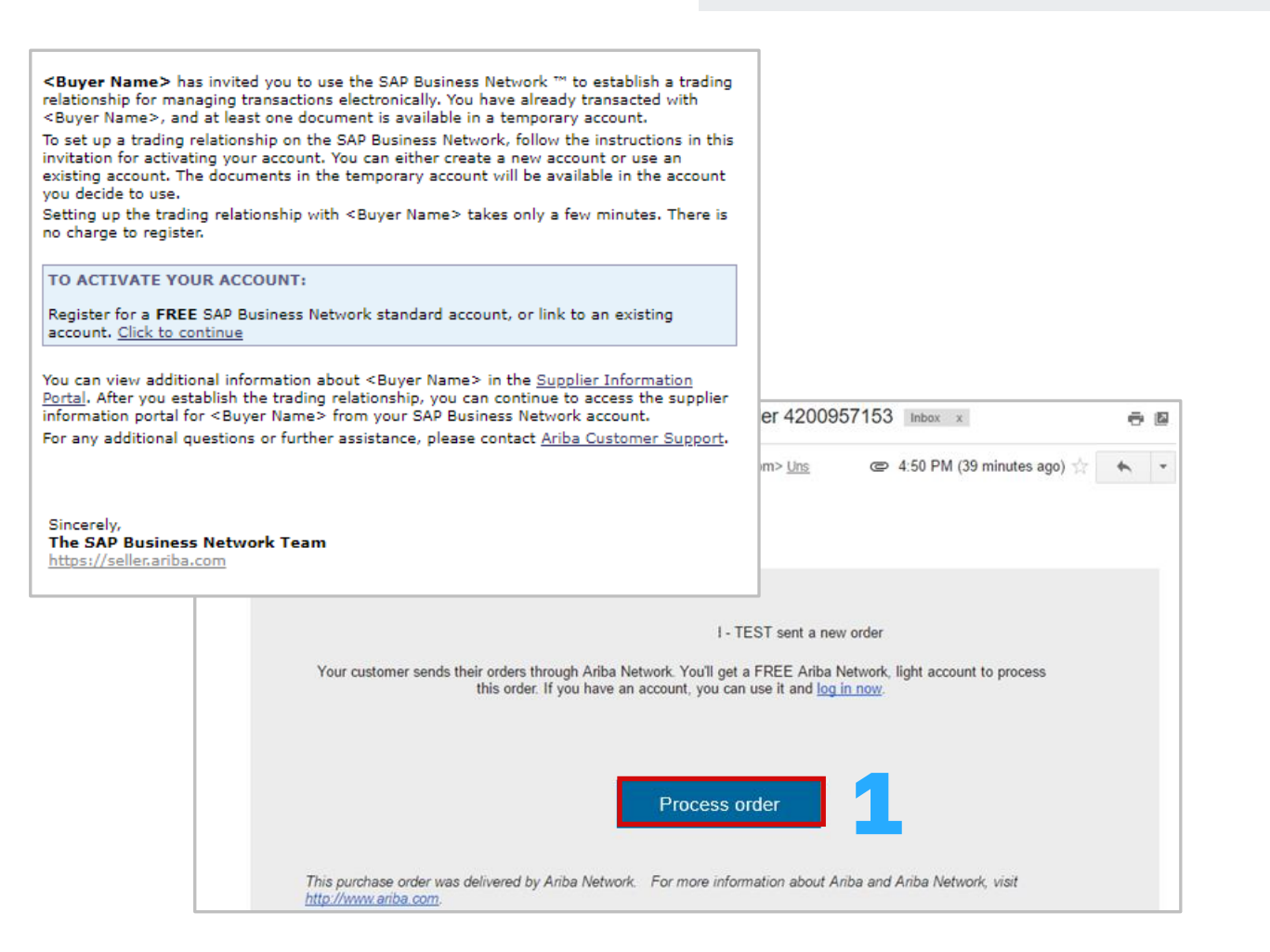

<span id="page-31-0"></span>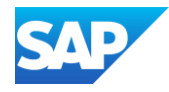

#### Creating a Standard Account

You have determined that a Standard Account is the account that best suits your transaction processes with you Buyer.

- ❖ A Standard Account is free and all transacting Ariba Documents are sent via Email, there is limited access to the SAP Business Network.
- ❖ The System Administrator is still required to complete the Account configuration processes and can create users to perform processes associated with the documents used by you Buyer
- ❖ Complete the form ensuring that all fields with an asterisks are completed, any missed fields with an asterisks will produce and error and will not allow you to proceed

**Section 1** – Company Information

**Section 2** – User Account Information

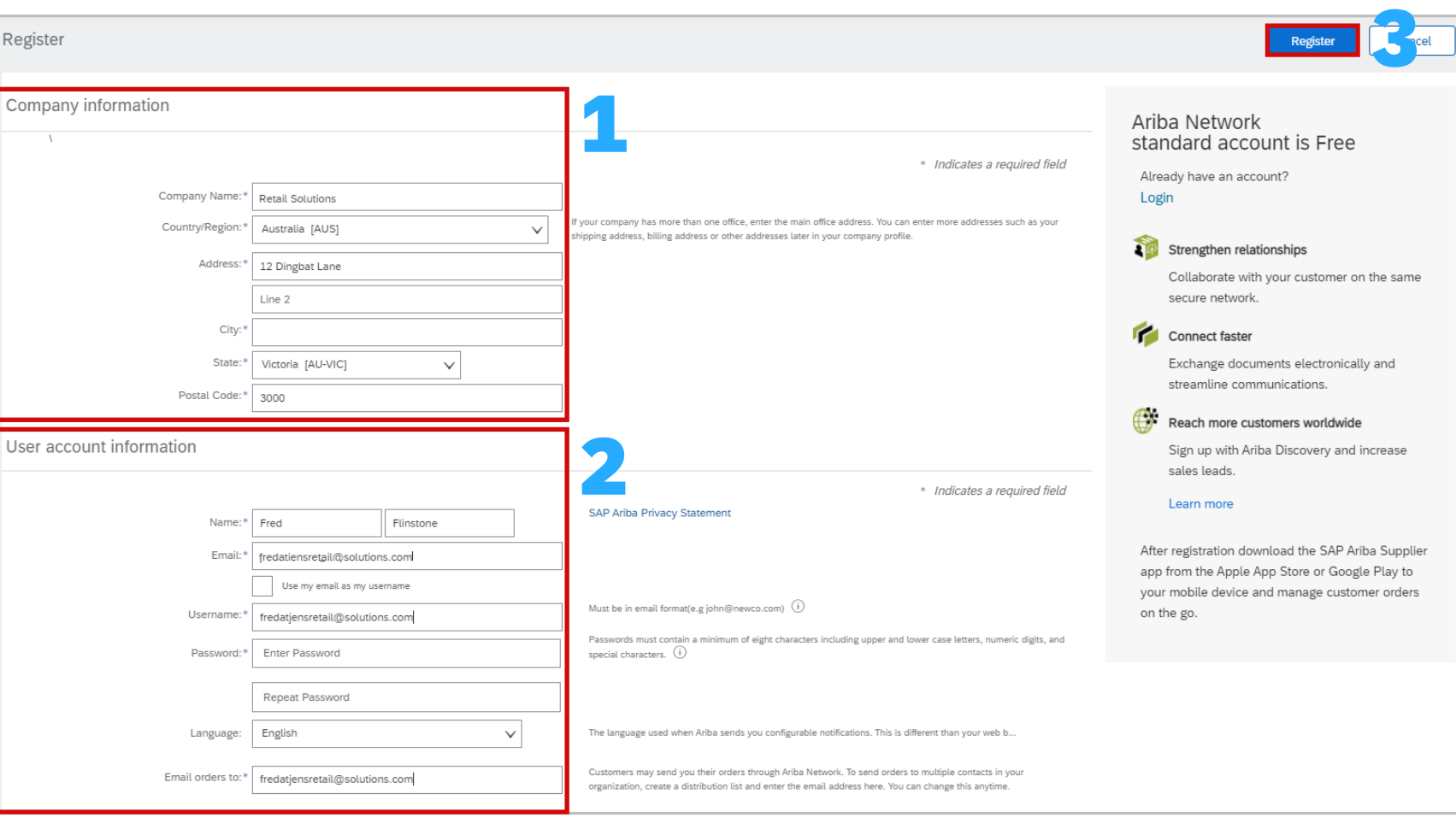

<span id="page-32-0"></span>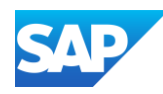

Suppliers can perform a walk up registration process in preparation for accepting Buyer Initiations or processing documents. Note that Suppliers cannot invite a Buyer to form a relationship ONLY the Buyer can invite or create a relationship between them and their Suppliers.

S

Keep in mind that processing documents or creating Catalogs cannot occur until there is a Customer Relationship associated to the account.

- 1. Open an SAP Business Network Supplier Sign-in screen
- 2. Click on Register Now
- 3. Complete all the Company Information with Asterisks
- 4. Complete all the Administrator account information with asterisks
- 5. Ensure you understand the Terms of Use
- 6. Ensure you understand the Privacy Statement
- 7. Click on I'm not a Robot
- 8. Click on Create account
- Note: Click on this  $\Omega$  to access more information about a field

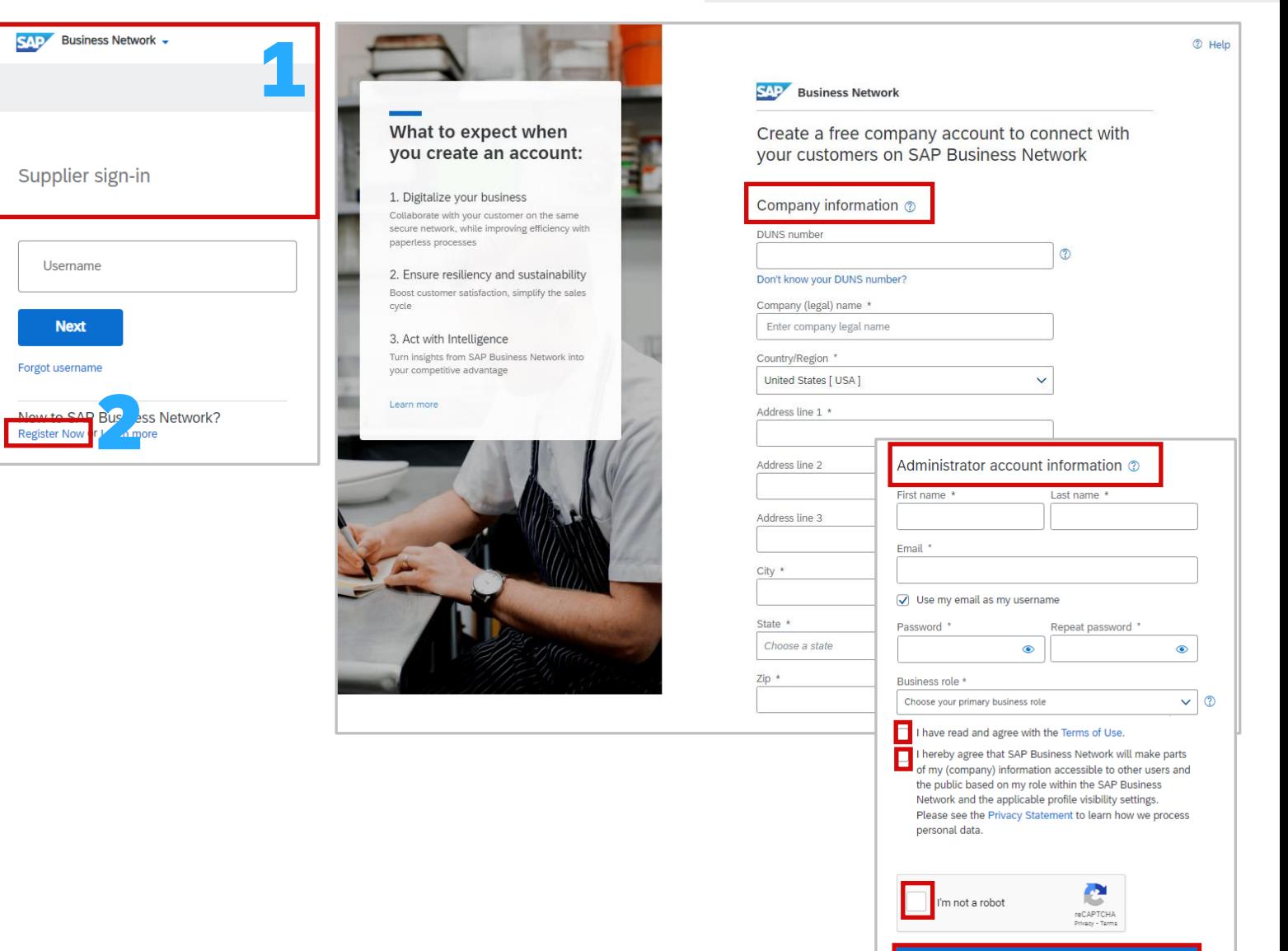

## Walk up Registration

<span id="page-33-0"></span>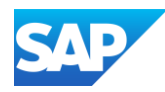

Where you feel the value of the network is exceeding your requirements, integration is not required or you are not a Supply Chain Collaboration Supplier.

Sign In using your Credentials

- 1. Click on your **Initials**
- 2. Select **Convert to Standard** account from the drop-down list

The Convert to Standard Account Screen is displayed

- 3. Click on **Check Availability**
- 4. A **Green** ribbon indicates that a conversion to Standard Account can be actioned, Click on **Convert Now**
- 5. A **Red** ribbon indicates that the conversion cannot occur until items marked with an **x** are rectified, click on **Stay with Enterprise Account,** action the items then re-check availability

Follow the Action information to correct any requirements

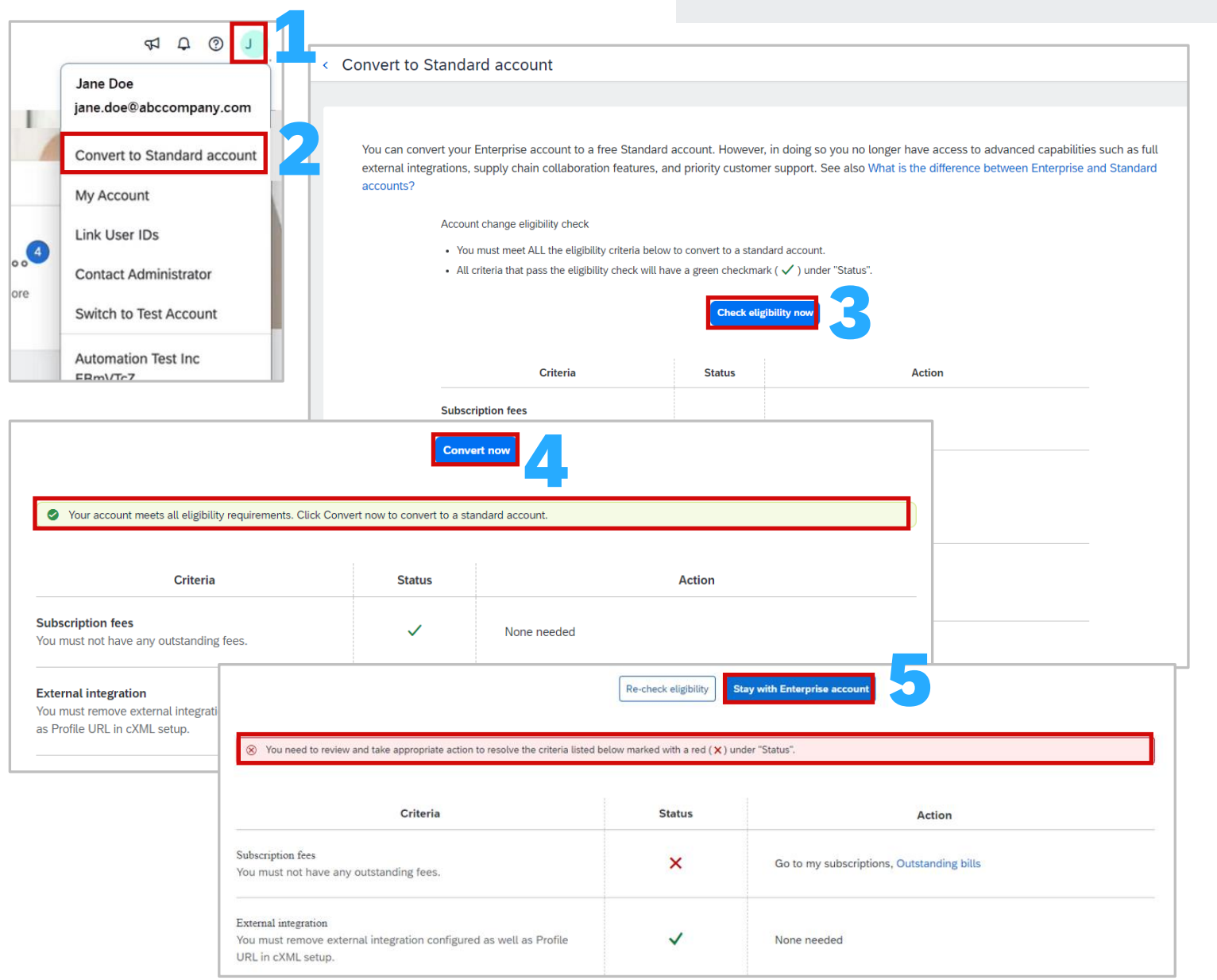

## Downgrade from Enterprise to a Standard Account

<span id="page-34-0"></span>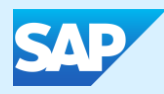

# SAP Ariba Sourcing – Proposals & Questionnaires

<span id="page-35-0"></span>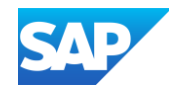

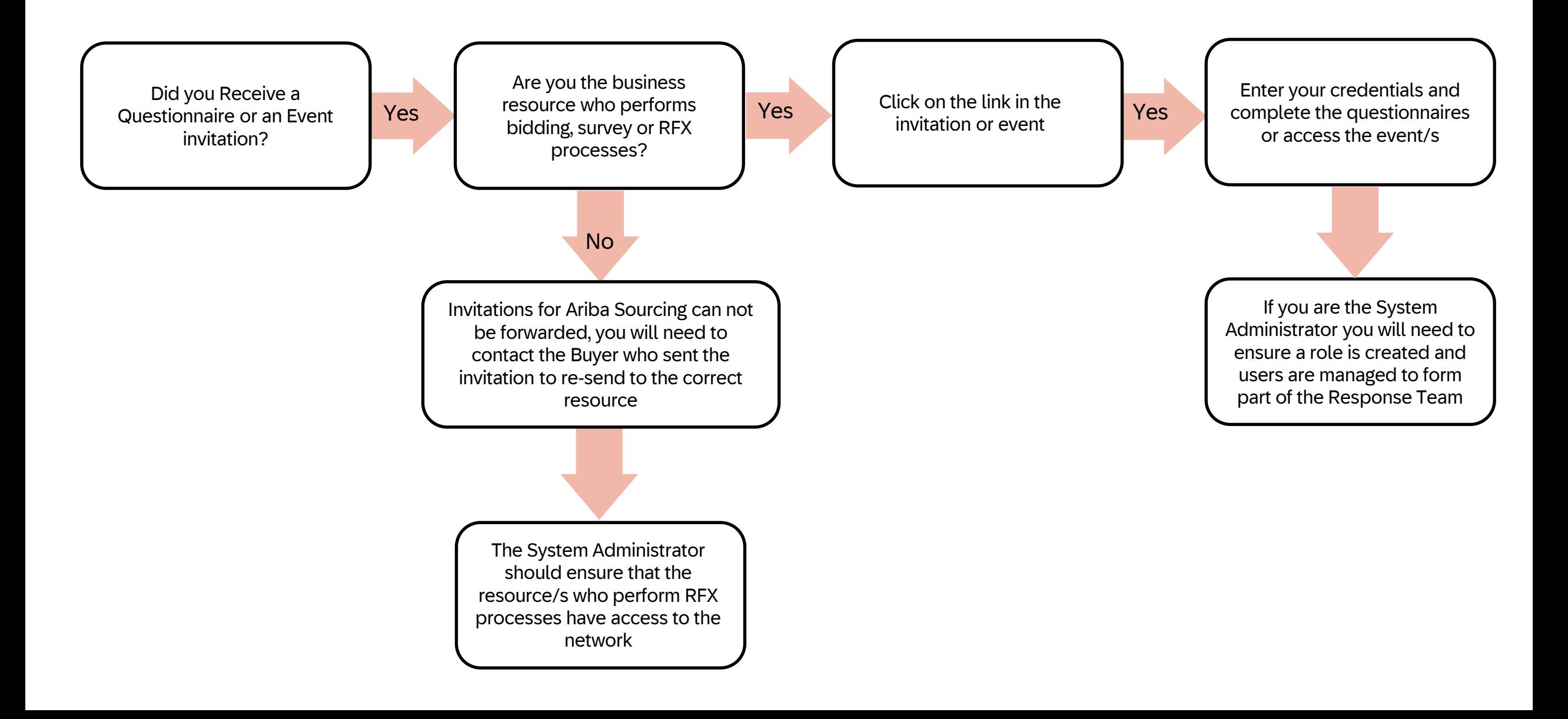
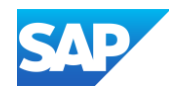

#### Information

- ❖ SAP Ariba Proposals and Questionnaires is where Suppliers access Events (RFXs, Surveys or Questionnaires)
- ◆ Only the resource within your business who receives the invitation email can access the information, these emails cannot be forwarded to a different person as they will not be able to access the link
- ❖ SAP Ariba Souring is the Supplier Lifecycle and Performance (SLP) allows Buyers to get a 360-degree snapshot of their suppliers
- ❖ Suppliers should use an existing SAP Business Network Account where possible and access using existing credentials
- ❖ An invitation with a link to events or questionnaire/s will be sent from your Buyer
- ❖ An Event includes, a Survey, a Requestion for Information (RFI), a Request for Proposal (RFP) a Request for Quote (RFQ) or a questionnaire (in some cases two questionnaires may be required by a Buyer)
- ❖ Buyers determine whether they will use a Supplier Registrations questionnaire and/or a Supplier Purchasing Questionnaire
- ❖ Suppliers need to complete the questionnaire they have been sent by their Buyer and once completed the Buyer will review and once Approved creates a relationship between the Buyer and the Supplier
- ❖ To access Proposals & Questionnaires from the menu rather than the email sent from your Buyer, click on SAP Business Network and select Ariba Proposals & **Questionnaires**

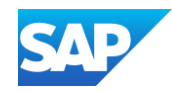

#### Information cont.

- ❖ When completing a questionnaire, complete ALL sections with asterisks
- ❖ Only the Administrator of the Account can add additional Users, however, be aware that in some instances once users have been added the Buyer will still need to provide approval
- ❖ Some Buyers will create and account in their Network, this does not mean it exists on the Supplier side
- ❖ Suppliers must decide whether to use existing credentials or create a new account,
- ❖ Refer to [Which Account am I in](#page-27-0) information
- ❖ Only Register a new account if you perform and respond to Sourcing events
- ❖ Use an existing Username and Password if you are already on the SAP Business Network
- ❖ Supplier SAP Ariba Proposal and Questionnaires System Administrators can add users and assign permissions, however please note that some Buyers need to approve users to provide quotes on behalf of your business
- ❖ Confirm that there is not an existing Sourcing account prior to creating a new account
- ❖ There is no charge associated with an SAP Ariba Proposals and Questionnaires account

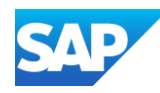

The invitation can *only* be opened by the person it was sent to.

The Buyer determines whether or not a supplier is required to complete questionnaires or just participate in events.

#### The Process:

- $\leftrightarrow$  Suppliers receive an invitation
- ❖ Upon opening the invitation they should either use existing credentials or create a new account
- ❖ Buyers *prefer* that an existing Transacting account ANID be used for sourcing processes
- ❖ There is no cost associated with Sourcing accounts
- ❖ Supplier needs to add users to become part of the Response team
- In some cases the Buyer will manually approve the users added
- ❖ Some Buyers may have an automatic approval process
- ❖ If users are created after questionnaires and events have been added they will only see information from the approved date
- ❖ Ensure that if further information is required it is provided an submitted
- ❖ Once you have completed an event and are selected you will receive a Purchase Order in your transacting account

SAP Ariba Proposals & Questionnaires (Sourcing) Invitation Information and Flow

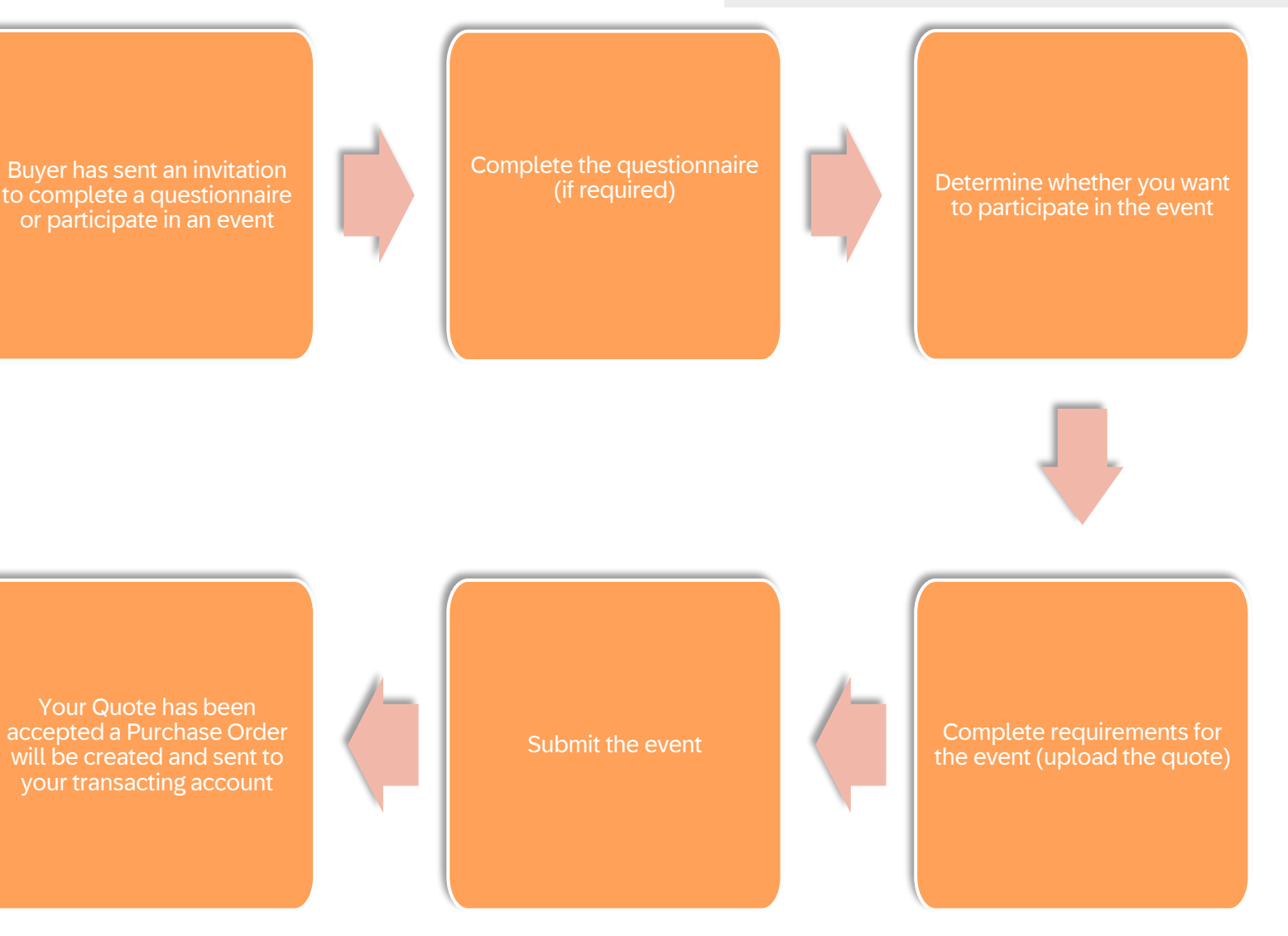

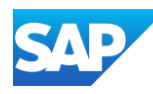

Ensure that when you are in Proposals and Questionnaires to :

> **RELEASE READIN** 3 leads match View Matched L

- ❖ Respond to a Questionnaire/s
- **❖ Respond to an Event**
- ❖ Provide a Buyer with information or certification/s
- 1. SAP Ariba Proposals and Questionnaires screen
- 2. The name of each buyer on the account is listed along the top in blue
- 3. Events can be:
	- ❖ Surveys
	- ❖ Auctions
	- ❖ RFIs
	- ❖ RFPs
	- ❖ RFQs
- 4. Risk Assessments
- 5. Questionnaires
	- ❖ Registration Questionnaires
	- **❖ Qualification Questionnaires**
	- ❖ Questionnaires
- 4. Certificates
- 5. Tasks

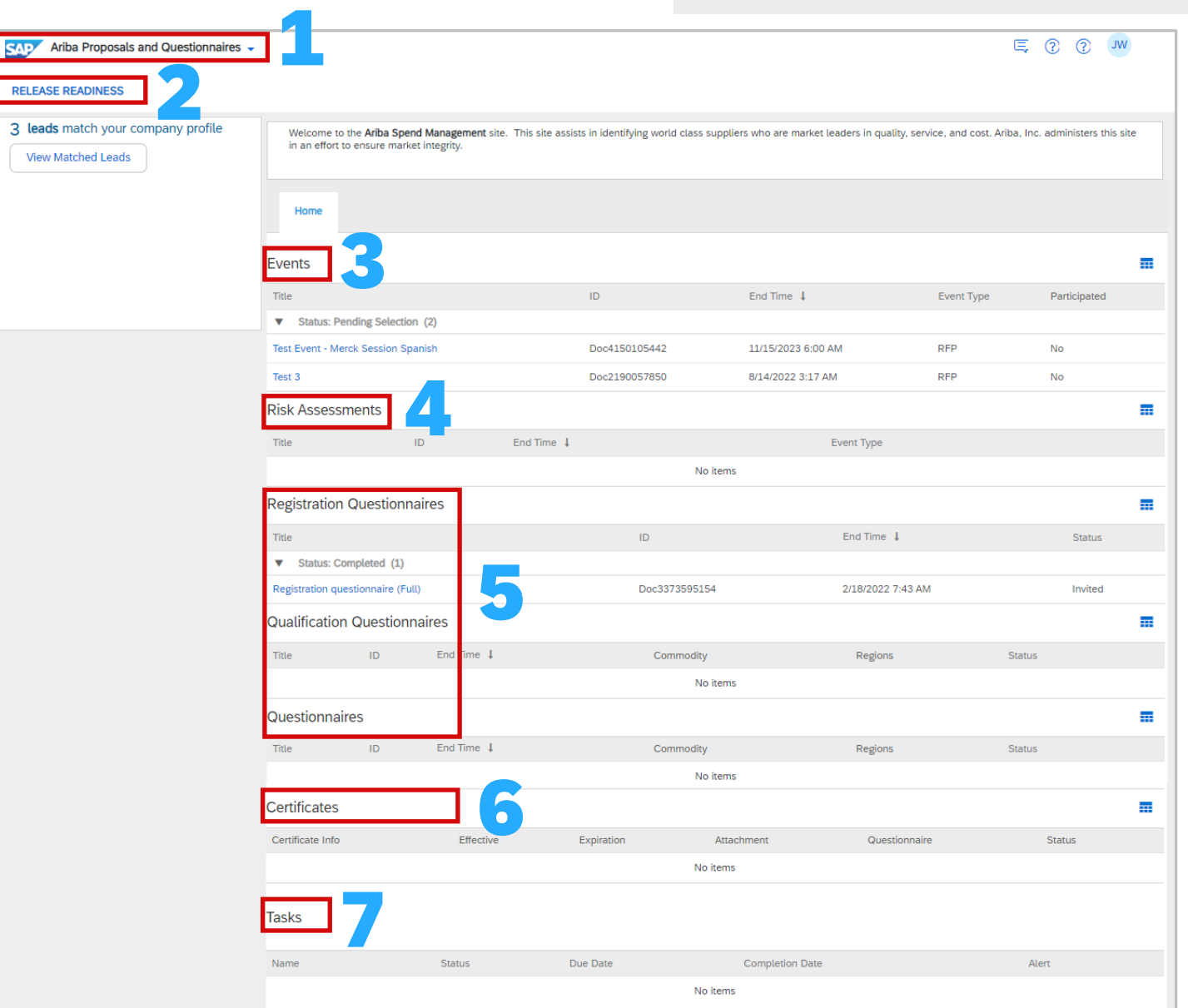

SAP Ariba Proposals and

Questionnaires - Main Screen

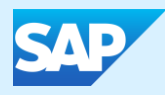

# Account Configuration - Company Profile

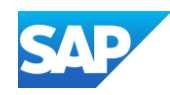

### Setting up for Success – What you need to know - Transacting Account

❖ Once you have received your Welcome email and have credentials, the System Administrator will need to ensure that the business Transacting Account is set up for success. This includes ensuring that the company profile access by potential buyers is accurate and correct, that notifications are for specific account information are sent to the correct user/s.

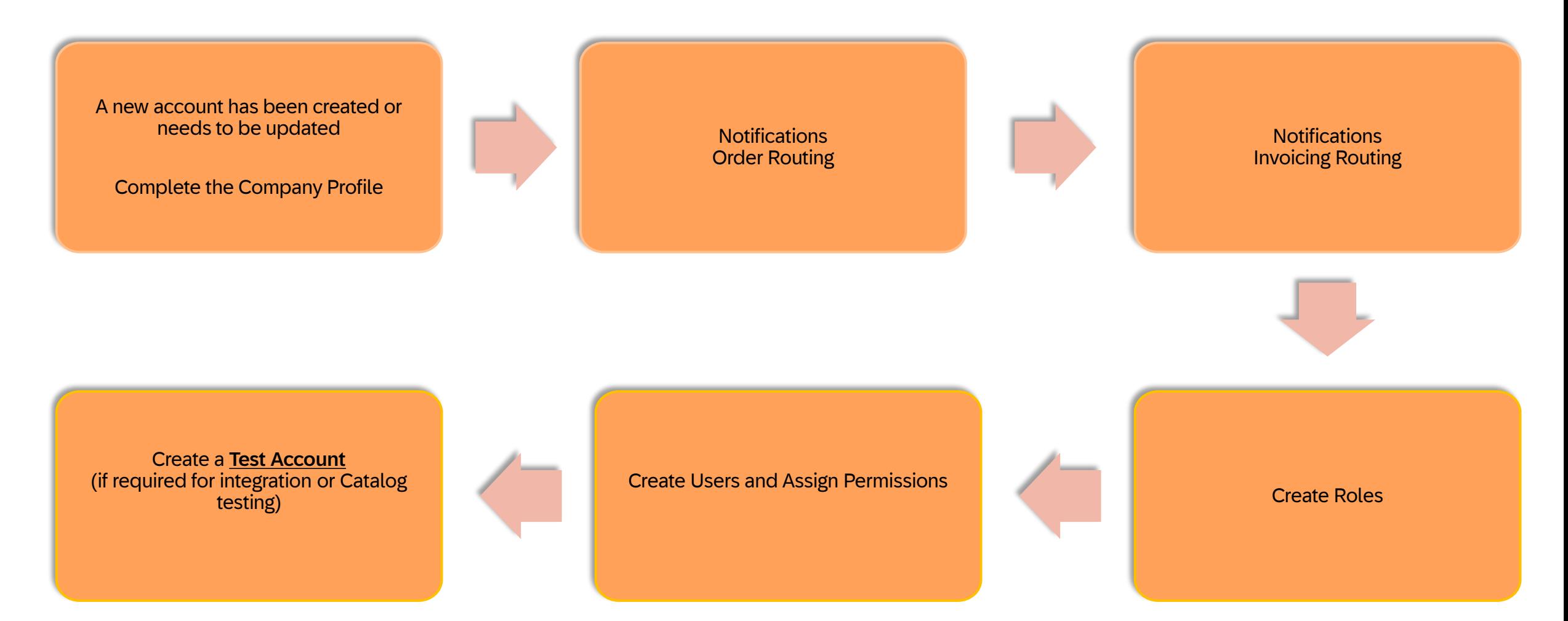

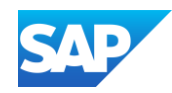

- ❖ The Company Profile is used by Suppliers to add information
- ❖ Information with an asterisk in Mandatory
- ❖ Adding information that is not mandatory provides more details about your business
- ❖ Account Configuration allows the System Administrator to set up the SAP Business Network for users, ensuring that the information is specific to the supplier and consistent across all users
- ❖ The Company Profile can be accessed via either the SAP Business Network Account or the SAP Ariba Proposals and Questionnaires account, they are one in the same, and all changes made via either account are the same
- ◆ Only one Company profile can be added to an ANID, this means that the Company Profile in your transacting account is reflected in the SAP Ariba Proposals and Questionnaires account

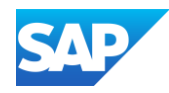

Accessing the Company Profile Screen

The Company profile provides basic information about your business and provides information to Buyers performing a search in the Buyer SAP Business Network

- 1. Click on your **initials** at the top of the page
- 2. Select **Company Profile**
- 3. The **Company Profile** is displayed
- 4. There are a number of sections in the company profile:
	- ❖ Overview
	- ❖ Certifications
	- ❖ Sustainability Ratings
	- ❖ Additional Addresses
	- ❖ Business Information
	- ❖ Contact
	- ❖ Additional Documents

As the System Administrator, the level of information completed is based on the needs of your business

- 5. Options Allows Suppliers to view their Public Profile
	- ❖ Identify the Profile Settings
	- ❖ Identify if they have achieved any SAP Business Network Badges
	- Copy their SAP Business Network Public Profile

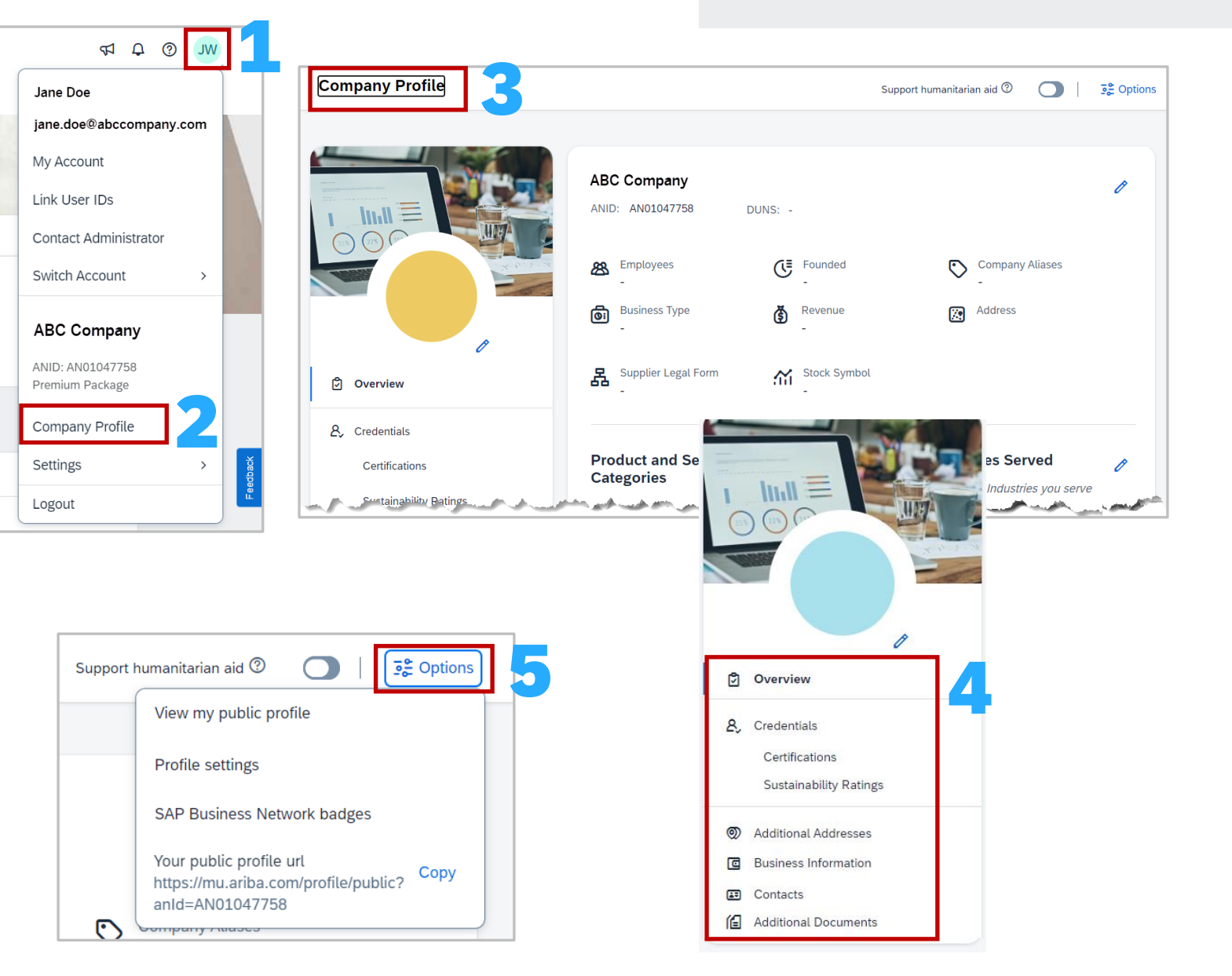

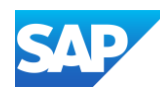

#### Using Options

With the Company Profile Page Displayed:

1. Click on **Options** at the top of the page

The available options are shown in the drop -down list

2. Select **View my public profile**

The screen displays the Company Profile that can be accessed by potential customers on the SAP Business Network

3. Select **Profile settings**

Profile Settings allow some screens to be hidden or shown only to my trading partners, on the bottom of the Screen are Search Results Visibility options

4. Select **SAP Business Network badges**

This option will require a Plug -In and requires acceptance of the content and information

**5. Your Public Profile url**, click on copy to share

The ability to company the Public URL is available, the link provides direct access to the profile for your trading partners useful when there are a number of accounts

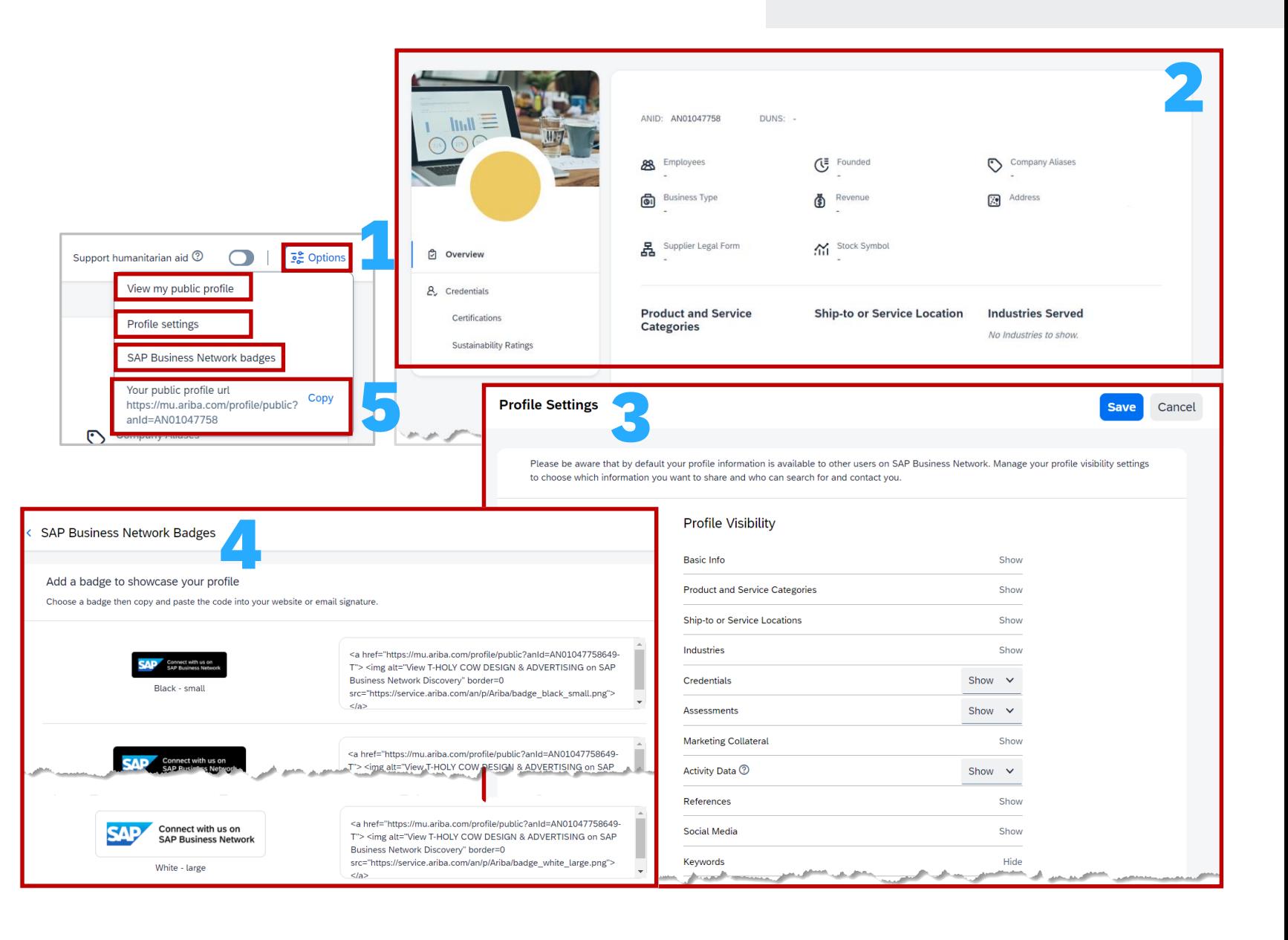

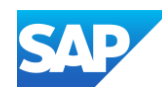

Search Results Visibility allows suppliers to identify what level of information their Trading Partners can see when they perform a search

Please be aware that by default your profile information is available to other users on the SAP Business Network. Manage your profile visibility settings to choose which information you want to share and who can search for and contact you.

- 1. Click on **Options** at the top of the page
- 2. Select **Profile Settings**

**Note:** Greyed-out options cannot be changed as they are part of the default settings

3. Update the options with a drop-down list

The drop-down will either display Show/Hide or Show/Show to my trading partners only

- 4. Scroll down to display the Search Results Visibility section, to stop your profile from appearing in search results slide the slider across
- 5. Determine whether you want your extended profile available select the required option
- 6. Determine the level of contact your business requires, select the required option

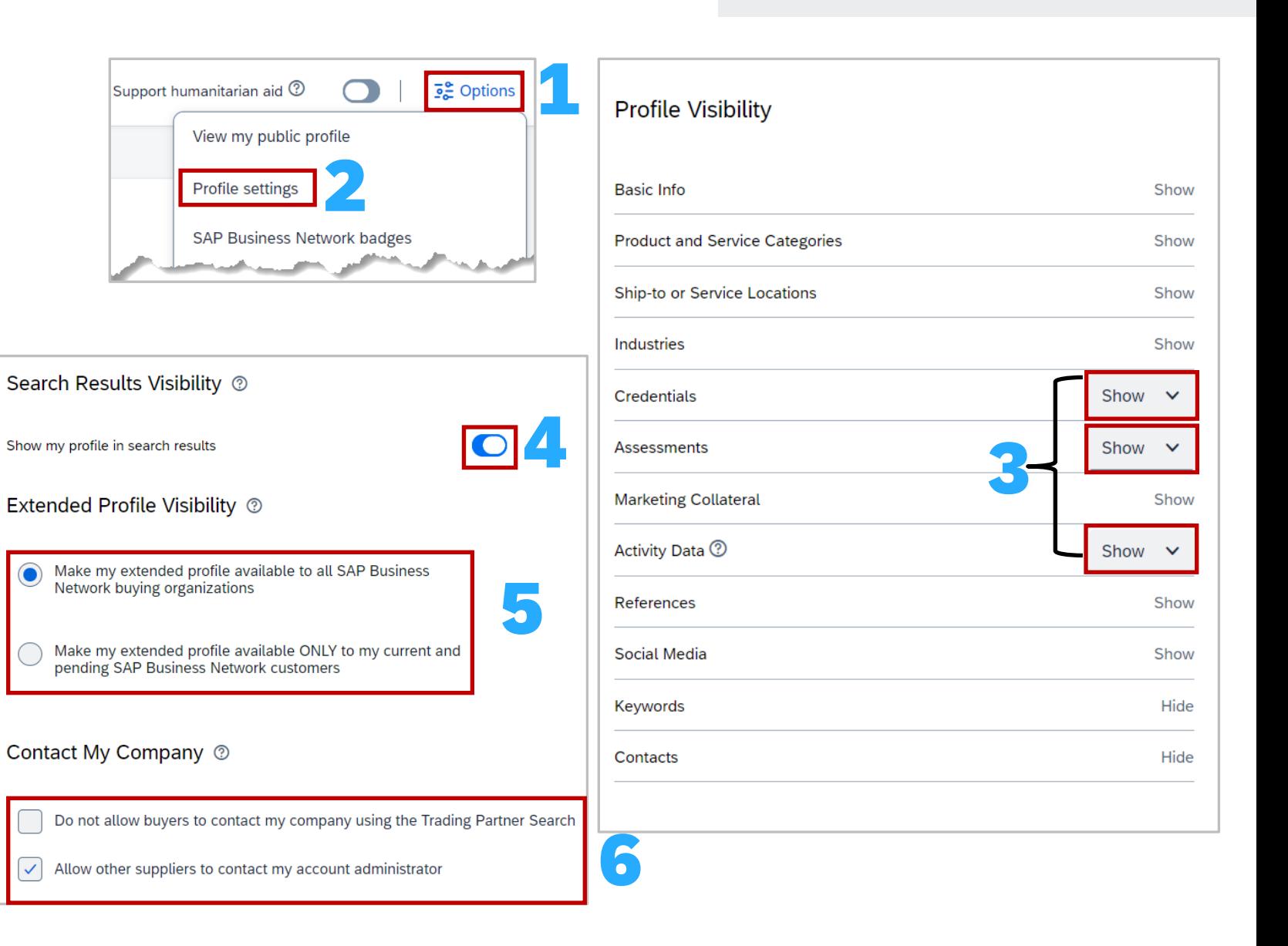

### Profile Settings - Search Results **Visibility**

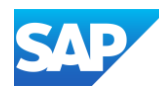

With the Company Profile Page Displayed:

1. Click on the  $\mathscr O$ 

The Upload company logo pop-up box is displayed

1. Click on **See example**

Examples of how the logo should be positioned for maximum effect

2. Click on **Browse**

Your file system will open, locate and select the logo you wish to use, select it and click on Open

Logos must be less than 200KB

#### 3. Click on **Save**

The Screen Returns to Company Profile, and the logo will be displayed

#### **REMEMBER:**

- ❖ 250 maximum pixels (so use resize)
- ❖ Less than 200KB size
- ❖ Must be a GIF file extension

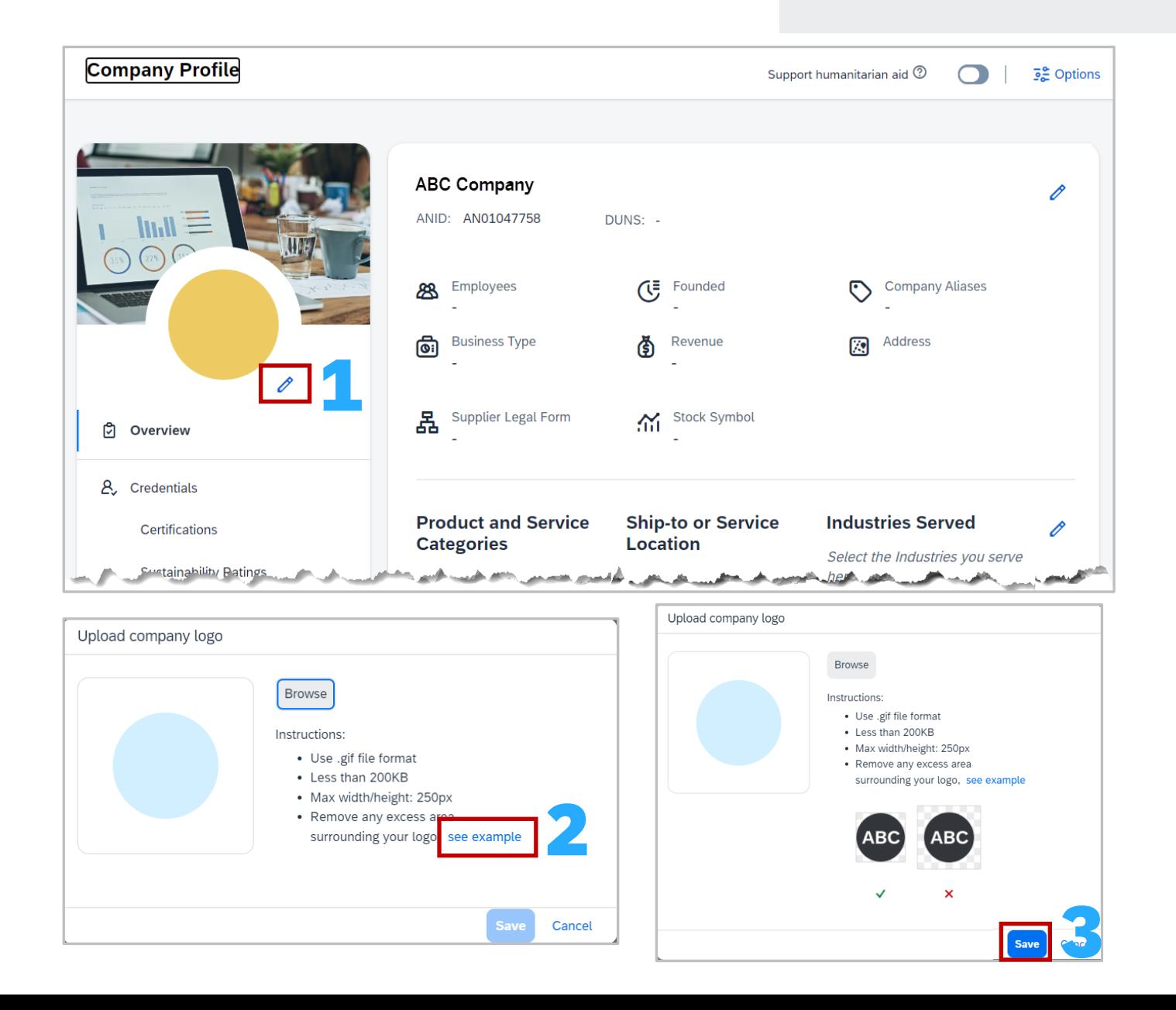

### Update Logo

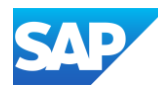

1. Click on the  $\ell$  next to the name of the company

The **Edit Company Information** Screen is displayed with the Basic Info Tab automatically selected

There are 3 tabs:

- **Basic Info**
- ❖ Address
- **Business Type**
- 2. Ensure you are on the **Basic Info Tab**
- 3. Update, add or edit open fields, greyed fields cannot be edited
- 4. Click on **Save**
- 5. Select the **Address tab**
- 6. Update, add or edit open fields
- 7. Click on **Save**
- 8. Select the **Business Type Tab**
- 9. Select all of the options applicable to the business
- 10. Click on **Save**

The information has been updated and displayed in the Company Profile

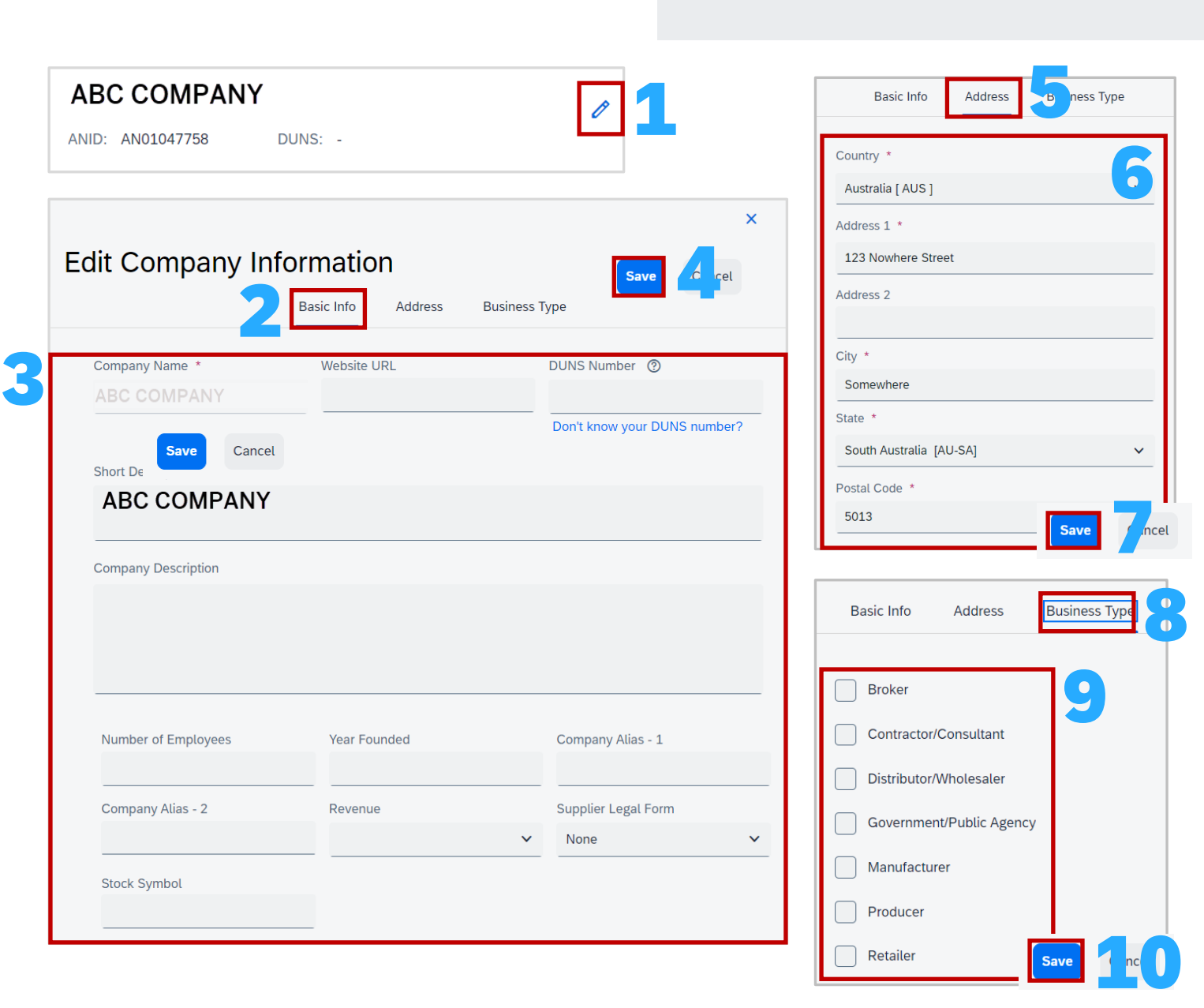

### Update/Edit Company Information

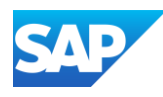

1. Click on the  $\ell$  at the end of the Product, Ship-to and Industries Served

#### The **Edit Product and Service Information** Screen is displayed with the Product and Service Categories Tab automatically selected

#### There are 3 tabs:

- **Product and Service Categories**
- Ship-to or Service Location
- ❖ Industries Served
- 2. Ensure you are on the **Product and Service Categories** tab
- 3. To add a product or service category, click on **+ Add Category** The Add New Category pane is shown
- 4. Either **Start typing** in the Search Categories to add and a dropdown list will appear, if your category is a list scroll down and click on the option/s and it will add

#### **Or**

**Enter the name** of the category and click on the  $\left[\begin{matrix} 1 & 0 \\ 0 & 0 \end{matrix}\right]$ , a list is displayed, place a tick in the box next to the option/s

#### **Or**

**Click on Browse** all categories, the Browse pane opens, select the category by click in the >, continue to select the categories until the + is shown next to the options. This indicates that there are no further sub-categories to drill down, to add click on the + at the end of the option/s required

- 5. Once all categories have been added, click on **Add**, the screen returns to My Selections and all categories/subcategories added will be displayed
- 6. Click on **Save** to return to the Company Profile screen

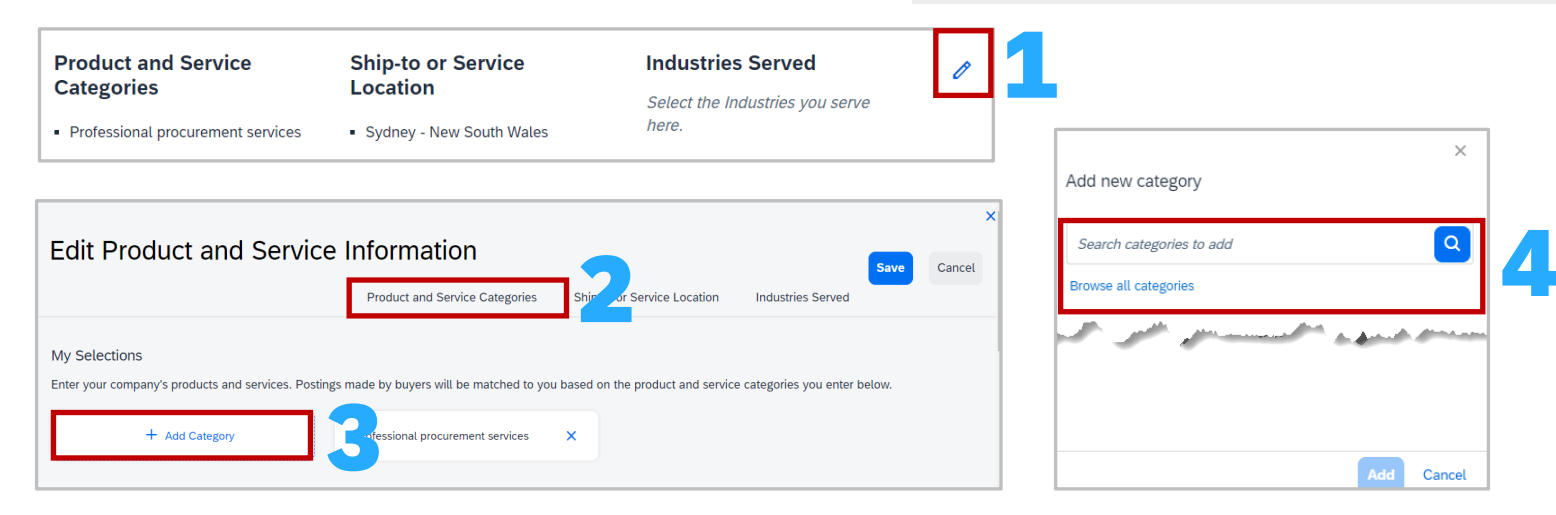

Add new category

Transmission repair

Agricultural tractors

Search categories to add

**Browse all categories** 

Agricultural tractors x

Semi trailer

Tra

Training is not an exact match. Please select from these

Educational Supplies, Musical Instrument<br>Toys > Toys & Games > Toys > Toy trains

is not an exact match. Please select from these choices

Educational Supplies, Musical Instruments & Toys > Toys & Games > Toys > Toy trains

Educational Supplies, Musical Instruments &

Vehicles > Transportation Components &

Systems > Wheels and wheel trims > Train

Add new category

**Browse all categories** 

Search categories to ad

wse all categorie

Toy trains  $\times$ 

Training

choices.

 $\alpha$ 

بالم التوسع

#### **Start Typing Enter the name Click on Browse**

#### Add new category  $\alpha$ Search categories to add **Browse all categories** < Browse Add new category Search categories to add **Agricultural & Fishing Machinery**  $\rightarrow$ **Browse all categorie**  $\rightarrow$ **Agricultural & Fishing Services** Computer vocational training services x < Browse 5 < Agricultural & Fishing Services Crop Production, Management & Protection 6< Browse < Fisheries operations Commercial fishing operations **Commercial fishing operations** Deep sea fishing operations and the spin of the construction of the construction

### Add, Edit or Update Product and Service Information - Category

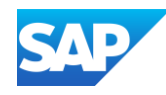

- 1. Click on the  $\mathscr O$  Product, Ship-to and Industries Served
- 2. Ensure you are on the **Product and Service Categories** tab
- 3. Click on **Add New Location**

The **Add New Locations** pane is shown

- 4. If you provide goods or services globally, slide the **Serve Globally** button across, if not chose one of the following options
- 5. Either **Start typing** in the **Search locations to add** and a dropdown list will appear, if your location/s is a list scroll down and click on the locations and it will added

#### **Or**

**Enter the name** of the **location** and select it from the dropdown list

#### **Or**

Click on **Browse all locations**, and the browse pane opens, select the location by clicking in the >, and continue to select the locations until the + is shown next to the options. This indicates that there are no further sub-categories to drill down, click on the + at the end of the locations required

6. Once all locations that you provide goods or services to have been added, click on **Add**, the screen returns to My Selections and all locations selected will added will be displayed

**Note:** The **a** allow suppliers to add physical locations of sites

7. Click on **Save** to return to the Company Profile screen

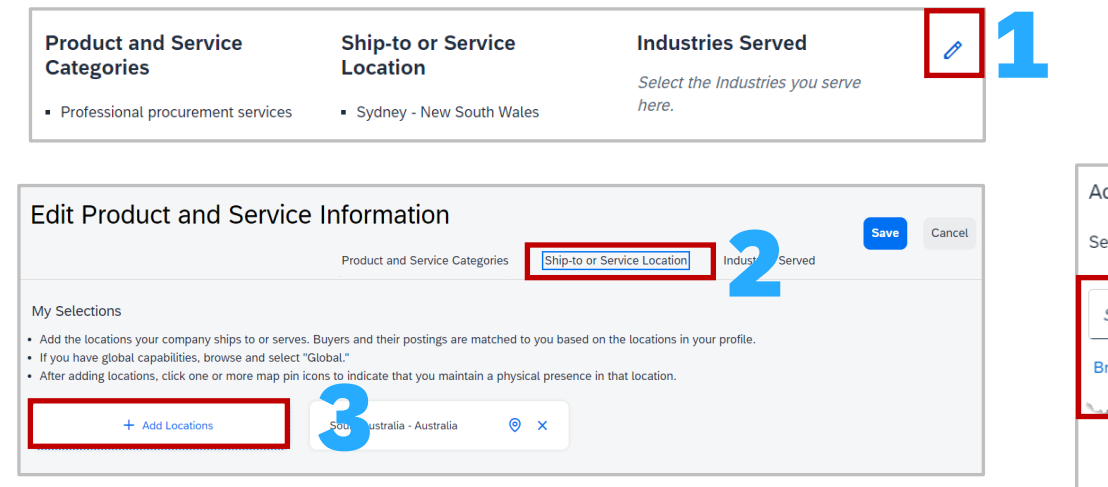

South Carolina - United States

South Dakota - United States

South Australia - Australia

South-East - Botswana

Add new locations

Serve Globally

**Browse all locations** 

Search locations to add

South-East - Botswana X

Add new locations

Serve Globally

Sout

#### **Start Typing Enter the location Click on Browse**

Add new locations

Serve Globally

London - Ontario

Zwelitsha - Eastern Cane

Add new locations

Serve Globally

**Browse all locations** 

London

່ດ

 $\alpha$ 

 $\rightarrow$ 

 $\rightarrow$ 

 $\rightarrow$ 

 $\rightarrow$ 

 $\rightarrow$ 

 $\mathcal{P}$ 

 $\rightarrow$ 

 $+$  >

 $+$   $\,$   $\,$   $\,$ 

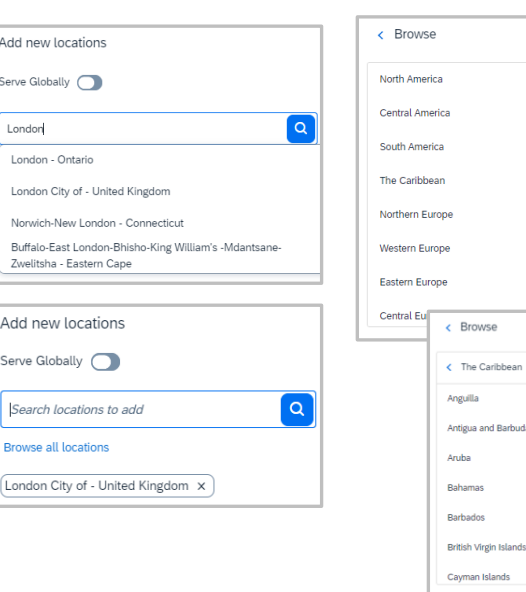

4 Serve Globally Add new locations Serve Globally Search locations to add 5 **Browse all locations** Cancel

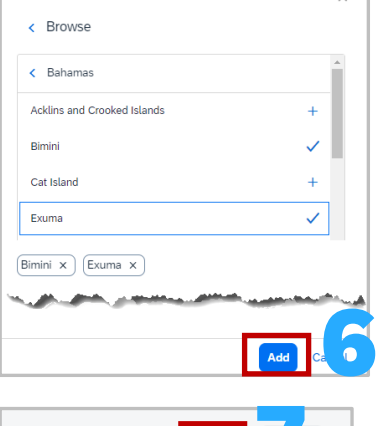

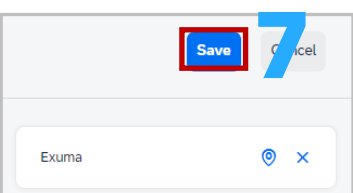

## Add, Edit or Update Product and Service Information - Location

Add new locations

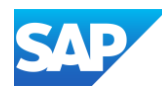

- 1. Click on the  $\mathcal O$  at the end of the Product, Ship-to and Industries Served
- 2. Ensure you are on the **Industries Served** tab

A list of industries is displayed

- 3. Select each industry that your serve by placing a tick in the box
- 4. Click on **Save** to return to the Company Profile screen

#### **Product and Service Ship-to or Service Industries Served Categories Location** Select the Industries you serve here. • Professional procurement services Sydney - New South Wales 4Edit Product and Service Information 2<br>3 **Industries Served** Ship-to or Service Location Product and Service Categories Select the industries your company serves.  $\boxed{\bigtriangledown}$  Media Aerospace & Defense Metal Products Agriculture & Mining Automotive Oil & Gas Building Materials, Clay & Glass Pharmaceuticals Primary Metal & Steel Chemicals Consumer Products Public Sector Engineering & Construction  $\sqrt{\phantom{a}}$  Retail Financial Services & Banking Service Provider Forest Products & Paper Telecommunications Furniture Textiles Production Transportation & Storage Healthcare High Tech & Electronics Utilities Higher Education & Research Wholesale Distribution Other Hospitality Industrial Machinery & Components Insurance

### Add, Edit or Update Product and Service Information - Industries

1

<span id="page-51-0"></span>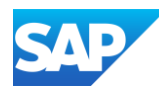

1. Either Click on the  $\ell$  next to credentials or select Certifications under credentials in the overview pane

The Certifications screen is displayed

- 2. Click on **Add certification**
- 3. Click on the down arrow in the **Search and Select** field and select the certification from the drop-down list
- 4. To upload a certification document, click on **Browse**

**Note:** All fields with Asterisks are mandatory, others without an asterisk can be completed or left blank

5. Enter any other details you wish to have shown on your SAP Business Network Public Profile, read the information provided, then click on **Add**

Where the certification you wish to enter is not displayed, refer to the orange numbers:

- 1. Click on **My Certification is not in the list**
- 2. Enter the name of the certification you wish to add to the **Specify Certification Name**
- 3. Then specify the type of certification by clicking on the arrow in the Search and Select field and select the most appropriate certification type

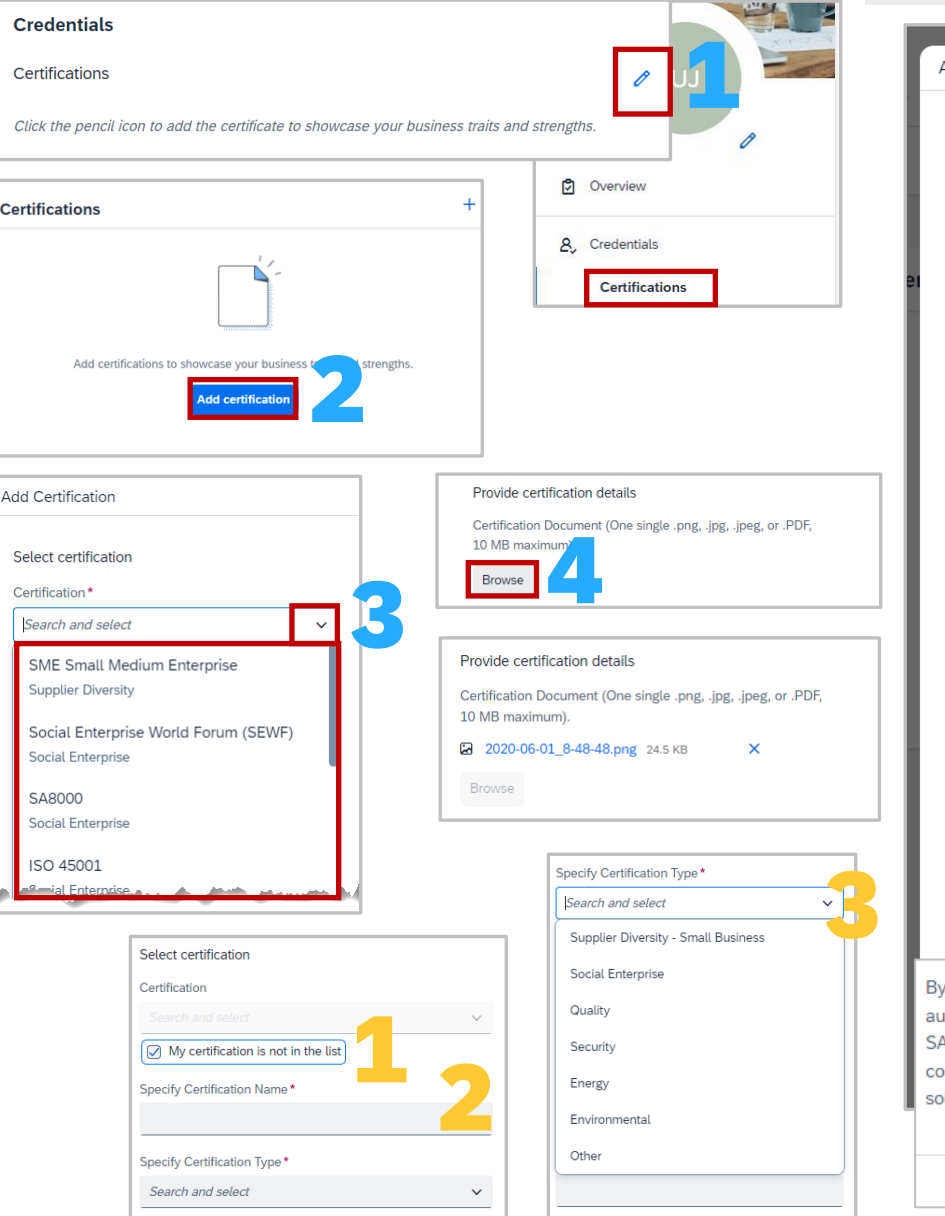

### Credentials - Certifications

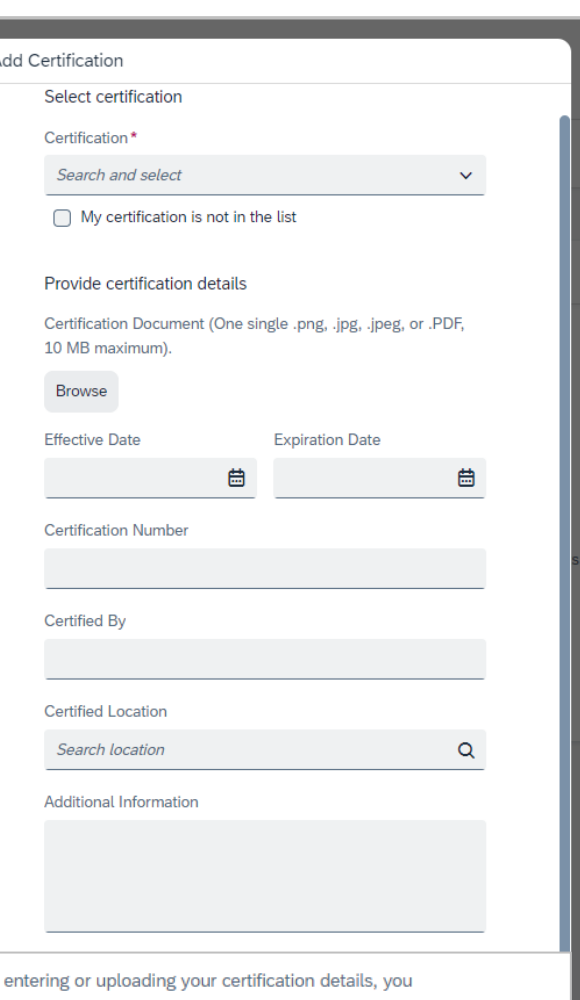

authorize SAP SE to make this information available on your SAP Business Network public profile. This information may contain sensitive personal data. Please also note that you are solely responsible for the accuracy and integrity of this data.

**5** 

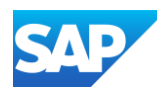

1. Click on either the  $\ell$  next to credentials or select Sustainability Ratings in the overview pane

The Certifications screen is displayed

- 2. Click on **Add sustainability rating**
- 3. Click on **Enter rating**
- 4. Click on the Down arrow in the **Source** field
- 5. Select the sustainability rating source organisation from the drop-down list

**Note:** All fields with Asterisks are mandatory, others without an asterisk can be completed or left blank

6. Enter any other details you wish to have shown on your SAP Business Network Public Profile, read the information provided, then click on **Add**

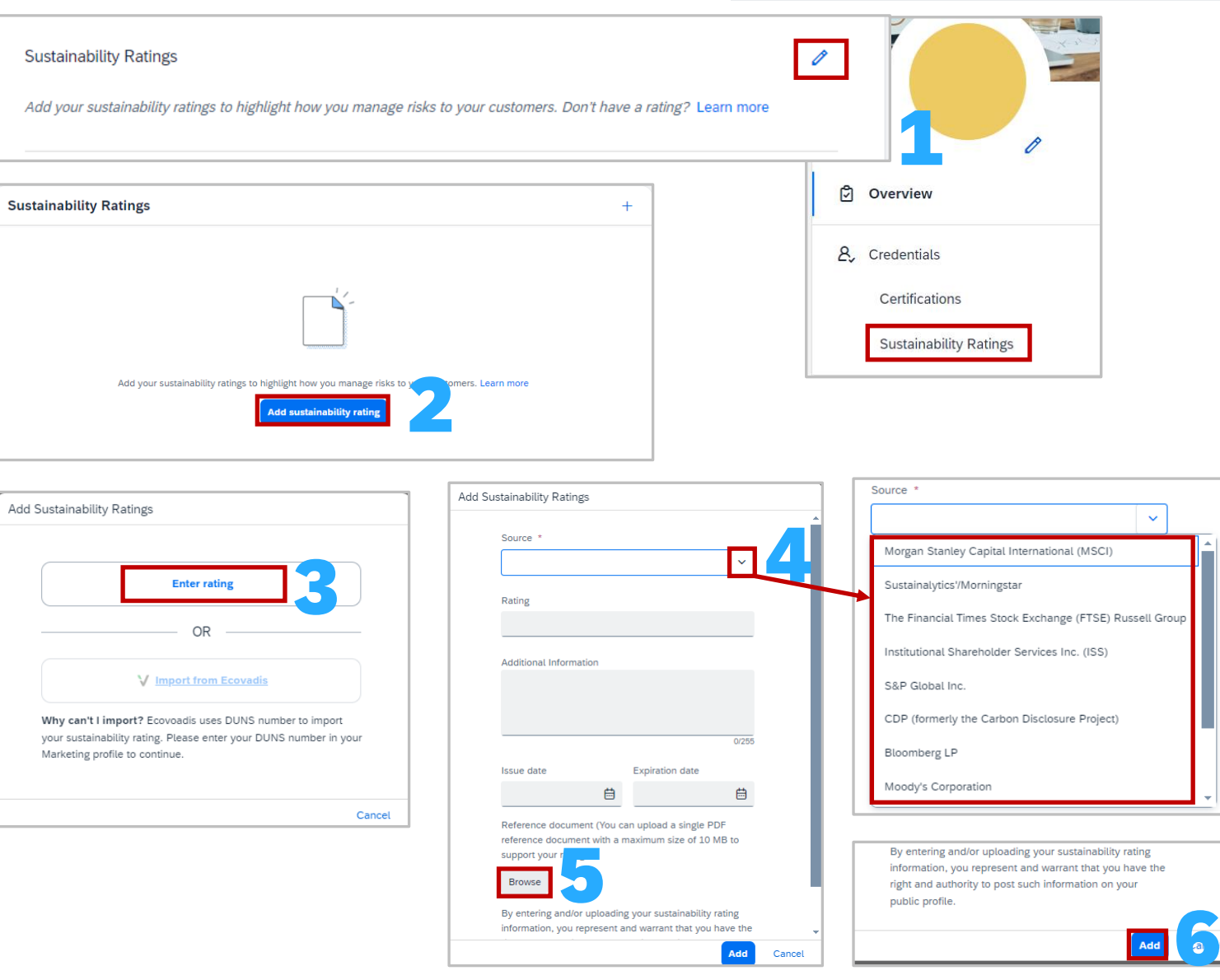

Add

Cancel

Sustainability Ratings

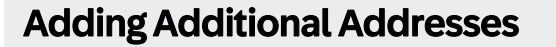

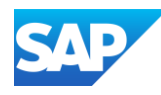

Add, Edit Additional Company Addresses is used when there are multiple addresses and there is a need to change "Remit" to details when creating invoices.

Additional Information has five tabs:

- ❖ Additional Addresses
- ❖ Business
- ❖ Contacts
- **❖ Certifications**
- ❖ Additional Documents

To Add Company Address Information, open the Company Profile:

1. Click on **Additional Addresses** in the overview pane

The Additional Information Screen is displayed

- 2. Click on **Create**
- 3. Complete all fields with asterisks
- 4. Click on **Save**
- 5. The information is displayed
- 6. Click on **Save**
- A **Green** ribbon indicates that it has been successfully saved, a
- **Red** ribbon indicates an error, correct and re -save

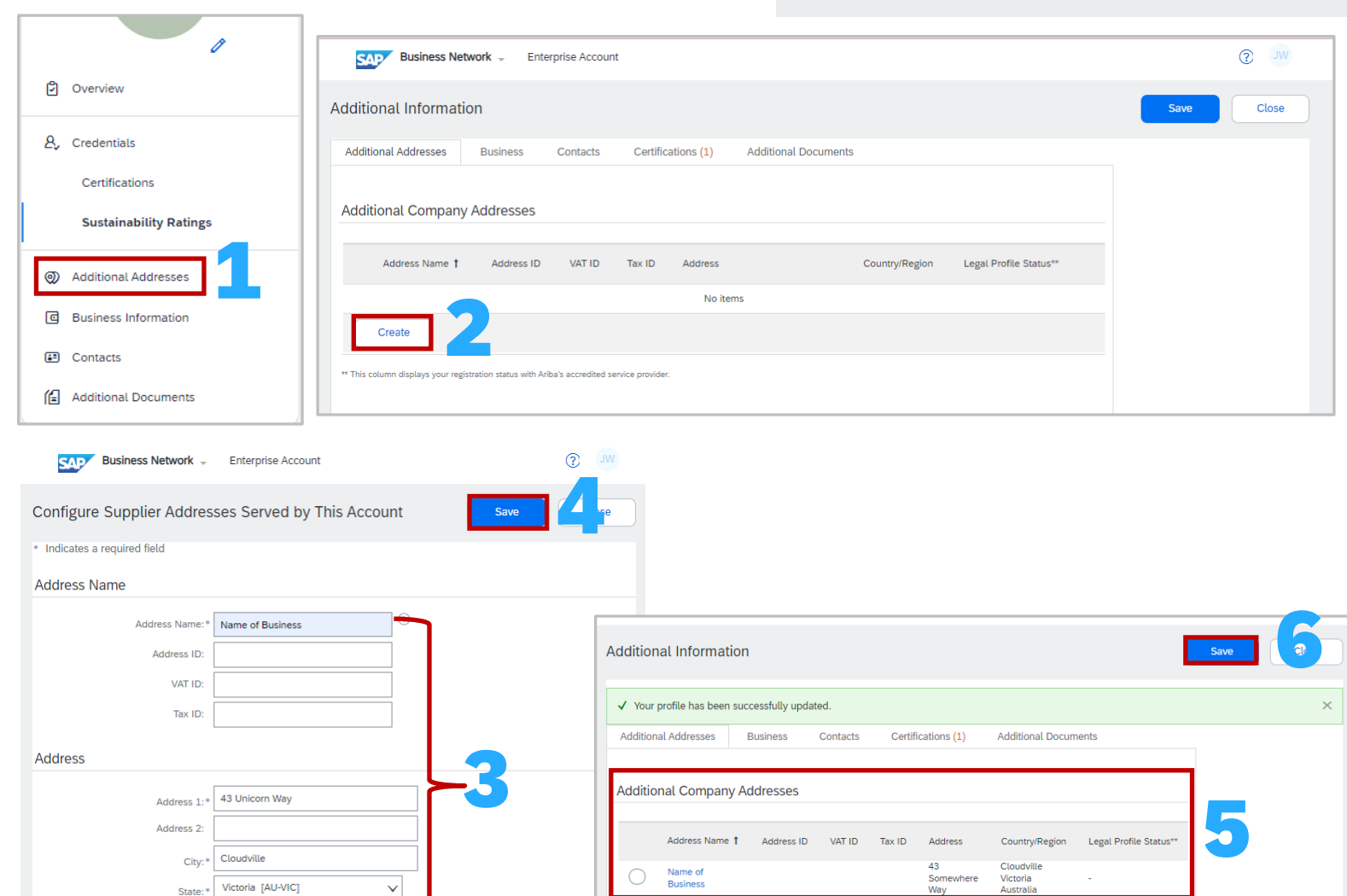

 $\mathsf{L}$ 

 $\vee$ 

Postal Code: \$ 3000

Country/Region:

Australia [AUS]

Edit

Delete | Create

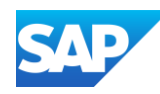

Display the Additional Company Addresses screen

- 1. Select the Address Name you wish to change
- 2. Click on **Edit**

#### The **Configure Supplier Addresses Served by This Account** screen is displayed

**Note**: Items that are greyed out cannot be edited

- 3. Update, Add or Change allowable information
- 4. Click on **Save**
- 5. Screen returns to the Additional Company Address screen, click on **Save**

A **Green** ribbon indicates that it has been successfully saved, a **Red** ribbon indicates an error, correct and re-save

- To Delete an Additional or incorrect Address:
- 1. Select the Address Name you wish to delete (orange numbers)
- 2. Click on **Delete**
- 3. Click on **Save**

#### 4 **Additional Information** Configure Supplier Addresses Served by This Account **Additional Addresses Business** Contacts Certifications (1) **Additional Documents** Indicates a required field **Address Name Additional Company Addresses** Address Name **Address ID** Additions Address ID VAT ID Tax ID Address Country/Region VAT ID 43 Cloudville  $\overline{\bullet}$ 2 Somewhere Victoria Tax ID: Australia Create **Address** 3 Address 1:\* 43 Somewhere Way Address: Cloudville City: 1 Victoria [AU-VIC State: 5 3000 ostal Code: **Additional Information** Save Australia [AUS] √ Your profile has been successfully updated. **Additional Addresses Business** Contacts Certifications (1) **Additional Documents Additional Company Addresses** Address Name 1 Address ID VAT ID Tax ID Country/Region Legal Profile Status\*\* Cloudvill  $\bigcirc$ Name of 123456789 Somewhere Victoria **Busines** Australia **Contract**

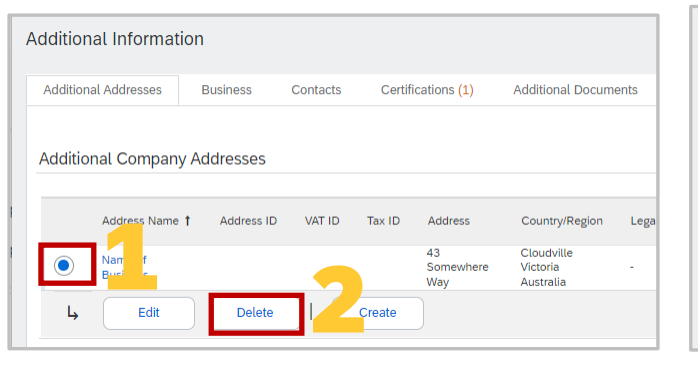

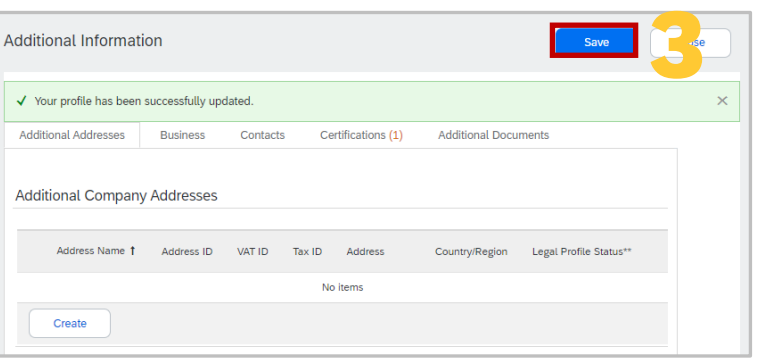

### Editing or Deleting Additional Company Addresses

### Additional Information – Business

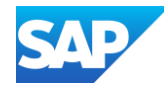

Use the Business Tab to add information about your Business that is not shown on the business Public profile, however is not mandatory.

Adding the relevant Tax information ensures that these fields are automatically populated when required during the Invoice creation process (where completed)

Display the Additional Company Addresses screen

- 1. Select the **Business** tab
- 2. Add the applicable and relevant Tax information
- 3. Click on **Save**

A **Green** ribbon indicates that it has been successfully saved, a **Red** ribbon indicates an error, correct and re-save

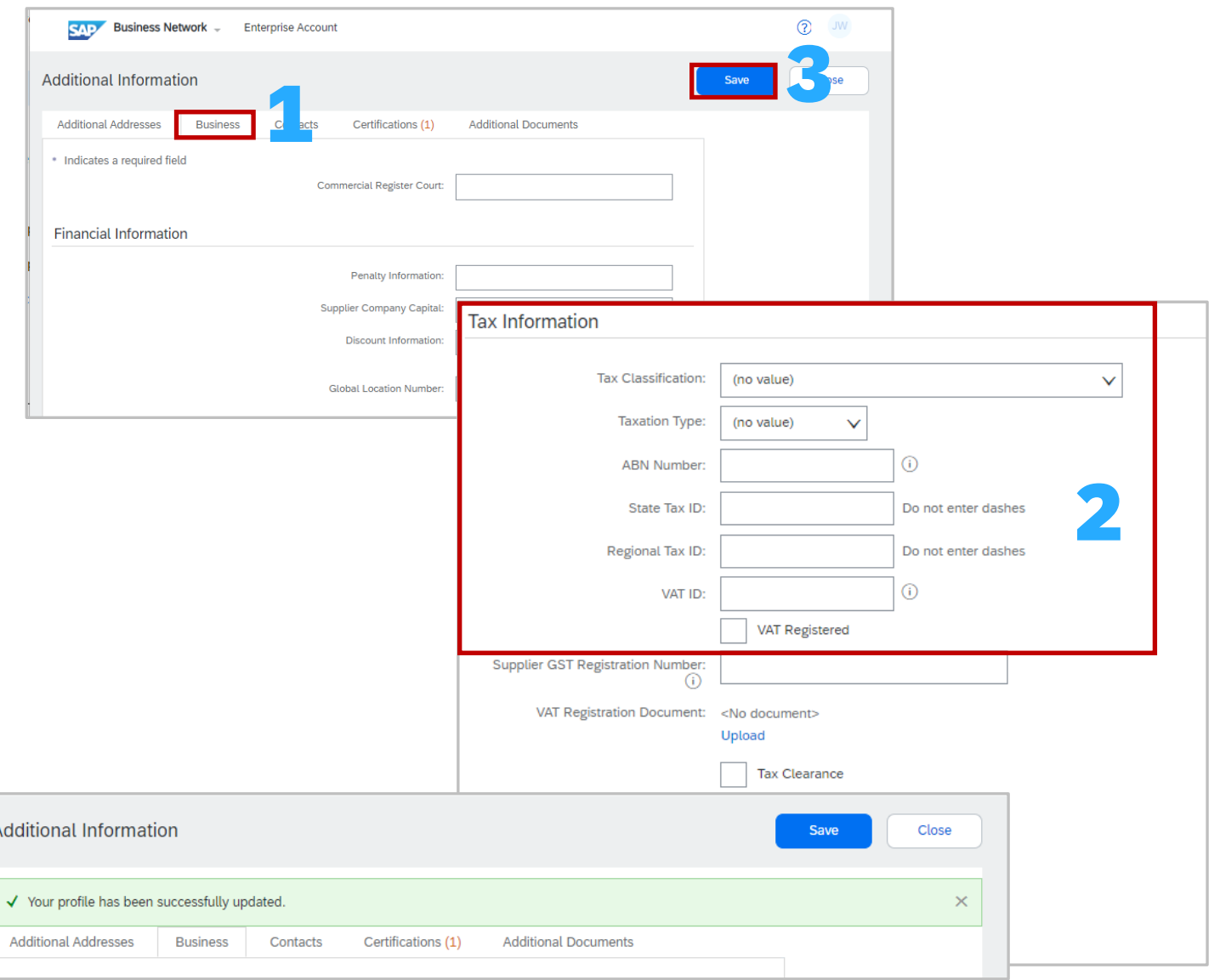

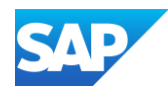

Use the Contacts Tab provides information about whom they should contact in your business company-wide and customer-specific contacts.

The contact sections are:

**Contact Personnel** – internal only, your customers can not see this list

**Companywide Contacts** – these contacts are visible to all buyers on the SAP Business Network

**Customer Specific Assignment** – visible only to specified customers, such as customers with a trading relationship with your business so that a Buyer knows who the main point of contact should be

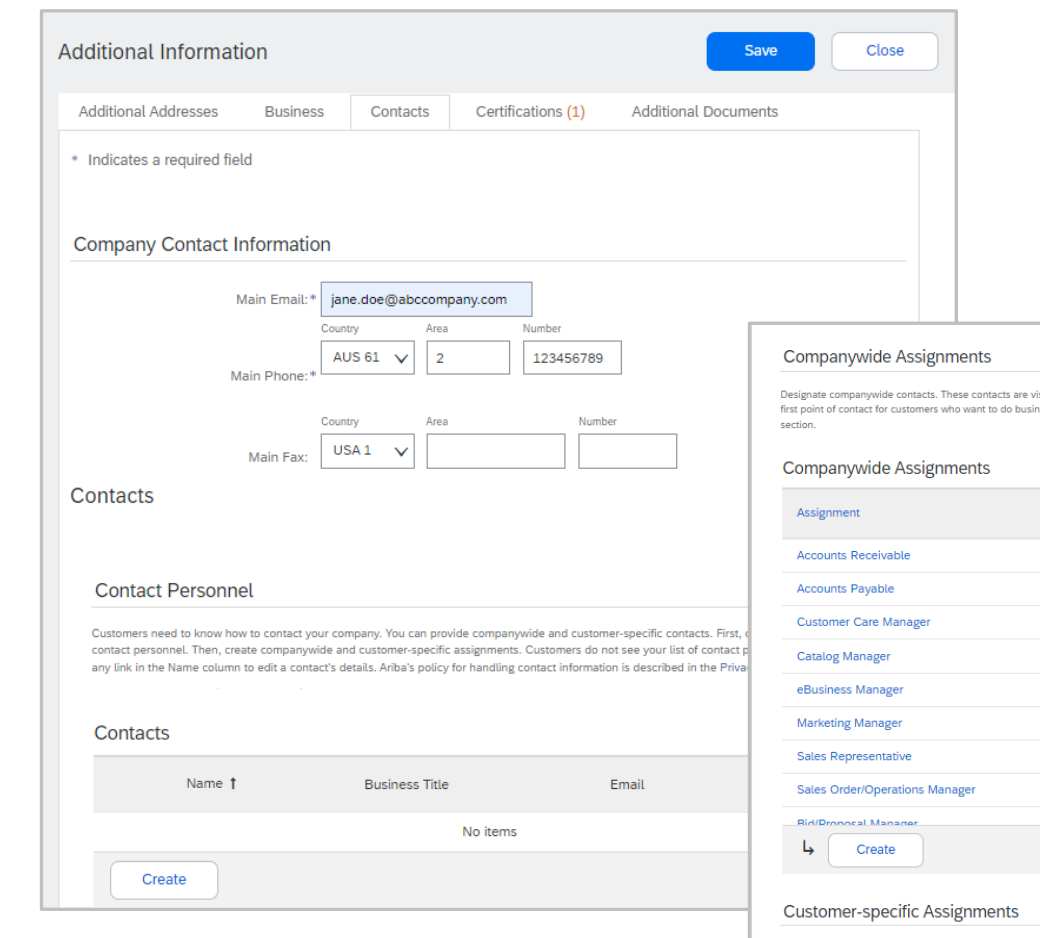

### Additional Information – Contacts Information

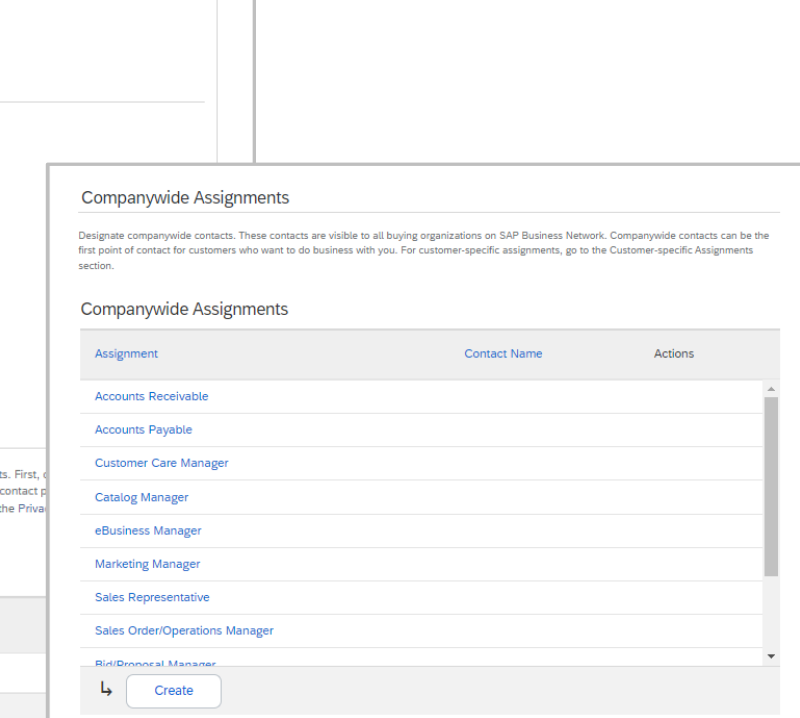

Customer-specific contacts are visible only to the specified customer. You can specify customer-specific contacts only for those customers you have trading relationships with. Customers treat these as the first point of contact.

#### **Customer-specific Assignments**

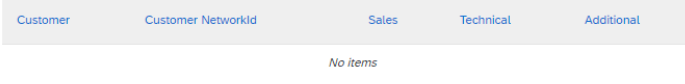

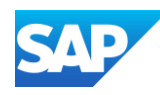

Display the Additional Company Addresses screen

1. Select the **Contacts** tab

**Note:** All fields with Asterisks are mandatory, others without an asterisk can be completed or left blank

- 2. Confirm, Edit or Update the main **Company Contact Information**
- 3. Click on **Save**

A **Green** ribbon indicates that it has been successfully saved, a **Red** ribbon indicates an error, correct and re-save

- 4. Scroll down to **Contacts**
- 5. Click on **Create**
- The **Create new Contact** screen is displayed
- 6. Complete all fields with an **Asterisks**
- 7. Click on **Save**

### Additional Information – Company Contact and Contact Personnel **Sections**

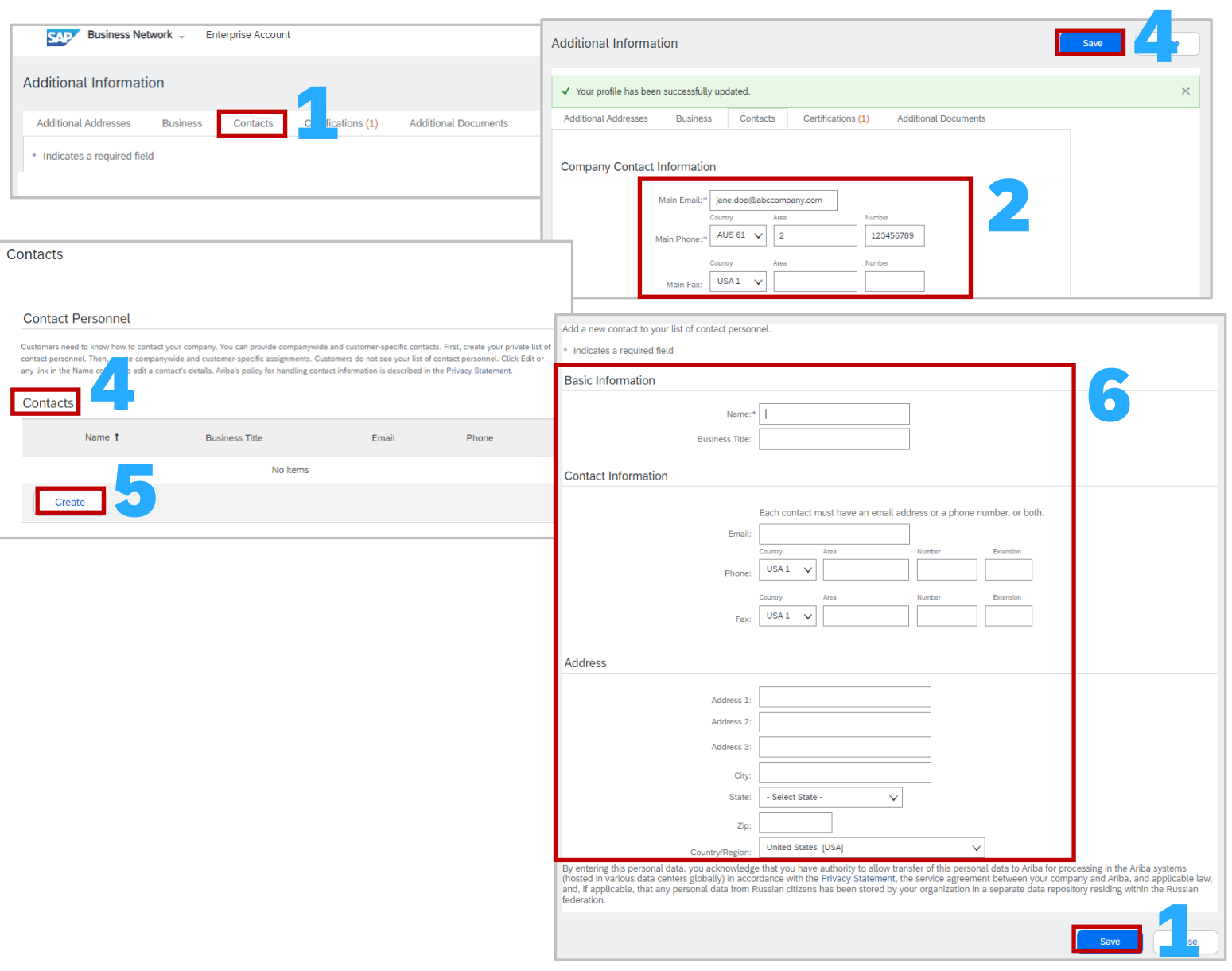

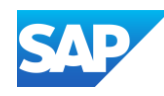

In order to complete company-wide assignments the Contact Personnel section needs to be set up first so that you can assign contact types. The Company-Wide Contacts are visible to all Buying Organisations on the SAP Business Network.

Display the Additional Company Addresses screen

1. Select the **Contacts** tab

**Note:** All fields with Asterisks are mandatory, others without an asterisk can be completed or left blank

- 2. Scroll down to **Companywide Assignments**
- 3. Click on the **Assignment** type you wish to add a contact to
- 4. Select the **Contact Person** from the drop-down list
- 5. Click on **Save**, and repeat to add more contacts to other listed **Assignment** Roles

**Note:** You can add the same resource name to multiple Assignment Roles, but you can only add 1 name to each Assignment

- To Add more Assignments
	- 6. To add other roles or names of roles that reflect your business and can already be shown in the original listed roles, click on **Create**
	- 7. Enter the **Contact Type** role
	- 8. Click on **Save**
	- 9. Click on **Save**
- A **Green** ribbon indicates that it has been successfully saved, a **Red**

ribbon indicates an error, correct and re-save

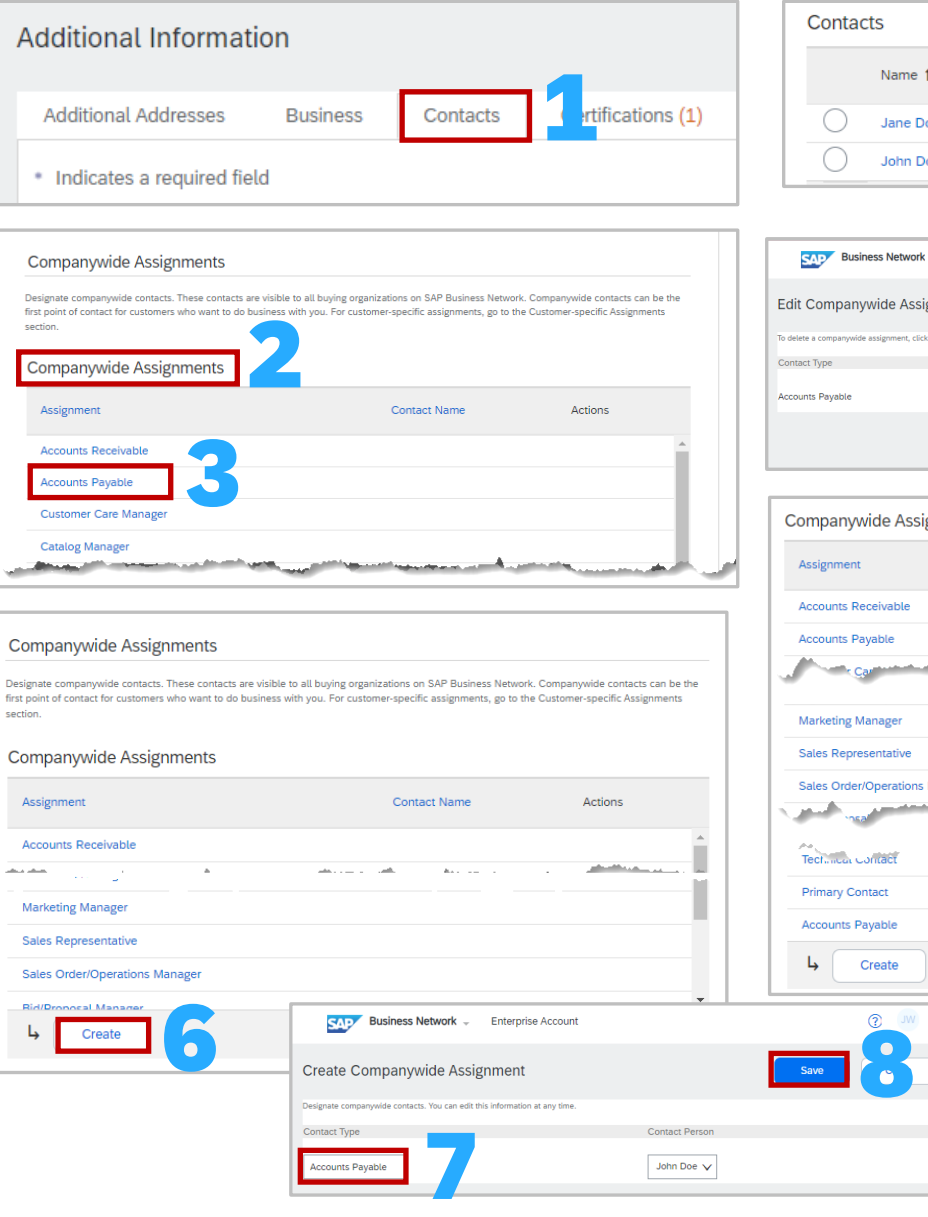

## Additional Information – Company-Wide Assignments Section

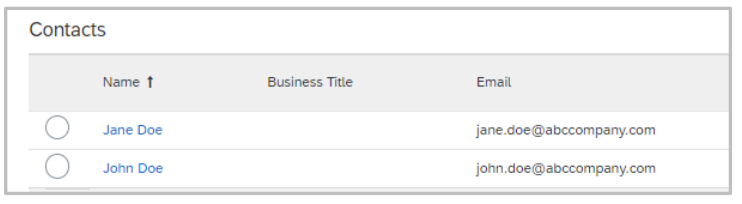

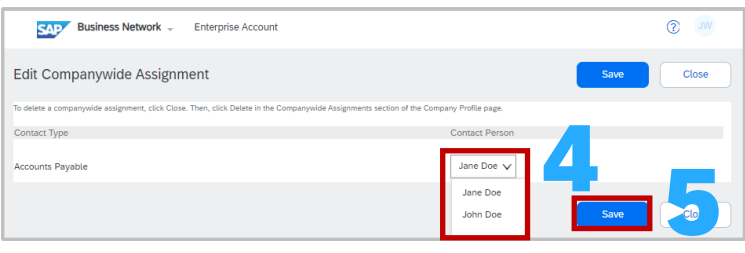

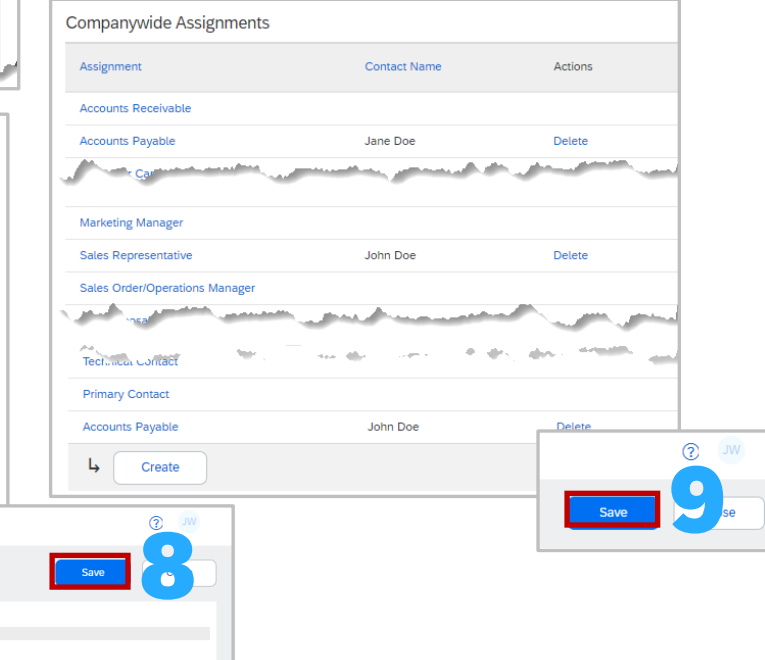

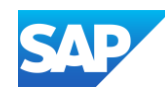

In order to complete Customer -specific Assignments you need to have a trading relationship with them on this ANID. The Company - Wide Contacts are visible to the specified customer and should be the first point of contact for the Buyer.

#### 1. Select the **Contacts** tab

**Note:** All fields with Asterisks are mandatory, others without an asterisk can be completed or left blank

- 2. Scroll down to **Customer -specific Assignments**
- 3. Click on the **Buyer Name** type you wish to add a contact to
- 4. Is the Contact Type a Sales Representative or a Technical Contact, if **Yes**, select the name from the drop -down list
- 5. Do you need to add a new Contact Type (role), if Yes, enter the name of the role and select the name of the person from the **Contact Person drop-down list**

**Note:** You can only add 1 Contact type and select the name from the drop -down list of contacts already added

- 6. Click on **Save**
- 7. The screen returns to Contact, click on **Save**

A Green ribbon indicates that it has been successfully saved, a Re ribbon indicates an error, correct and re -save

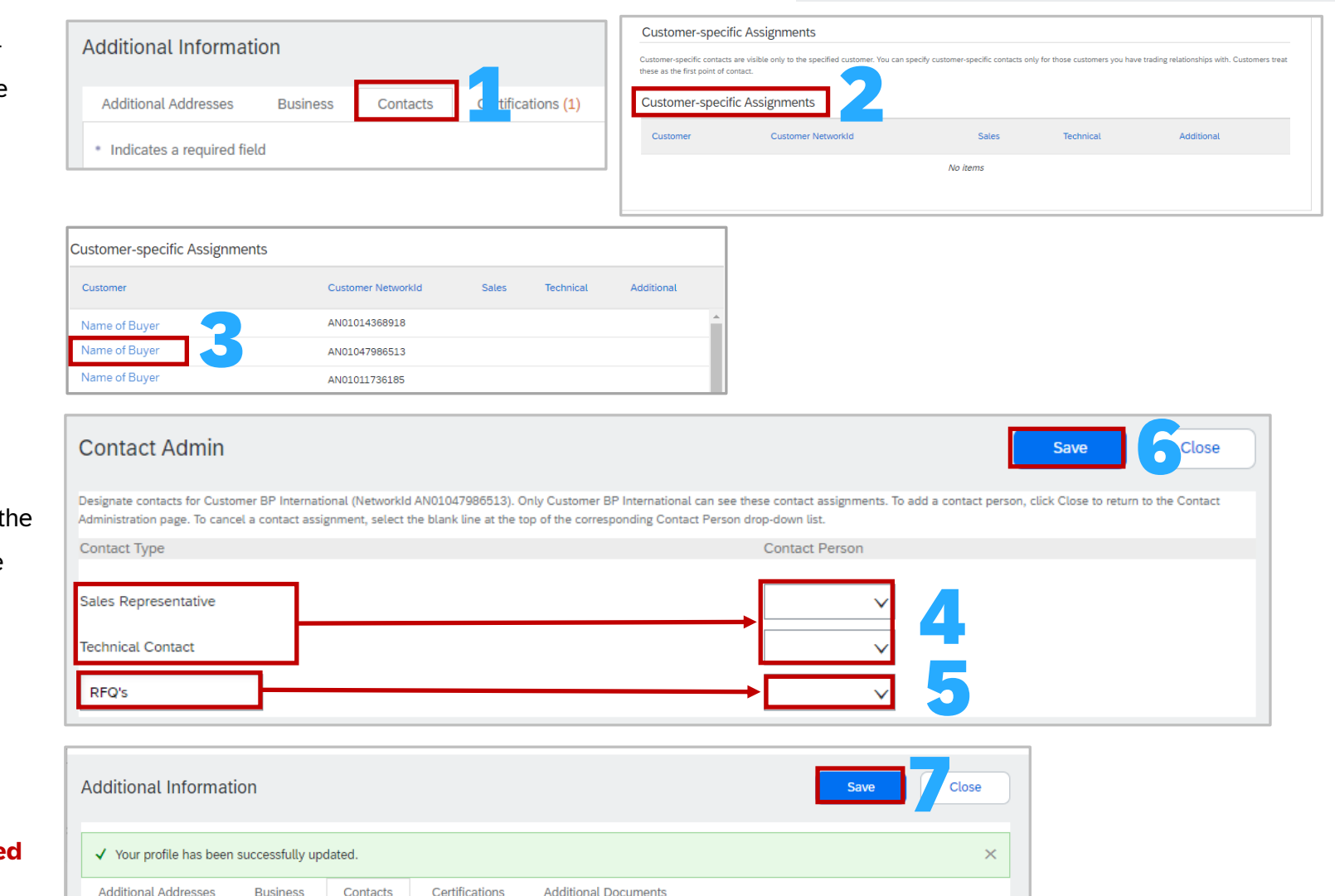

### Additional Information – Customer - Specific Assignments Section

#### Additional Information – Certifications

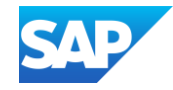

The Certification screen within Additional Information caters for other types of certifications that are not internationally recognised but have significant differentiators in specific country markets.

Buyers can view these designations in your Company Profile and search using this information when looking for new suppliers. There is no ability to upload certificates but is more to highlight niche market differentiators.

Globally recognised certifications can be uploaded to the Company Profile, refer to **Credentials - [Certifications](#page-51-0)**

Display the Additional Company Addresses screen

- 1. Select the **Certifications** tab
- 2. Scroll through and select the **Certifications**
- 3. Select the **Certifications** required
- 4. Click on **Save**

A **Green** ribbon indicates that it has been successfully saved, a **Red** ribbon indicates an error, correct and re-save

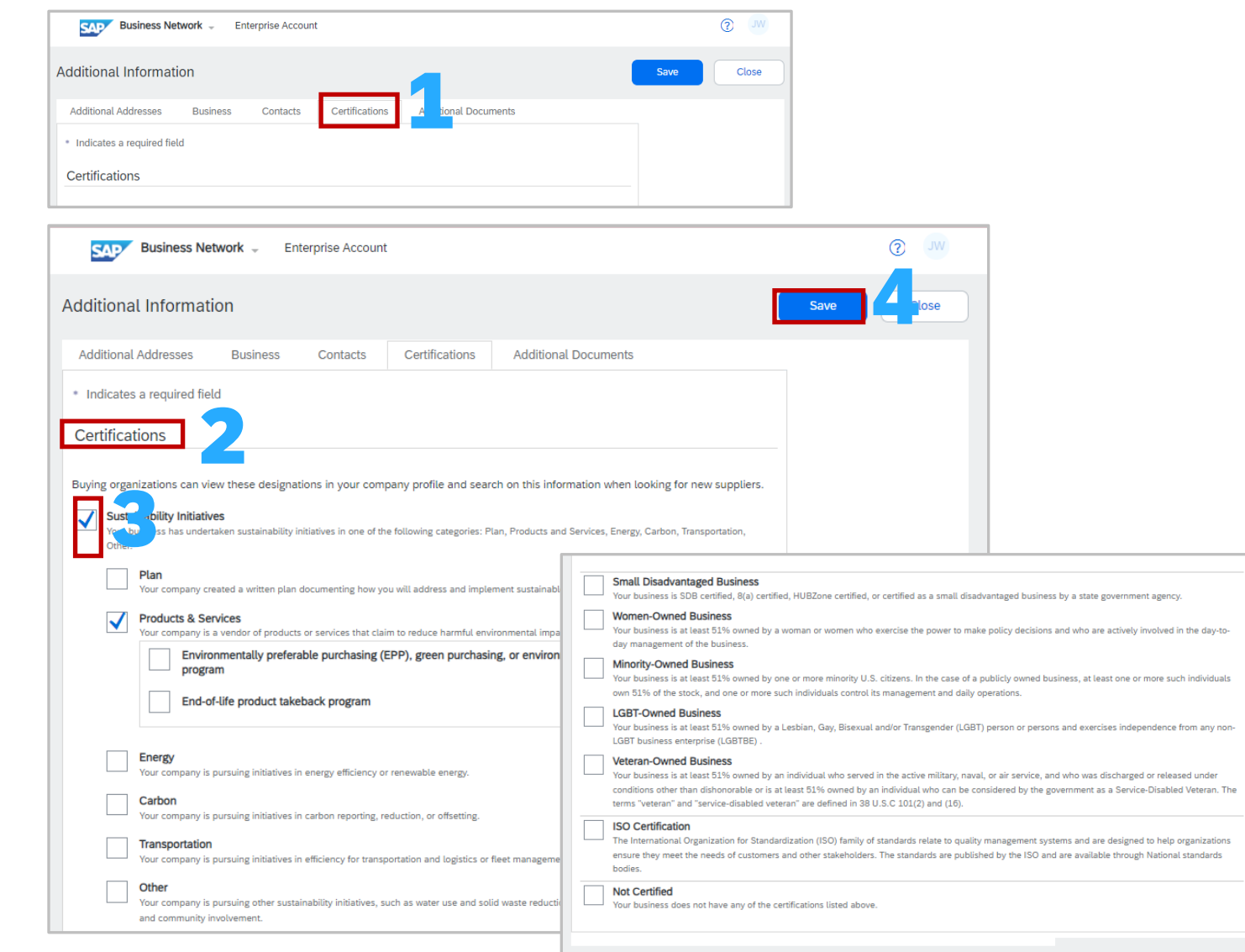

<span id="page-61-0"></span>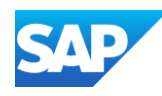

Use Company Keywords to make finding your business/company easier to find.

With the Company Profile Page Displayed:

- 1. Scroll down to locate **Company Keywords**
- 2. Click on the  $\mathscr X$
- 3. Click on **+ Add Keywords**

The **Add New Keywords** screen is displayed

- 4. Enter a word or short sentence
- 5. Click on the  $+$
- 6. Continue until all keywords have been entered and click on **Add**
- 7. Click on **Save**
- A **Green** ribbon indicates that it has been successfully saved, a **Red** ribbon indicates an error, correct and re-save

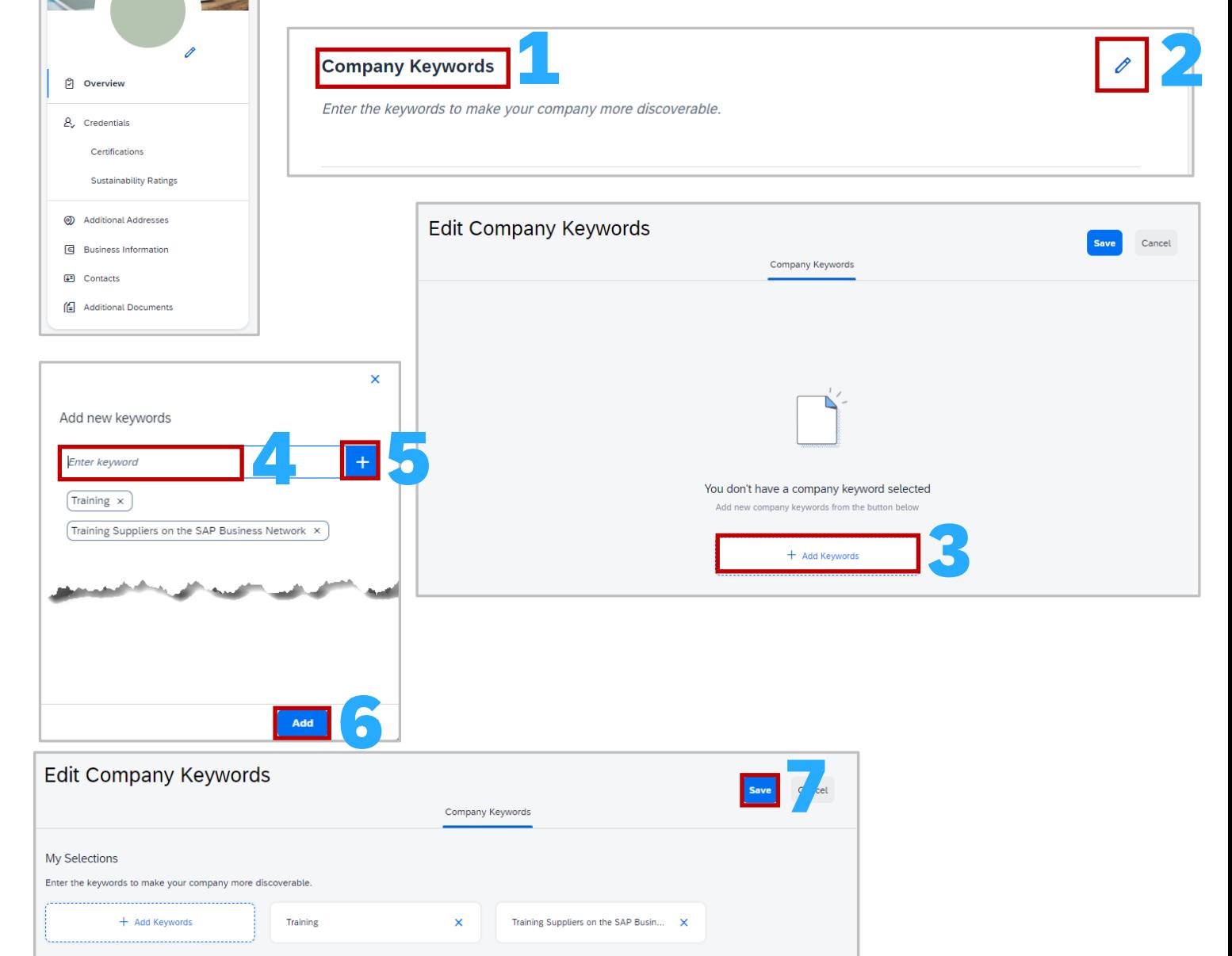

#### Company Profile - Company Keywords

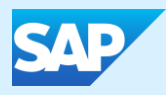

# Account Settings

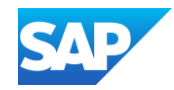

❖ Account Settings allow Suppliers to set the communication parameters of documents in the SAP Business Network, for who is advised a new purchase order has been received to rejected invoice notifications

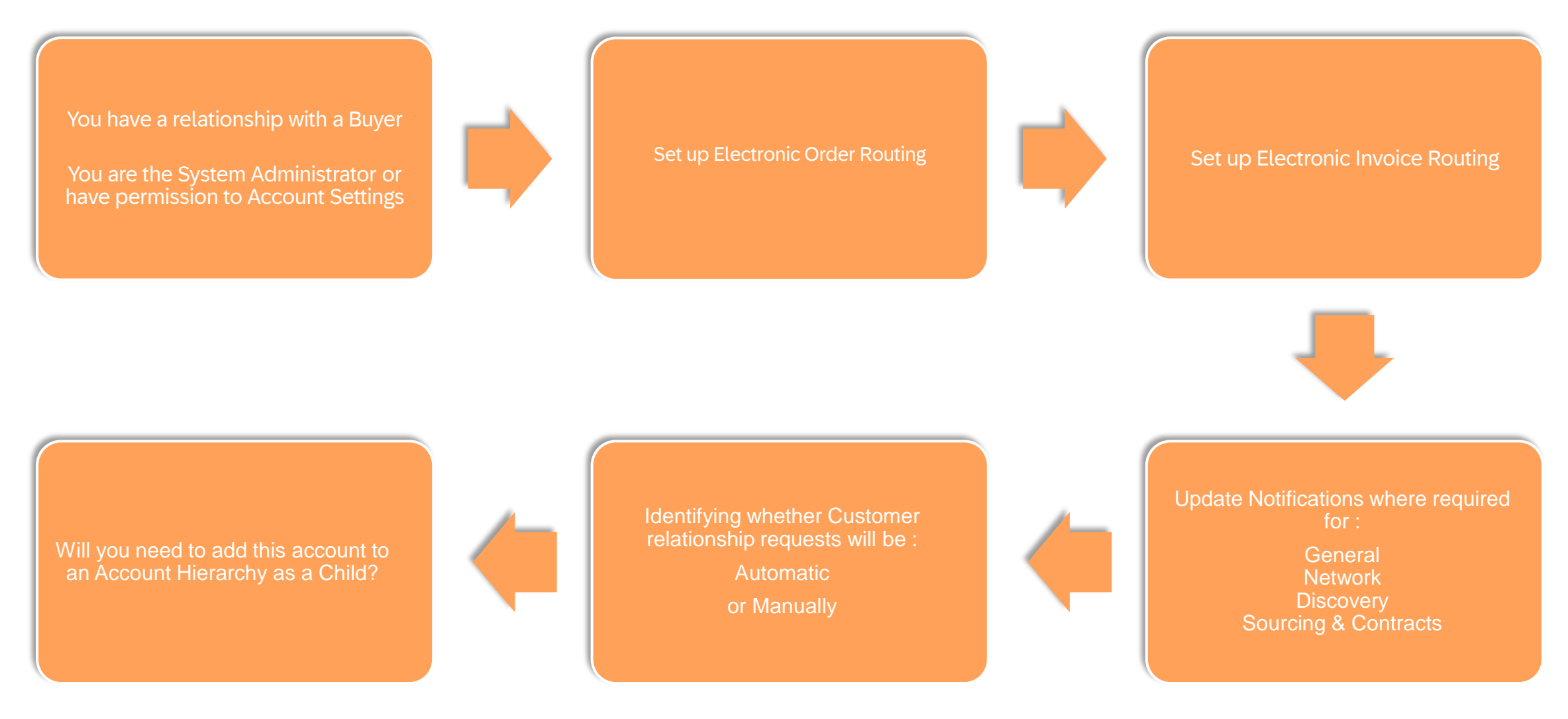

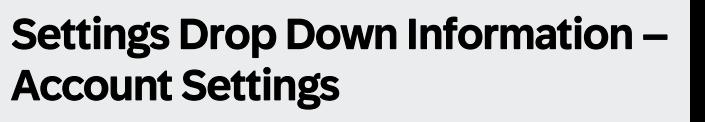

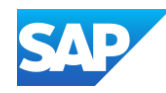

The Settings selection under your name initials on the top right-hand corner provides access to the Account Settings drop-down list

- ❖ The drop-down list shows the selections available to all users, however, only the System Administrator has all *available* selections including Users and Audit Logs
- ❖ There may be additional selections based on the SAP Business Network account you have
- 1. Accounts Settings usually consists of:
	- ❖ Customer Relationships
	- ❖ Users
	- ❖ Notifications
	- ❖ Application Subscriptions
	- **❖ Account Registration**
- 2. Network Settings usually consist of:
	- ❖ Electronic Order Routing
	- **❖ Electronic Invoice Routing**
	- ❖ Accelerated Payments
	- **❖ Remittances**
	- ❖ Data Deletion Criteria
	- **❖ Network Notifications**
	- **❖ Audit Logs**

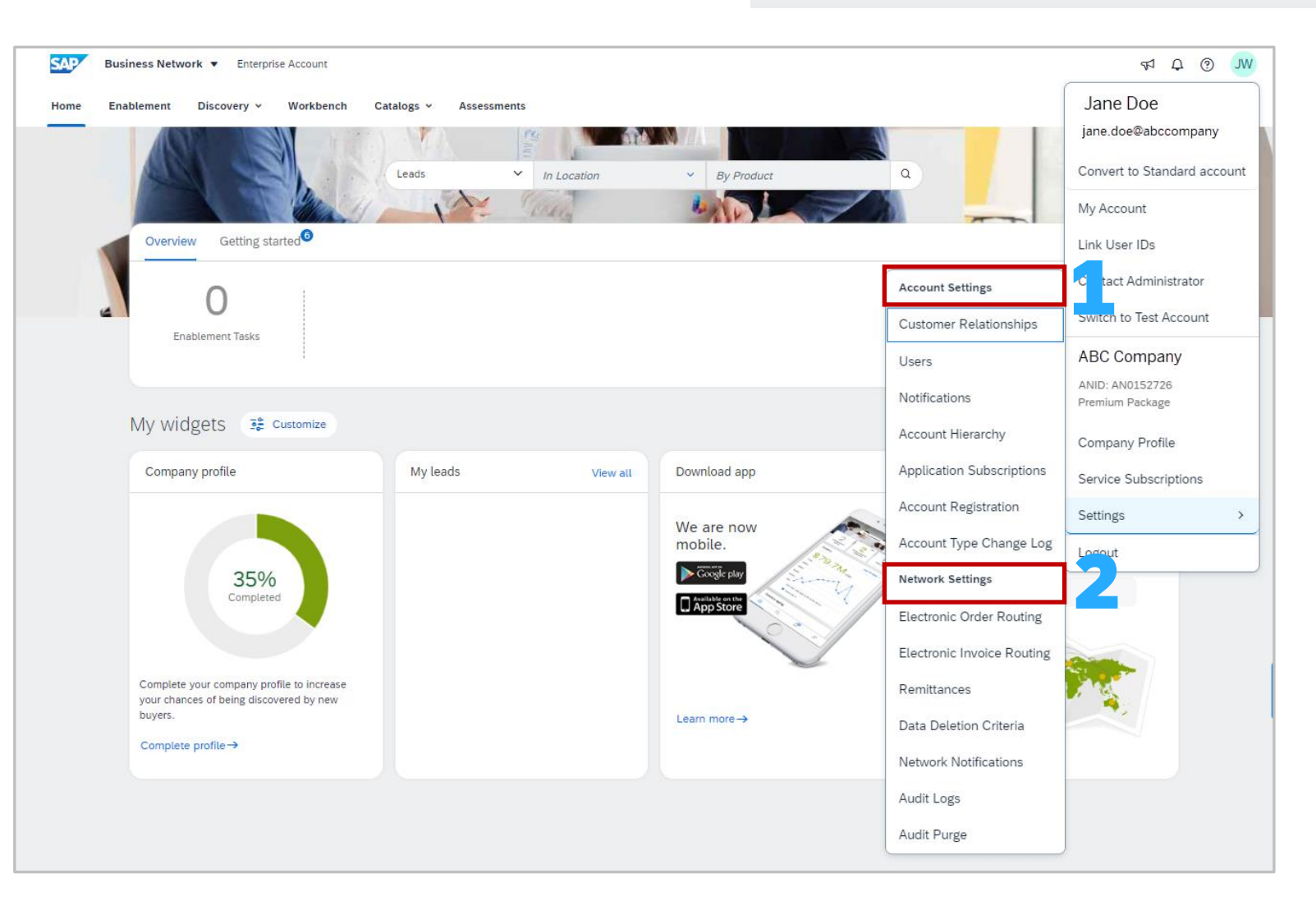

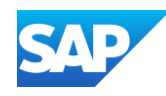

The System Administrator has access to all relevant tabs under Account Settings, however, users will only have access to the tabs based on the permissions set for each user

Customer Relationships provides suppliers with information about:

- ❖ Current Relationships
- ❖ Potential Relationships
- **❖ Numbering Preferences**
- ❖ More which contains Numbering Preferences and Automatic Invoice Creation

**Note:** Tabs can be used to access other sections under the Account Settings Screen instead of exiting and selecting from the Settings drop down list

**1. Account Settings** screen header

- **2. Tabs** to other options under the Settings > Account Settings option
- **3. Current Relationships** and **Potential Relationships** tab
- **4. Relationship request options** automatic or manual
- **5. Current Customers** sub heading
- **6. Filter** to search for customers
- 7. All Buyers that have a transacting relationship in the SAP Business Network
- **8. Show Hide Columns** options

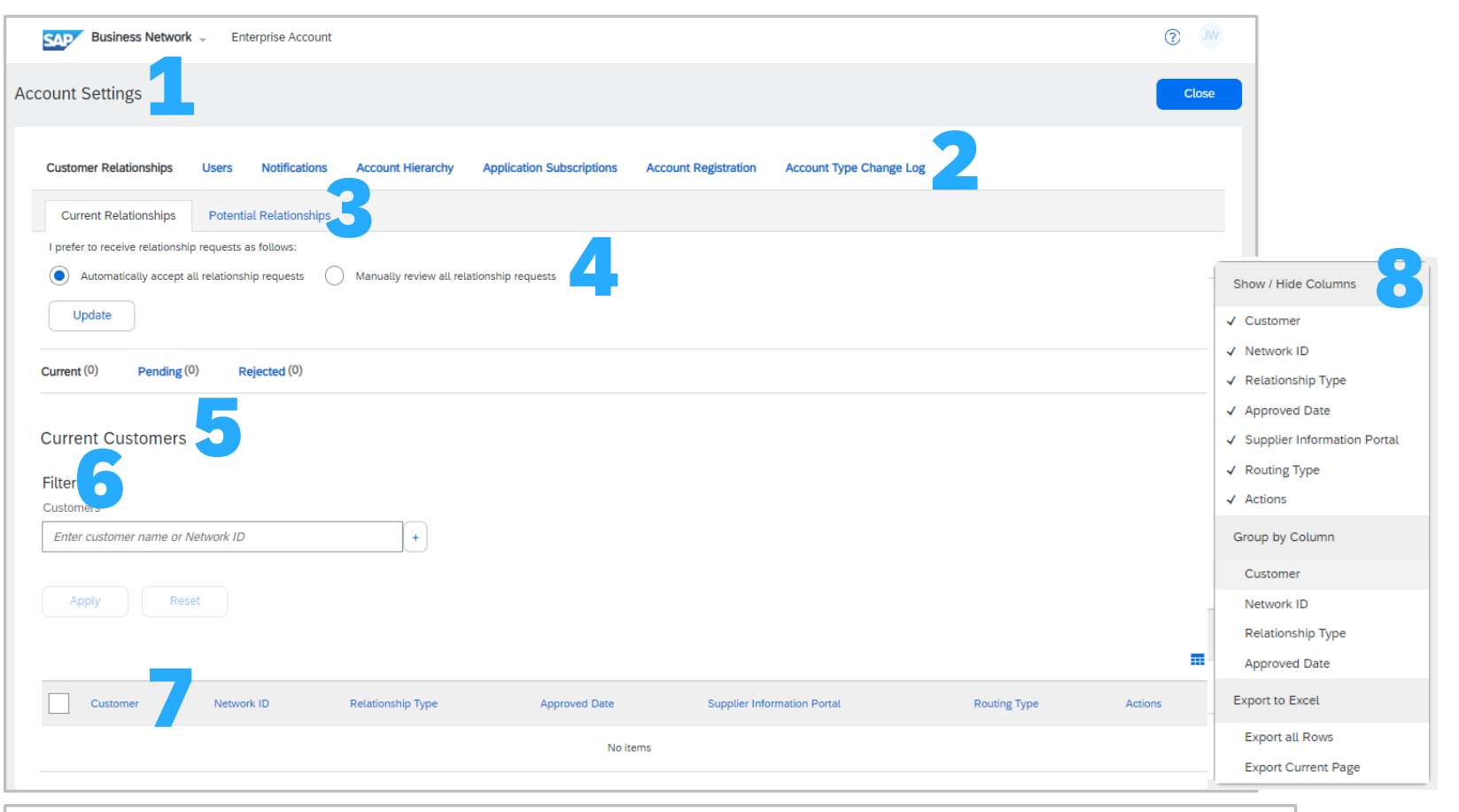

Account Setting Screen – Customer

Relationship Information

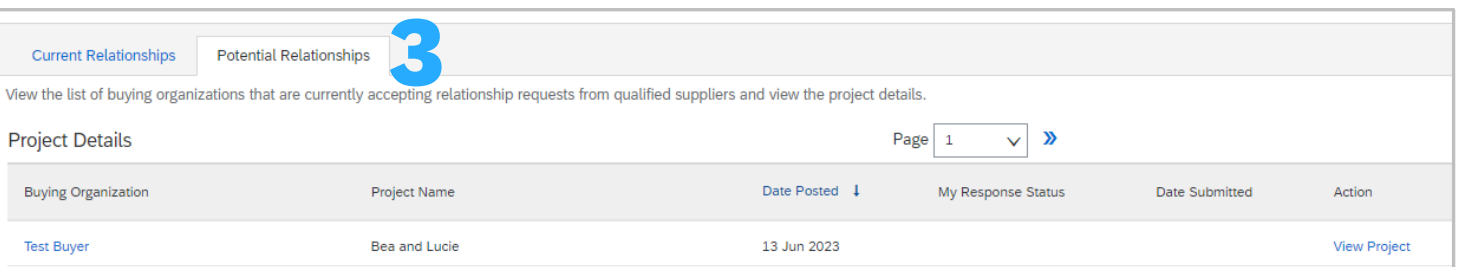

<span id="page-66-0"></span>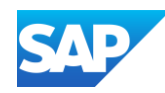

The **Buyer-Supplier Information Portal** is a way Buyers can communicate with their supplier's System Administrator with the information they need to transact using the SAP Business Network. However, only System Administrators or those with the applicable "Customer Relationships" permission can access this section

General Access to the Supplier Information Portal should be done via the Support function. Refer to [Accessing Buyer Suppliers](#page-66-0)  [Information Portals](#page-66-0) for all Buyers transacting on this account.

To access each tab in the Buyers Supplier Information Portal:

- 1. Access **Settings > Customer Relationships**
- 2. Under **Current Customers** locate the **Supplier Information Portal column**
- 3. Click on  $\lceil \frac{1}{2} \rceil$  under the Supplier Information Portal heading associated with the Buyer you require information on
- 4. The **Supplier Information Portal of** the Buyer you selected with the Portal Content tab open
- 5. Click on the **Reference Documents** tab to identify any documents from your Buyer

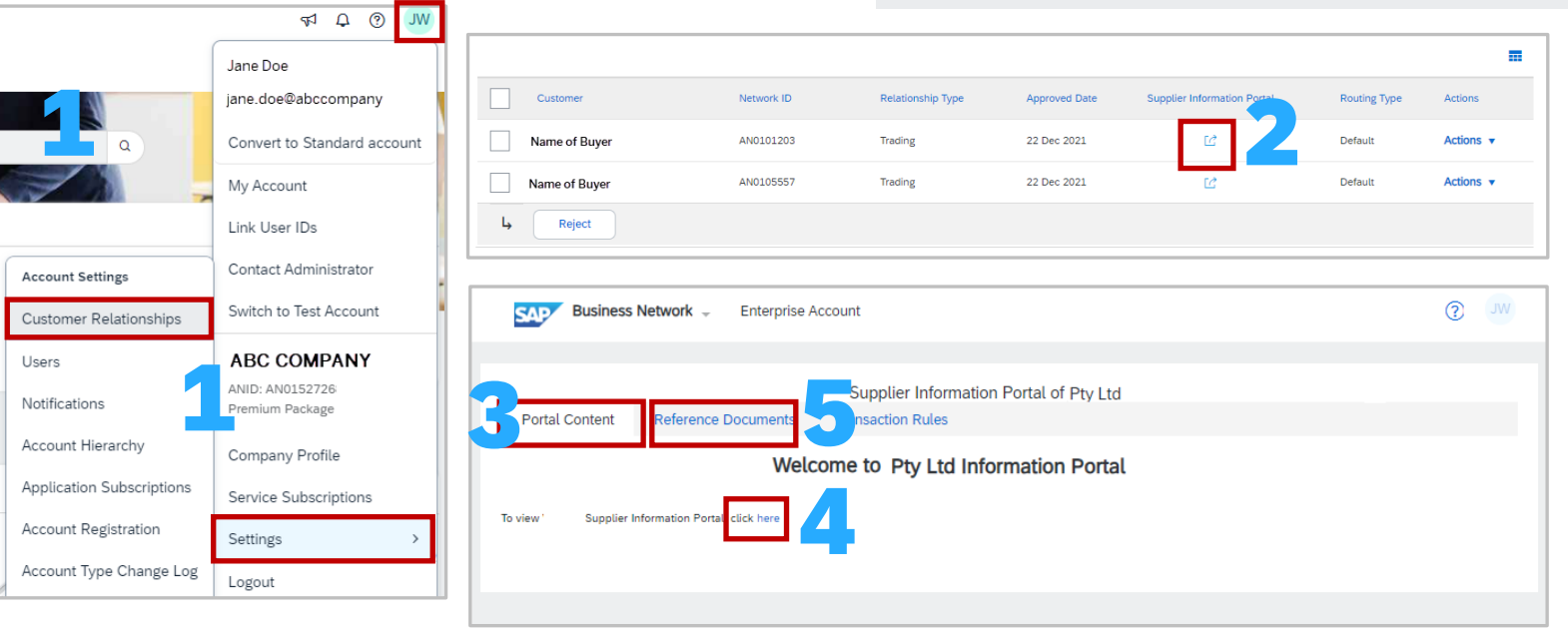

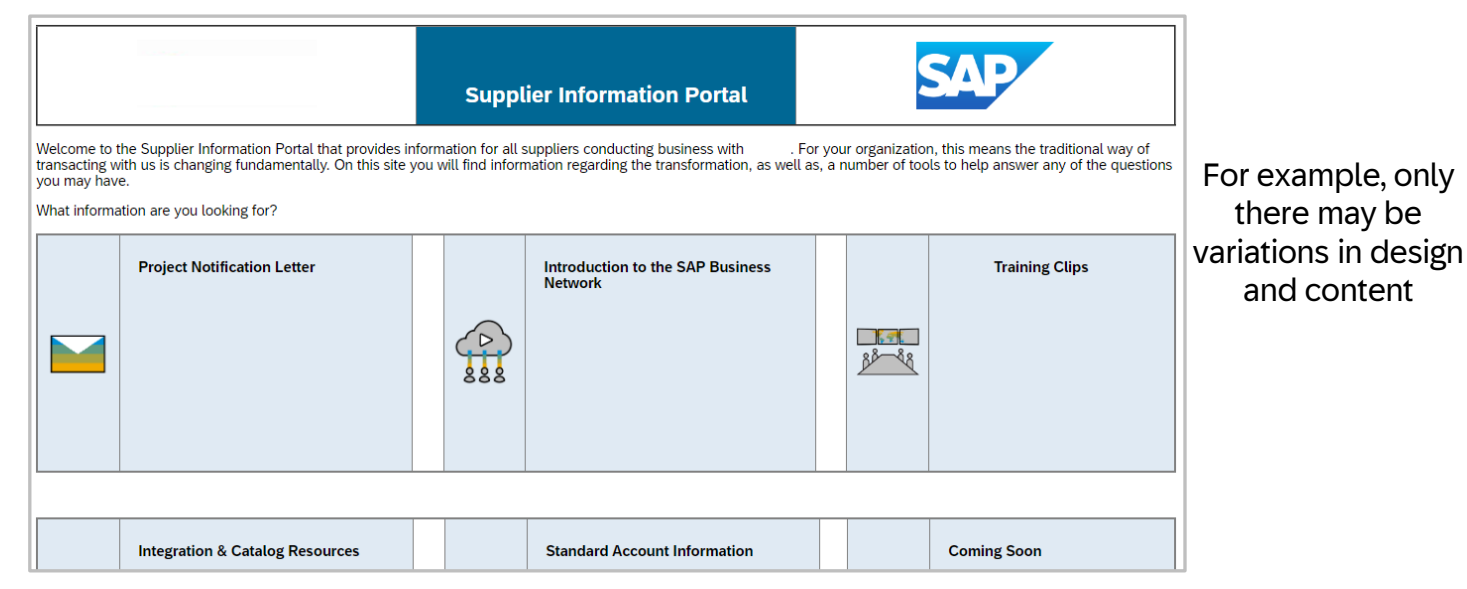

### The Buyer-Supplier Information Portal & Reference Documents – For System Administrator Information

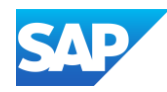

Each Buyer creates a list of parameters to transact with their supplier via the SAP Business Network. Supplier System Administrators and sub -users with the correct permissions can access a cut -down list of the transaction rules that affect the way suppliers collaborate.

To access each tab in the Buyers Supplier Information Portal and the Transaction Rules:

- 1. Access **Settings > Customer Relationships**
- 2. Under **Current Customers** locate the **Supplier Information Portal column, Click on Let of the Buyer** required
- 3. Click on the **Transaction Rules** tab to view the transaction rules set by the Buyer

#### **To search specific rules:**

- 4. Click **ctrl** and **F**
- 5. Enter the term, for example, **Invoice**
- 6. The number of items for the search term is displayed and all instances of the term highlighted

Note: You can not modify or change the transaction rules as these are controlled by the Buyer

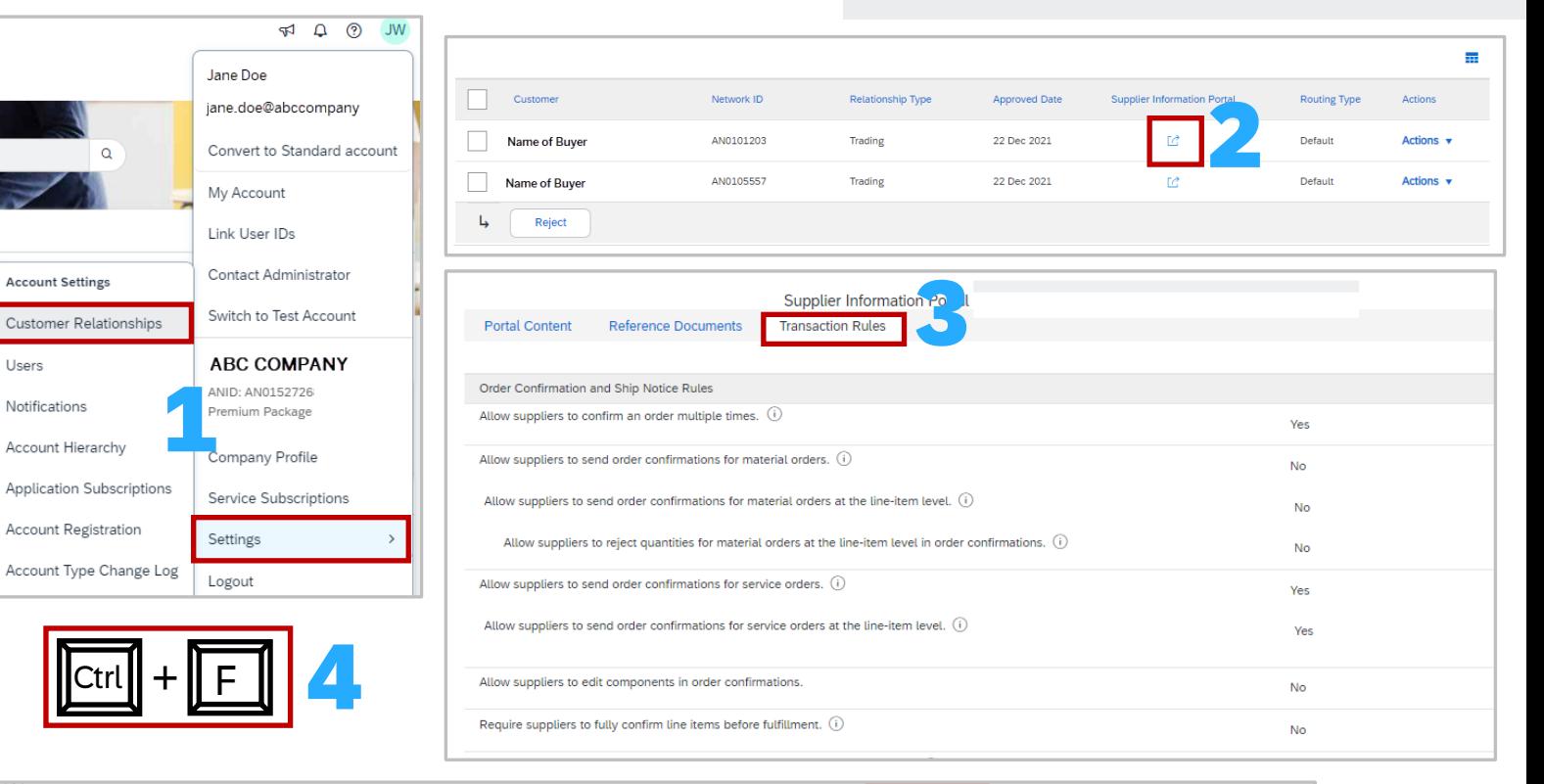

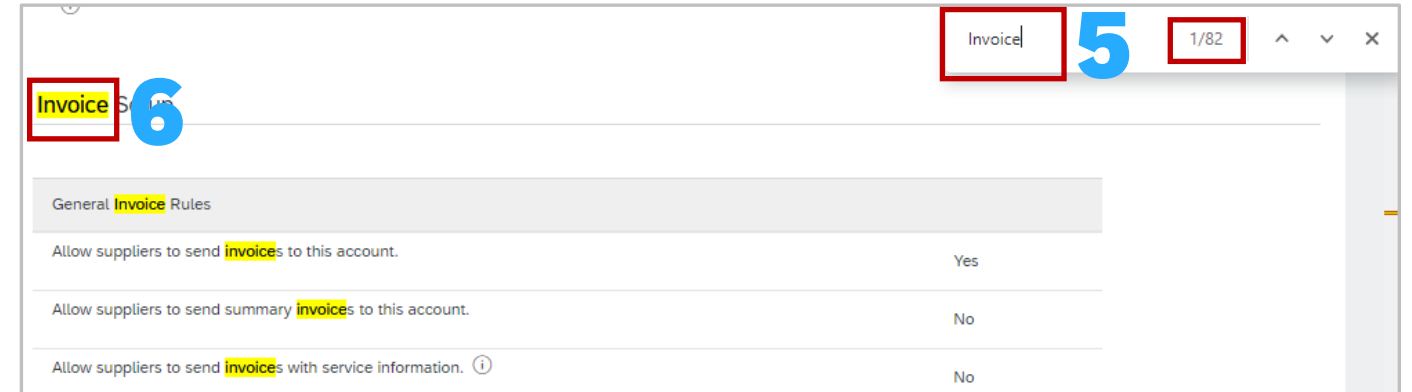

Ctrl

 $\alpha$ 

**Account Settings** 

Users

Notifications

### Transaction Rules via Customer Relationships

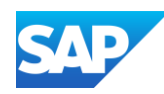

The **Buyer-Supplier Information Portal** is a way Buyers can communicate with their supplier's System Administrator with the information they need to transact using the SAP Business Network. However, only System Administrators or those with the applicable "Customer Relationships" permission can access this section

 $\mathfrak{P}$  $\cap$ | ၉

.... 6

Create  $\sim$ 

General Access to the Supplier Information Portal should be done via the Support function. Refer to [Accessing Buyer Suppliers Information](#page-66-0)  [Portals for all Buyers](#page-66-0) transacting on this account.

Note: A user *must* be logged on to access specific Buyer Supplier Information Portal/s.

To access all Buyer Supplier Information Portals you are transacting with on an account (both Standard & Enterprise Accounts)

- 1. Login and from the Home page, click on your **initials**
- 2. Click on **Support**

The SAP Help Centre Home page is displayed, and a list of all of the Buyers you are transacting with on this ANID is displayed

- 3. Click on the tile with the name of the **Buyer** you are looking for
- **Note:** To view all Buyers on the ANID click on **See more**….

4. The selected Buyer Supplier Information Portal (SIP) is shown

#### 1 Search Help Topics  $\overline{C}$  $\overline{P}$ Documentation 2 Support [i] What is SAP Business Netw. [o] Finding orders, invoices, an. **SAD** Help Center Home Home Learning Contact us How can we help you?  $\alpha$ earch knowledge base articles, documentation, and tutorials Try "cancel order", "email notifications", "user authorization" Find answers from your buyers 3 **Buyers Logo Buvers Logo Buyers Logo Name of Buyer Name of Buyer Name of Buyer** See more 4Welcome to the Supplier Information Portal<br>for Name of Buyer .<br>Topics we recommend for you Error: The username and password entered has already merged to a via the SAP Business Network What information are you looking for **How to Navigate the Networ Links to Standard Resource**  $\mathfrak{p}$ **Access to Standard Account Resource Learn How to Transact with** Standard Account Resources  $\mathbf{D}$

Accessing a Buyer (SIP) – Sub Users or those without Customer Relationship **Permissions** 

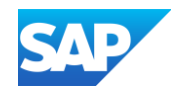

Some Buyers may have Buyer Announcements activated in the Buyer SAP Business Network. Buyers will be able to send timely announcements to their Suppliers.

Suppliers can filter on Unread/Total announcements. Blue Dots show unread announcements and to open a Suppliers click on the announcement and it will change from unread to read

- 1. New Announcements will be highlighted by a **Red circle**, which may contain a number indicating the number of new messages that are unread - Click on the **Announcement** icon on the shelshell barlbar to view all announcements
- 2. Click on **View Details** to see a specific announcement,
- 3. If there is more than 1 announcement they will appear in a drop-down list
- 4. Clicking on an announcement will take Suppliers to the Announcements Detail Page
- **5. View All** will take you to the announcements page
- 6. All items with a **Blue Dot** indicate an unread message

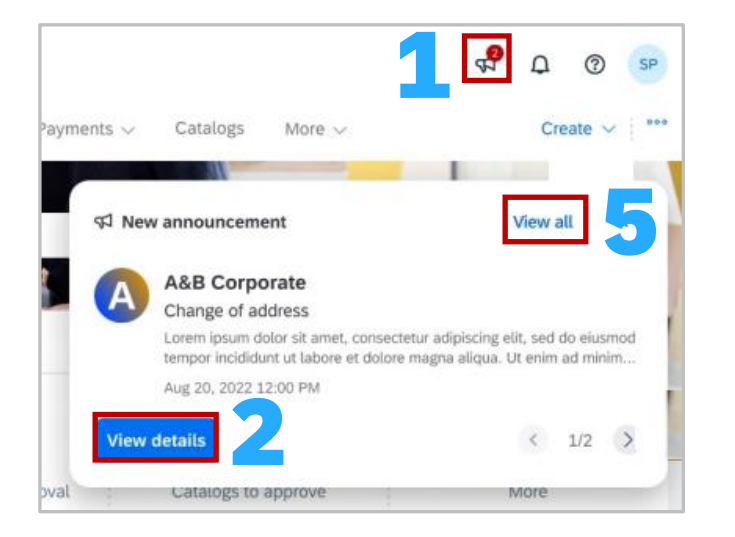

#### Buyer Announcements

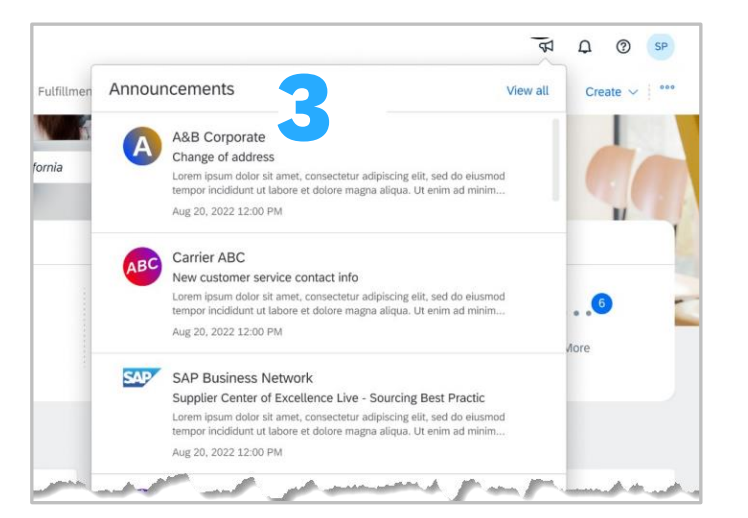

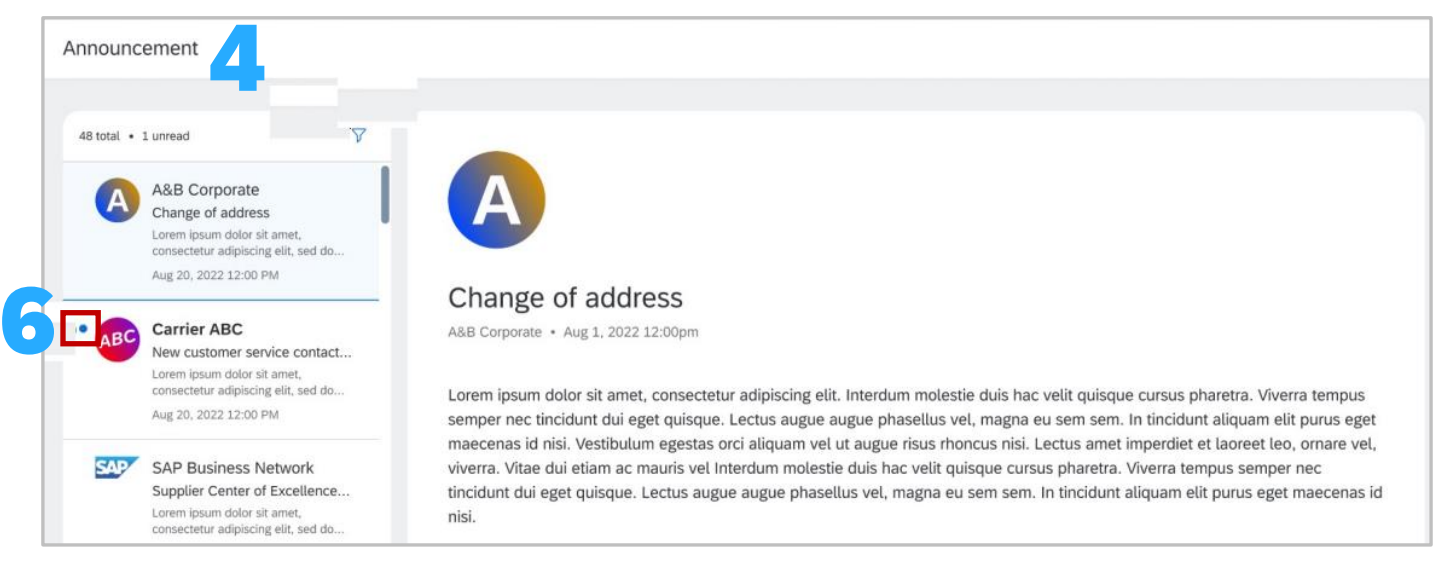

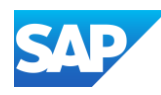

Suppliers can unsubscribe from receiving news about SAP Products and Services or SAP Newsletters –

#### [Click Here to Unsubscribe](https://www.sap.com/profile/unsubscribe.html)

(https://www.sap.com/profile/unsubscribe.html)

Unsubscribing will not affect the receipt of important business communications related to your current relationship with SAP this includes:

- **Security Updates**
- **Event Registration notices**
- ❖ Account Management Messages
- ❖ Support and Service Communications

If you have an active public profile and wish to stop sharing your profile information on SAP sites, update the privacy settings in profile settings

Open a Web Browser by using the link or copy and pasting the link into your browser

- 1. Enter your **Business Email Address**
- 2. Click on **Unsubscribe**
- 3. You will see a **Thank You** Pop up message

### Unsubscribe from Communications from SAP

3

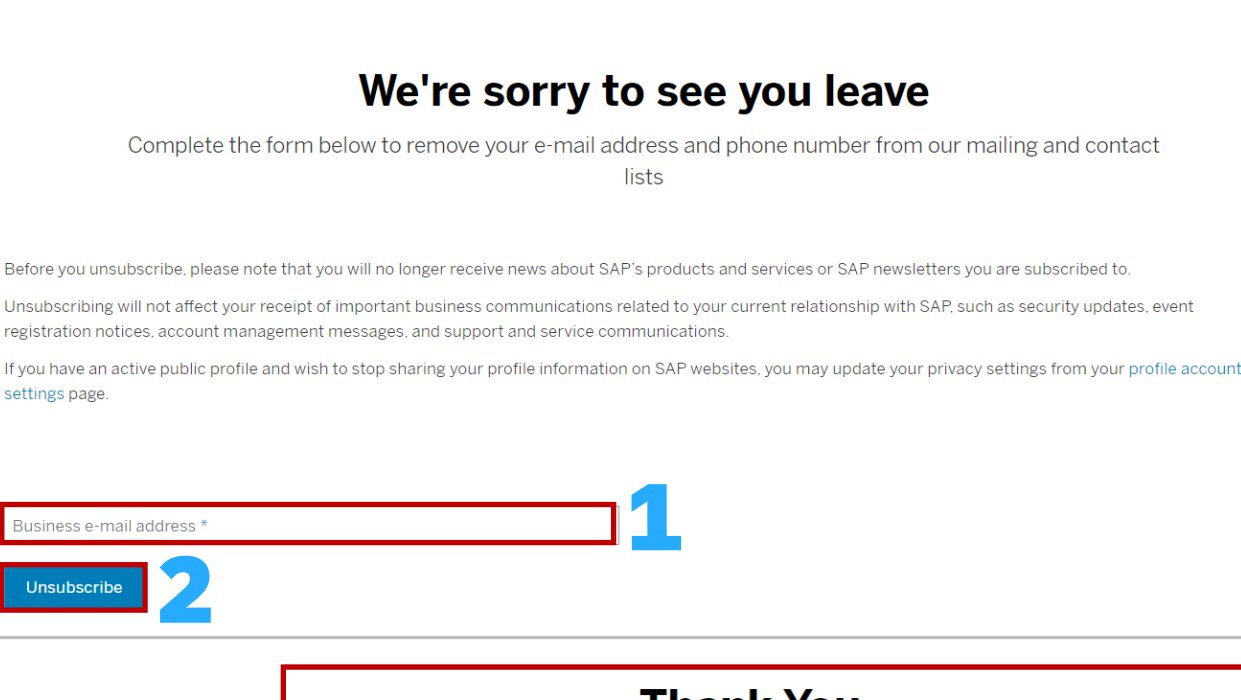

# **Thank You**

You've been successfully unsubscribed based on the preference you selected.

Your request is being processed. In the interim you may continue to receive e-mails from us as we update our systems with your request. Opting out of promotional e-mails from SAP doesn't affect your receipt of important business communications related to your current business relationship with SAP, such as security updates and support communications.

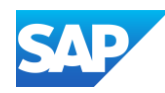

Suppliers can set up accounts to reflect the currency and time zone they are in. If you are using a generic login that has many users the changes will impact all users using the same credentials.

The inbox represents documents that are sent from the Buyer/Customer to the Supplier, such as Purchase Orders and The outbox represents documents sent from the Supplier to the Buyer such as Invoices

- **1. Sign in** to the SAP Business Network and click on your **initials** at the top of the screen
- 2. Select **My Account**
- 3. The My Account screen is displayed, locate **Preferences**
- 4. To change the Time zone, click on the **Preferred Timezone** down arrow and select the required time zone from the list
- 5. To change the currency, click on **Select Currency**, select the currency required from the drop-down list
- 6. Determine whether you require the preferences to be saved for the **Inbox/Outbox**, and select (if required)
- 7. Click on **Save**

A **Green** ribbon indicates that it has been successfully saved, a **Red** ribbon indicates an error, correct and re-save

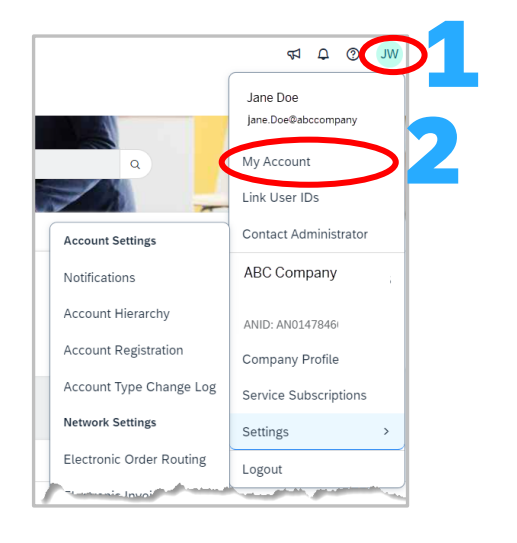

Username: \* | jane.doe@abccompany.com.at **Change Password** Email Address: \* | jane.doe@abccompany.com.at

**Personal Information Change Log** 

 $\vee$ 

 $\sqrt{10}$ 

**Select Currency** Allow Me to Save Filter Preferences in the Inbox/Outbox

Trainer

First Name:\* Jane Middle Name Last Name: \* Doe

Business Role: Other

Preferred Language: | English

Preferred Timezone:\* | America/Los\_Angeles Default Currency: \* Australian Dollar

3

My Account **Account Settings** \* Indicates a required field **Account Information** 

Preferences

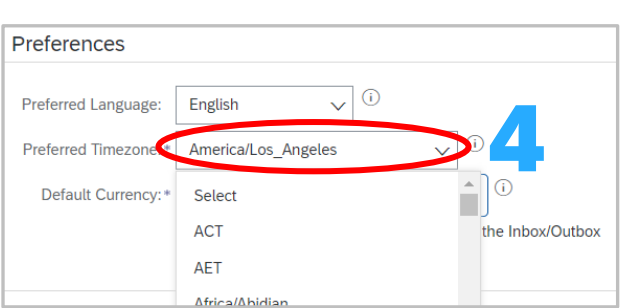

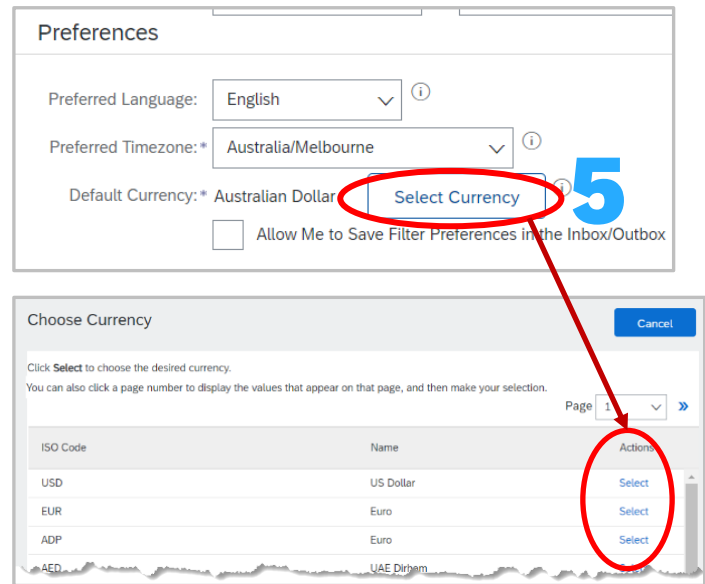

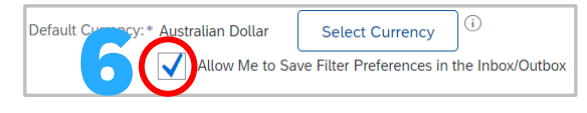

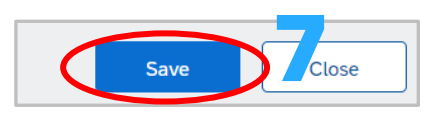

### Set Time zone and Currency
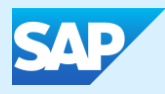

# Routing Processes

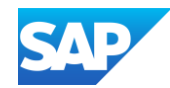

- ❖ There are a number of Electronic Order Routing Options, ensure that you select the correct routing type
- ❖ In most instances the System Administrators email will auto-populate most fields
- $\cdot$  An Email must be provided in all fields with an asterisk, however until the option is selected by placing a tick in the associated box it will not activate
- ❖ Up to 5 email addresses can be entered into each field separated by a comma only, do not include spaces or use other separators
- ❖ Using emails and selecting to attach a copy of the Purchase Order means that Suppliers can view what their Buyers require prior to logging into the SAP Business Network – SAP Ariba
- ❖ Email addresses can include distribution lists, generic email boxes or specific people's email addresses
	- ❖ **Online** –This means that the Purchase Order is sent to the SAP Business Network but no email notifications will be sent to advise there is a new purchase order from your Buyer/s
	- ❖ **Email**  This is the default setting and means that an email will be sent to advise that a new purchase order/s is in the SAP Business Network from your Buyer/s
	- ❖ **cXML/EDI**  Only used when system integration is set up
- $\cdot$  This document only directs suppliers to complete the mandatory fields required for the initial set-up, however, there are many other fields that can be activated to send emails for other document types (default is set to online)

<span id="page-74-0"></span>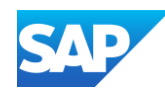

Electronic Order Routing is where suppliers can set up the preferred method for transacting with your customer, the information entered affects all users on your SAP Business Network

Where a Supplier is transacting with multiple Buyers on the SAP Business Network, separate routing for each different Buyer cannot occur.

Also, ensure that all fields with asterisks have an email address entered, only when there is a tick next to the option does it become active.

Open **Network Settings** by, clicking on your **Initials** at the top right of your screen, selecting **Settings**

- 1. Click on **Electronic Order Routing** under Network **Settings**
- 2. Locate **New Orders**
- 3. Select the **Routing Method** (the default is Email)
- 4. Confirm or enter up to 5 emails **into Email Address,**

To add more emails only use a comma, no spaces or dashes

- 5. Select the required option/s from (Enterprise Accounts only):
- ❖ Attach cXML document in the email message
- ❖ Include document in the email message
- ❖ Leave attachments online and do not include then with email messages etc.
- ❖ Attach PDF document in the email message
- ❖ All other New Order routing methods will reflect the choice made for Catalog Orders without Attachments
- 6. Scroll down to **Notifications**

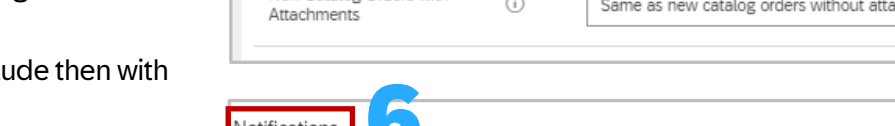

#### Refer to **[Electronic Order Routing](#page-74-0)  - Notifications**

### Electronic Order Routing – New Orders

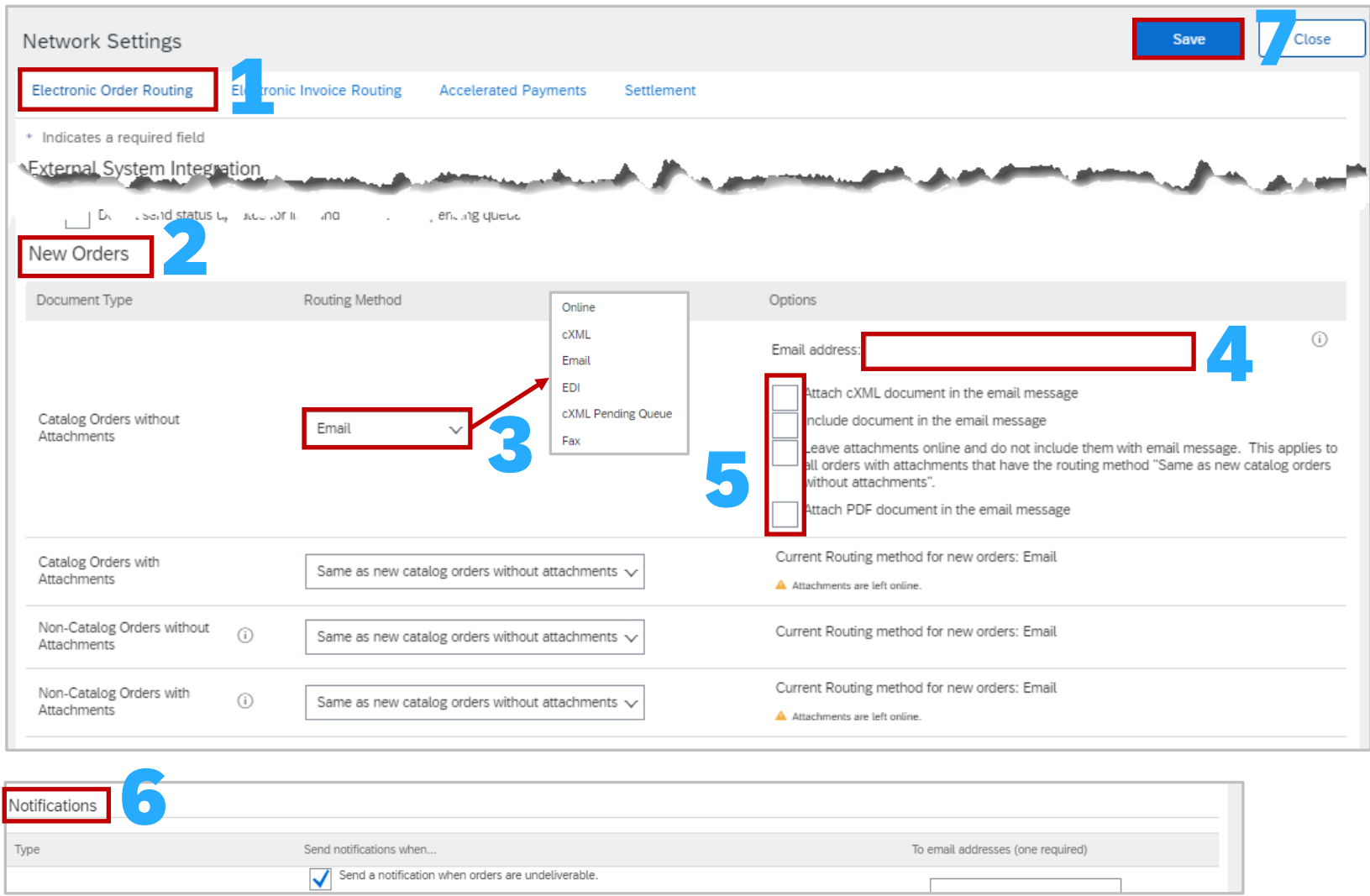

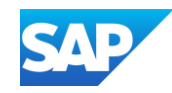

### Electronic Order Routing - **Notifications**

Suppliers can identify when they require to be notified about a document by ticking in the applicable **Send Notifications when…**

At lease one email address must be in the To email addresses and the System Administrator email may already be displayed

- 1. Select the required **Send notifications when…,**  putting a tick in the associated box activates the selection
- 2. Confirm or enter the **To email addresses**  applicable email address

3. Click on **Save**

A **Green** ribbon indicates that it has been successfully saved, a **Red** ribbon indicates an error, correct and re save

- 4. Click on **Close** to exit or select the next tab required
- ❖ Even if none of the selections are chosen there must be an email address in the fields with an asterisk

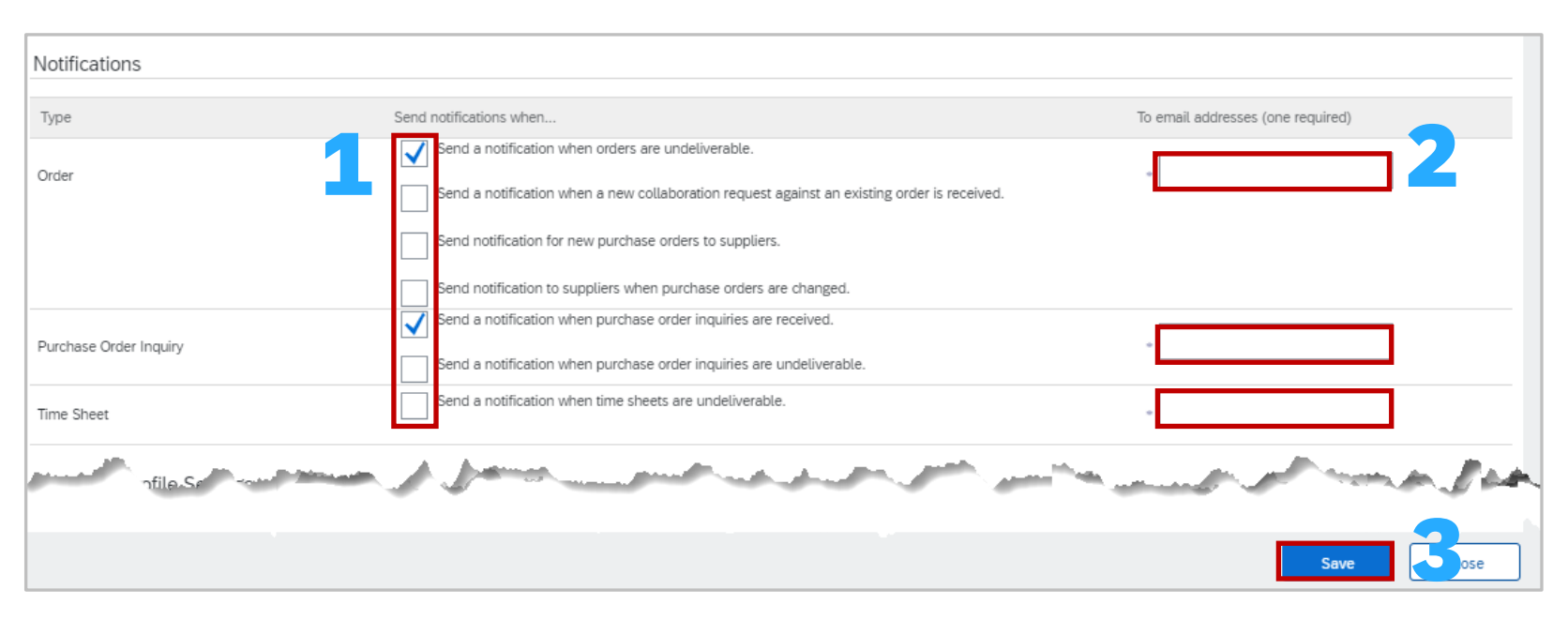

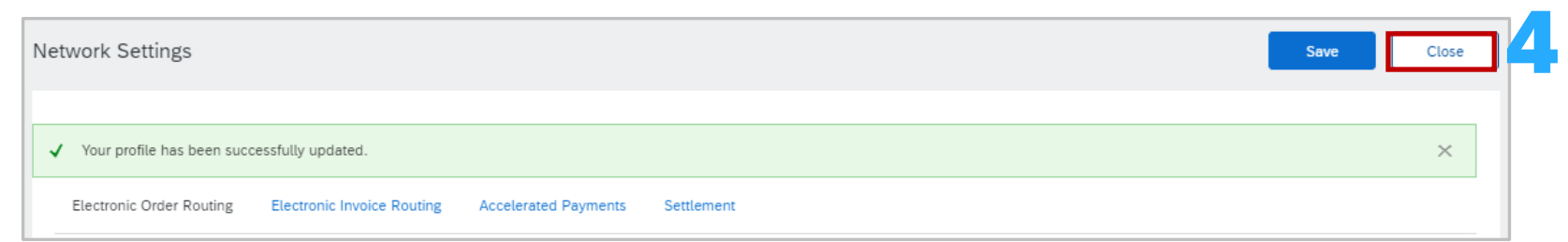

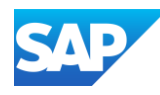

The Electronic Invoice Routing activity is required only for Notifications

- ❖ Do not change the Routing Method for Invoices and Customer Invoices unless advised to do so from an SAP Ariba Representative
- 1. Select the required **Send notifications when…,**  putting a tick in the **Send a notification when invoices are undeliverable or rejected**

**Note:** Selecting Send a notification when invoice status changes generates an email for each process associated with the invoice and may trigger large quantities of emails

- 2. Confirm or enter the **To email addresses**  applicable email address
- 3. Click on **Save**

A **Green** ribbon indicates that it has been successfully saved, a **Red** ribbon indicates an error, correct and re save

4. Click on **Close** to exit or select the next tab required

Even if none of the selections are chosen there must be an email address in the fields with an asterisk

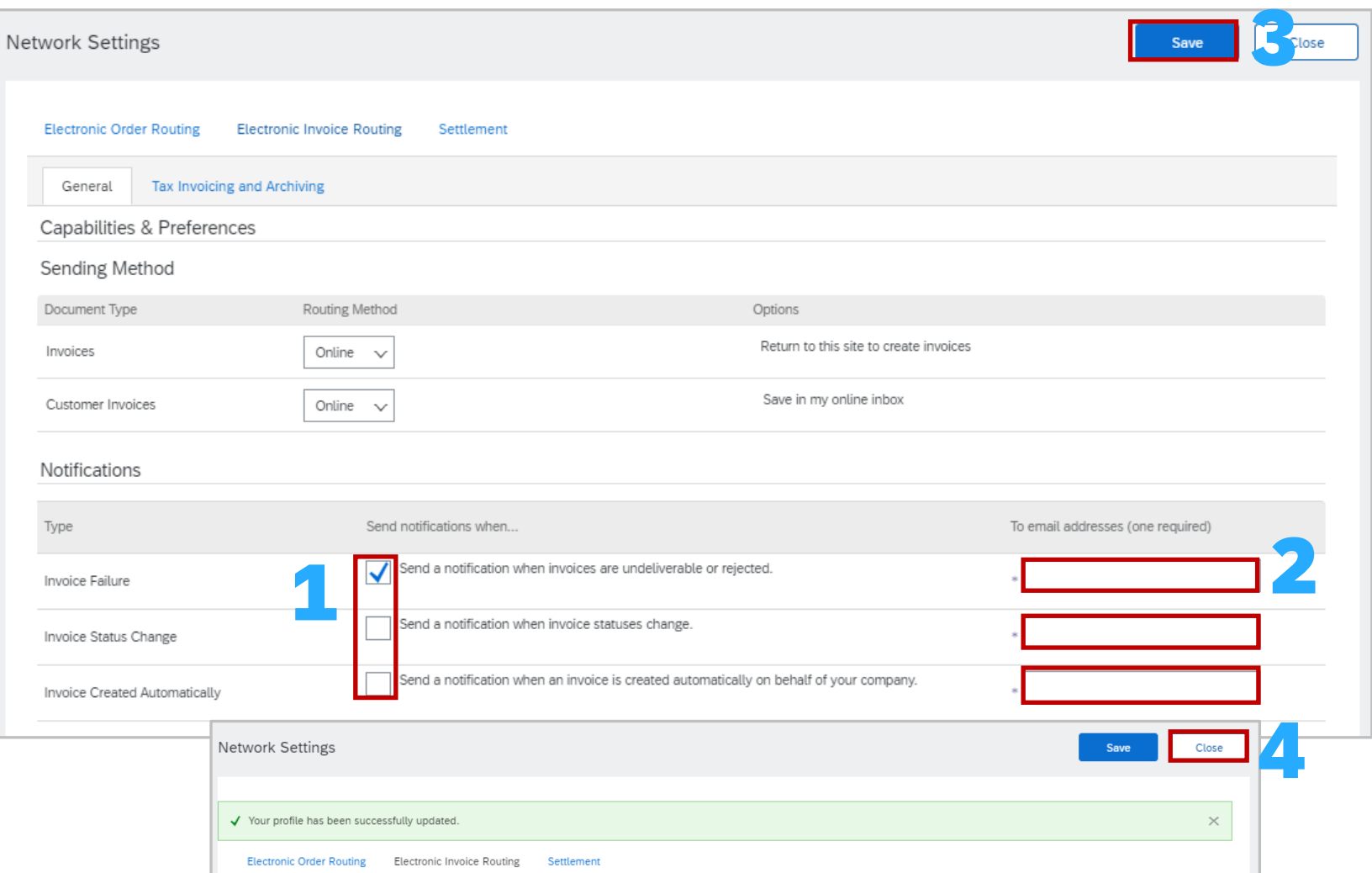

### Electronic Invoice Routing and **Notifications**

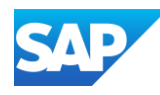

The Electronic Invoice Routing activity is required only for Notifications

- ❖ Do not change the Routing Method for Invoices and Customer Invoices unless advised to do so from an SAP Ariba Representative
- 1. Select the required **Send notifications when…,**  putting a tick in the **Send a notification when invoices are undeliverable or rejected**

**Note:** Selecting Send a notification when invoice status changes generates an email for each process associated with the invoice and may trigger large quantities of emails

- 2. Confirm or enter the **To email addresses**  applicable email address
- 3. Click on **Save**

A **Green** ribbon indicates that it has been successfully saved, a **Red** ribbon indicates an error, correct and re save

4. Click on **Close** to exit or select the next tab required

Even if none of the selections are chosen there must be an email address in the fields with an asterisks

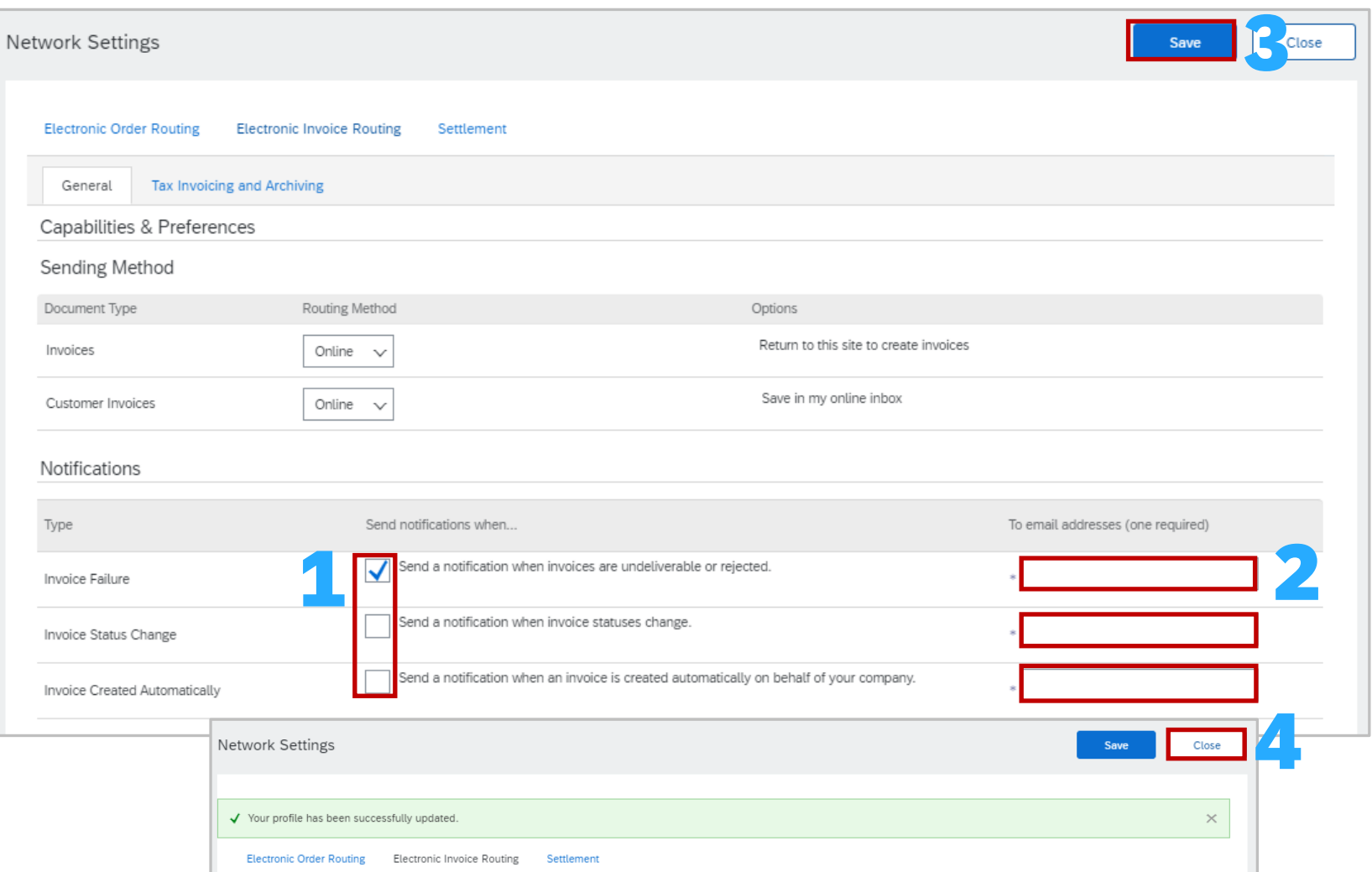

Electronic Invoice Routing – Tax

Invoicing and Archiving

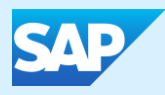

# Roles, Users and Network Permissions

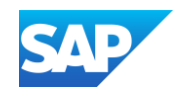

◆ A Role must be available or created before adding a user, many users can be associated with a particular role. Roles can be named using your businesses terminology and permissions can be added or removed when required

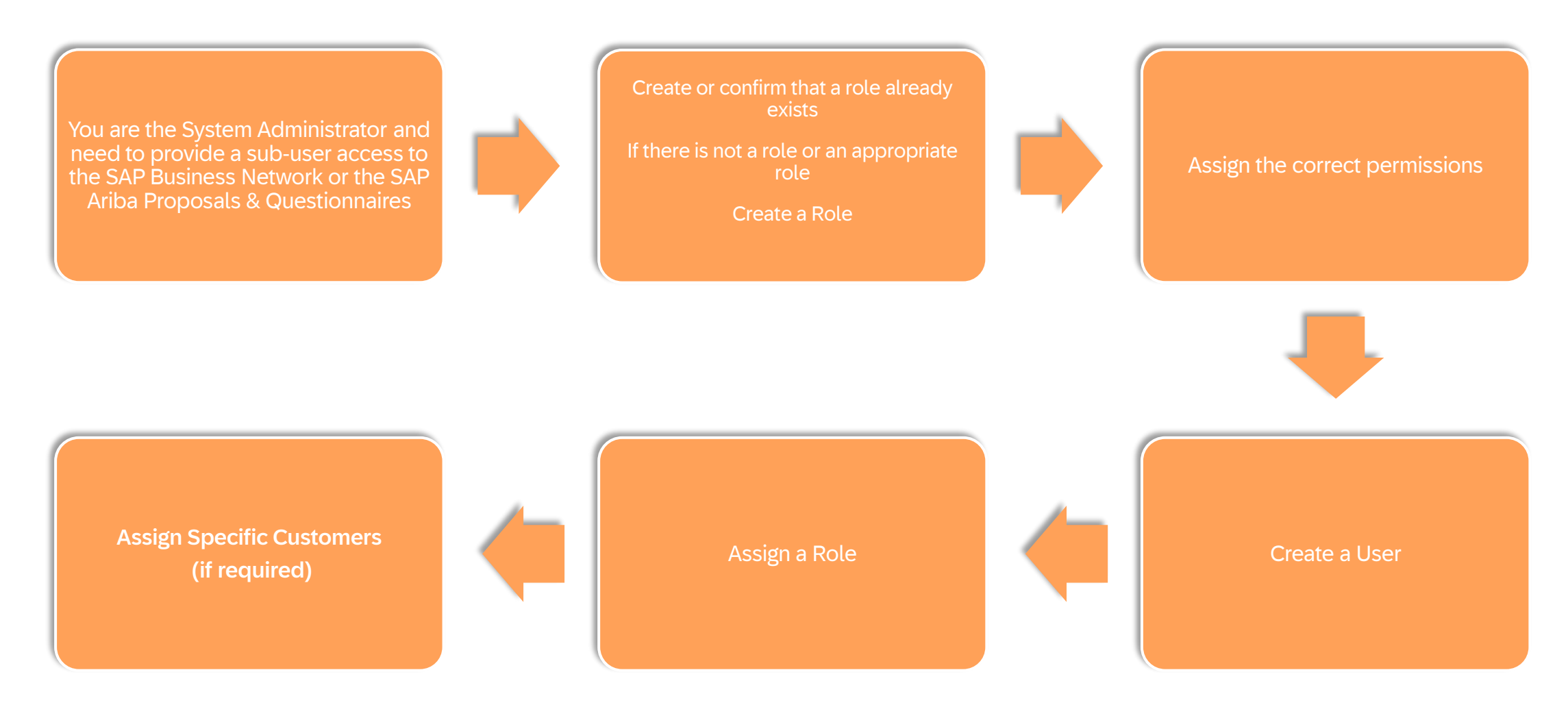

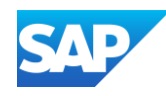

The Users tab/selection is only available to the System Administrator, use this tab to maintain users for the SAP Business Network for:

- **❖ Creating Roles**
- **❖ Creating Users**
- ❖ Maintaining Users
- ❖ Assigning permissions
- **❖ Resetting passwords**
- ❖ Assign the System Administrator role to another user
- **1. Users** The tab accessed by the System Administrator to create, update and maintain users
- **2. Manage Roles** Roles must be created prior to creating users, roles are created based on the functions/roles within the supplier organisation
- **3. Manage Users**  Used to add, delete, update and maintain both users and specific permissions of users
- **4. Manage User Authentication**  Used to increase system security
- **5. Role Name**  The name of the function/role added by the System Administrator, users are then assigned a role based on the permissions required to perform their job
- **6. Users Assigned**  Indicates the number of users assigned to the Role
- **7. Actions** The actions allowed, the System Administrator role cannot be deleted, there is only 1 System Administrator at any one time

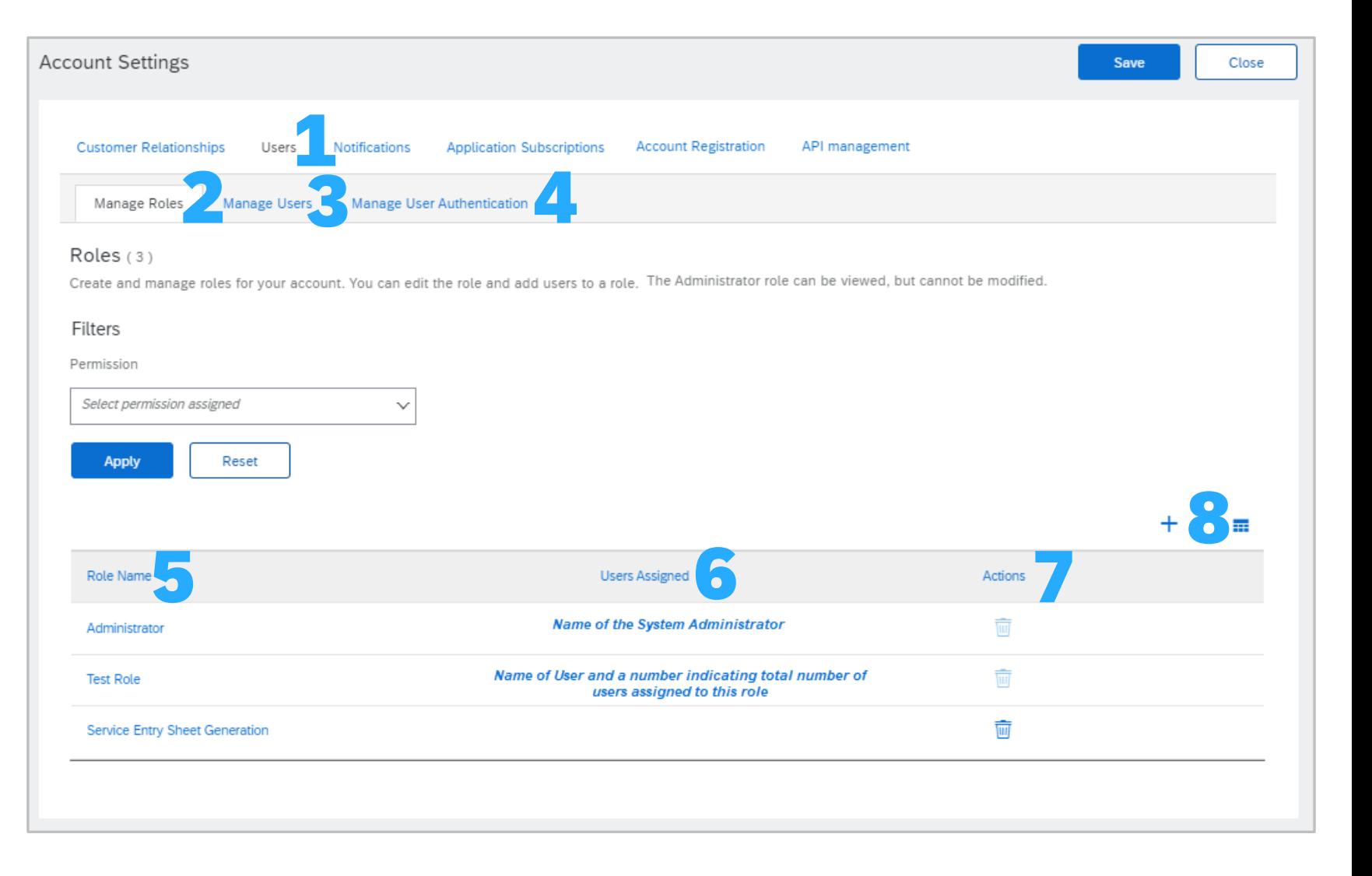

Account Settings – Users Tab

Information

8.  $+$  - Used to Add Roles

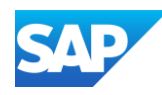

Only the System Administrator can manage roles, add users and control permissions. Even selecting all available permissions will not provide access to the Users section of the SAP Business Network.

Roles should reflect the job roles within your organisation, particularly those that need to interact with the SAP Business Network.

Roles are then assigned permissions so that sub -users are able to access the network and perform the tasks required.

- 1. Sign in to the SAP Business Network, click on your **initials**
- 2. Select **Settings**
- 3. Select **Users**
- 4. Confirm you are on the **Manage Roles** tab
- 5. Locate **Role Names** and determine whether you need to add, edit or update permissions on an existing role

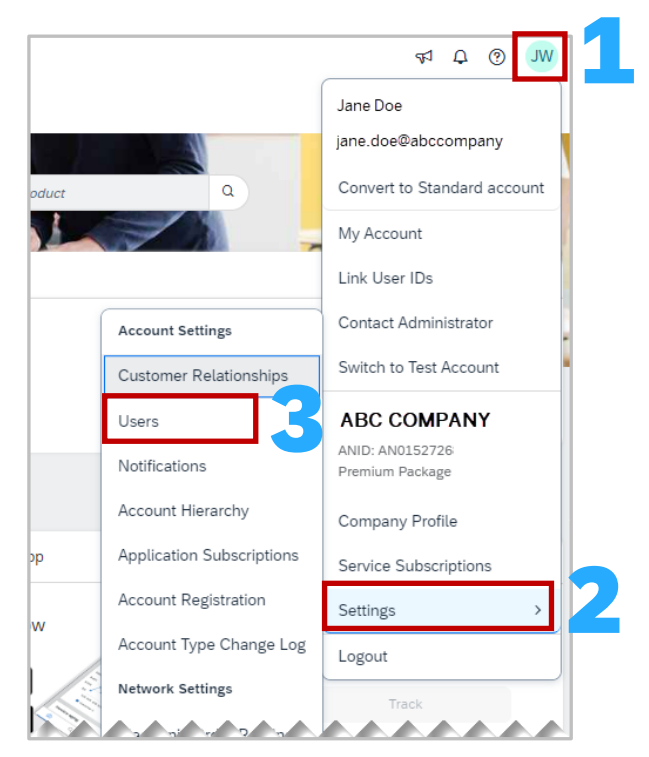

### Checking there is Roles

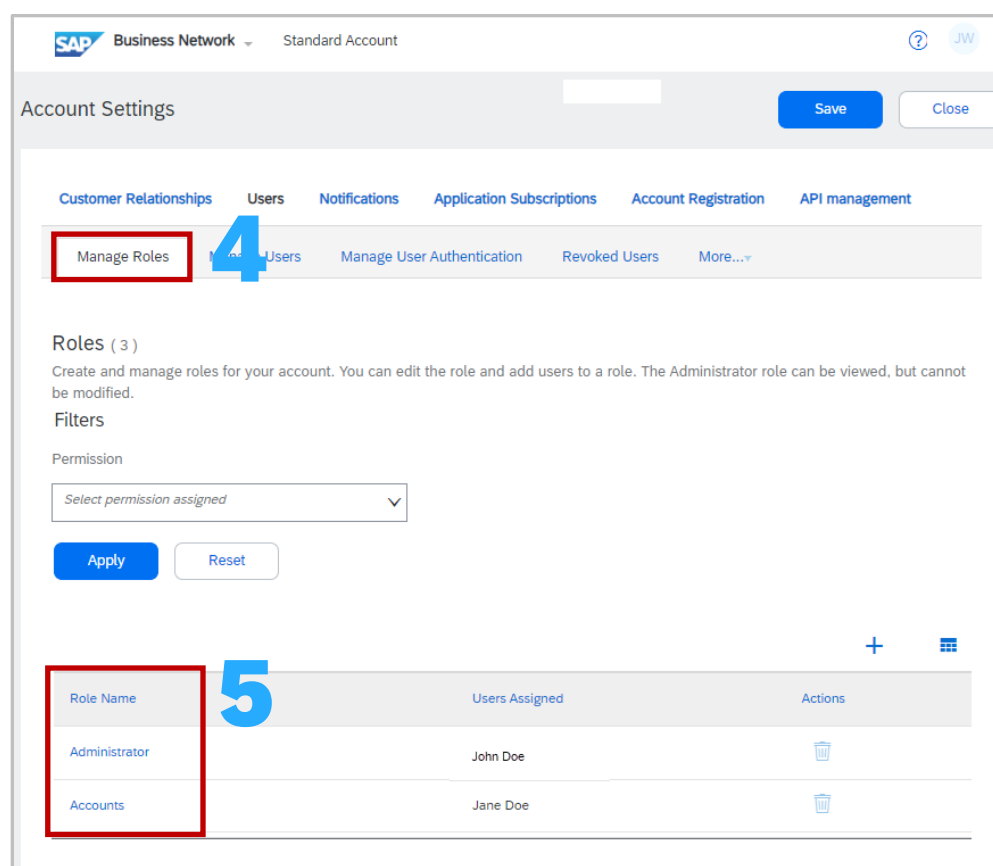

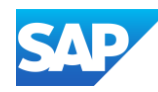

Permissions are assigned by the System Administrator based on the Role responsibilities, refer to **[Permissions](#page-134-0) .**

A new role does not need to be created if adjusting permissions, refer to editing permissions.

- 1. Sign in to the SAP Business Network, click on your **initials**
- 2. Select **Settings**
- 3. Select **Users**
- 4. Confirm you are on the **Manage Roles** tab
- 5. Click on the **+**
- 6. Add the name of the **role**
- 7. Scroll down to see available permissions, and select all applicable permissions, use **Page** to review more permissions

**Note:** Standard Account Suppliers do not have the same number of available permissions,

- 8. To select all permissions select **Permission**
- 9. Once completed, click on **Save**
- The screen will revert back to the Manage Roles Tab

10. Click on **Save**

A **Green** ribbon indicates that it has been successfully saved, a **Red** ribbon indicates an error, correct and re -save

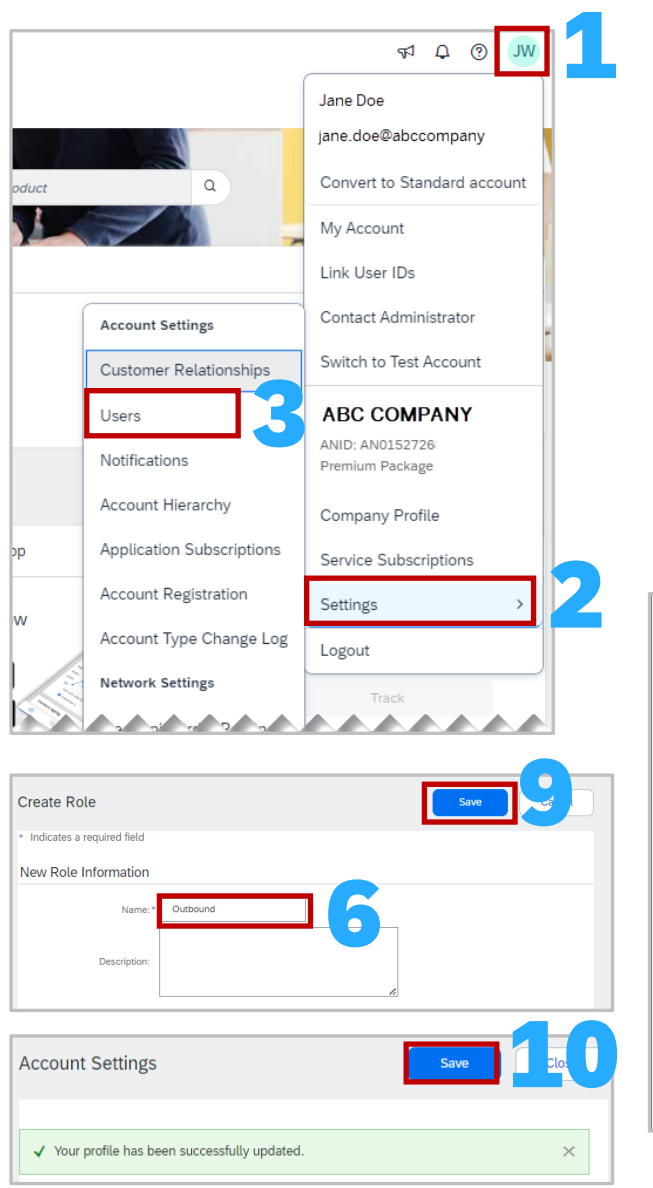

### Adding a Role

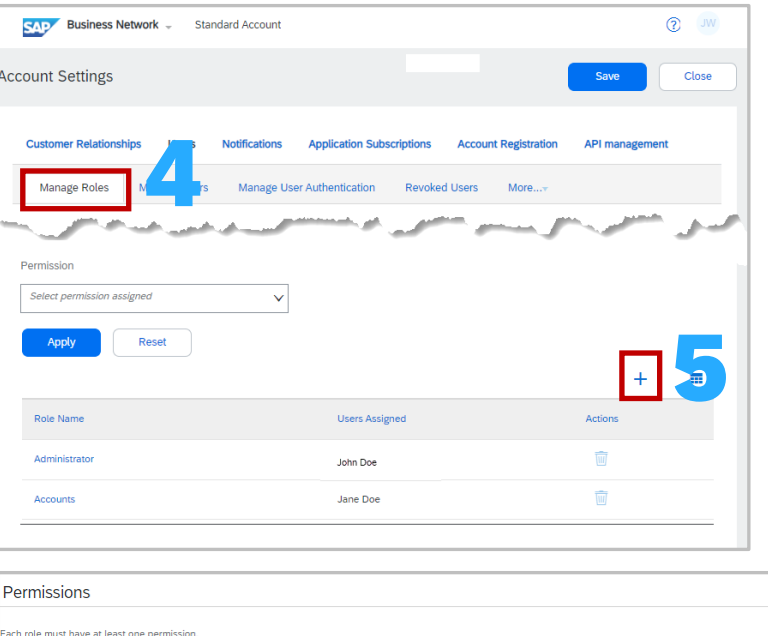

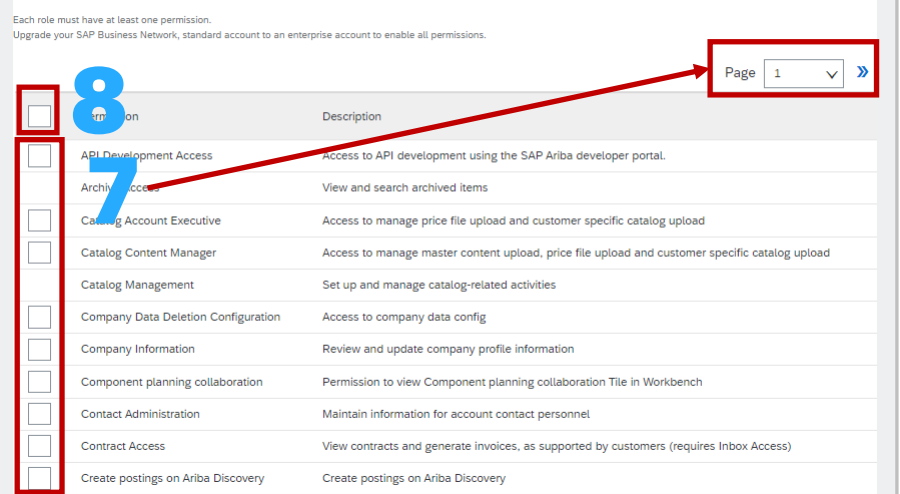

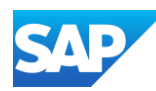

### Existing Roles can be edited, including:

- $\triangle$  Changing the name of the Role
- ❖ Removing permissions
- ❖ Adding Permissions
- ❖ Identifying Assigned Users
- ❖ Moving Assigned Users to another role
- 1. Display the **Manage Roles** Tab
- 2. Click on the name of the role you need to modify
- 3. The Edit Role screen is displayed, the active permissions are shown, to view other available permissions, click on **Show me all the available permissions**
- 4. Review and select other permissions this role should have (review other pages)
- 5. Click on **Save**
- 6. Screen returns to the Manage Roles tab, click on **Save**

A **Green** ribbon indicates that it has been successfully saved, a **Red** ribbon indicates an error, correct and re -save

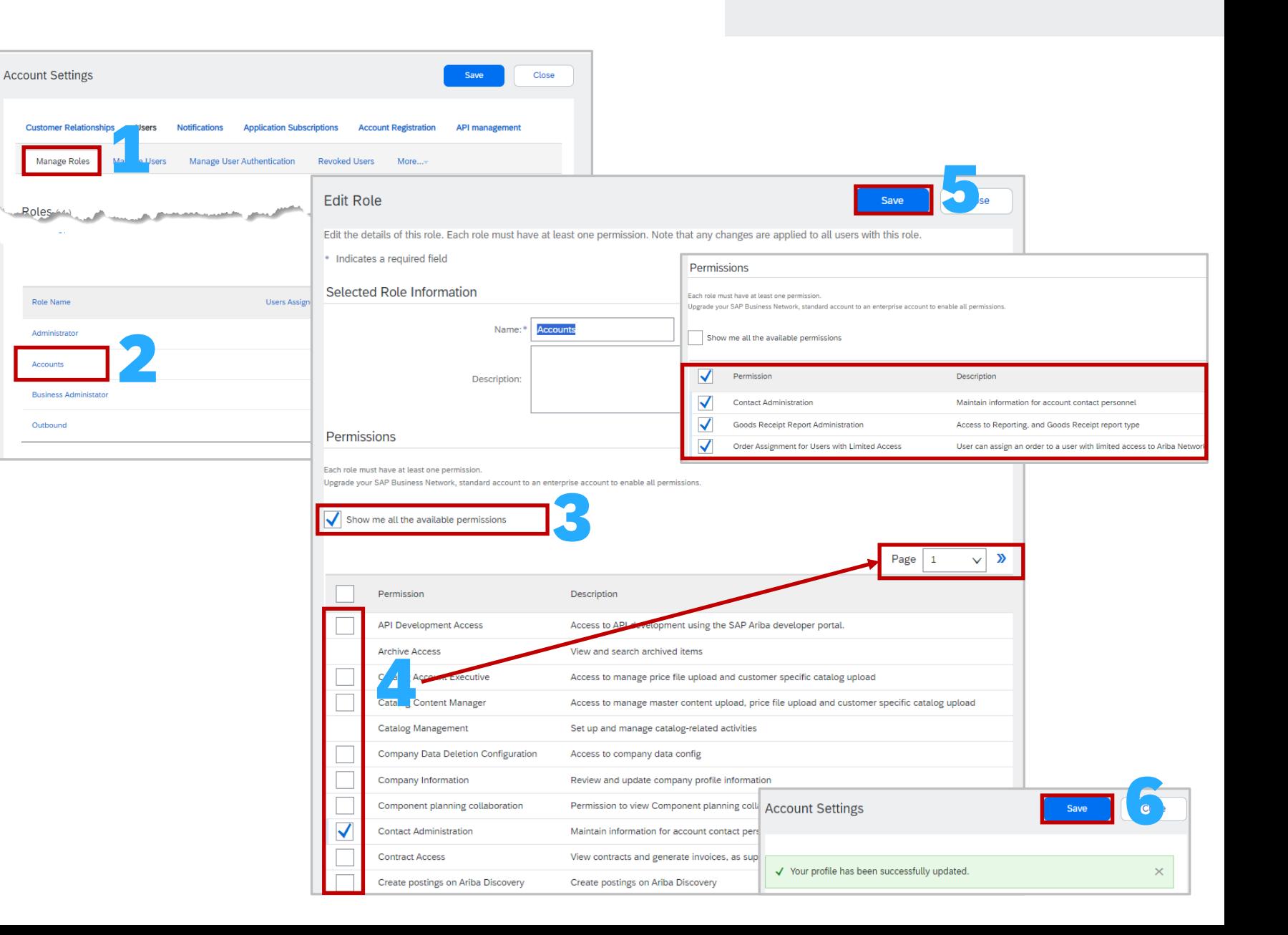

Editing a Role

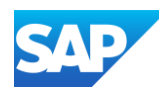

Only the System Administrator can manage roles, add users and control permissions. Even selecting all

- 1. Display the **Manage Roles** Tab
- 2. Scroll down to **Assigned Users**
- 3. The **Users** assigned to this **Role** will be displayed
- 4. To Move a User to a different Role, select the affected **user**
- 5. Click on **Move to another role**
- 6. The Move Users to Another Role pop -up box is displayed, click on the **Select Role** down arrow

**Note:** The System Administrator role is not available, to change the System Administrator refer to [Change](#page-88-0) [Administrator](#page-88-0)

7. Click on **Move and Save**

**Note:** A screen pop up confirms the move

⊙ You have successfully moved the selected users to the new role  $\mathbf{x}$ 

8. Screen returns to the Manage Roles tab, click on **Save**

A **Green** ribbon indicates that it has been successfully saved, a **Red** ribbon indicates an error, correct and re save

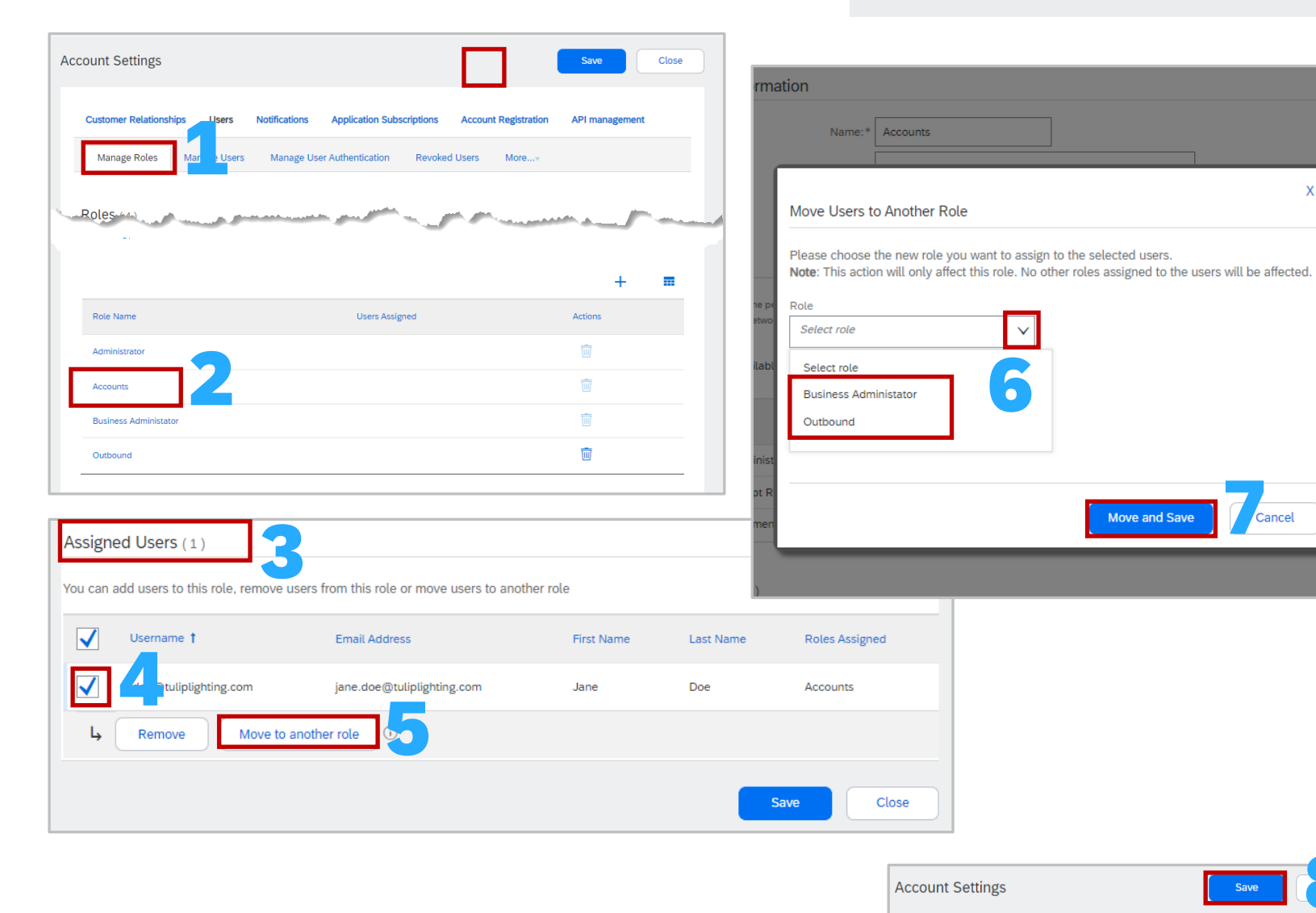

### Identifying Assigned Users to a Role and Moving users to another Role

V Your profile has been successfully updated.

8

 $\times$ 

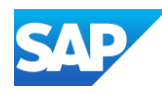

Only the System Administrator can manage sub -users, assign a new System Administrator and control permissions.

Accessing the Manage Users Tab

- 1. Sign in to the SAP Business Network, click on your **initials**
- 2. Select **Settings**
- 3. Select **Users**
- 4. Confirm you are on the **Manage Users** tab
- 5. The list of users is displayed
- 6. Click on  $+$  to add users
- 7. Click on  $\Box$  to export contacts list
- 8. Click on  $\blacksquare$  for the Table Options Menu
- 9. The Filter allows for a search based on the criteria selected, use the drop down to select the criteria, enter the information, click on the  $\pm$  then click on Apply. The info will be displayed

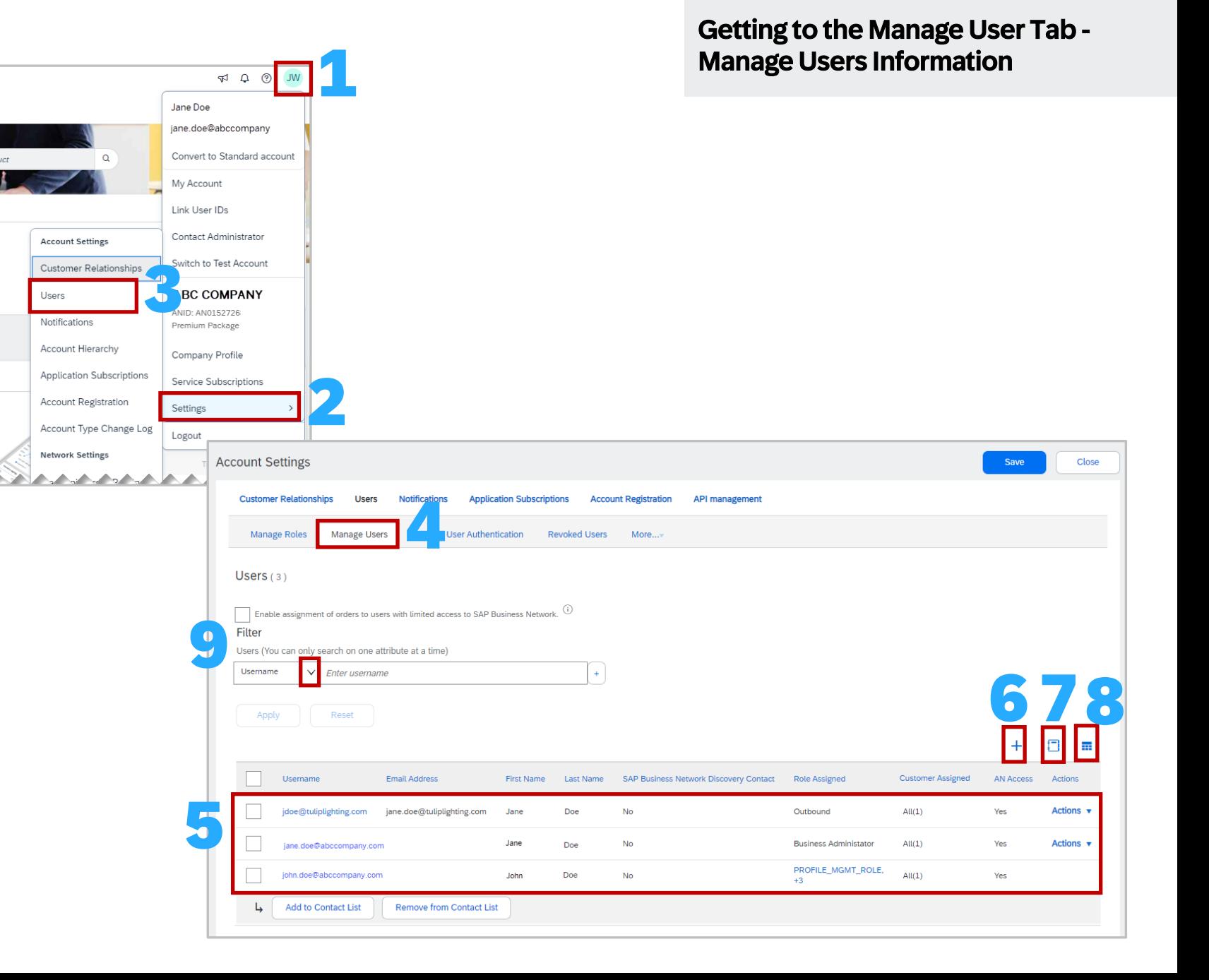

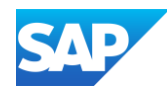

After Roles have been created or added as required, **Users** can be created

#### **To Create a User:**

- 1. Click on the **Manage Users** tab
- 2. Click on the **PLUS** button
- 3. The Create User Screen is displayed, enter a **User name**

**Note:** The User name can be the email address of the User or it can be created, however it must be in an email format, for example [jane@abc.com](mailto:jane@abc.com)

- 4. Enter the **Email Address** of the User
- 5. Enter the User's **First Name**
- 6. Enter the User's **Last Name**

There is no requirement to add information without an Asterisk

7. Scroll down to **Role Assignment**, select the **Role/s** that suits the needs of the Sub -user

**Note:** Users can be assigned more than one Role

- 8. Scroll down to **Customer Assignment**, and identify whether the user works specifically on one or more Customers (only customers with a relationship will appear)
- 9. Click on **Done** (you may get a Confirm Domain message particularly if you have not used the actual email address of the user for the Username, click **Yes** )

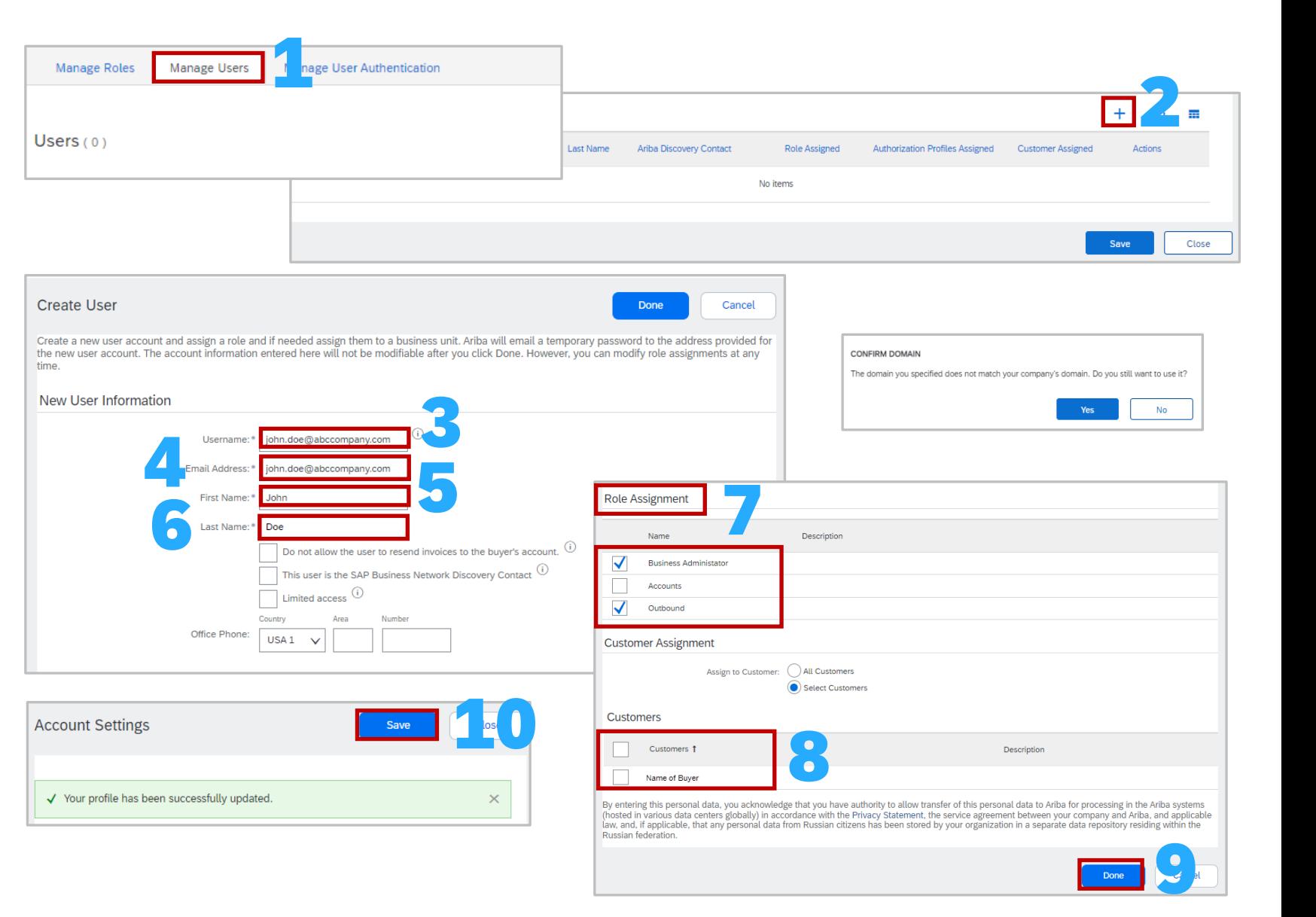

### Users – Create Users/Assign Roles/Assign Customers

10. Click on **Save**

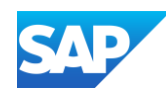

Only the System Administrator can manage roles, add users and control permissions. Even selecting all available permissions will not provide access to the Users section of the SAP Business Network.

Prior to deleting Users from accessing the SAP Business Network, confirm that a retention period has been entered. Retention periods are done in "months".

#### **To access the Deletion Retention period:**

- 1. Display the Account Settings screen with the Manage Users tab selected
- **2. EITHER** Click on the **Manage User Deletion** tab Or Click on **More** and select the **Manage User Deletion**  from the drop -down list
- 3. To add or change the retention period, click on **Update Retention Period**
- 4. Enter a number between 1 and 12
- 5. Click on **Save**
- The Retention Period is shown with the date the retention period was modified
- A **Green** ribbon indicates that it has been successfully saved, a **Red** ribbon indicates an error, correct and re -save
- **To Delete a User:** (numbers in orange)
	- 1. Display the **Manage Users Tab**
	- 2. Scroll down to the **list of users**
	- 3. Select the **User** you need to delete
	- 4. Click on **Actions**
	- 5. Select **Delete** from the drop -down list
	- 6. The details of the user are shown, click on **OK**

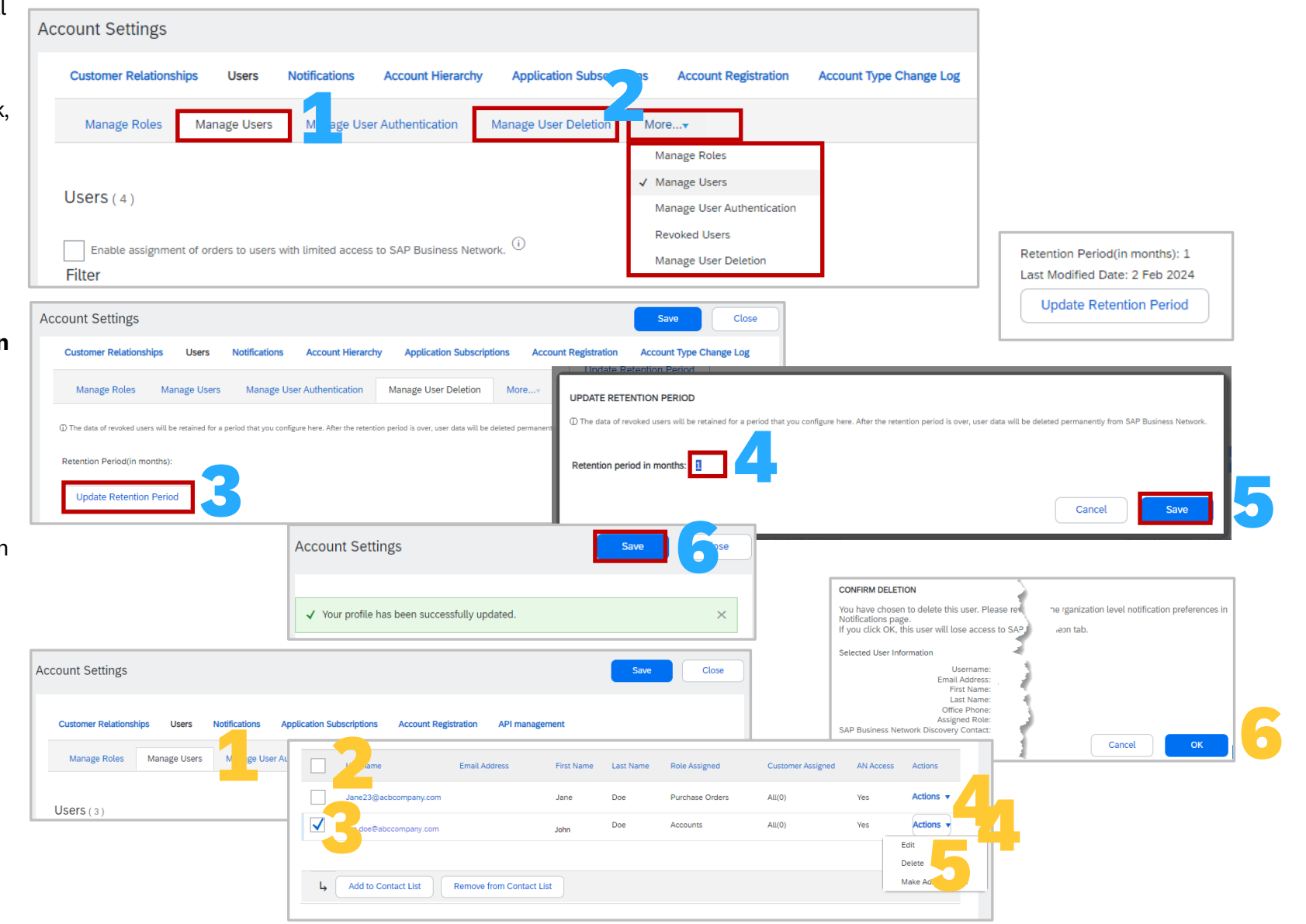

### Manage User Deletion and Delete a User

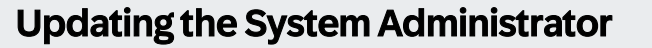

<span id="page-88-0"></span>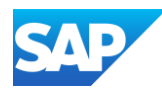

Where the Administrator is still working in the business but no longer is the designated SAP Business Network System Administrator. Ensure that the new administrator has a Username and Permissions already assigned to an existing role.

- 1. Display Account Settings and select the **Manage Users** tab
- 2. Scroll down to **Users or** use filters to search for a specific user, select the **User** that is the new designated administrator
- 3. Click on **Actions**
- 4. Select **Make Administrator**
- 5. Select the **role/s** being assigned to the existing administrator
- 6. Click on **Assign**
- 7. A screen message will confirm that the new administrator is being assigned

**Note:** The new system administrator will receive and email advising they are now the new administrator and the previous system administrator will be logged out, the Username and password remain the same for both the old and new administrators

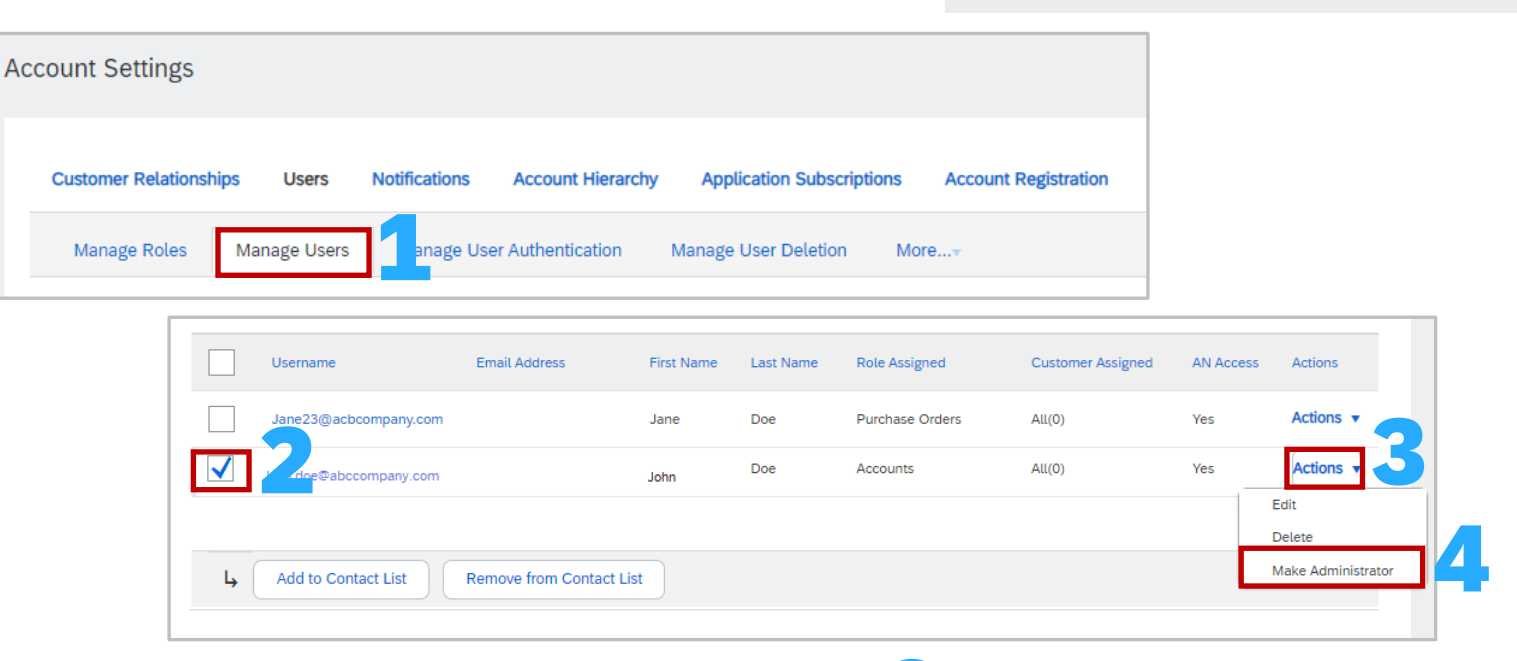

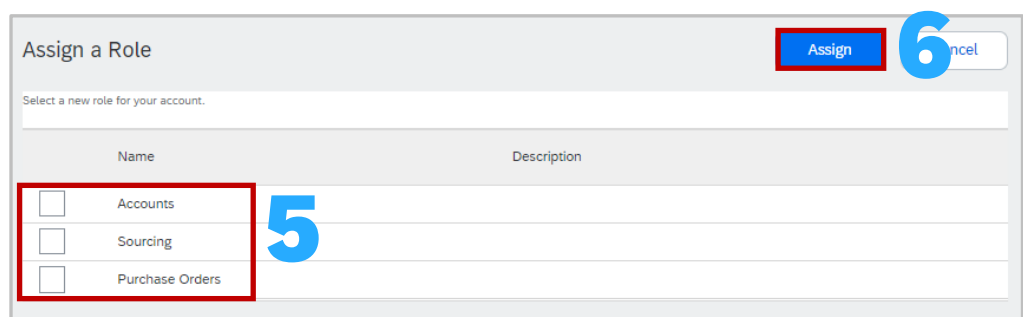

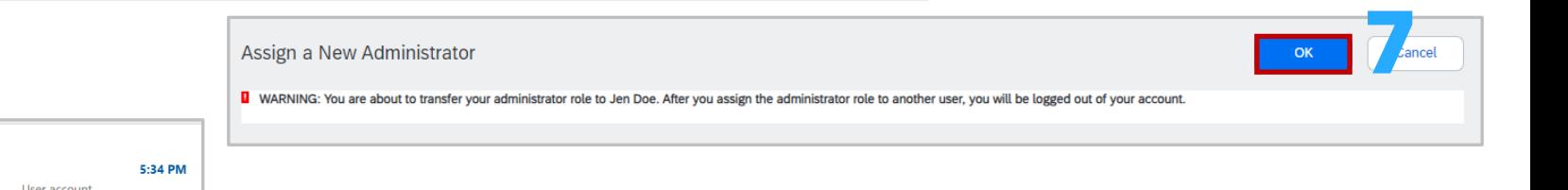

Ariba Commerce Cloud

You Are Now an Ariba Network Account Administrator <https://service.ariba.com/an/p/Ariba/Logo\_SAPBusinessNetwork.png

Ariba Commerce Cloud Attention: User Account information changes detected <https://service.ariba.com/an/p/Ariba/Logo\_SAPBusinessNetwork.png> User account

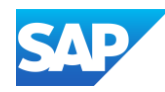

Where the System Administrator has left the business but a sub -user has a username and password, you need to assign a new System Administrator you will need to log a support request. Creating a case while logged in will update the ANID of the account you are using

- 1. Sign in to the SAP Business Network AND Click on the  $(2)$
- 2. Select **Support**
- 3. The SAP Help Centre Home is displayed and click on **Contact Us**
- 4. Enter **Change System Administrator**
- 5. Scroll down to **Choose from the below to continue**
- 6. Click on **Yes**
- 7. Click **No**, for the current administrator is still with the business/company
- 8. Click **No**, that you do not have access to the listed administrator email
- 9. Ensure you have the information listed
- 10. Click on **Create a Case** at the bottom of the screen

Refer to [Create a Case](#page-132-0)

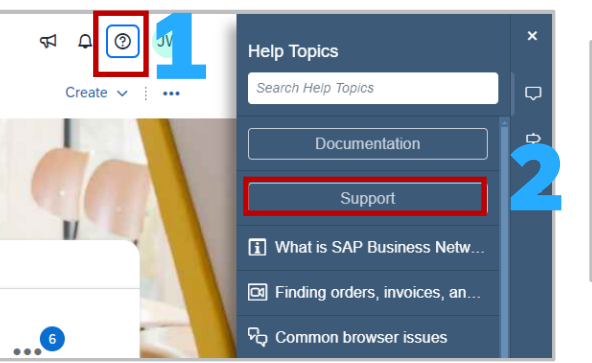

· ANID:

request.

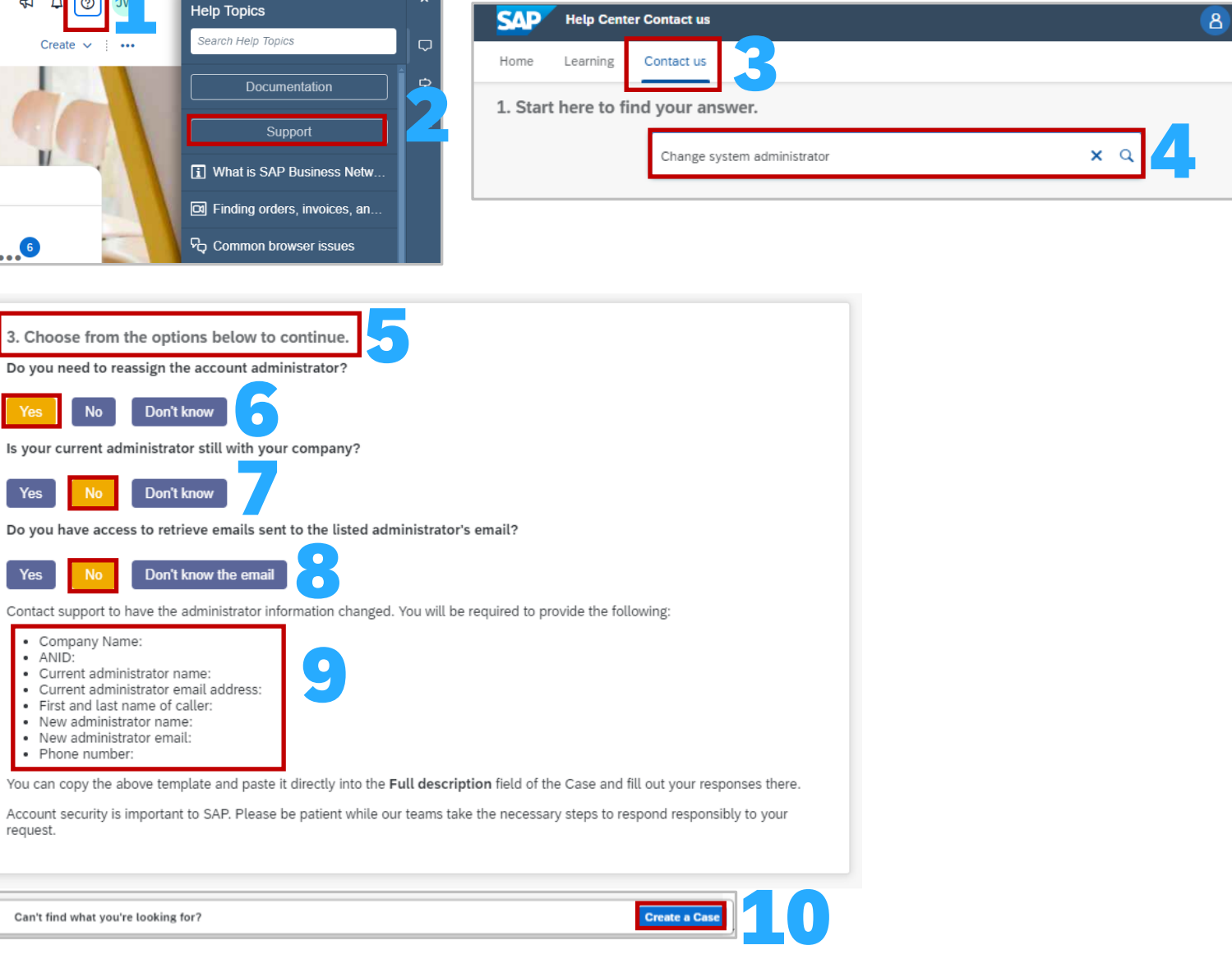

What to do if the System Administrator has Left and you have a username and password

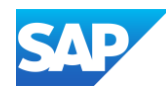

Where the System Administrator has left the business and you need to assign a new System Administrator you will need to log a support request. If you do not have access to the network and no other sub -user has a username or password follow this process.

- 1. From the **SAP Business Network Sign -in Page**  (httpsw://service.ariba.com) and click on the  $\binom{2}{3}$ the top corner of the screen
- 2. Click on **Support**
- The SAP Help Centre Home is displayed and click on **Contact Us**
- 4. Click on **Forgot username**
- 5. Scroll down to **Choose from the below to continue**
- 6. Click on **Yes**
- 7. Click **No**, for the current administrator is still with the business/company
- 8. Click **No**, that you do not have access to the listed administrator email
- 9. Ensure you have the information listed
- 10. Click on **Create a Case** at the bottom of the screen

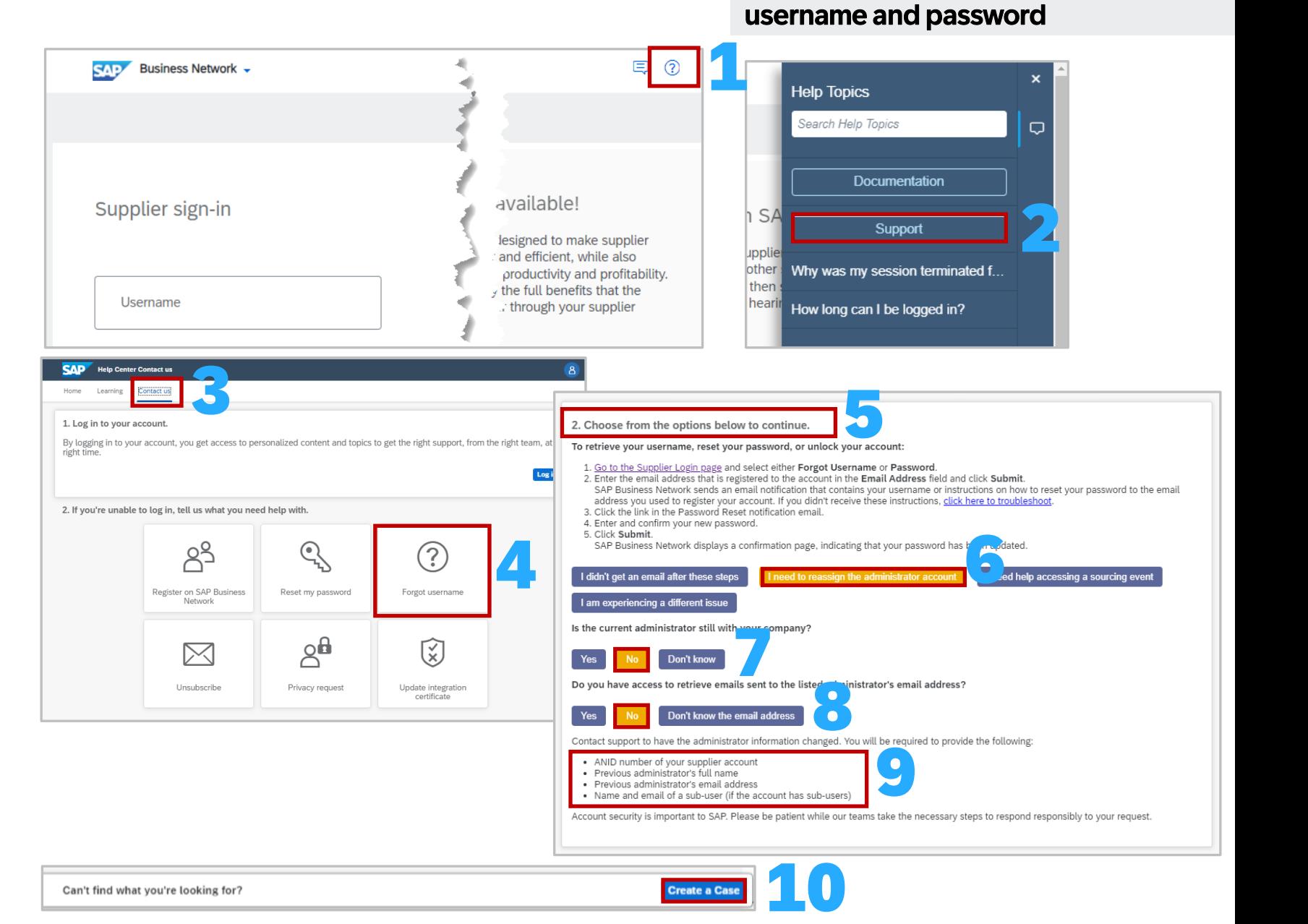

What to do if the System Administrator

has Left and you do not have a

Refer to [Create a Case](#page-132-0) 

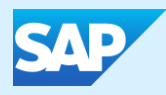

### Self-Service Account Deletion

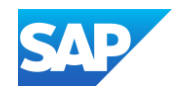

### Information

- ❖ The feature allows users to delete their SAP Business Network account
- ❖ Where a Supplier proceeds with the account deletion, ALL associated accounts get deleted
- ❖ Once a Supplier submits an account deletion request, there is a 90 grace period in which the account can be restored, however, this will require the Supplier to Create a Case or contact Customer Support
- ❖ Once the grace period has lapsed the account is permanently deleted and cannot be retrieved
- ❖ Only Standard Accounts can be deleted
- ❖ If a Supplier wishes to delete an Enterprise Account they will need to first downgrade the account using the **Self Downgrade Process**
- ❖ Suppliers must initiate the account deletion from a Parent account
- ❖ Enterprise Account Suppliers must download archived invoices first
- ❖ Where a System Administrator deletes an account, note that none of the users will be able to access the accounts
- ❖ Suppliers will lose access to all company relationships, documents and configuration
- ❖ Confirm that an account is NOT being used for RFXs as they will be deleted where the ANID is the same

**NOTE:** Open Purchase Orders are *NOT*, accounts can be deleted even if there are open Purchase Orders

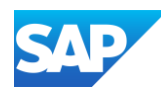

The *System Administrator* is the only User with the Option to perform self-service account deletion. Currently, supplier will need to access a listed option until the account tab is updated.

- 1. Sign in to the account and click on your initials in the top right corner
- 2. Select **Settings**
- 3. Select **Customer Relationships**
- 4. Click on the **Account Deletion** tab
- 5. Read the information under Review Associated Account and your ANID displayed on the screen and if you wish to proceed, put a tick in the "**I understand that my associated accounts(s) also get deleted by this deletion request"**
- 6. Read the information under the Submit Deletion Request, and if you still wish to proceed put a tick in the **"I Understand that once my deletion request is submitted……."**
- 7. Click on **Submit Deletion Request**

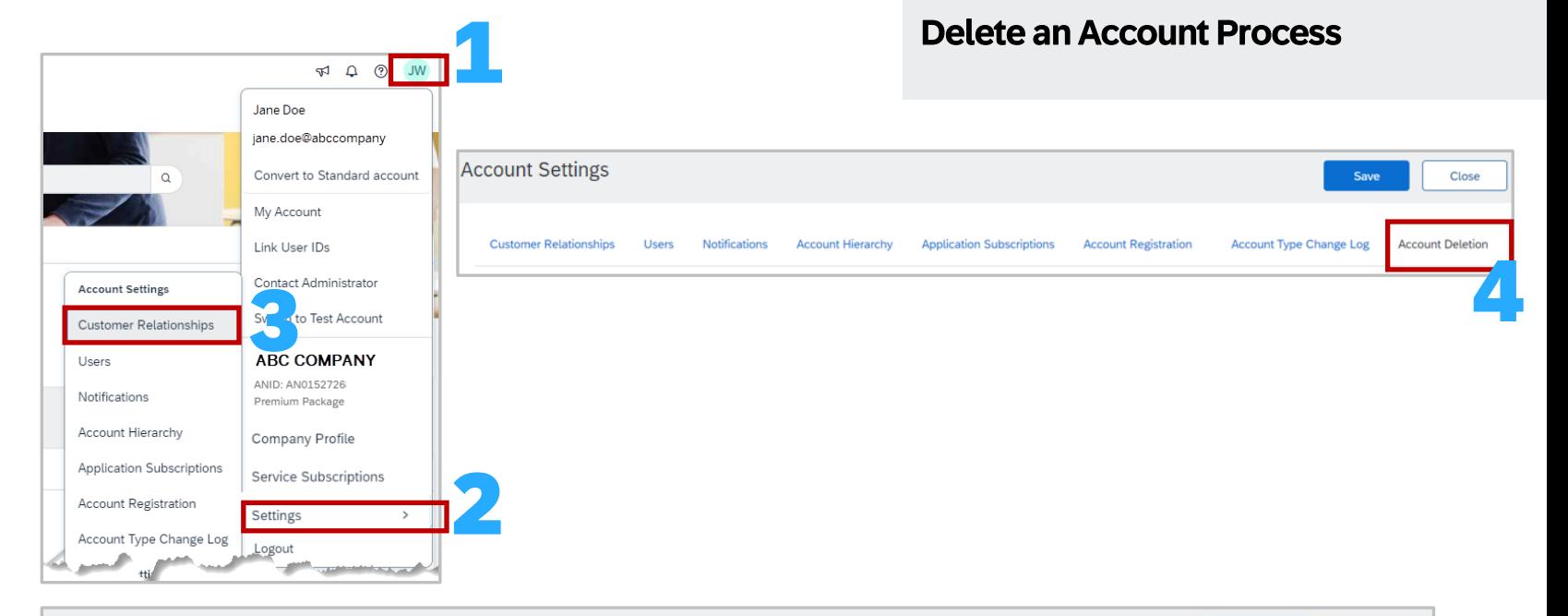

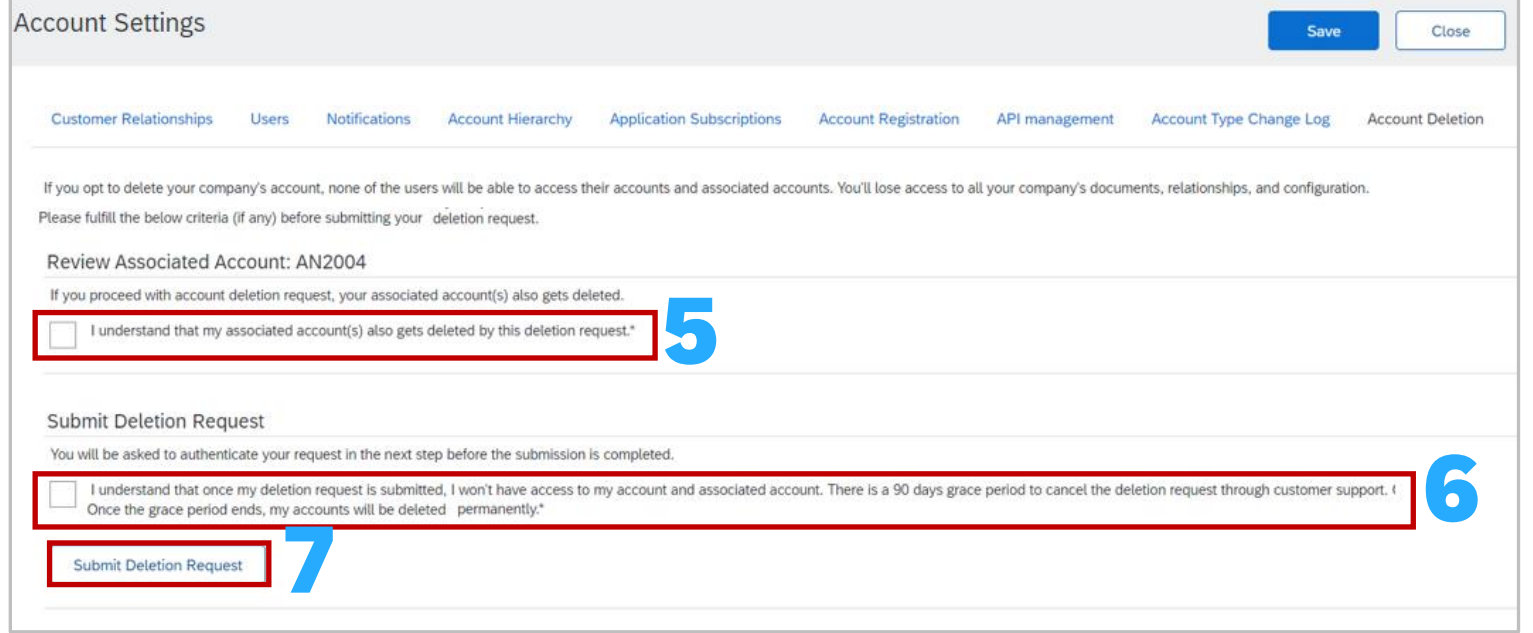

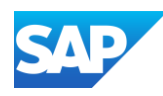

The *System Administrator* is the only User with the Option to perform self-service account deletion. You need to confirm the Account Deletion via an SAP Business Network Account deletion notification

A deletion confirmation notification will be sent to the supplier with a confirmation link which will complete the request to delete the account. A final confirmation email will be sent after the account is deleted.

The Email Authentication Required screen is displayed, Go to your email and locate the SAP Business Network Notification Email

**NOTE:** the link in the email will expire in 5 minutes

- 1. Click on the Link in the email to confirm the request
- 2. If you did not receive the email click on the Resend Button in the Email Authentication Required screen box
- 3. Click on **Close**

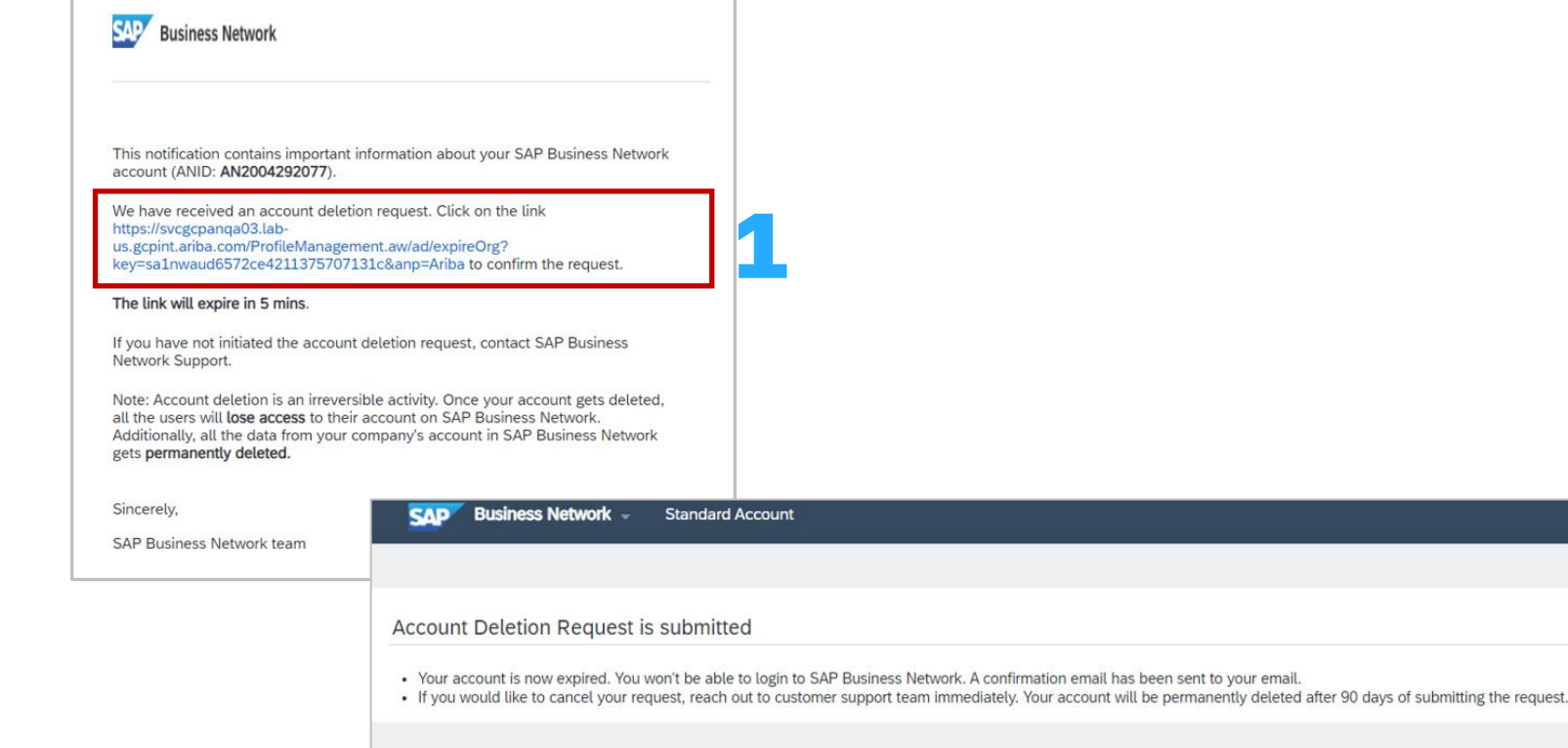

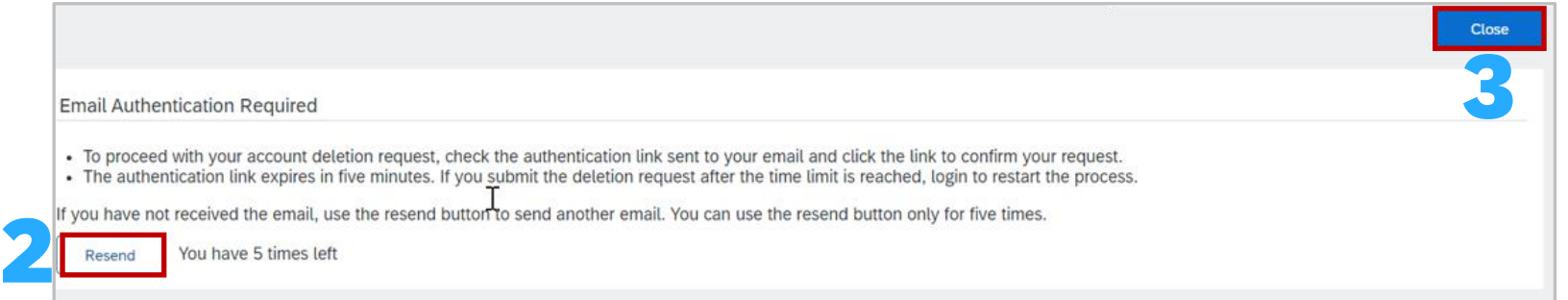

### Deletion Confirmation Notification

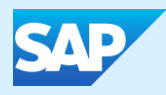

### Multi-Factor Authentication

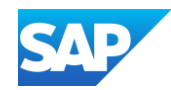

- ❖ Multifactor Authentication increases a business SAP Business Network security
- ❖ Only the System Administrator can manage, update and maintain multifactor authentication processes
- ❖ There are different levels of multifactor authentication that can be attached to specific users or all users of the SAP Business Network, they are:
	- **Time Allowed to skip multi-factor authentication attempts allowed** the maximum number of days the user can skip the multifactor authentication setup, the default value is 5 days
	- ❖ **Number of invalid multi-factor authentication attempts allowed**  the maximum number of invalid multifactor authentication attempts that a user can make, the default is 5 attempts. After the number of invalid attempts specified in the field the user account is locked, only the System Administrator can unlock this account
	- ❖ **Retry period for locked out users**  After the number of minutes shown (default 120 minutes) the user account is automatically unlocked and can be reused, if it occurs a second time the default is 240 mins and the user is unlocked after that time. If the User gets locked a 3<sup>rd</sup> time the user account is locked and only the System Administrator can unlock the account
	- ❖ **Enable the Remember me option**  a user can select this option for multifactor authentication in the one-time password input screen, this opens a Remember Device for selection
	- ❖ **Remember device for**  specifies the maximum number of days the user's device and browser will be remembered, during which they will not be promoted for the multifactor authentication passcode during login, the default is 5 days

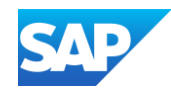

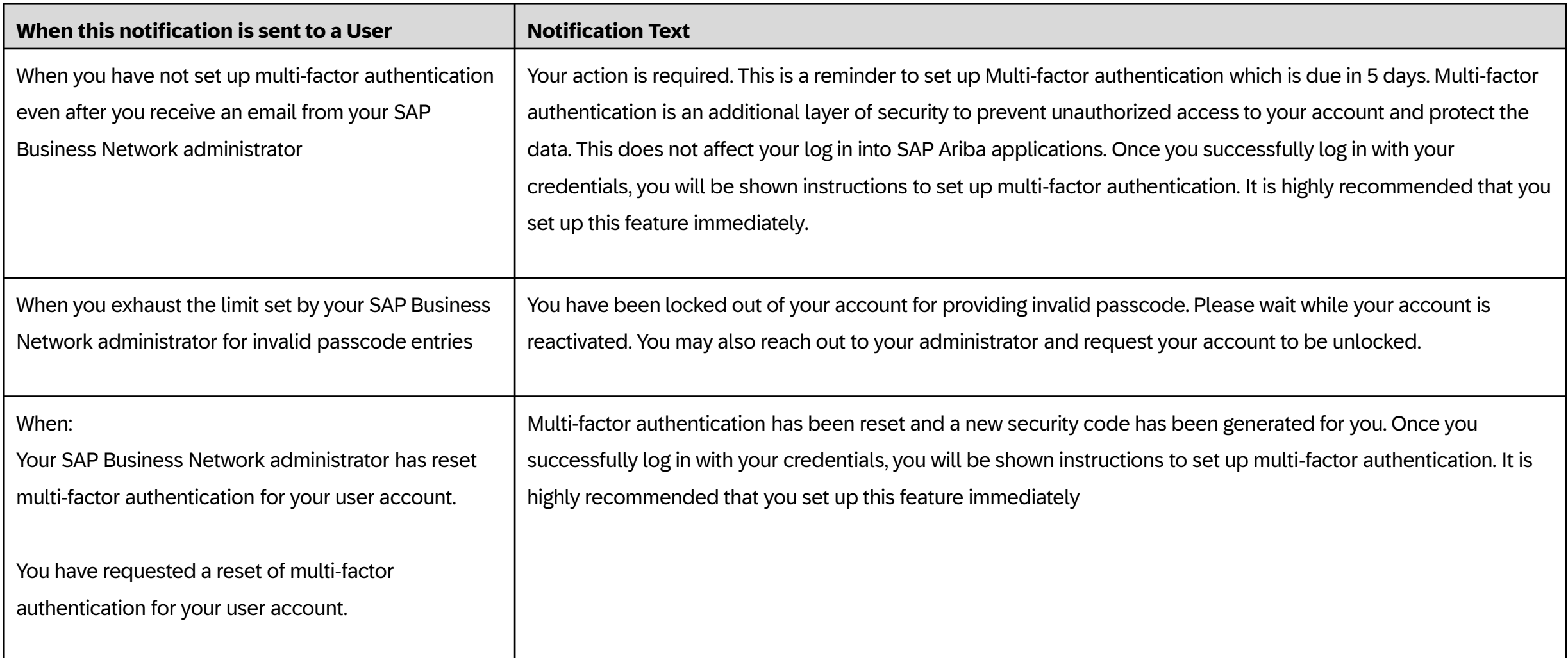

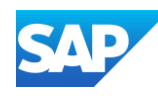

**Only** the System Administrator can enable Multifactor Authentication requirements

With Multifactor Authentication enabled for login, users are required to perform the two -step verification process to log in to the SAP Business Network

To enable multifactor authentication for login:

- 1. Select the **Manage User Authentication** tab
- 2. Select the box **Require multi -factor authentication for login**
- 3. Click on **Yes** in the dialogue box
- 4. Select the users by checking the boxes against their names from the table or the box in the blue ribbon as it will select *ALL* users
- 5. Click on **Apply**
- 6. Click on **Save**

**Note:** If you do not select specific Users none of the Users in your business will be enabled for multifactor authentication

To **Disable Multi -Factor Authentication**, select the box with a tick, a dialogue box will indicate you are disabling the multifactor authentication at login, click **Yes**

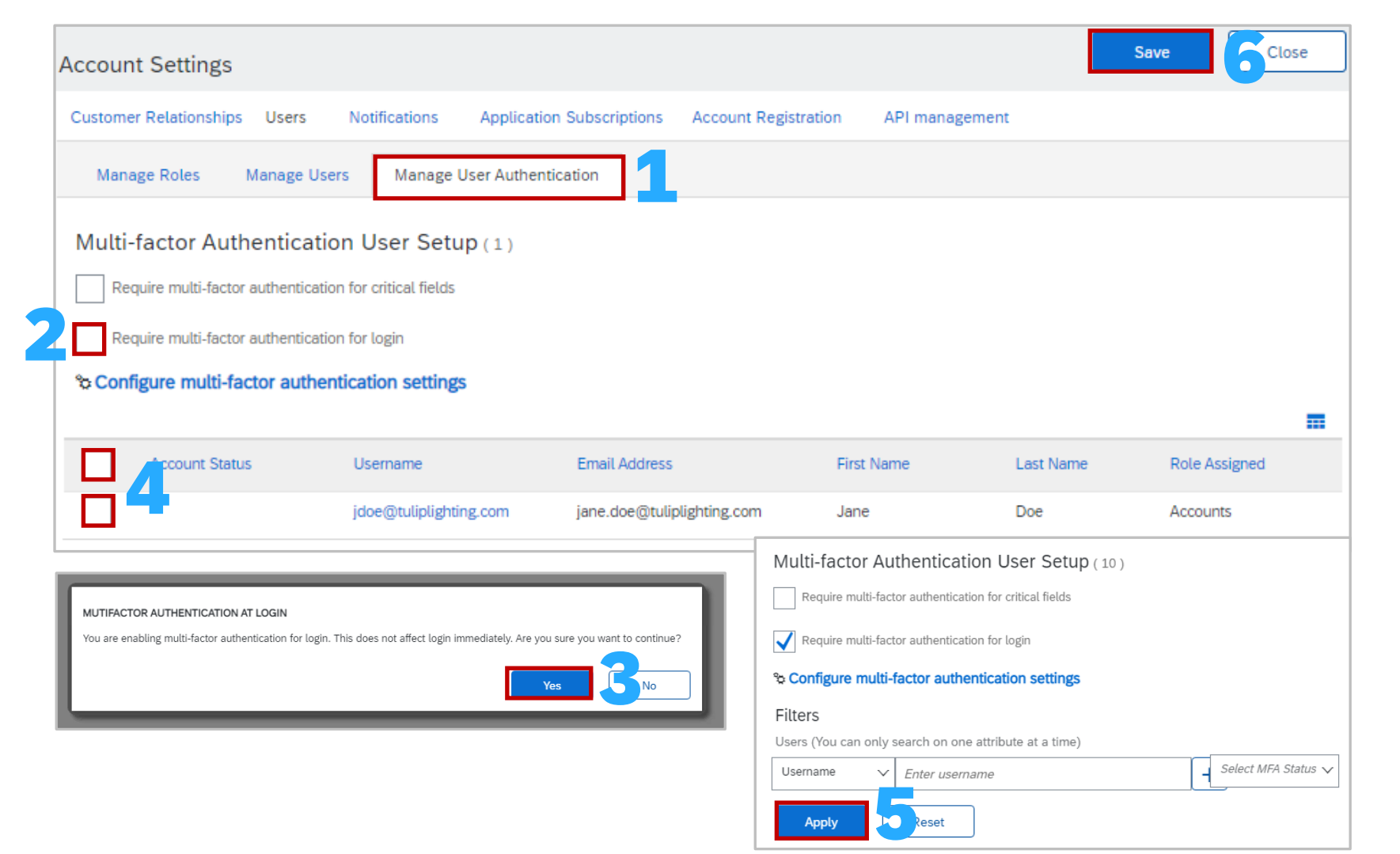

### Enable Multifactor Authentication for Login - Users

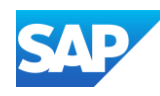

**Only** the System Administrator can enable Multifactor Authentication requirements

With Multifactor Authentication enabled for login, users are required to perform the two -step verification process to log in to the SAP Business Network

To enable multifactor authentication for login:

- 1. Select the **Manage User Authentication** tab
- 2. Select the box **Require multi -factor authentication for critical fields**
- 3. Click on **Yes** in the dialogue box
- 4. Select the users by checking the boxes against their names from the table or the box in the blue ribbon as it will select *ALL* users
- 5. Click on **Apply**
- 6. Click on **Save**

**Note:** If you do not select specific Users none of the Users in your business will be enabled for multifactor authentication

To **Disable Multi -Factor Authentication**, select the box with a tick, a dialogue box will indicate you are disabling the multifactor authentication at login, click **Yes**

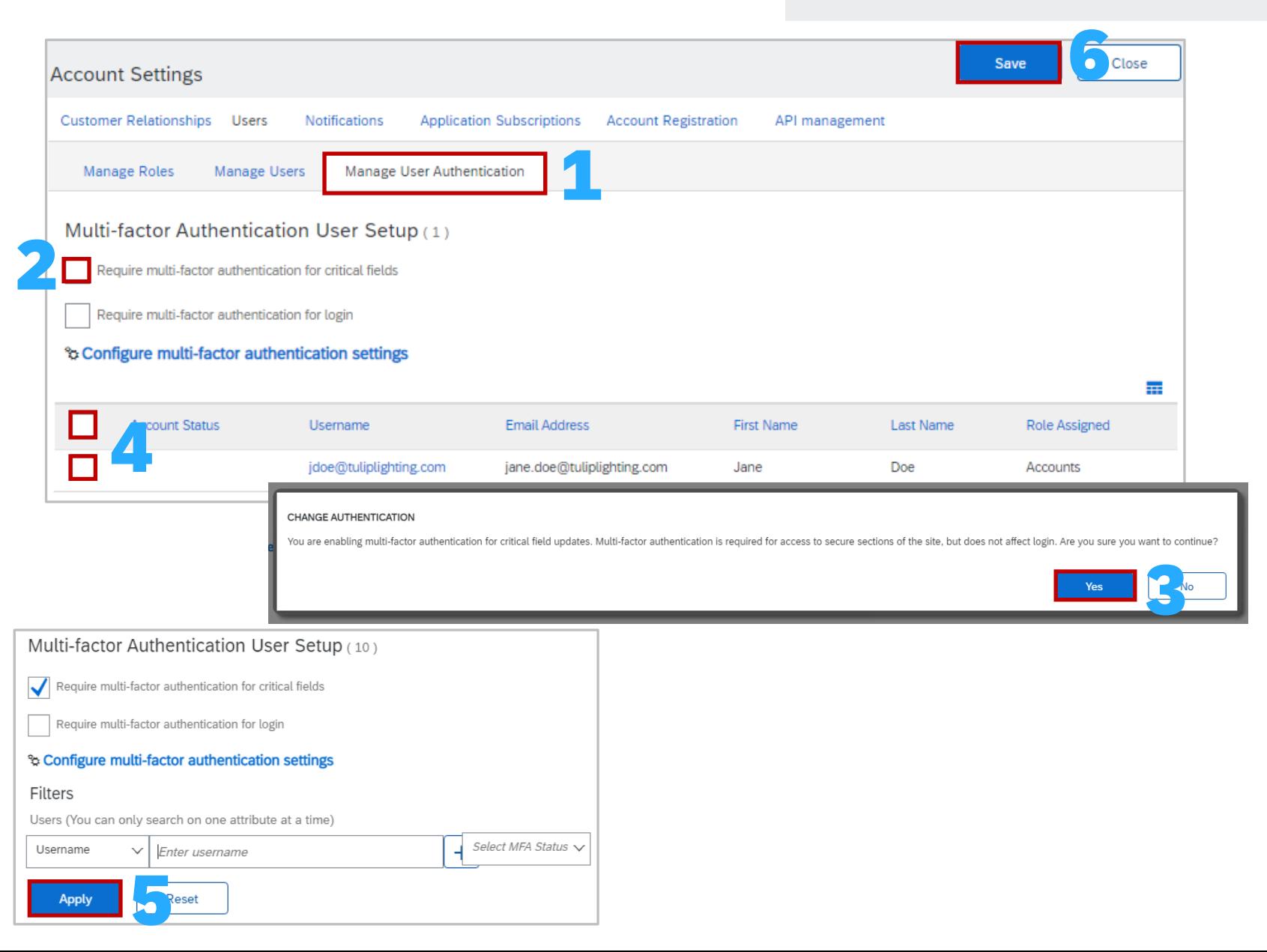

### Users – Enable Multifactor Authentication for Critical Fields

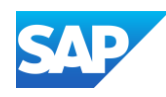

Multifactor Authentication settings can be configured to provide parameters for login functionality and other options supporting greater security

To configure multifactor authentication settings:

- 1. Click on **the Manage User Authentication tab**
- 2. Select the users by checking the boxes against their names from the table or the box in the blue ribbon as it will select *ALL* users
- 3. Click on Configure multi -factor authentication settings, the window opens
- 4. Select the required option/s and update (if required):
	- ❖ **Time Allowed to skip multi-factor authentication attempts allowed**
	- ❖ **Number of invalid multi -factor authentication attempts Retry period for locked out users**
	- ❖ **Enable the Remember me option**
	- ❖ **Remember device for**
- 5. After selecting and/or updating multifactor authentication information, click on **Save**
- 6. Click on **Save** to exit the screen

Note: Click on the  $\bigcirc$  to get further information on what the field means

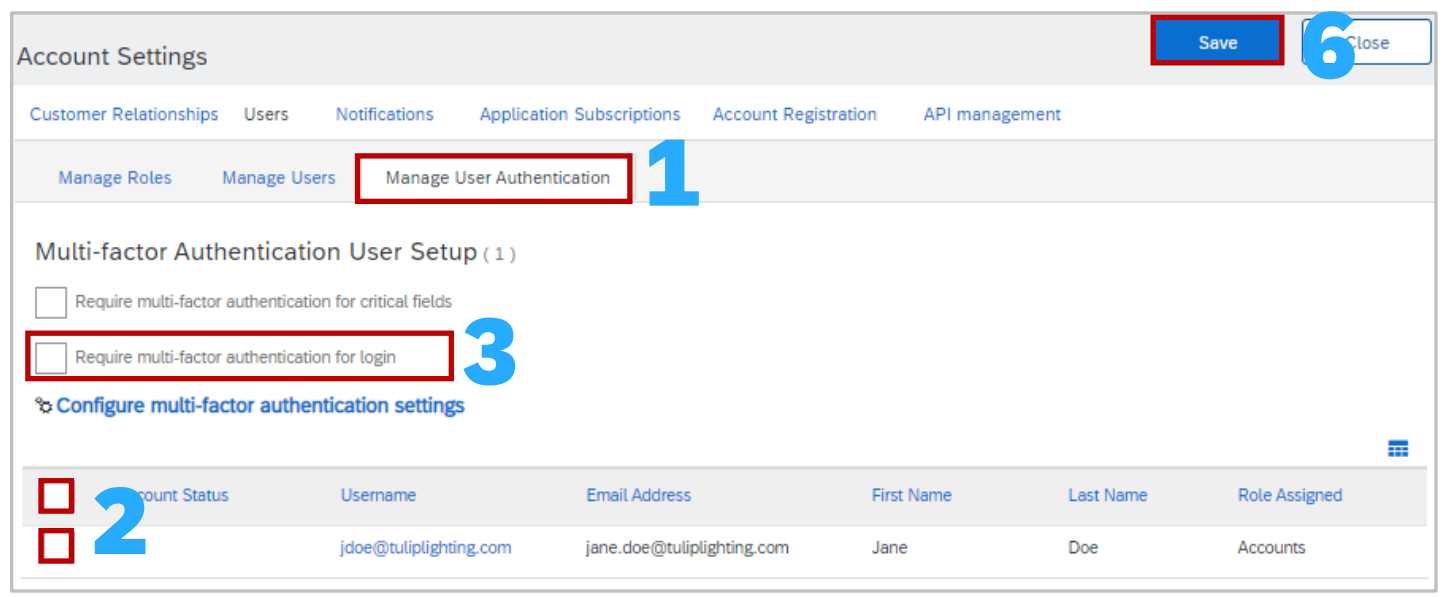

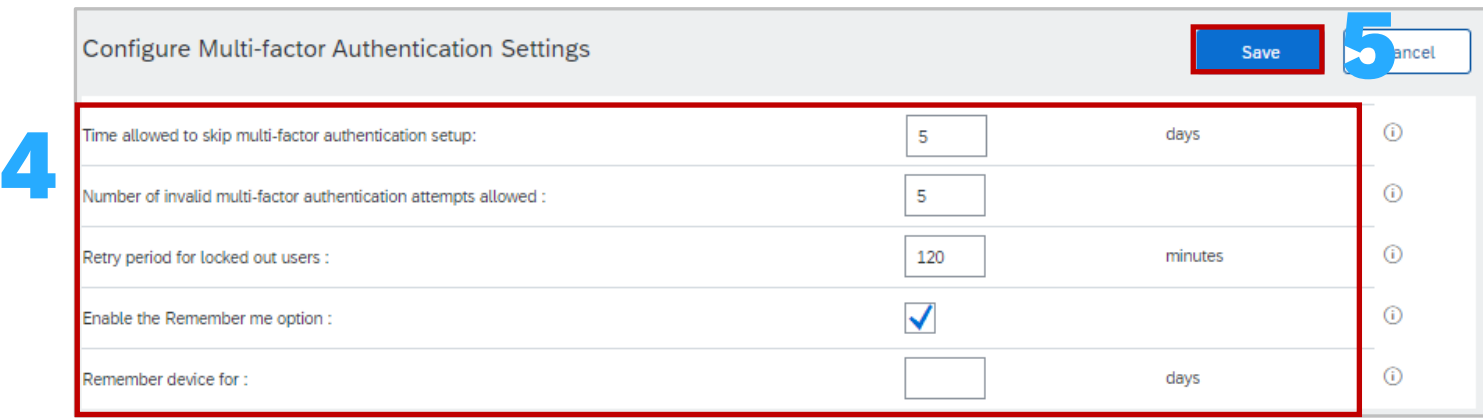

### Users – Configure Multifactor Authentication Settings

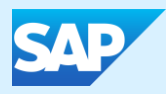

### Test Accounts

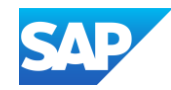

### Information

- ❖ Only the System Administrator can create the test account and use the Switch to Test ID selection, users must be added as users
- ❖ The same credentials cannot be used to access the Test and Production account
- ❖ For Suppliers that will be integrating, a Test Account will be needed to ensure documents are flowing correctly from your ordering system or ERP through Ariba and to your Buyer
- ❖ Roles, Users and Permissions must be created for users in the test environment as their production account will not give them access unless a specific test log in is created
- ◆ Your Test account should be configured to match your Production account. This will ensure the testing results are consistent with what will result in Production
- ❖ The Network will always display which mode you are logged into, (Production or Test). Your Test account ID has the suffix "-T" appended to your SAP Business Network ID (ANID)

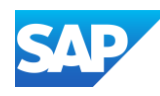

The *System Administrator* is the only User with the Option to Switch to the Test Account

❖ The System Administrator will need to create Test Account User ID's before users can access Test.

To Create a **Test Account** :

- 1. Click on your initials in the top right corner
- 2. Select **Switch to Test Account**
- 3. Click **OK** when the SAP Business Network displays a warning indicating You are about to switch to Test Mode.

**Note:** A Test Admin Username will be autogenerated, the System Administrator can either use this or create a new one, it cannot be the same as the login for the Production Account

- 4. Create a **Username**
- 5. Create a **Password**
- 6. Re -enter the password into **Confirm Password**
- 7. Click **OK**

You will be transferred to your test account. Your Test account should be configured to match your Production account. This will ensure the testing results are consistent with what will result in Production.

Test Mode will be displayed in Red at the top of the screen to identify you are working in a Test account

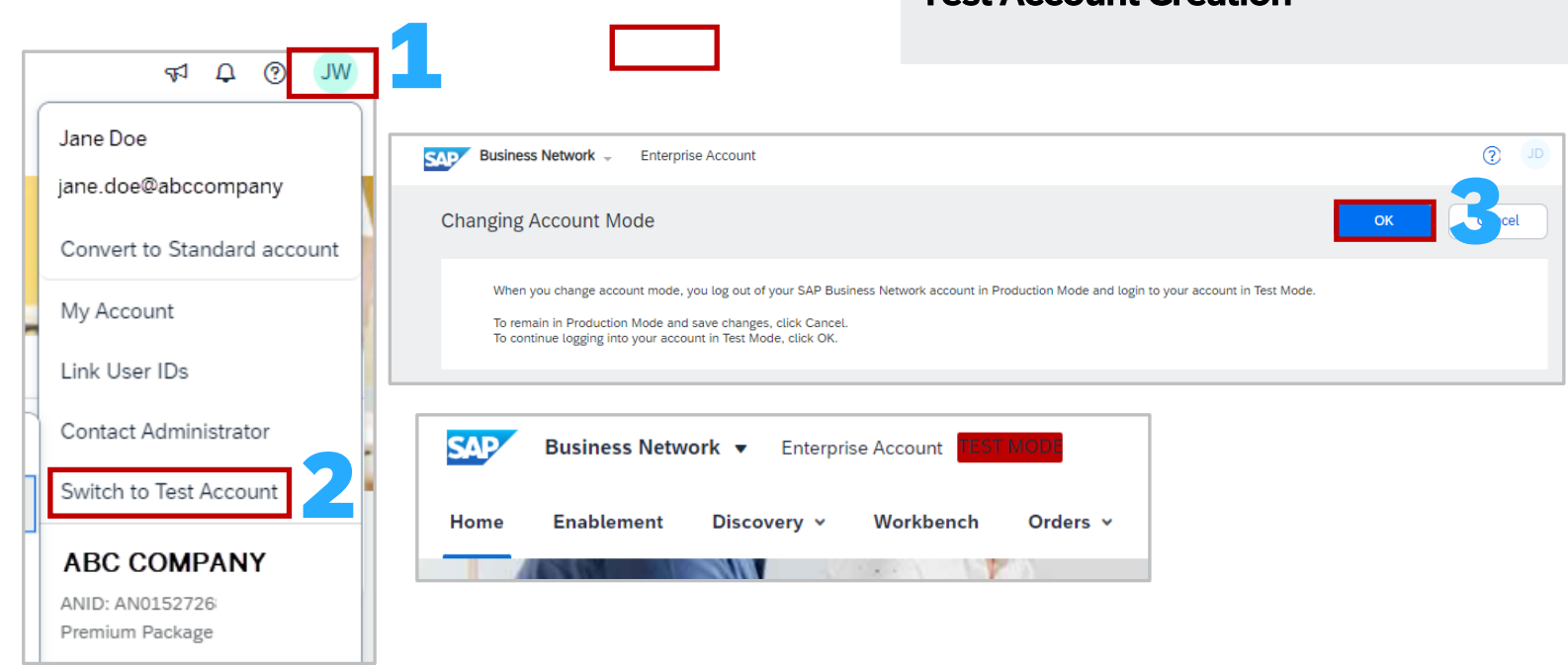

Test Account Creation

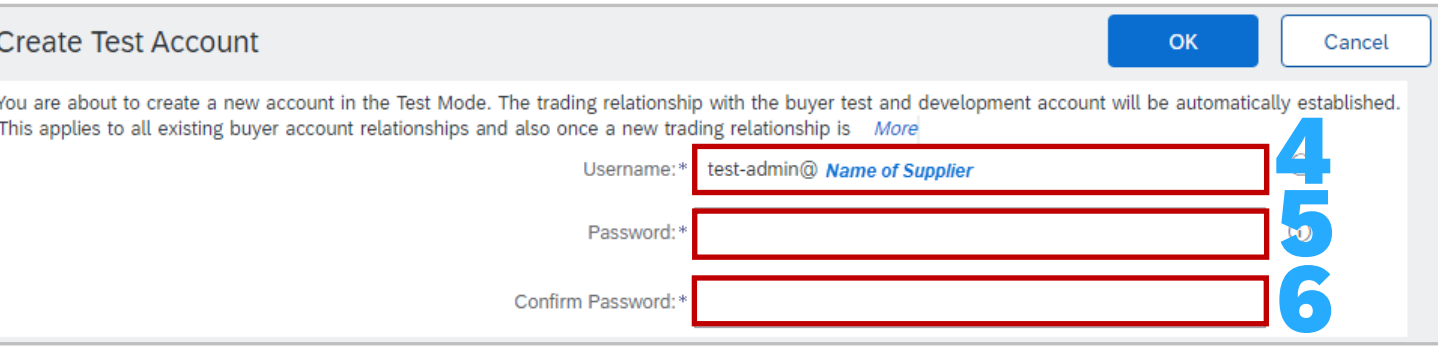

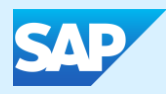

# Auto-Invoice Against Goods Receipts (GRN)

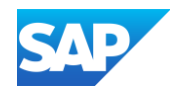

### Information

- ❖ The Automatic Invoice Creation process authorizes the Buyer to use the SAP Business Network functionality to create and submit invoices based on the receipts generated by the Buyer
- ❖ Each time the SAP Business Network receives a receipt that applies to a single order from the Buyer, the system will use the information from the receipt and the corresponding order to automatically create and submit an Invoice
- ❖ When using this process the information entered into the Purchase Order and then confirmed is the document that the invoice is created from
- ❖ Only Buyers who use Automatic Invoice Creation will have an Actions button available and Automatic Invoice Creation a selection
- ❖ When the Automatic Invoice Creation has been triggered the Response Status will be either Rejected (not active) or Accepted (active)
- ❖ A Supplier can change the response at any time however be aware that receipts prior to changing will be automatically created

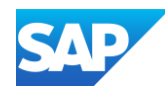

### Activate Goods Receipt Notice (GRN) Process and Information

To request consent from your Buyer that they agree to participate in this process

Open the **[Customer Relationships](#page-39-0)** screen

- 1. Click on the **Automatic Invoice Creation Acceptance** tab
	- ❖ **Note:** If the Automatic Invoice Creation tab is not displayed, click on More. If it is not available for selection it indicates this is not a process your Buyer/s use
- 2. Click on **Actions**
- 3. Select **Confirm Automatic Invoice Creation**
- 4. Click **Yes**
- 5. Agree to the terms and conditions by clicking in the box
- 6. Click **OK**
- 7. Click on **Close** to exit the screen

**Note:** To turn the Auto -invoice process off select No in step 3

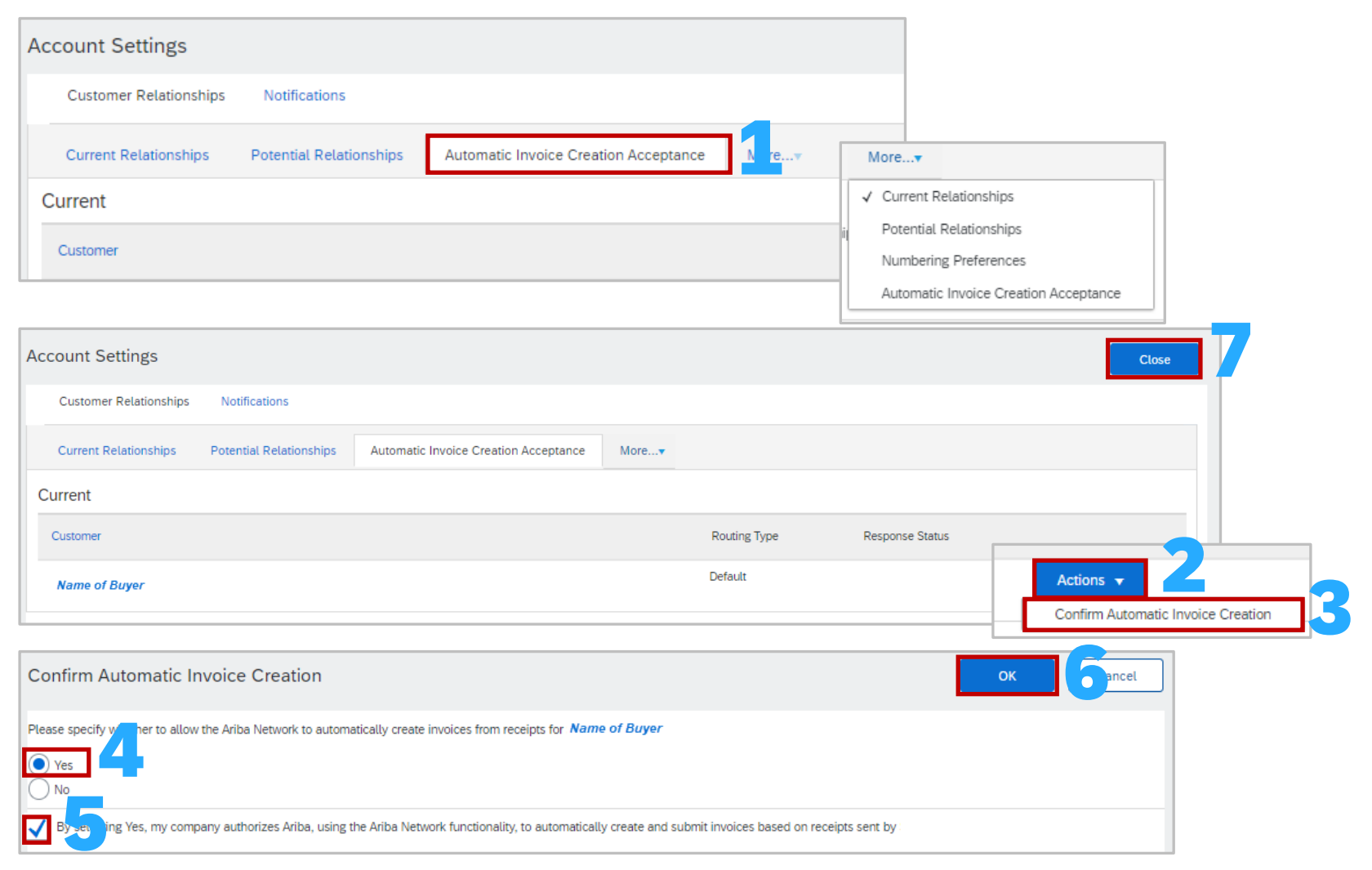

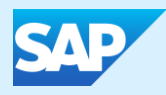

## Customer Relationships
#### Manage Customer Relationships

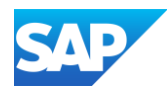

Suppliers may receive requests from other businesses to create a relationship

To manage Customer Relationships:

Open the **[Customer Relationships](#page-39-0)** screen

- 1. Select **Current Relationships**
- 2. Identify and select whether you with to accept new customer relationships either **Automatically** or **Manually**
- 3. Click **Update**

The Tabs indicate how many customers are:

- ❖ Current
- ❖ Pending
- ❖ Rejected
- ❖ My Groups

Review, update and confirm customer relationships as required

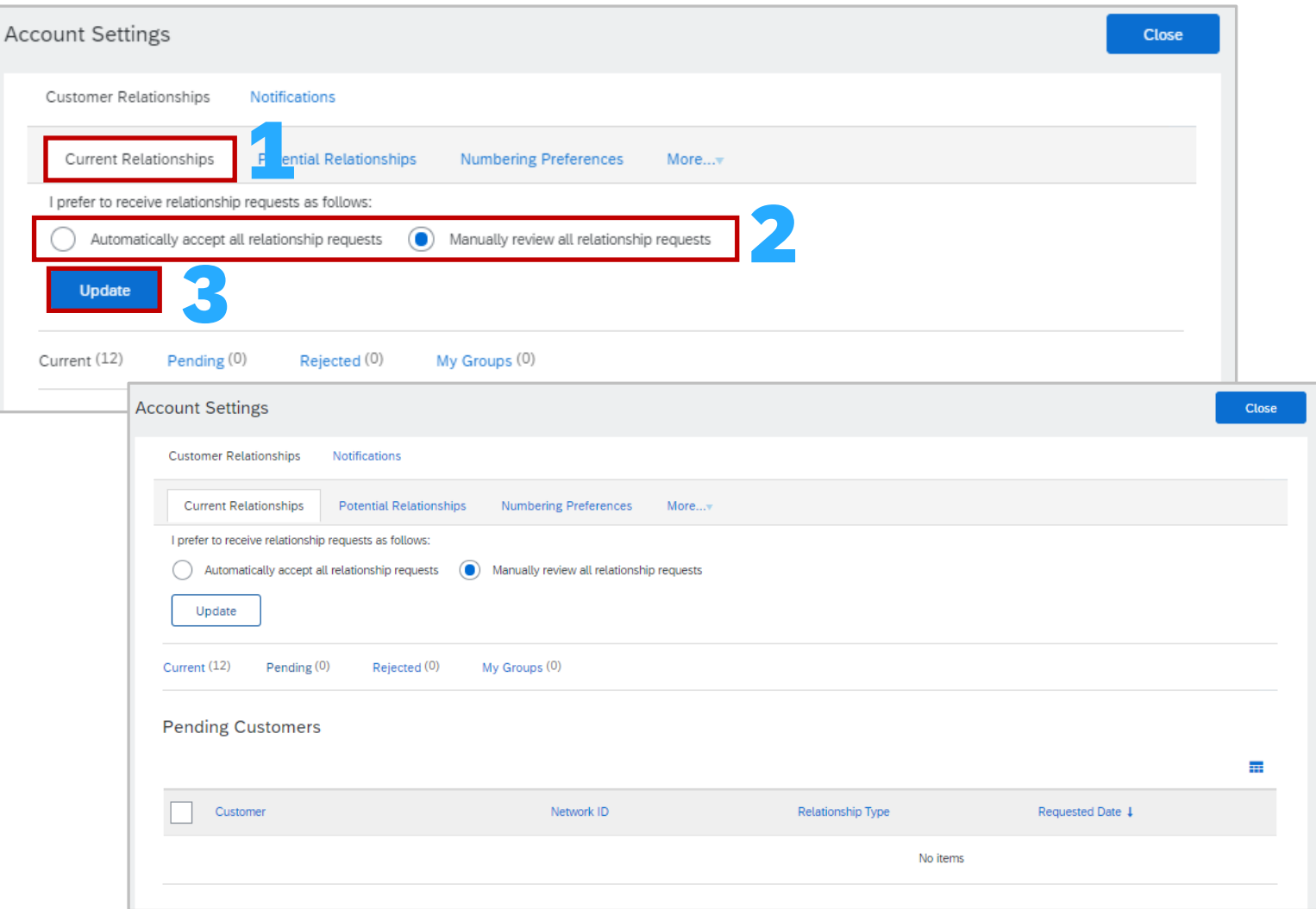

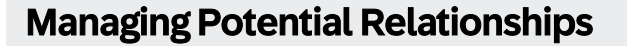

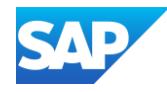

To Manage Potential Customer Relationships:

- 1. Select **Potential Relationships**
- 2. Click on **View Project** next to the relationship you wish to view
- 3. Review the information on the **Relationship Details Tab**, enter information into all fields with an asterisks
- 4. Click on **Next**
- 5. Review the information on the **Profile Details**  tab
- 

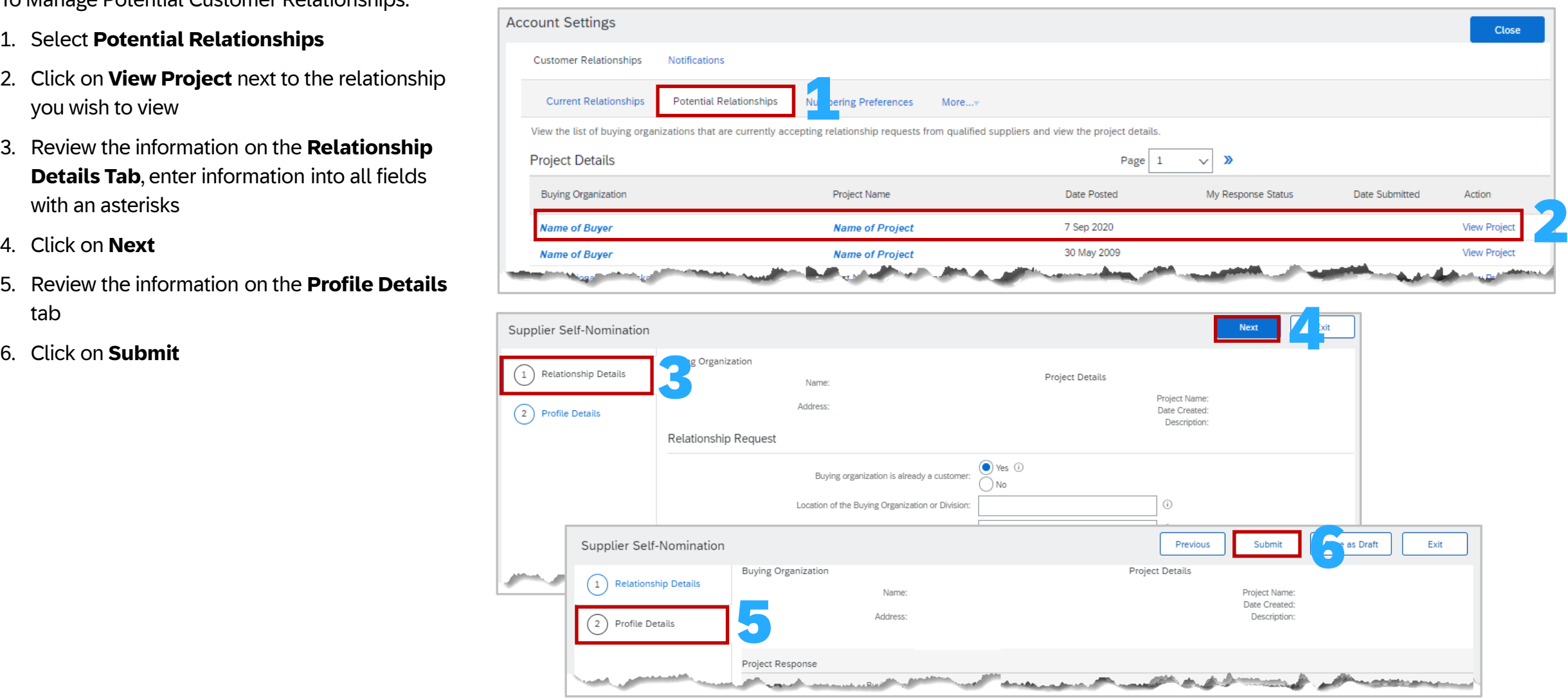

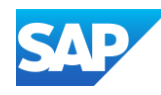

Suppliers can group their customers into defined groups

Customer

I prefer to استنسب

To do this:

Open the **[Customer Relationships](#page-39-0)** screen

- 1. Select **Current Relationships**
- 2. Select the **My Groups** tab
- 3. Click **Create**
- 4. Enter the Name of the group you wish to create
- 5. Enter a Description of the group
- 6. Click in the box next to the Buyer/s you wish to add to this group
- 7. Click on Add, the names of the Buyers will appear under Members
- 8. Once all members have been added click on **Submit,** the name of the group is displayed

To create more groups, repeat this process

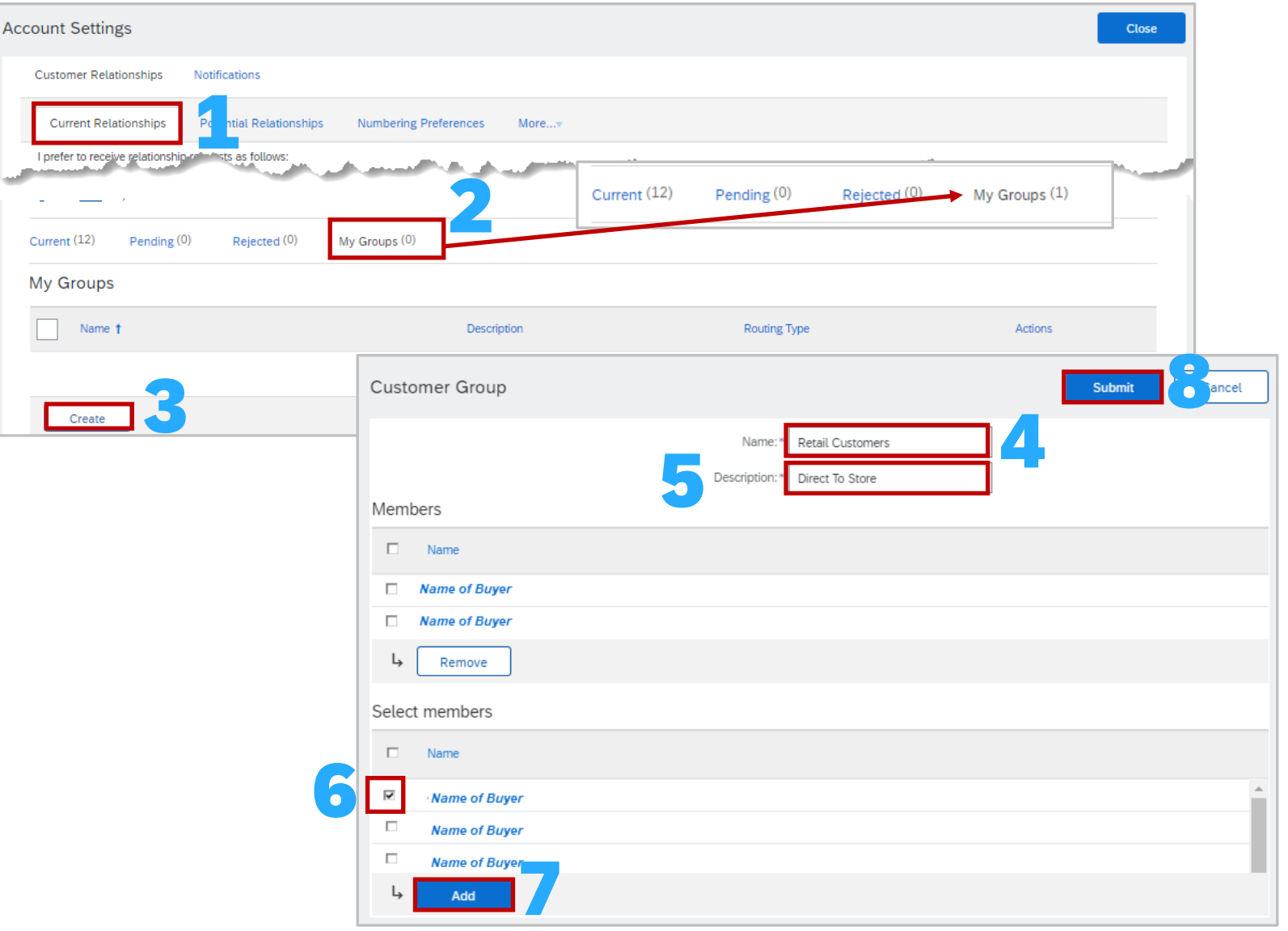

### Managing My Groups

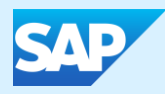

## Archiving Invoicing Enterprise Accounts Only

#### Invoice Archival Process

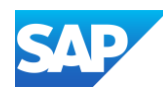

Configuring invoice Archiving allows you to specify the frequency, immediacy and delivery of zipped invoice archives

Suppliers can determine the frequency that invoices can be archived by choosing either Twice Daily, Daily, Weekly, Biweekly or Monthly

To do this:

Open the **[Electronic Invoice Routing](#page-61-0)** screen

- 1. Select **Tax Invoicing and Archiving**
- 2. Scroll down to Invoice Archival, click on **Configure Invoice Archival**
- 3. Select the **Frequency**

**Note:** Select Archive Immediately if required, after Archive Immediately starts you can either Stop it or Update the frequency as required

- 4. Click on **Start**
- 5. Determine the **Send Requirement** :
	- ❖ Click on **Send Archived invoice files to the pending queue for download**

#### **OR**

- ❖ Click on **Send archived invoice files to the Archive Delivery URL**, then enter the **Archive Delivery URL**
- 6. Click on **Save Delivery Option**
- 7. Click on **Save**

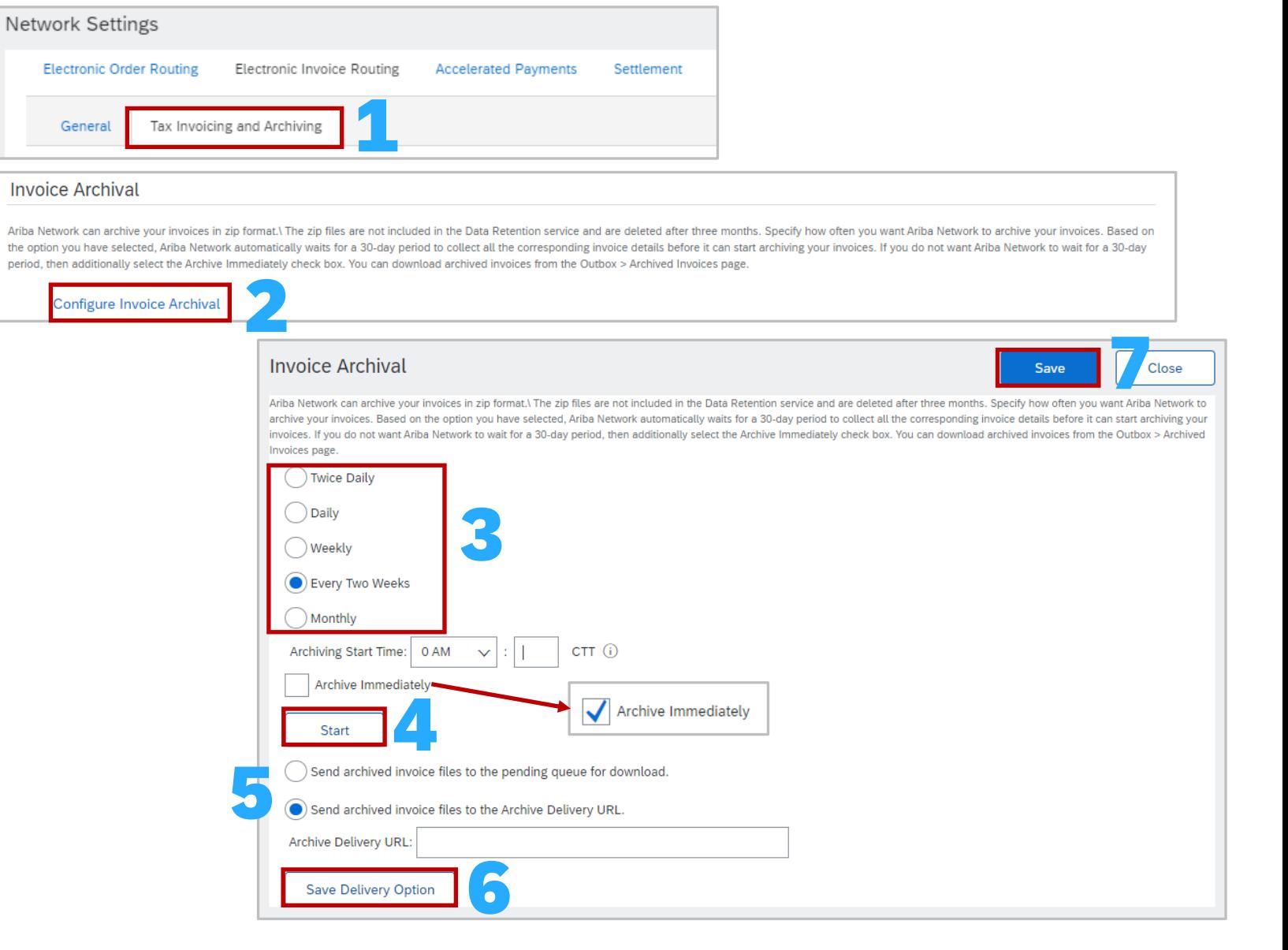

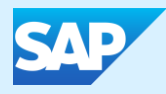

# Linking User ID's

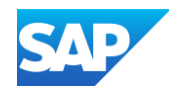

#### Information

- ❖ A production account User ID can not be connected with a Test Account User ID
- There is no option to un-link a linked user id, only the System Administrator can delete the User Name from the Manage Users section in the native account, however it will not be removed from the switch account section on the linked account
- All Users have link User IDs in their Account Settings by default
- There are two options:
	- ❖ Approval Needed
	- ❖ No Approval Needed
- ❖ You cannot link a test account to a Production Account
	- When a user uses the **Approval Needed** option and sends a link request from the user account to the account administrator, the user will see whether the request is successful or not right away
- The account administrator will receive an email notification for the request to take action
- $\cdot$  While the user's request is pending, they will be able to see the pending request in the supplier account and will have a chance to cancel the request if necessary
- The supplier account administrator will log in to the Ariba account, open Account Settings -> Link User IDs -> locate Received Link Requests -> click on the Actions dropdown to approve or decline the request
- ❖ When you use the **No Approval Needed** option, enter your user ID and password for another account, the linkage will occur momentarily

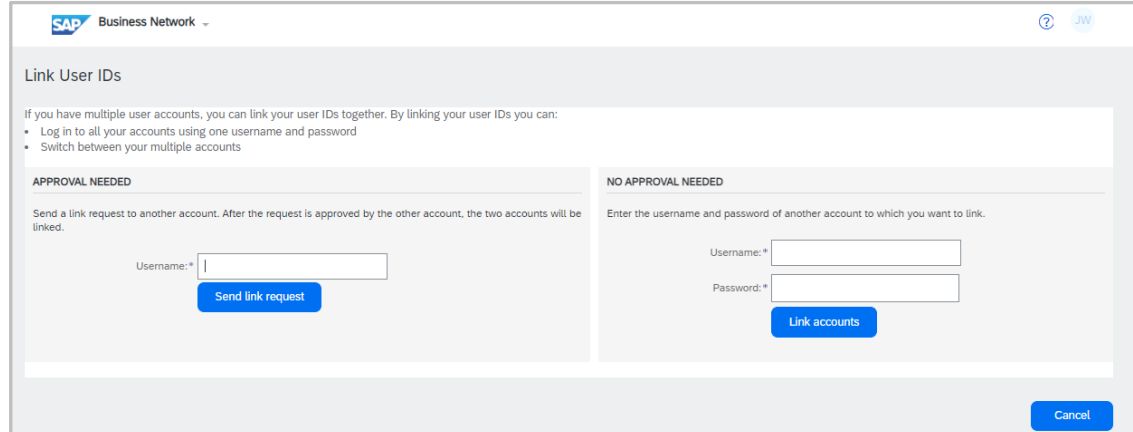

<span id="page-115-0"></span>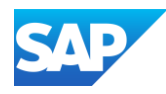

When you link user IDs from between two accounts, both will inherit already linked user IDs prior to this linkage

Once accounts are linked, you can log in to any one of them and switch to the other/s

Link User Id's to access more than one account without having to log out of one to log into another account you have credentials for

#### **To do this:**

- 1. Sign in to the SAP Business Network and click on **the initials at the top of the screen**
- 2. Select **Link User ID's**

**Note:** There are two options for Link User ID's. **Approval Needed** is used when you don't have a specific login for another account **No Approval Needed** is when you have a log in for the other account.

To accessed linked accounts:

- 3. Click on your **Initials**
- 4. Select **Switch Account**
- 5. Select the Account to switch to in the drop down list

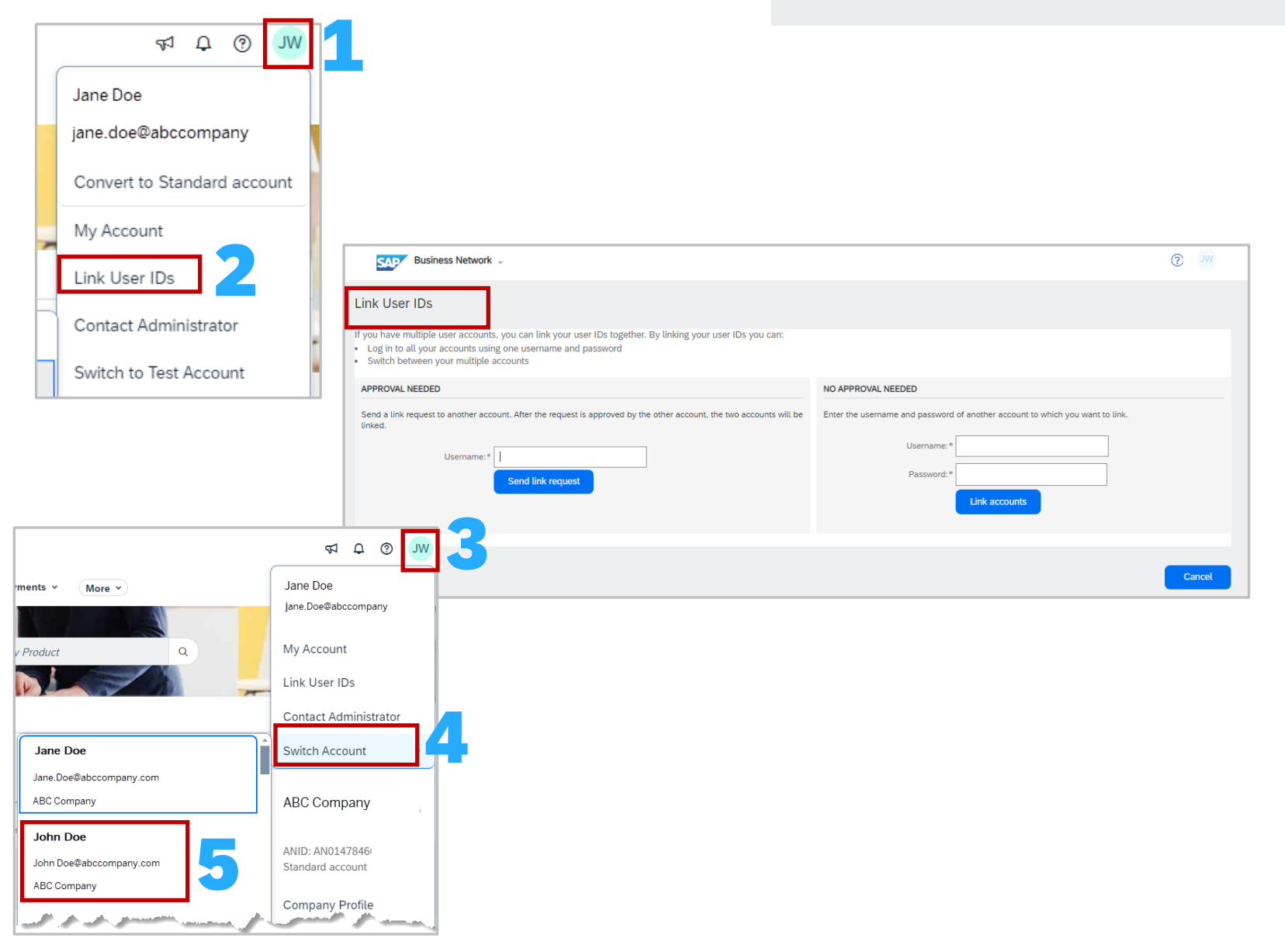

Linking User Id's

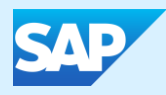

## Setting Up an Account Hierarchy

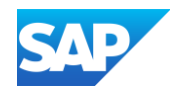

#### Information

- ❖ An Account Hierarchy is used for multiple SAP Business Network accounts
- ❖ The Account Hierarchy Administration and Child Account Access permissions enable users to automatically sign on to a child account without having to enter a username and password
- ❖ Account Hierarchy and Link User IDs are two separate processes Link User ID's can be actioned by all users, however only the System Administrator can define parent and child accounts
- ❖ Creating an Account Hierarchy makes it easier to manage by reducing the maintenance required to update duplicated accounts (where the profiles are synced)
- $\cdot$  The Account Administrator has the permission's to create a hierarchy, however, users can send a request to the parent account administrator to approve the creation of a parent-child hierarchy. Send a request to the parent administrator and add a child account to the parent account on their own but a user cannot have any visibility to or awareness of their existing account hierarchy
- ❖ Account Hierarchy is a pre-requisite for a Multi-Org consolidation within a supplier account
- ❖ Multi-Org Consolidation is for Billing Purposes
- ❖ An Account Hierarchy is not available to create between production and test accounts
- ❖ Can be used for both Enterprise and Standard Account users

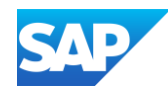

- ❖ The Administrator of the parent account can unlink accounts, unlink company profiles and sign onto child accounts and back to the parent account by default
- ❖ As the administrator of a parent account, you can automatically sign on to a child account
- ❖ You can create an account hierarchy between an Enterprise account (parent) and a Standard Account (child) and visa versa
- ❖ However, the parent account type is dominant when the account profiles are linked.
- Be aware of an automatic account upgrade when you try to create a hierarchy between an Enterprise account (parent) and a Standard account (child) or an automatic account downgrade when you try to create a hierarchy between a Standard account (parent) and an Enterprise account (child) while choosing to synchronize, i.e. linking the company profiles
- The administrator of the parent account **CAN**:
	- ❖ Log in to the child account
	- ❖ Change the setting on the child account and complete the company profile
	- ❖ Publish catalogs
	- ❖ Check the status of any subscription or transaction fees
- ❖ The administrator of a parent account **CANNOT**:
	- ❖ View buyers on the Child account
	- ❖ Create any documents (PO confirmation, Ship Notices, Invoices)
	- ❖ Run Reports

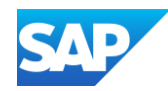

- ❖ Manage links to Child Accounts and sign on to Child Accounts to manage SAP Business Network processes
- ❖ The Account Hierarchy Administration permission allows users to manage links to child accounts and sign on to child accounts without a username and password
- ❖ The Child Account Access permission enables a user to sign on to child accounts
- ❖ The Account Hierarchy Administration permission allows a user to manage links to child accounts and sign on to child accounts without a username and password
- ❖ Other users can also sign on to child accounts, but require the Child Account Access permission to sign on to child accounts
- ❖ Administrators can control the visibility of accounts to potential business partners
- ❖ By default, both the parent and child accounts are visible to potential business partners when they perform a search for you on SAP URL Business Network using Allow buyer organizations to search this account setting. When this setting is enabled, business partners can search for both parent and child accounts on SAP URL Business Network. When this setting is unchecked, business partners can search and view only the parent accounts on SAP URL Business Network
- ❖ The administrator for a parent account can work with SAP Business Network Help Centre to manage services for child accounts.
- ❖ This includes subscribing to, updating, renewing, and cancelling services on behalf of the child accounts
- ❖ If an administrator chooses to align subscription terms for multiple child accounts, and one or more of the child accounts have already subscribed to services on their own, the SAP URL Business Network Customer Support team cancels the existing subscriptions and begins a new subscription on the date specified by the parent account administrator

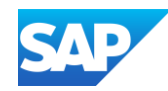

- ❖ Manage links to Child Accounts and sign on to Child Accounts to manage SAP URL Business Network services
- ❖ The administrator of the Child account can unlink accounts by default
- ❖ A child account administrator cannot link or unlink account profiles whether the accounts are synchronized or unsynchronized
- ❖ If you choose to link company profiles while establishing a parent-child hierarchy:
	- ❖ The administrator of the Child account **CAN** log into the child account and take the following actions:
	- **❖** In the Account Hierarchy section
		- ❖ View parent account information
		- ❖ View parent account users name and username In the Settings
		- $\triangle$  Change notifications in the Settings
		- ❖ Change electronic order routing and invoice routing
		- ❖ View buyers on the Child account
		- ❖ Create roles, users, and remittance info in the Settings In the Company Profile
		- ❖ Change or add certifications to the Company Profile
		- ❖ Add documents to the Additional Documents in the Company Profile
	- ❖ The administrator of the Child account **CAN NOT** take the following actions:
		- ❖ Change Basic, Business, and Marketing information and Contacts in the Company Profile because they are greyed out

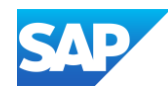

- The SAP Business Network offers invoice consolidation and synchronization for customers with several accounts
- $\cdot$  When the parent account administrator creates a parent-child hierarchy, it does NOT automatically translate into a consolidated billing
- ❖ After the administrator creates a hierarchy, they need to submit a Customer Support ticket to consolidate the billing. In other words, the parent account administrator needs to make sure they have set up a parent-child hierarchy before filing a Support ticket
- $\cdot$  The accounts continue to transact as they are today in a multi-org but the billing will be consolidated onto one invoice while they are separated by child account/s and their relationships
- ❖ The parent account determines the fee currency
- ❖ The transaction currency is defined by the child account preferences/location
- ❖ Fees will be invoiced only to the parent account with the payment cycle synchronized for the entire group
- ❖ The parent account will receive one single invoice every three months for all customer relationships and for all linked accounts
- ❖ This consolidation is related only to invoices issued by SAP Business Network to the supplier, the business operations of each account are still independent
- ❖ A Multi-Org is **NOT**:
	- $\leftrightarrow$  A way to merge accounts
	- ❖ A way to get a discount on Transaction Fees

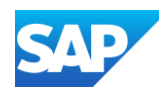

Only the System Administrator and sub -users with the applicable permissions can access the Account Hierarchy process.

When linking accounts it must be a System Administration Account you cannot link sub -user account to an account Hierarchy, refer to Link Account process to access sub accounts – Refer to <u>Linking User IDs</u>

Sign in to the SAP Business Network:

- 1. Click on the **initials** at the top of the page
- 2. Select **Settings**
- 3. Select **Account Hierarchy**

**Note:** You may get a system message identifying that there are other accounts that match your company profile, Refer to **[Reviewing Existing Account](#page-123-0)**

- 4. Click on **Link Accounts**
- 5. The Link Account Screen is displayed you have two options:
- 6. If you are **not** the System Administrator of the account you wish to add to the Account Hierarchy, click on **Request link with Other Accounts**
- 7. If you **are** the System Administrator for the account you wish to link to, enter the Username of the other account and the Password for the other account, then click on Link Accounts
- 8. Click on **Link Accounts**, respond to system message

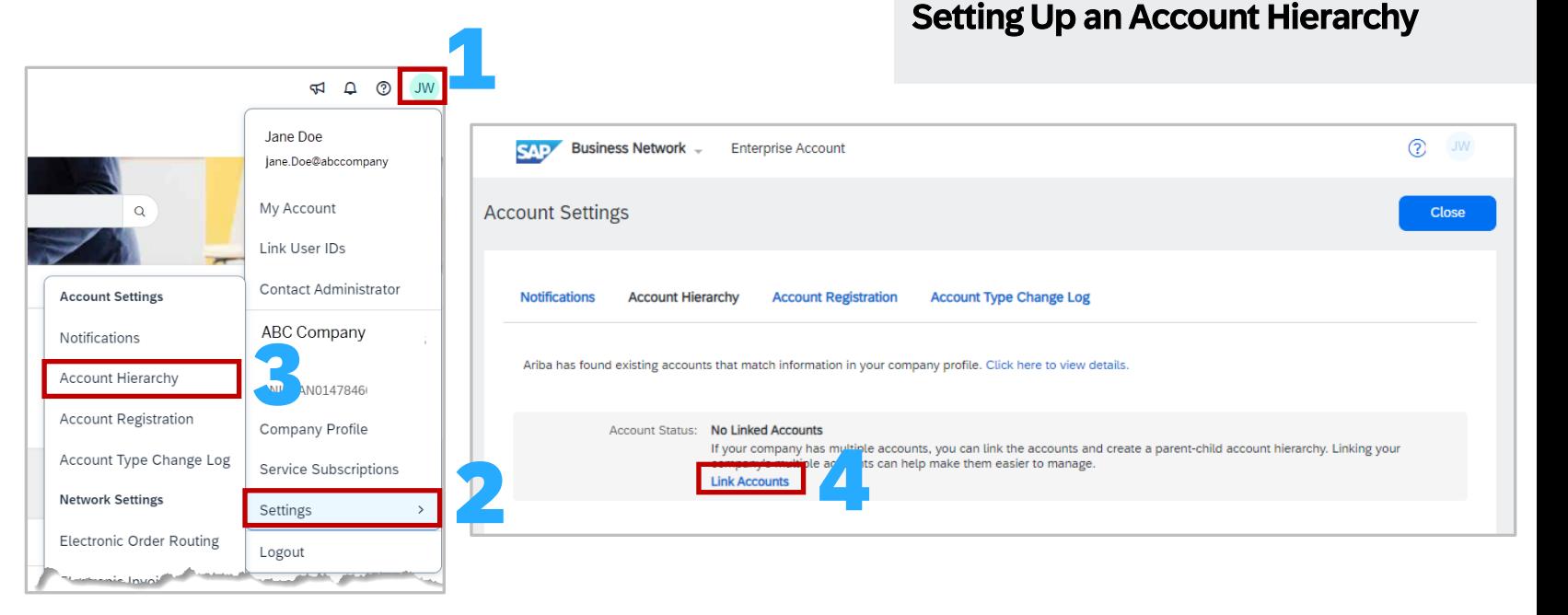

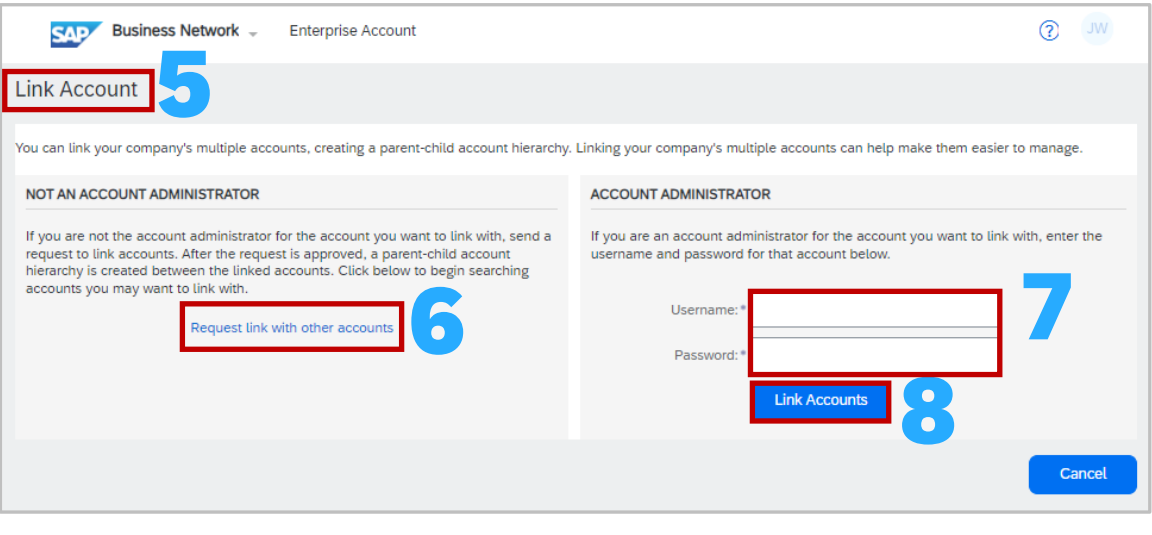

### Reviewing Existing Accounts

<span id="page-123-0"></span>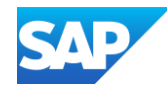

From the Account Hierarchy Account Settings screen, all of the accounts are associated with the business information entered during the registration process.

The Actions column provides access to a particular account or information about the account such as the account is expired.

#### Display the Account Setting Screen

- 1. Select **Account Hierarchy**
- 2. Click on "**Click here to view details**"
- The screen displays a list of the accounts
	- 3. To review a profile, click on the **Review Profile** under the

#### **Action** column

The Account information is displayed

- 4. If you wish to link this account as a **Child** click on **Link as My Child**
- 5. If you wish to link this account and make it a **Parent** Account, click on **Link as My Parent**
- 6. To exit click on **Cancel**

The screen displays the Request for Account Linkage

7. Continue to review as required

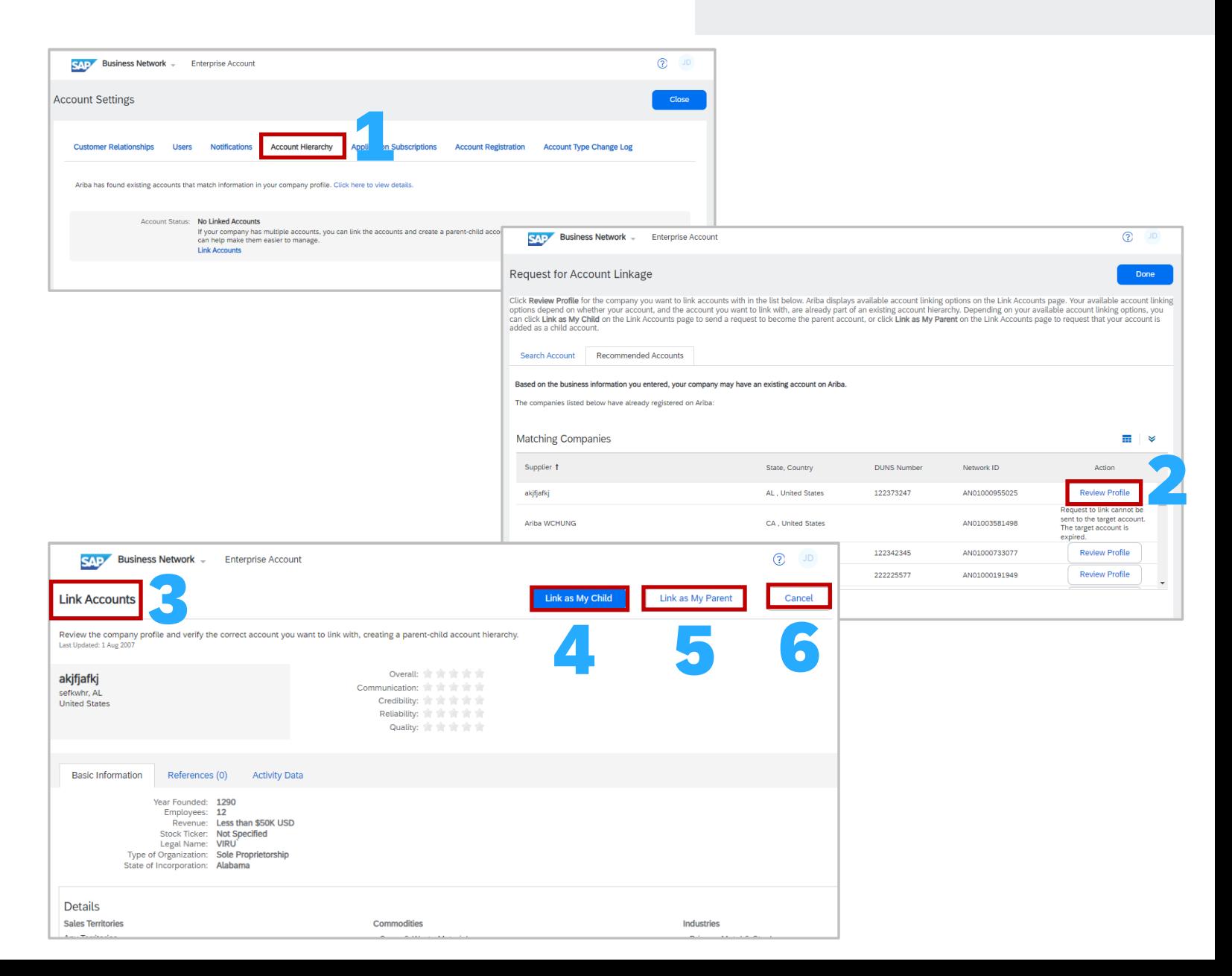

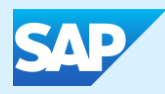

## Subscription and Transaction Fees – Understanding and Calculating Fees

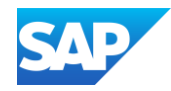

- $\cdot$  Enterprise account subscription levels and fees are determined by the number of documents and volume of transactions your business runs through the SAP Business Network
- ❖ As your transaction level on SAP Business Network increases, the value your business receives will also rise, and your fees will adjust accordingly
- ❖ Use this calculator to estimate fees you may be assessed for your SAP Business Network (SBN) enterprise account activity
- ❖ For purchase orders, invoices, and non-PO invoices, enter an estimate of the number you process annually and their total combined value
- $\cdot$  This calculator provides an estimate of subscription and transaction fees for SAP Business Network based on the information you provide and the current, generally applicable fees schedule for SAP Business Network enterprise accounts
- ❖ Your actual charges will be based on your actual usage of SAP Business Network services and the applicable fee schedule and may vary from the estimates provided in this calculator
- ❖ The value you receive from being an SAP Business Network supplier will always be greater than the fees you incur

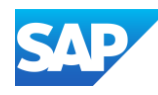

### Estimating Subscription and Annual Fees

To access the fees calculator:

- 1. Click [https://www.ariba.com/ariba](https://www.ariba.com/ariba-network/ariba-network-for-suppliers/accounts-and-pricing)-network/ariba-network-for[-suppliers/accounts](https://www.ariba.com/ariba-network/ariba-network-for-suppliers/accounts-and-pricing)-and-pricing, scroll down to **Supplier Fee Calculator** is shown
- 2. Select the **Country** you are in using the drop down list
- 3. Enter the number of **Purchase Orders**  Received in **Count** and the dollar value into the **Amount**
- 4. Enter the number of **Invoices** Issued in **Count** and the dollar value into the **Amount**
- 5. If Known Enter the number **Non-Purchase Orders Invoices Issued** in **Count** and the dollar value into the **Amount**
- 6. If Known Enter the number of **Service Entry Sheets** you would send to the Buyer annually
- 7. Click **Estimate Fees**
- 8. The Subscription Level and Estimated Annual fee are shown.

**Note:** These are estimates only and are based on the information entered

## **Supplier Fee Calculator**

1 Use this calculator to estimate fees you may be assessed for your SAP Business Network enterprise account activity. For purchase orders, invoices, and non-PO invoices, enter an estimate of the number you process annually and their total combined value.

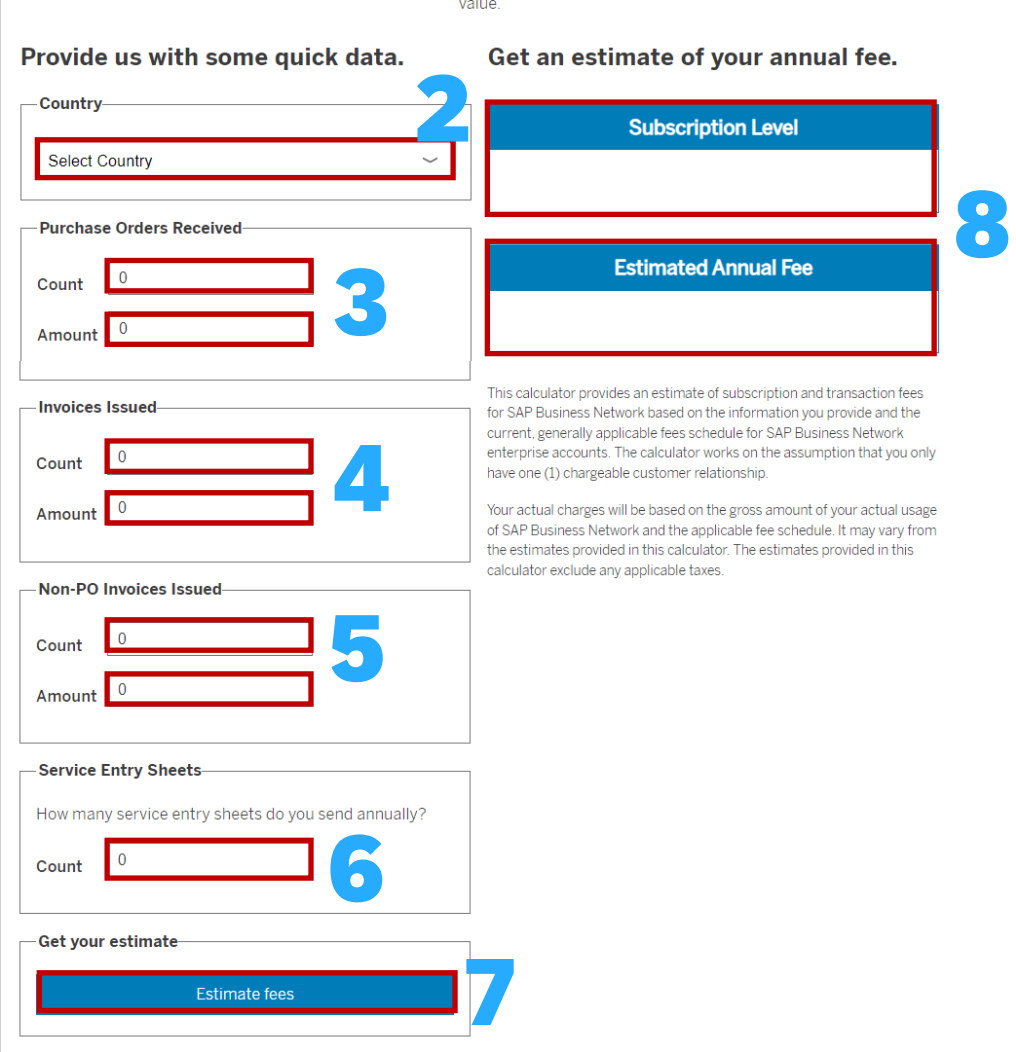

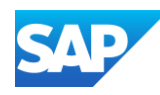

Suppliers should raise a dispute if they believe that they are being incorrectly Charged Subscriptions or Transaction Fees.

Only Open Bills can be disputed

Note: The Acceptance of the Terms of Use clearly indicates that there may be fees associated with creating an Enterprise Account.

- 1. Sign In to the SAP Business Network, click on your initials
- 2. Select **Service Subscriptions**, this screen may take a few seconds to open
- 3. Click on **Open Bills**
- 4. Locate the **Bill** you wish to dispute, and click on the under the **Action** field
- 5. Select the Applicable reason for the dispute from the **Cause** drop down list
- 6. Enter further information into the **Comment** field
- 7. Confirm the **Contact Data** is correct
- 8. If there is a document to upload, click on Choose File, select the file from your computer
- 9. Click on Upload
- 10. Click on **Send**
- 11. To view the Status of the **Dispute**, click on Dispute Cases

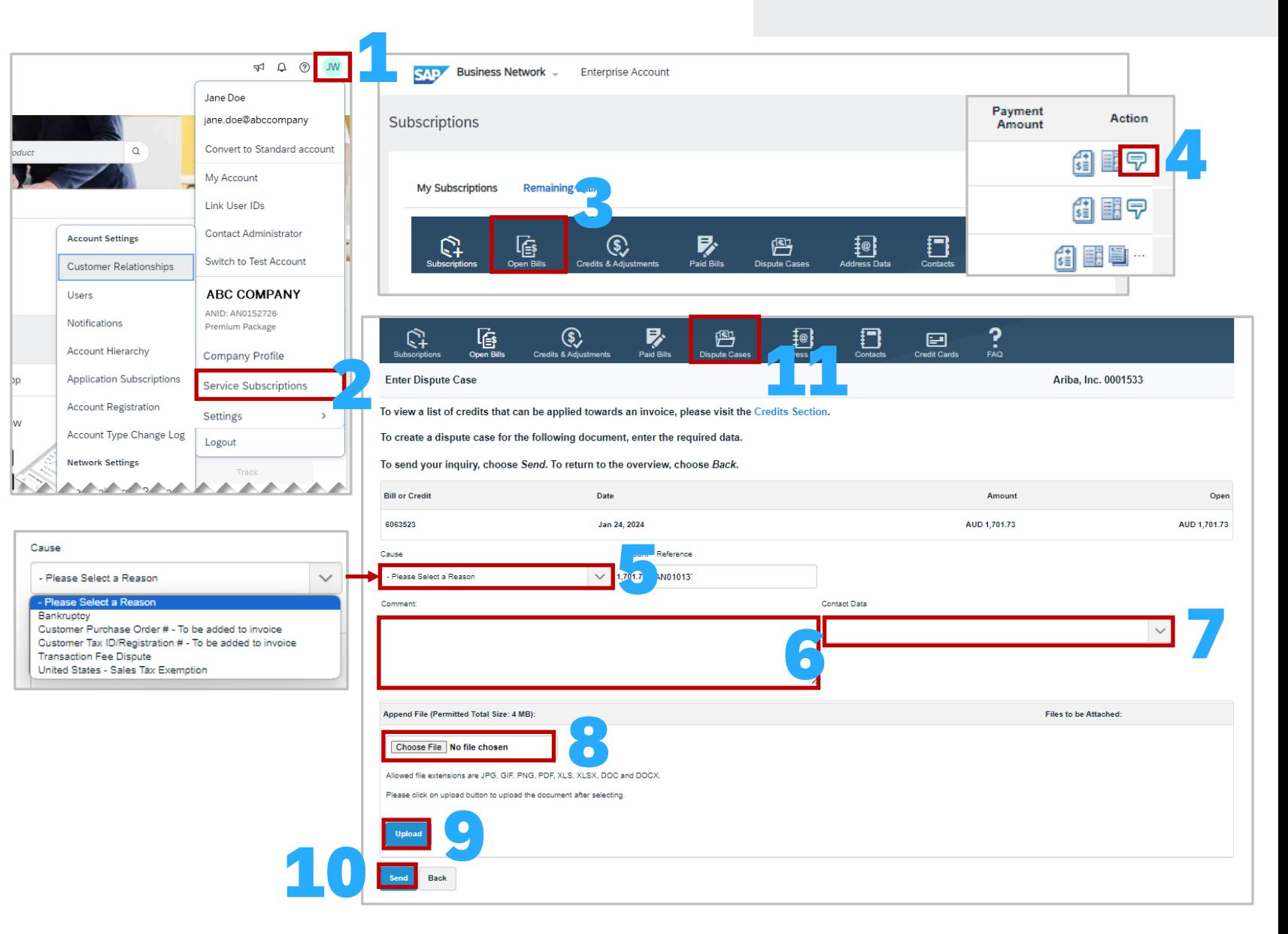

### Raising a Dispute

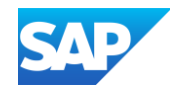

1

- ❖ This report provides detailed information about your transaction volume and documents for ALL of your Buyer relationships.
- $\cdot$  The Transaction Activity Report (TAR) is available in the SAP Business Network after the subscription invoice is generated, usually 24 hours after.
- ❖ Use the TAR to reconcile your business transaction volume and document count with your subscription fees.
- $\cdot$  Transaction fees are invoiced based on the Choreography of the documents in the network. Choreography is the sequence of related documents sent between each Buyer and Supplier which are assigned a specific choreography number for identification.
- ❖ The choreography is billed based on Purchase Order OR invoice volume depending on which is greater.

Columns numbered 1 to 15 provide general information about your customers and the documents you have sent and received.

Columns numbers 16 to 21 provide the status information about each of the documents listed in the report.

Columns 22 To 25 provide status information about each of the documents listed in the report.

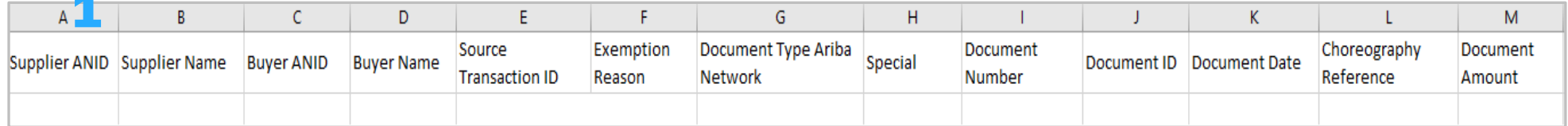

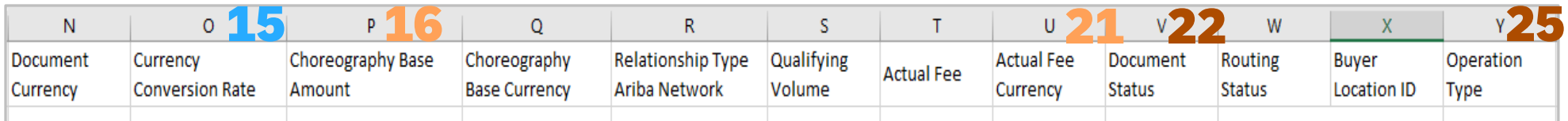

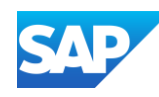

Choreography line and not the Customer and Document information.

The information allows a view to determine which documents have been charged, which have been credited and others with no charge associated. This document was created to assist suppliers who may be unfamiliar with Pivot tables and provides a starting point for suppliers to identify what documents attracted fees or credits.

With the Transaction Activity Report Displayed:

- 1. Click on the **Insert** tab
- 2. Select **Pivot Table**
- 3. Select **From Table/Range**
- 4. The Pivot table from the table or range box is displayed, click on **OK**
- 5. The PivotTable Fields box is displayed, locate "**Choreography Reference**"
- 6. Right -click and drag to the **Rows** box on the bottom right of the screen
- 7. Next locate "**Document Type Ariba Network** "
- 8. Right click and drag to the **Rows** box on the bottom right of the screen
- 9. Next locate "**Actual Fee**"
- 10. Right click and drag to the **Values** Box on the Bottom right of the screen
- 11. The Results of the information are displayed, review the data

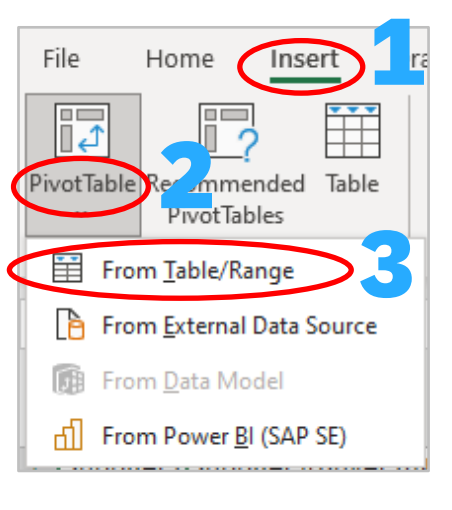

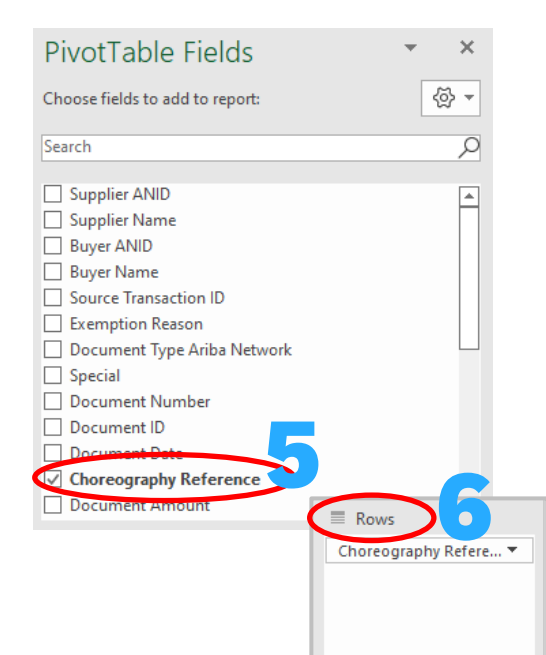

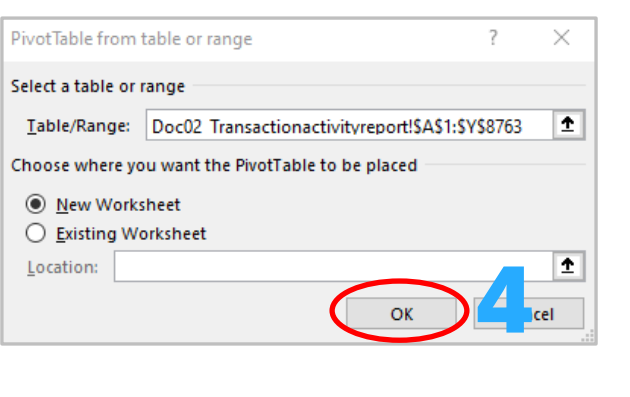

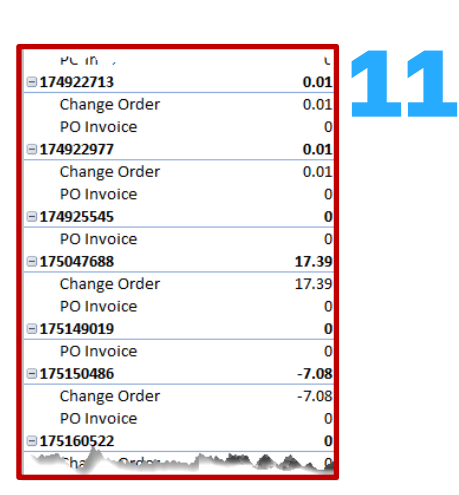

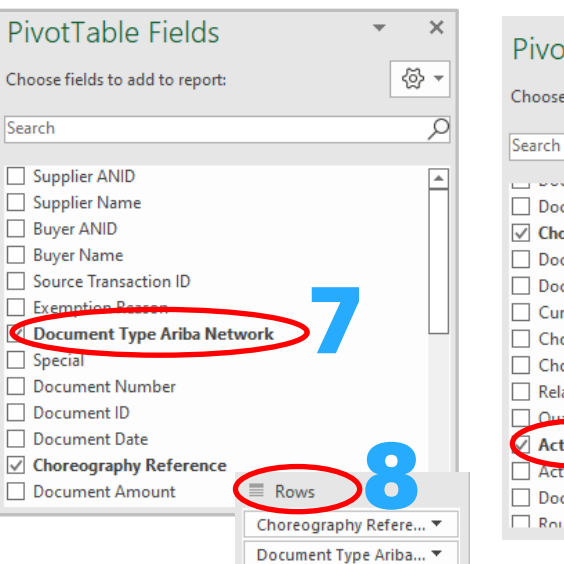

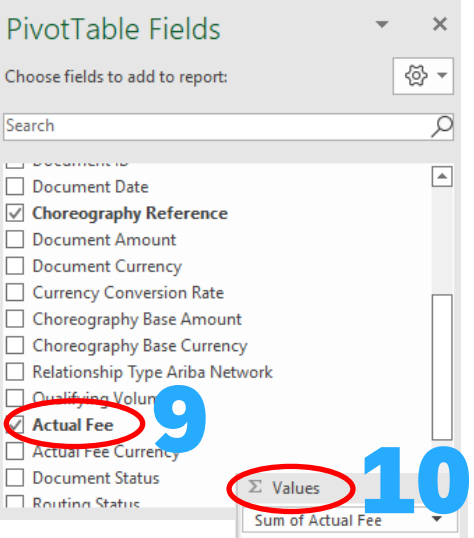

Creating an Excel Spreadsheet to view charges – Using the Transaction The Creating an Excel Spreadsheet should be done using the **Choreography** Creating an Excel Spreadsheet should be done using the **CREATION** 

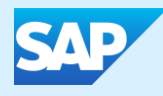

## Logging a Support Request (SR)

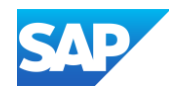

### Information

- $\cdot$  Create a case when there is an issue that cannot be rectified
- ❖ Standard Accounts can only access the Help Centre when they have a technical issue or need to change the contact details of the System Administrator
- ❖ Suppliers that use Supply Chain Collaboration processes such as scheduling, forecasting or quality (to name a few) should indicate that their issue is related to a Supply Chain Collaboration Account
- ❖ All fields with Asterisks must be completed and you will not be able to progress to the next step while there is a field not completed
- ❖ All Cases submitted will be displayed under the Contact Us tab in the SAP Help Center
- ❖ Standard Account users only have access via email
- ❖ Suppliers do not need to Sign in to the SAP Business Network to access the SAP Help Center
- ❖ Ensure that the correct information is selected from drop-down list

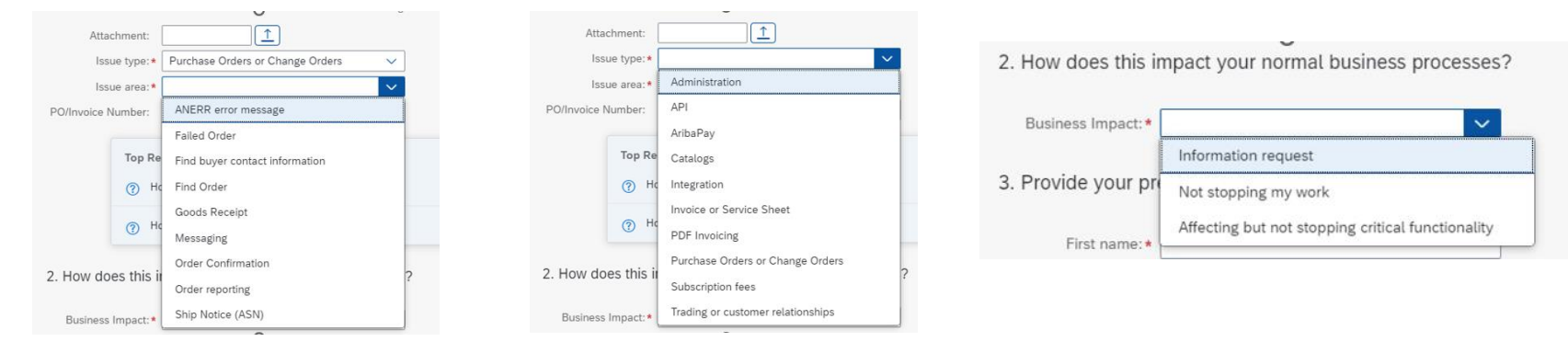

When entering the phone number select the Country code first

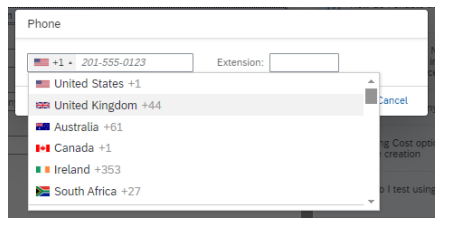

<span id="page-132-0"></span>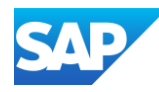

Create a case when you are unable to identify how to rectify an issue or query.

Sign into you SAP Business Network

- 1. Click on the **①**
- 2. The Help Topics pane is shown, select **Support**
- 3. The Help Centre Home page is displayed, click on **Contact Us**
- 4. Enter what information you require
- 5. Click on Q
- 6. Identify if any of the AI information shown provides an answer, however, to create a case click on **Something Else**
- 7. Click on **Create a Case** (bottom right of the screen)
- 8. Complete all fields with Asterisks and select the correct information from the drop -down lists
- 9. then click on **One Last Step** (bottom right of the screen)
- 10. Select the radio button of the preferred contact option, then click on **Submit**

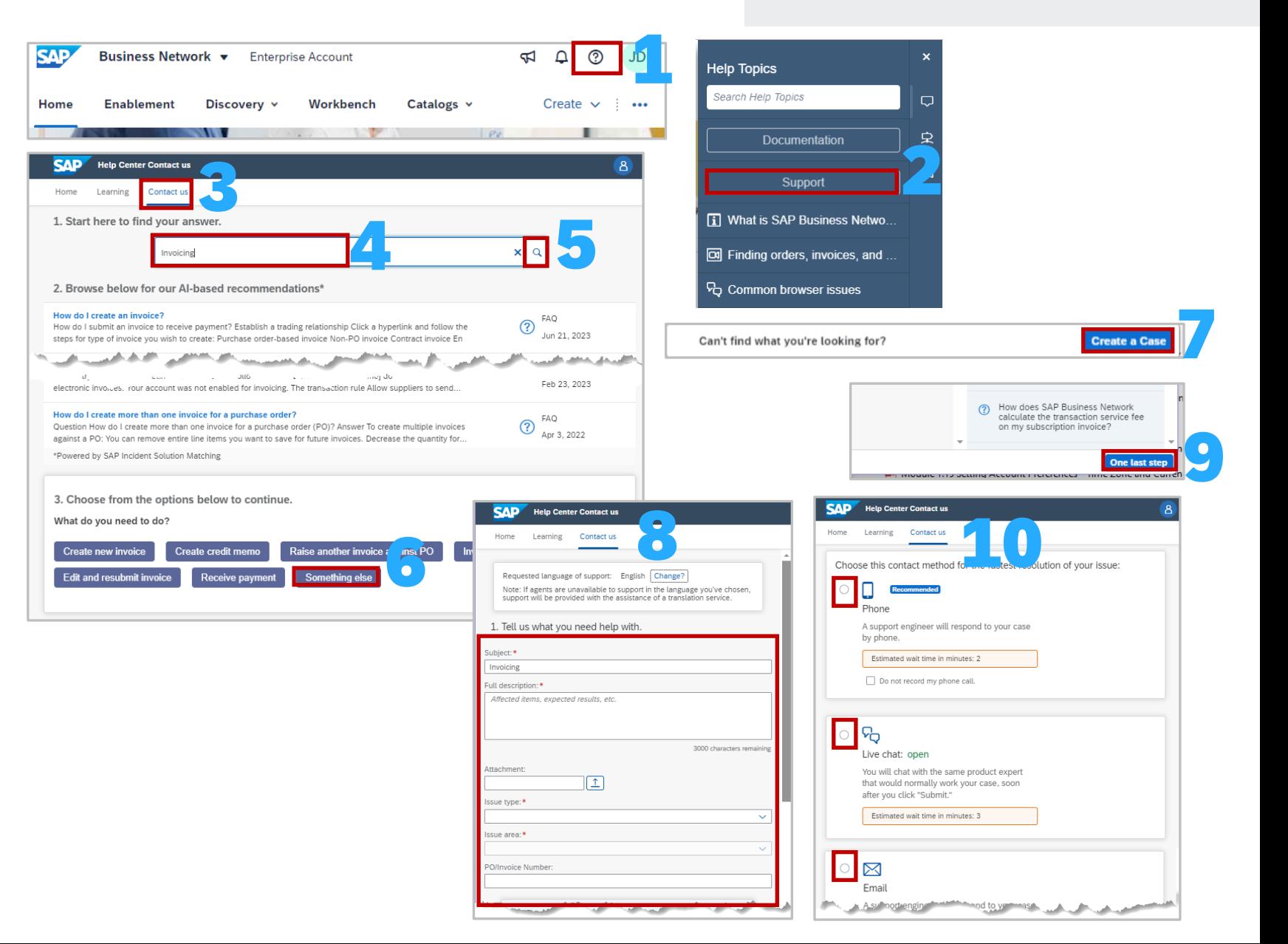

### Create a Case

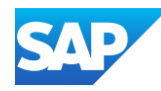

Display the SAP Business Network Supplier Sign-In screen

- 1. Click on the **Question Mark**
- 2. Select **Support**
- 3. Click on the Link
- 4. Respond to the **Legal Disclaimer for Links,**  clicking on **Agreed and Proceed** implies accept acceptance of the Disclaimer. Clicking on **Disagree** will close options to continue
- 5. Click on **Contact** to open the Help Centre Home page
- AI Options will be displayed, select the option that meets your needs, and use **Something Else** to generate other options

Refer to **[Create a Case](#page-132-0)** to complete the form to gain assistance

Note that anything with an Asterisks must be completed.

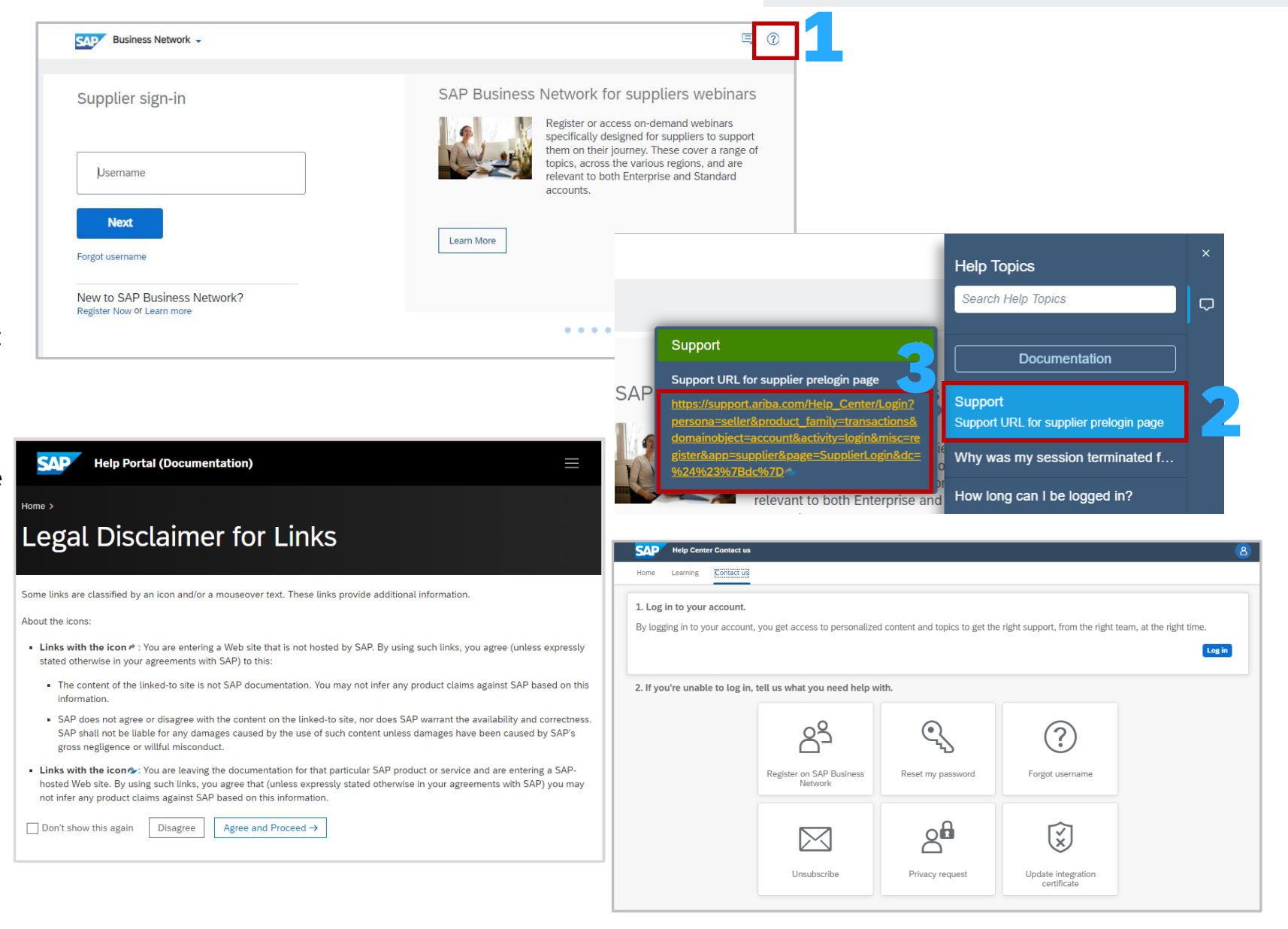

Create a Case without Signing in

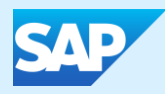

## Permissions, Seller Dashboard, General Terms and Glossary

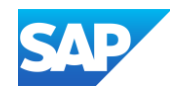

• The below shows role permissions, their line of Business usage and a brief description (where available)

• The following table provides users with information about the tab, field or selection option:

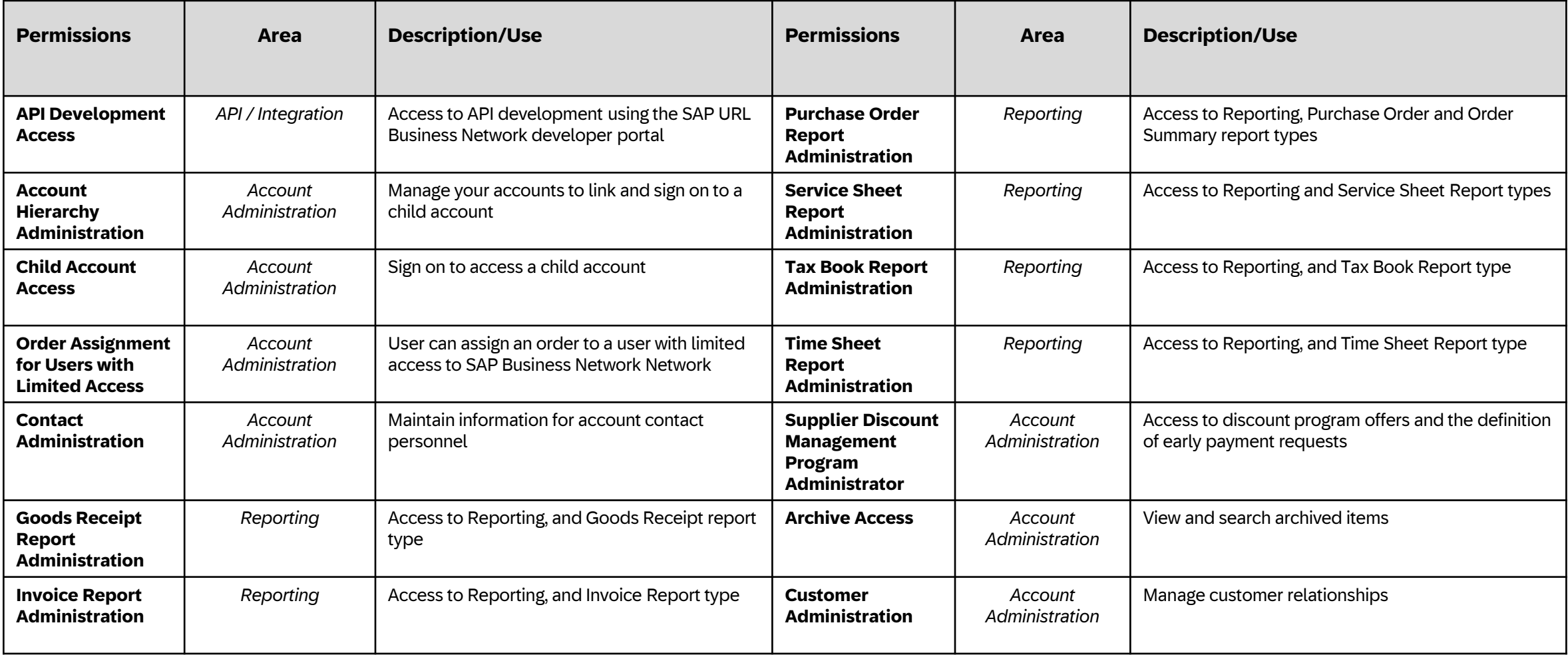

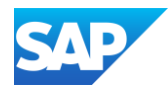

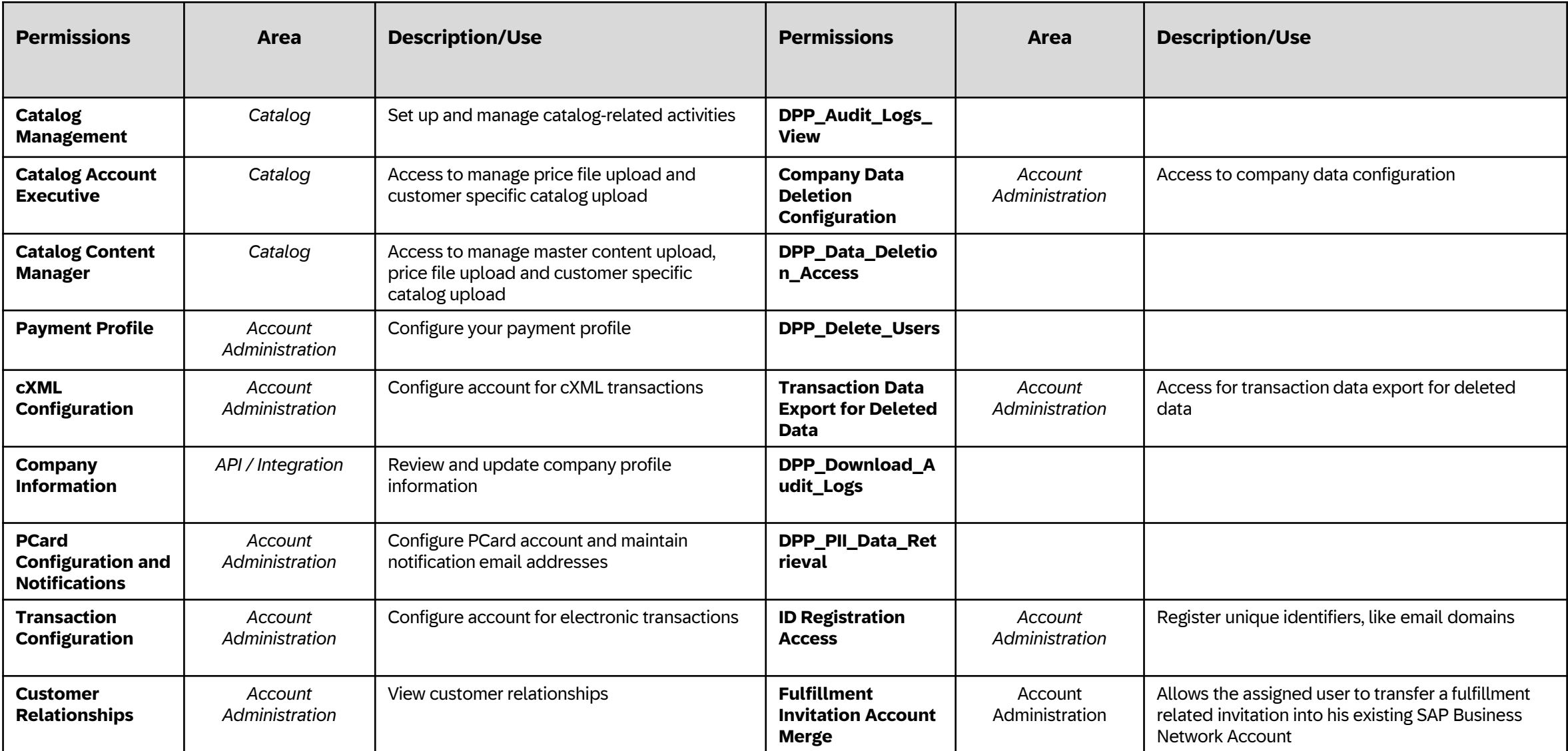

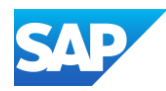

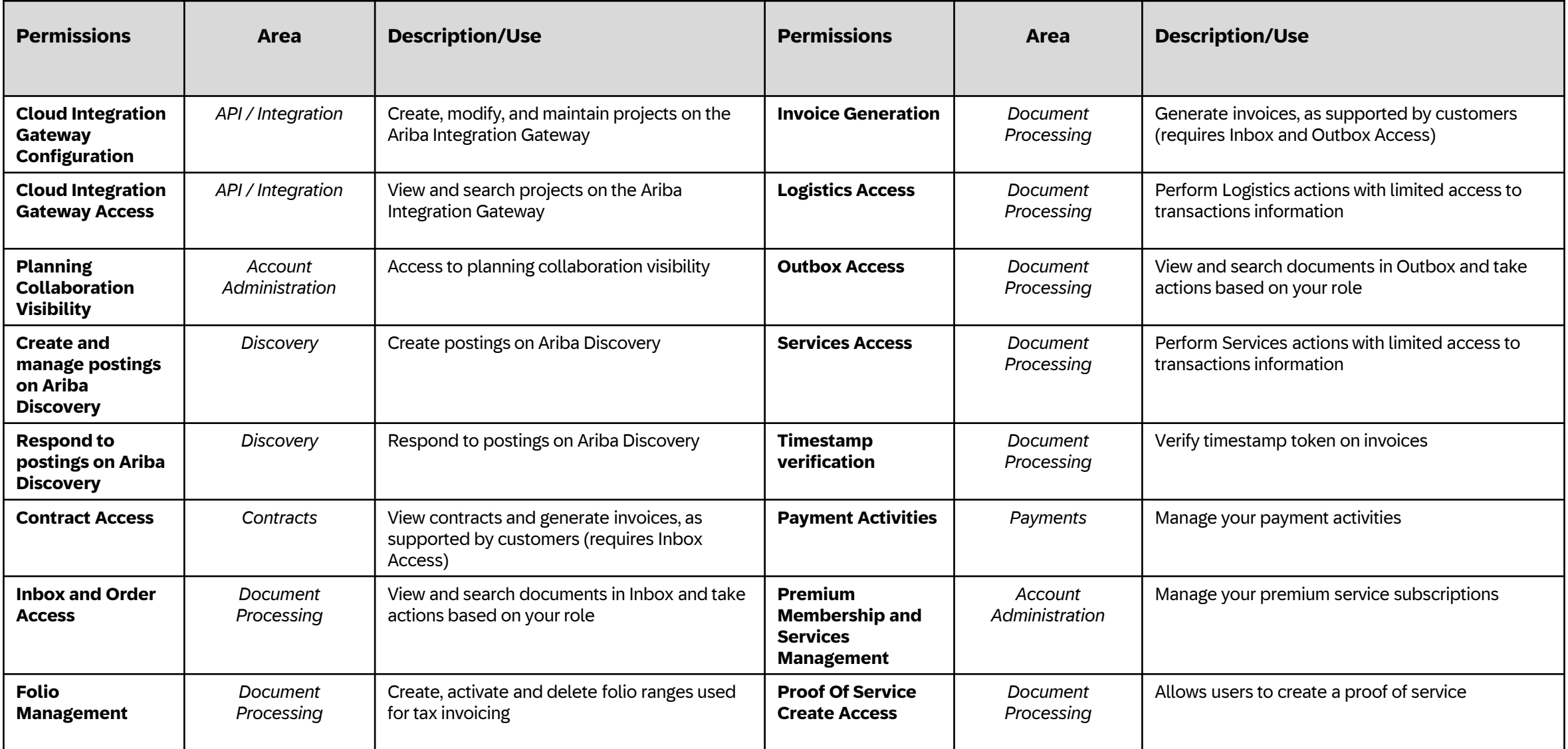

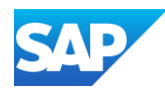

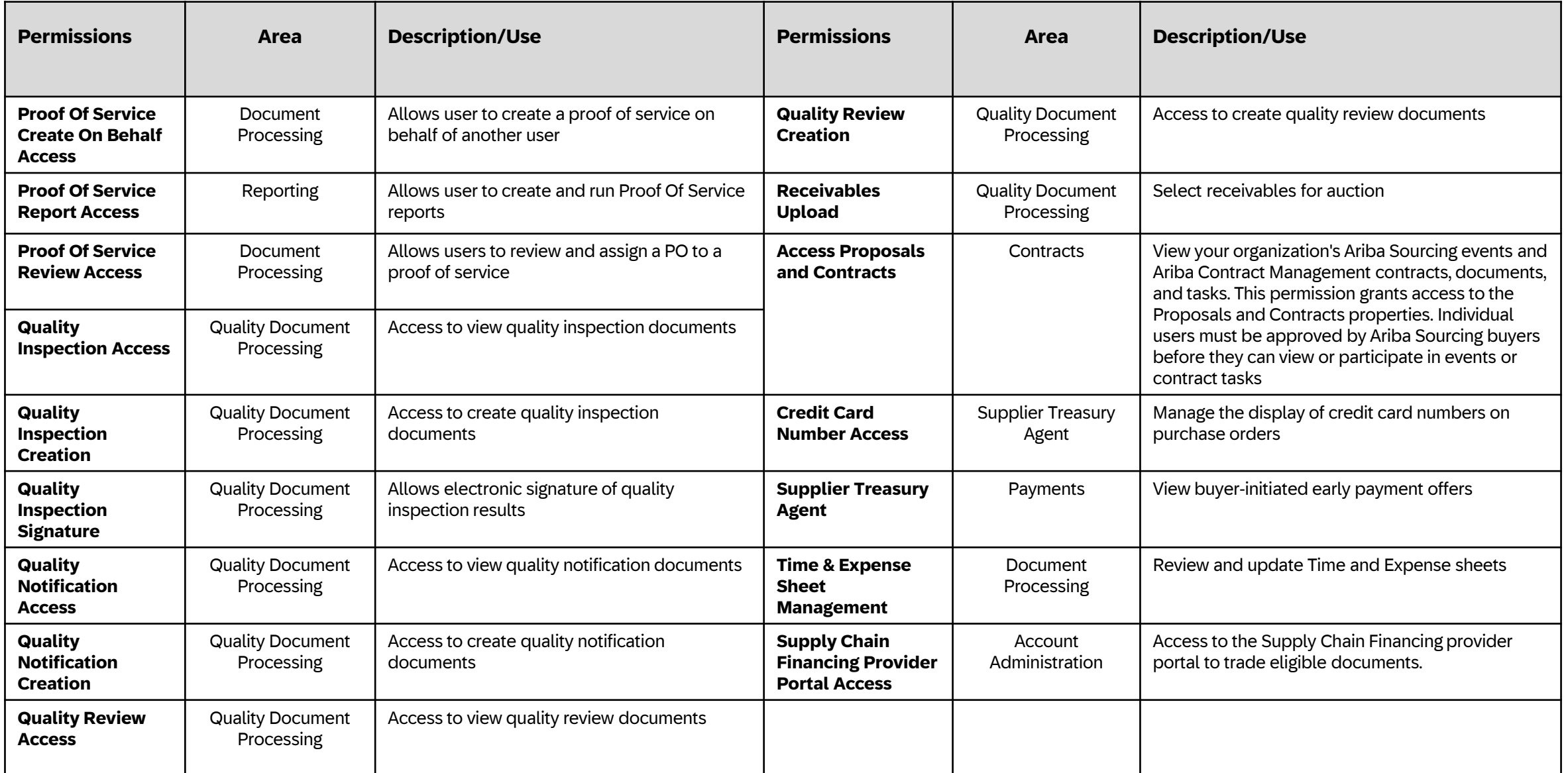

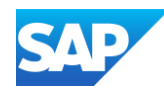

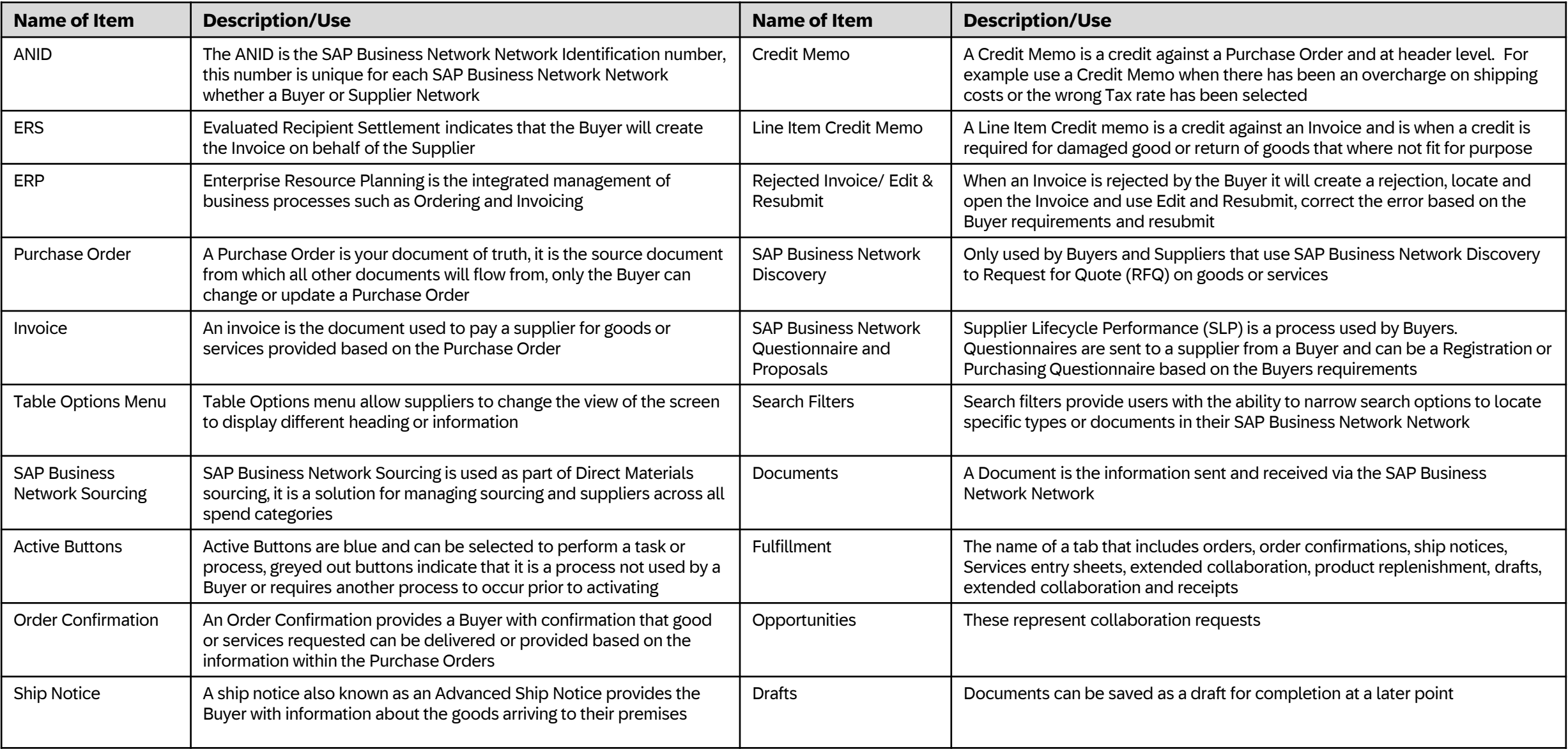

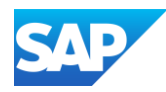

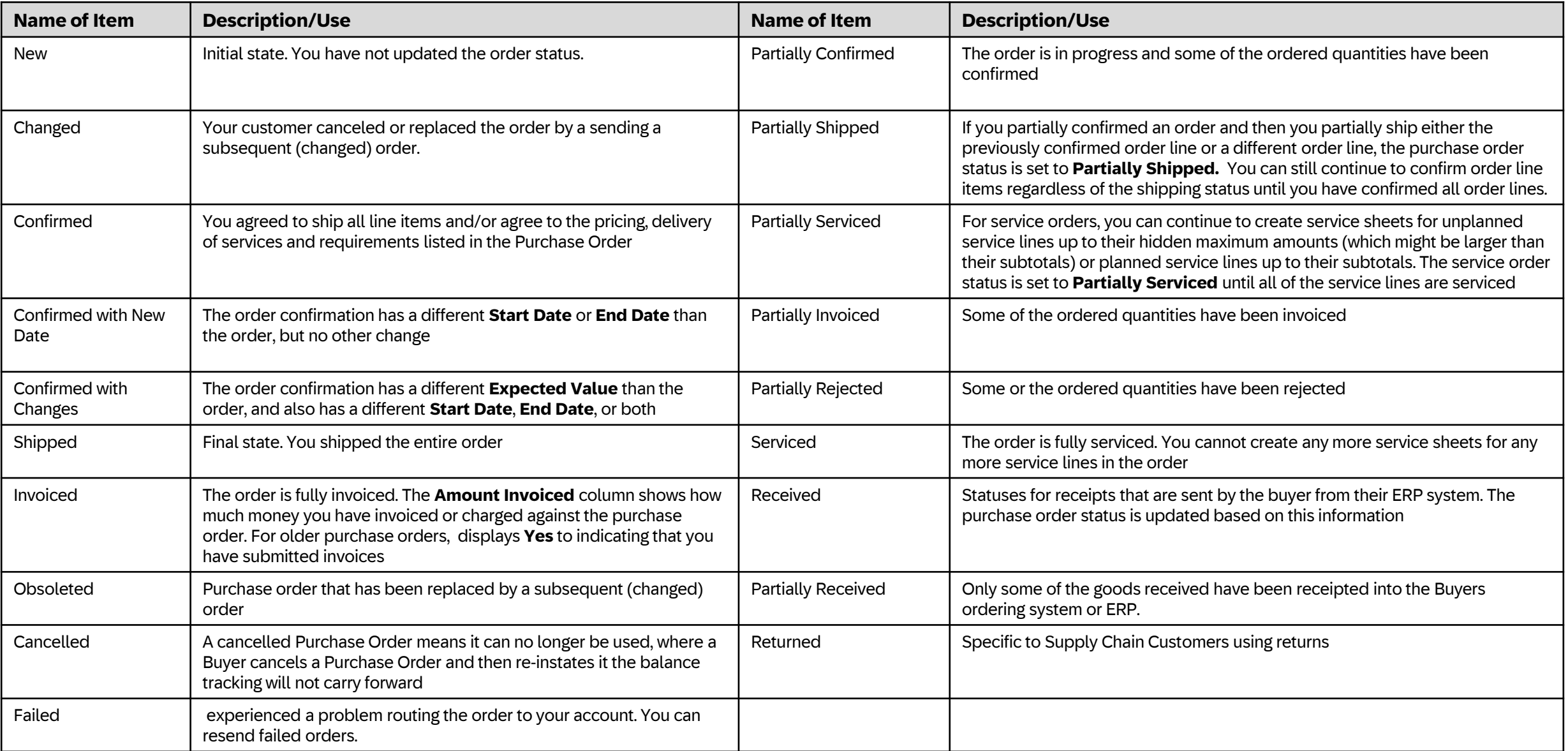

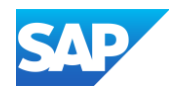

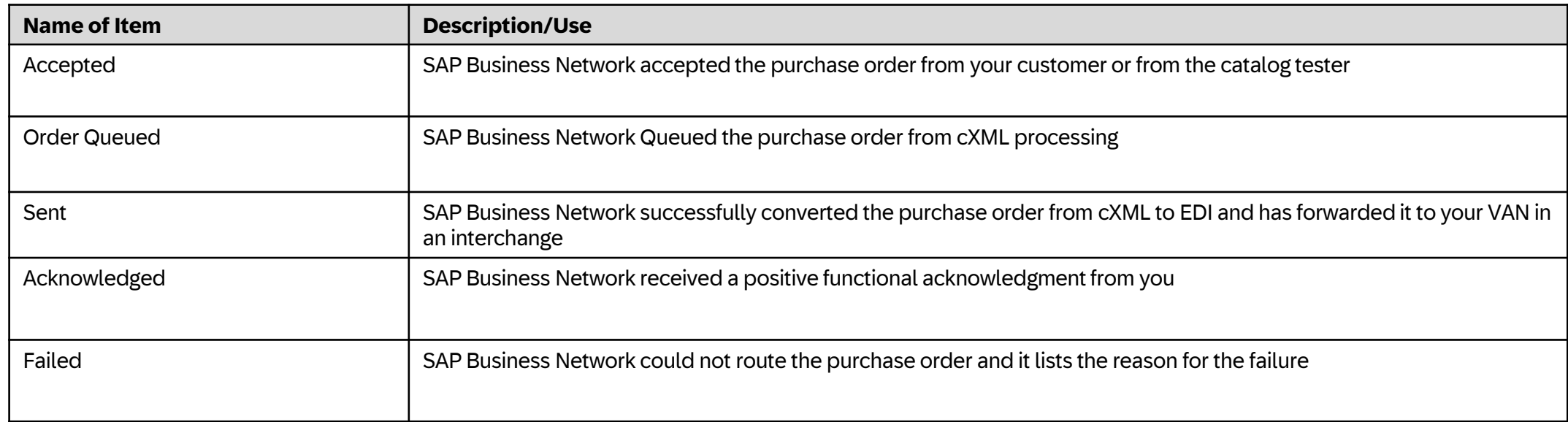

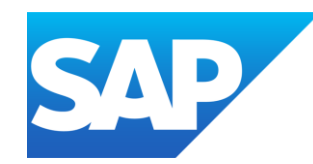

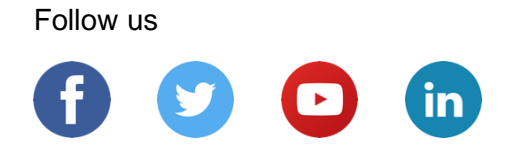

#### **[www.sap.com/contactsap](https://www.sap.com/registration/contact.html)**

© 2024 SAP SE or an SAP affiliate company. All rights reserved.

No part of this publication may be reproduced or transmitted in any form or for any purpose without the express permission of SAP SE or an SAP affiliate company.

The information contained herein may be changed without prior notice. Some software products marketed by SAP SE and its distributors contain proprietary software components of other software vendors. National product specifications may vary.

These materials are provided by SAP SE or an SAP affiliate company for informational purposes only, without representation or warranty of any kind, and SAP or its affiliated companies shall not be liable for errors or omissions with respect to the materials. The only warranties for SAP or SAP affiliate company products and services are those that are set forth in the express warranty statements accompanying such products and services, if any. Nothing herein should be construed as constituting an additional warranty.

In particular, SAP SE or its affiliated companies have no obligation to pursue any course of business outlined in this document or any related presentation, or to develop or release any functionality mentioned therein. This document, or any related presentation, and SAP SE's or its affiliated companies' strategy and possible future developments, products, and/or platforms, directions, and functionality are all subject to change and may be changed by SAP SE or its affiliated companies at any time for any reason without notice. The information in this document is not a commitment, promise, or legal obligation to deliver any material, code, or functionality. All forward-looking statements are subject to various risks and uncertainties that could cause actual results to differ materially from expectations. Readers are cautioned not to place undue reliance on these forward-looking statements, and they should not be relied upon in making purchasing decisions.

SAP and other SAP products and services mentioned herein as well as their respective logos are trademarks or registered trademarks of SAP SE (or an SAP affiliate company) in Germany and other countries. All other product and service names mentioned are the trademarks of their respective companies.

See [www.sap.com/copyright](https://www.sap.com/copyright) for additional trademark information and notices.